# HP Asset Manager

Software version: 5.20

# Software assets

Document Release Date: 01 October 2009 Software Release Date: October 2009

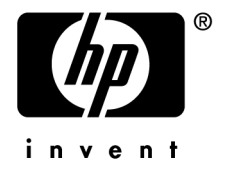

## Legal Notices

#### **Copyright Notices**

© Copyright 1994-2009 Hewlett-Packard Development Company, L.P.

#### **Restricted Rights Legend**

Confidential computer software.

Valid license from HP required for possession, use or copying.

Consistent with FAR 12.211 and 12.212, Commercial Computer Software, Computer Software Documentation, and Technical Data for Commercial Items are licensed to the U.S. Government under vendor's standard commercial license.

#### **Warranty**

The only warranties for HP products and services are set forth in the express warranty statements accompanying such products and services.

Nothing herein should be construed as constituting an additional warranty.

HP shall not be liable for technical or editorial errors or omissions contained herein.

The information contained herein is subject to change without notice.

For information about third-party and/or open source license agreements, or to view open source code, use one of the following ways:

- <sup>n</sup> In the ThirdParty directory of the installation CD-ROM
- n In the directories in which the binary files of the third-party and/or open source tools are located after installation of Asset Manager
- n Through the component's url indicated in the **Open Source and Third-Party Software License Agreements** guide

#### **Trademark Notices**

- n Adobe®, Adobe logo®, Acrobat® and Acrobat Logo® are trademarks of Adobe Systems Incorporated.
- n Corel® and Corel logo® are trademarks or registered trademarks of Corel Corporation or Corel Corporation Limited.
- Java<sup>™</sup> is a US trademark of Sun Microsystems, Inc.
- n Microsoft®, Windows®, Windows NT®, Windows® XP, Windows Mobile® and Windows Vista® are U.S. registered trademarks of Microsoft Corporation.
- Oracle® is a registered trademark of Oracle Corporation and/or its affiliates.
- UNIX<sup>®</sup> is a registered trademark of The Open Group.

#### **Acknowledgements**

This product includes software developed by the Apache Software Foundation (http://www.apache.org/ [http://www.apache.org/]), which is Copyright © The Apache Software Foundation. All rights reserved.

This product includes software developed by The OpenLDAP Foundation, which is Copyright ©, The OpenLDAP Foundation, Redwood City, California, USA. All Rights Reserved. OpenLDAP® is a registered trademark of the OpenLDAP Foundation.

This product includes software developed by the OpenSSL Project for use in the OpenSSL Toolkit (http://www.openssl.org/), which is Copyright © The OpenSSL Project. All rights reserved.

This product includes software developed by the OpenSymphony Group (http://www.opensymphony.com/), which is Copyright © The OpenSymphony Group. All rights reserved.

This product includes code licensed from RSA Data Security.

This product includes software developed by the JDOM Project (http://www.jdom.org/), which is Copyright © Jason Hunter & Brett McLaughlin. All rights reserved.

# Table of Contents

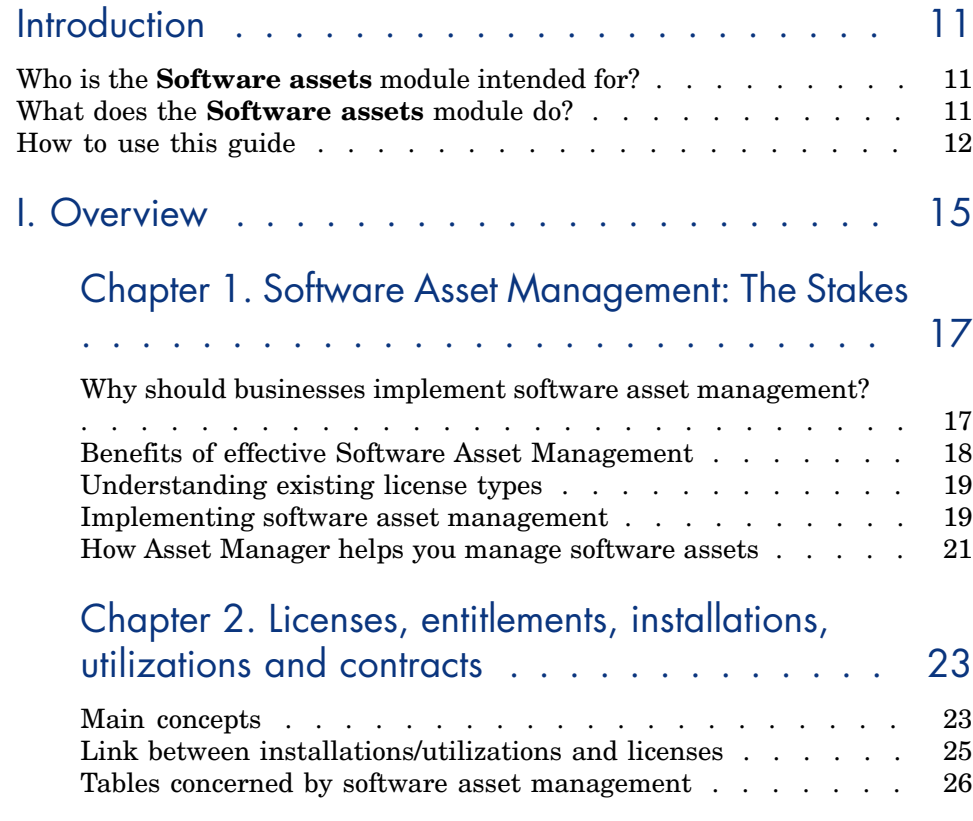

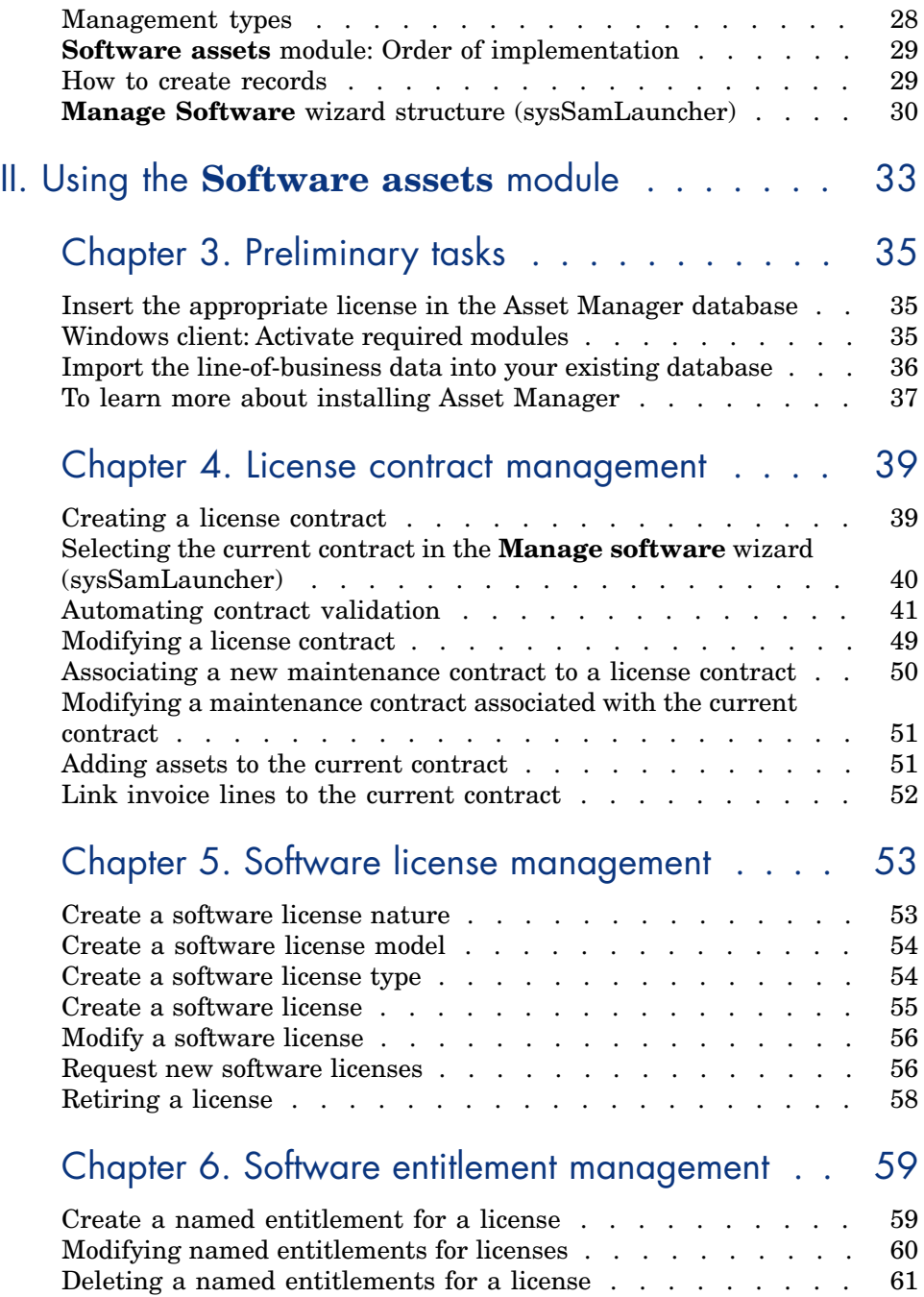

# Chapter 7. Software installations and utilizations

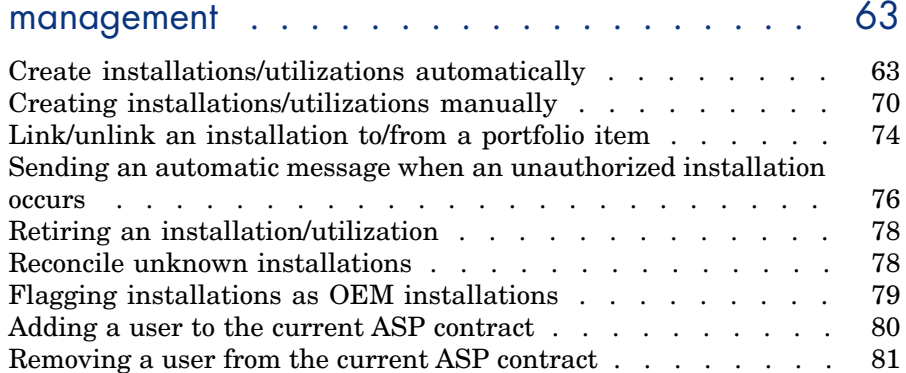

## Chapter 8. Monitoring license compliance of

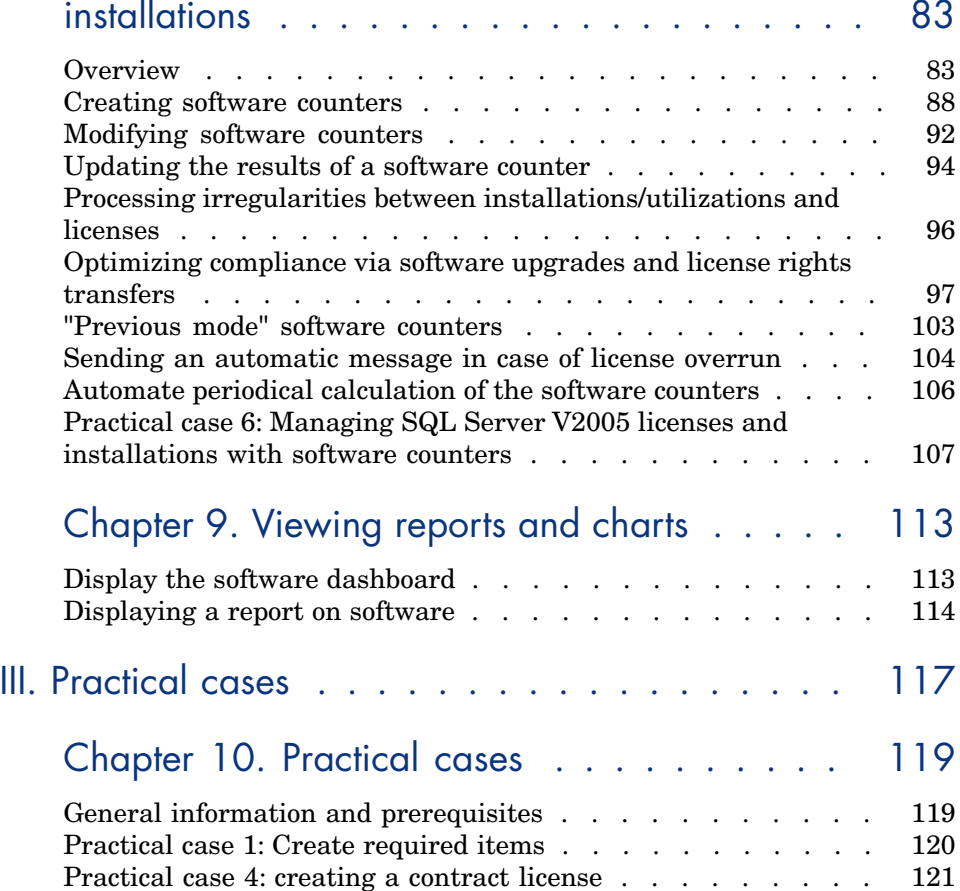

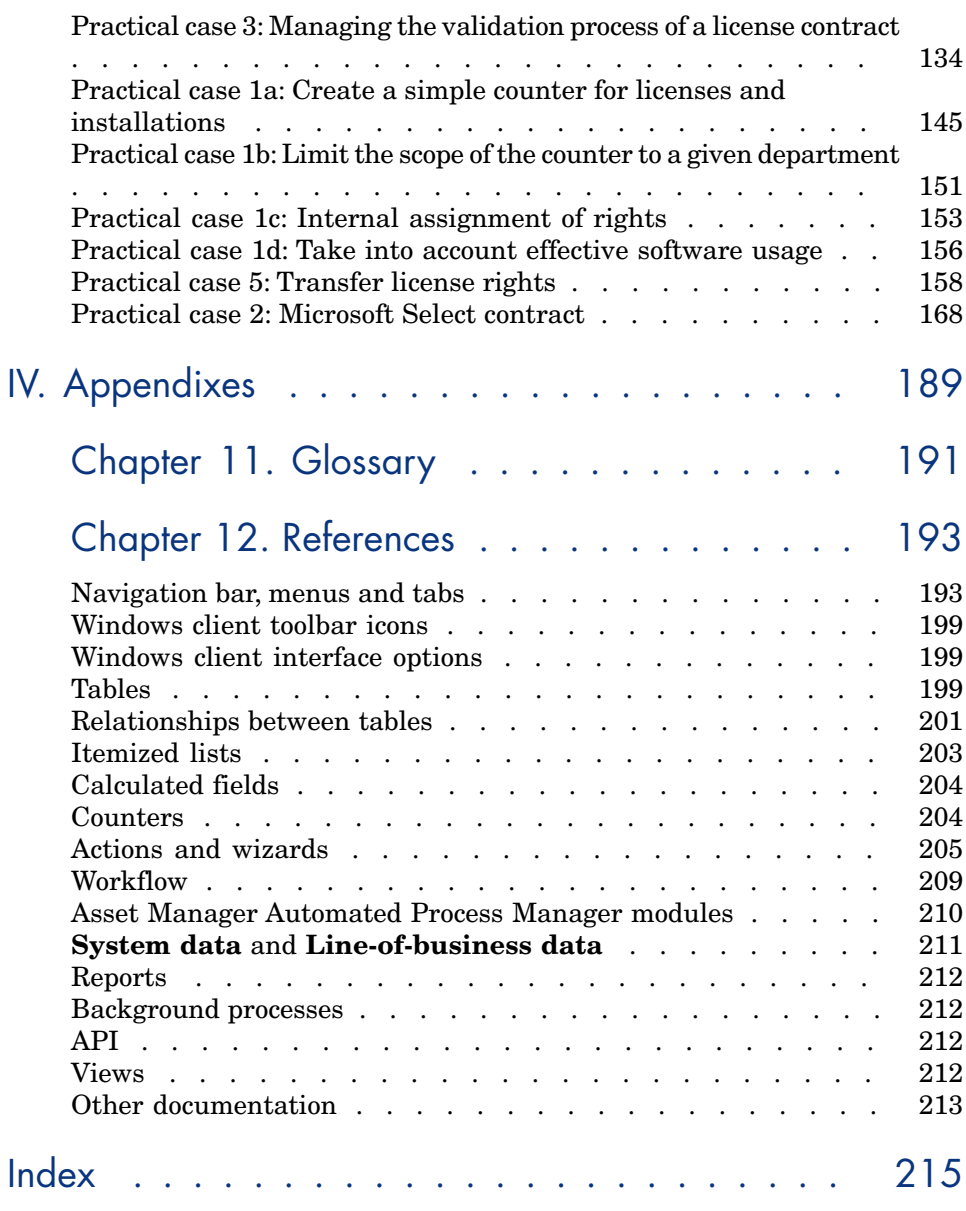

# List of Figures

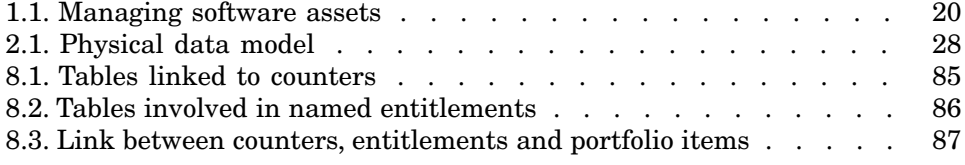

# List of Tables

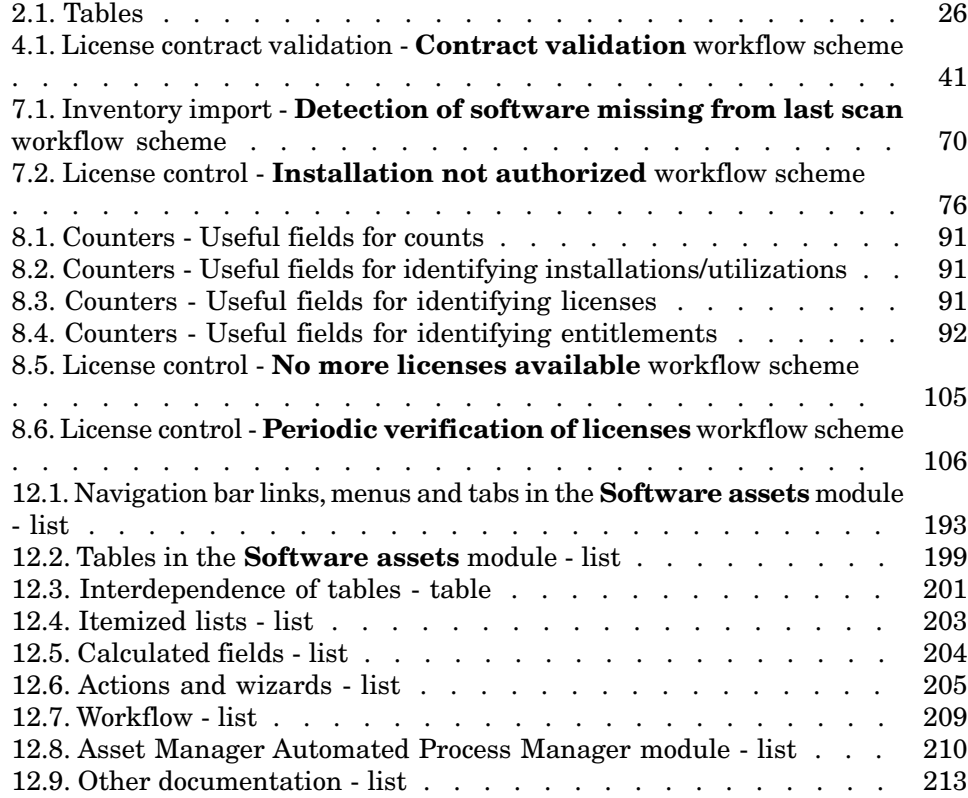

# **Introduction**

## Who is the **Software assets** module intended for?

The **Software assets** module is intended for organizations that want to manage, control and protect their software assets at each phase of their life cycle.

## What does the **Software assets** module do?

The **Software assets** module is generally used by people who:

- <sup>n</sup> Populate the software contracts database
- n Populate the software licenses database (acquisition of rights to use software applications)
- <sup>n</sup> Populate the installations database (consumption of rights to use software applications)
- <sup>n</sup> Monitor that installations comply with licenses
- Manage the software portfolio (installations, updates)

## How to use this guide

#### **Chapter [Software Asset M](#page-34-0)anagement: The Stakes**

This chapter explains why the **Software assets** module was developed.

Read this chapter to learn why it is important to manage software assets and how Asset Manager lets you do this.

#### **Chapter [Licenses, entitlements, installa](#page-38-0)tions, utilizations and contracts**

This chapter explains how Asset Manager has been designed to manage software assets.

Read this chapter to better understand the different mechanisms that are implemented in software asset management.

#### **Chapter [Preliminary tasks](#page-62-0)**

This chapter explains the configuration needed to use the **Software assets** module.

#### **Chapter [License contract management](#page-82-0)**

This chapter explains how to create, validate and update license contracts.

#### **Chapter Software license management**

This chapter explains how to request, create, modify and remove software licenses and entitlements.

#### **Chapter [Software installations and u](#page-112-0)tilizations management**

This chapter explains how to request, create, modify, describe and remove software installations and utilizations.

#### **Chapter Monitoring license compliance of installations**

This chapter explains how to use the counters to check that the number of acquired rights (licenses) is consistent with the number of consumed rights (installations).

Read this chapter to learn how to check the compliance of your software installations with your acquired rights, and your internal entitlement policy.

### **Chapter Viewing reports and charts**

This chapter explains how to quickly display reports that summarize the status of your software assets.

### **Chapter Practical cases**

This chapter provides practical cases to execute using Asset Manager with the demonstration database.

Go through the practical cases to learn how to use the **Software assets** module.

#### **Chapter Main concepts**

The glossary contains the key terms used in the **Software assets** module.

### **Chapter References**

This chapter lists the references for the Asset Manager components that are used in conjunction with the **Software assets** module.

# I Overview

# Software Asset Management: The Stakes

# <span id="page-16-0"></span>Why should businesses implement software asset management?

Because of their intangible nature, software assets are more loosely managed than tangible assets.

## Important:

It is estimated that only 10% of all businesses have implemented an effective software asset management program.

Nonetheless, software assets generate a large part of IT expenses in each of the following fields:

- **Acquisition**
- <sup>n</sup> Installation
- Support
- Maintenance
- **Utilization**

## Important:

In most organizations the percentage of the IT budget used to procure software assets increases year after year.

In general, software asset procurement represents 18 to 37 percent of the IT budget.

Most organizations do NOT know:

- $\blacksquare$  What software is installed
- $\blacksquare$  Where the software is installed
- <span id="page-17-0"></span>If the software installation is compliant with licensing rights
- [Without this inf](http://www.justasksam.co.uk/index.cfm)ormation, organizations are running severe risks:
- <sup>n</sup> Illegally using software by having too few license rights
- <sup>n</sup> Overspending by purchasing licenses for software that is not installed or used

### Important:

Most organizations purchase too many licenses by about 10 to 15 percent.

<sup>n</sup> Being incapable of evaluating and organizing software updates

More information about effective software asset management and the stakes involved can be found on the Business Software Alliance (BSA) web site:

Just ask SAM [http://www.justasksam.co.uk/index.cfm].

## Benefits of effective Software Asset Management

Managing software assets effectively can benefit your organization in several ways:

- Know who is using what software at any time
- Know which software installations are no longer used and reassign license rights to other users instead of acquiring more rights
- $\blacksquare$  Improve negotiations with your suppliers using the knowledge of your organization's current software situation and its desired evolution
- Target updates with increased precision
- $\blacksquare$  Eliminate illegal installations
- <sup>n</sup> Ensure that workstations receive the updates that they need and for which they qualify
- <sup>n</sup> Reduce the risk of fines paid for illegal software installations
- <sup>n</sup> Produce on-demand reports of your organization's software installations during unscheduled audits

## Important:

Most organizations that implement an effective software asset management program reduce software procurement expenses by 25%.

## <span id="page-18-1"></span><span id="page-18-0"></span>Understanding existing license types

In practice, each software publisher implements its own licensing policy. However, it is possible to define the main license types.

An interesting document on licensing schemes can be found on the BSA web site:

Why does licensing matter? [http://www.bsa.org/uk/antipiracy/upload/BSA-Licensing-Guide-July-2004.pdf]

## Implementing software asset management

Implementing software asset management involves implementing procedures and tools to manage, control and protect software assets at each phase of their life cycle.

Managing software assets is not an aggregate of ad hoc operations. It is a continued, permanent effort.

Implementing software asset management is done in several stages:

## Figure 1.1. Managing software assets

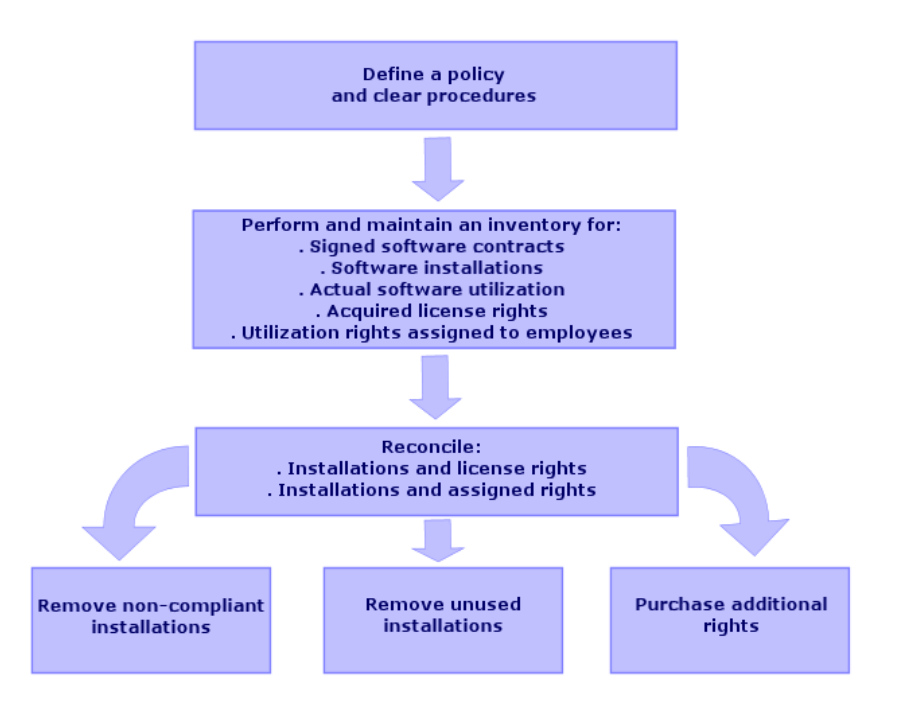

- 1 Define a software policy and clear procedures:
	- <sup>n</sup> Reaffirm your drive to be compliant with legislation while continuing to meet the best usefulness/economy ratio for the organization
	- Centralize software procurement
	- <sup>n</sup> Define a validation procedure for software purchase requests
	- <sup>n</sup> Define a list of certified software
	- $\blacksquare$  Select reliable vendors
	- <sup>n</sup> Collect and maintain original copies of purchased software in a **Definitive Hardware Store** (protected access) (licenses, manuals, CDs, registration cards, invoices, etc).
- 2 Inventory installed software and meter actual utilization.

The most effective way to do this is by using automated inventory tools. HP Software HP Discovery and Dependency Mapping Inventory can do this for you for your entire IT structure.

This task can be performed by a service provider.

Next, transfer the inventoried data to the Asset Manager database where you will be able to implement all required software asset management tasks. Once the initial inventory has been performed, update it at regular intervals.

3 Collect information on the software installation rights that you have acquired (licenses, contracts, invoices, entitlements).

Two types of rights exist:

- $\blacksquare$  License: A license grants the right to install a software application published by a third-party. Owning a license makes you compliant with the law.
- Entitlement: An entitlement grants employees the right to install a software application. Waiting for an entitlement before installing an application makes employees compliant with your internal policies.

Store this information in the Asset Manager database (licenses, contracts).

Once this has been done, update the Asset Manager database each time a license is acquired or an entitlement changes.

Using Asset Manager's **Procurement** module is an effective way to manage license acquisitions.

And doing so will increase the reliability of your data.

<span id="page-20-0"></span>4 Reconcile installations with acquired rights (licenses) and granted rights (entitlements).

[For each software application, one of](http://www.bsa.org/uk/antipiracy/upload/Guide-to-Software-Management-July-2004.pdf) three situations can occur:

- $\blacksquare$  If the number of installations exceeds the number of license rights: Remove the excess installations or purchase more license rights. Metering actual software utilization will help you make a decision.
- <sup>n</sup> If the number of license rights exceeds the number of installations: Do not purchase new license rights. Save the unused license rights for future use.
- <sup>n</sup> If an application has been installed but not entitlement has been granted: Remove the non-compliant installation or grant the entitlement

More information about implementing an effective software asset management program can be found on the BSA web site:

Guide to Software Asset Management

[http://www.bsa.org/uk/antipiracy/upload/Guide-to-Software-Management-July-2004.pdf].

## How Asset Manager helps you manage software assets

Asset Manager's **Software assets** module empowers you to handle every aspect of your software asset management program.

This module is entirely integrated with other Asset Manager modules and, in particular, with the following modules:

n Portfolio

- <sup>n</sup> Contracts
- Procurement

Asset Manager is also integrated with HP Discovery and Dependency Mapping Inventory, which automatically discovers and inventories software.

Using the **Software assets** module you can:

- <sup>n</sup> Manage license contracts
	- Contract validation process
	- Create new contracts
	- $\blacksquare$  Modify existing contracts
- <sup>n</sup> Describe licenses acquired from third party companies
- $\blacksquare$  Describe internal assignments of rights
- Describe the software installations
- <sup>n</sup> Describe actual software utilization
- <sup>n</sup> Reconcile licenses and installations
	- <sup>n</sup> Compare licenses and installations
	- Compare entitlements and installations
	- n Process irregularities taking into account actual utilization
- <sup>n</sup> View reports and charts

A wizard guides you through these tasks (**Portfolio management/ IT/ Software Asset Management/ Manage software...** link on the navigation bar).

# 2 Licenses, entitlements, installations, utilizations and contracts

<span id="page-22-0"></span>Managing a software application means managing its corresponding license agreements, entitlements, installations/utilizations and any related contracts.

## Main concepts

This section presents the main concepts that are used in software asset management.

### Software installation/utilization

Software installations/utilizations are represented in the database by portfolio items.

When the software is physically installed on a computer, it can be declared as a component of the computer.

When the software does not require being physically installed, it can be associated with its user.

Utilization that is defined here should not be confused with **actual utilization** which reflects the frequency with which a software application is used.

## Software license

A software license is an asset that describes the user rights (number of possible installations, number of database accesses, etc.).

For example:A license that grants 1000 accesses to an Asset Manager database.

The contractual aspects of the license are described at the contract level.

## License right

The software counters count off license rights and compare them with counted installations/utilizations.

### Software counter

A software counter is used to reconcile a rights count with an installations/utilizations count.

These counts can be grouped together (by user, by cost center, etc.).

A counter enables you to:

- <sup>n</sup> Verify compliance with a software provider,
- <sup>n</sup> Verify compliance with internal policies.

Counters can easily be used to count other things than software.

## Named entitlements

Software counters count rights and installations/utilizations

For rights, it is often possible to use a simple query to identify the records to be used as the basis of the count (For example: All employees in the accounting department).

However, it is not always possible to define a simple query. (For example: When the records to be used do not have a common denominator).

In this case, we need to define a named entitlement in which the records to be selected are listed one by one.

## Normalization of inventoried models

Normalizing inventoried models consists of mapping software installation models from inventory databases to a limited number of software installation models in Asset Manager.

Doing this provides you with a simple and effective way of organizing and structuring software installations.

ITIL (Information Technology Infrastructure Library) is an IT service management methodology.

This methodology comprises a library of tried and tested best practices.

A number of organizations provides ITIL training and certification as well as consultancy services.

## Link between installations/utilizations and licenses

## Note:

**Installation** means the software is physically installed on the computer (individual workstation or server).

**Utilization** means the user can access and use the software without installing it. For example, this is the case for application services which can be accessed via an Internet browser.

**Actual utilization** of a software application is the amount of real utilization of an application that can be measured for a given user.

You have the choice of two approaches:

<sup>n</sup> **Directly linking licenses with their installations/utilizations.**

This requires detailed tracking in the field and in the Asset Manager database.

When using this approach, start by creating the licenses, then create the installations/utilizations and link them back to the corresponding license.

### <sup>n</sup> **Keep licenses separate from installations/utilizations.**

Even if this does not appear to be the most rigorous method, it is often the most realistic as software is most often installed from a CD-ROM or a server, regardless of the location of the license authorizing you to use it.

When using this approach, create the licenses as and when they are acquired. Create the installations separately as and when you make them or when they are inventoried via an automatic network scan.

Using software counters, you can reconcile licenses with installations/utilizations, even if there is not a direct link between them.

# Tables concerned by software asset management

<span id="page-25-0"></span>In Asset Manager the following tables are used for software asset management:

#### **Table 2.1. Tables**

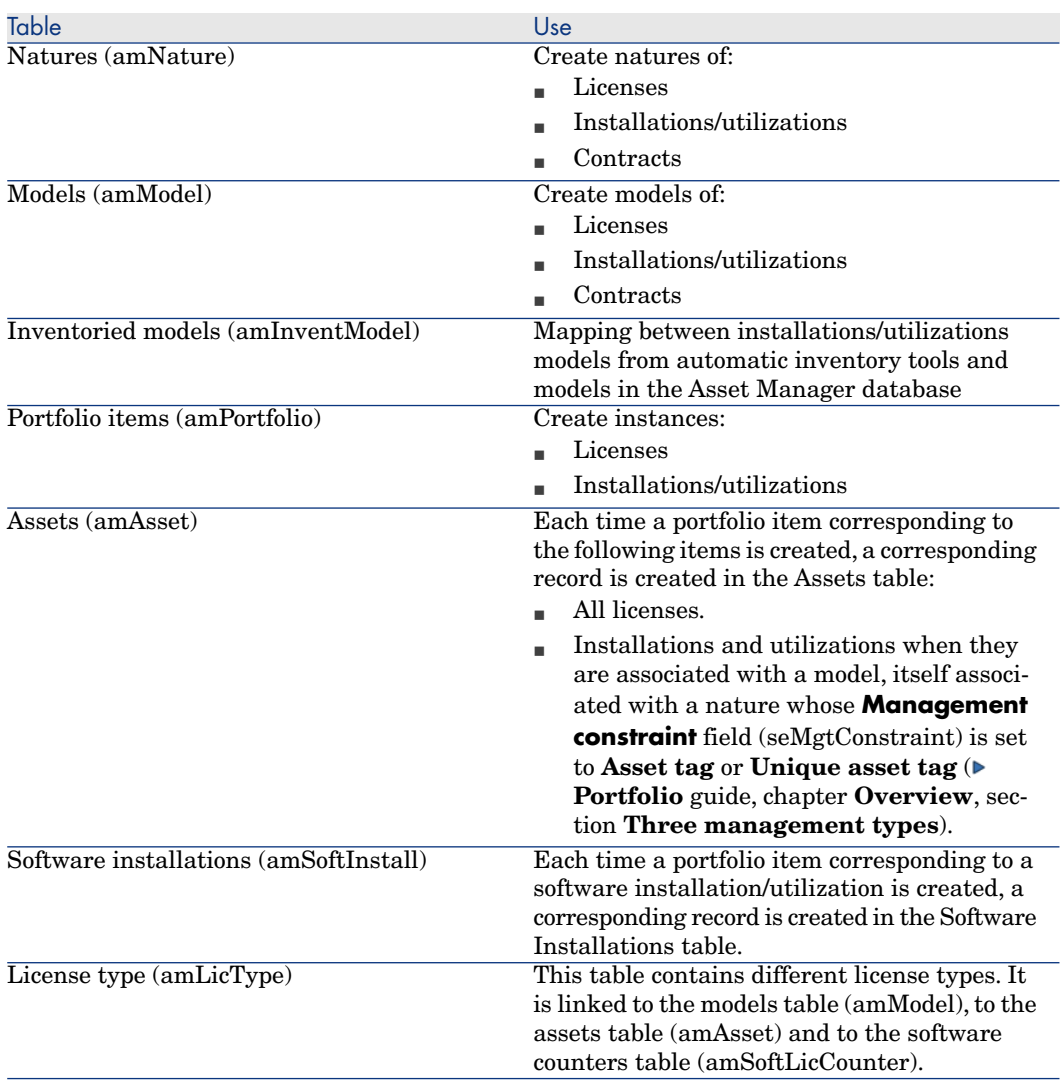

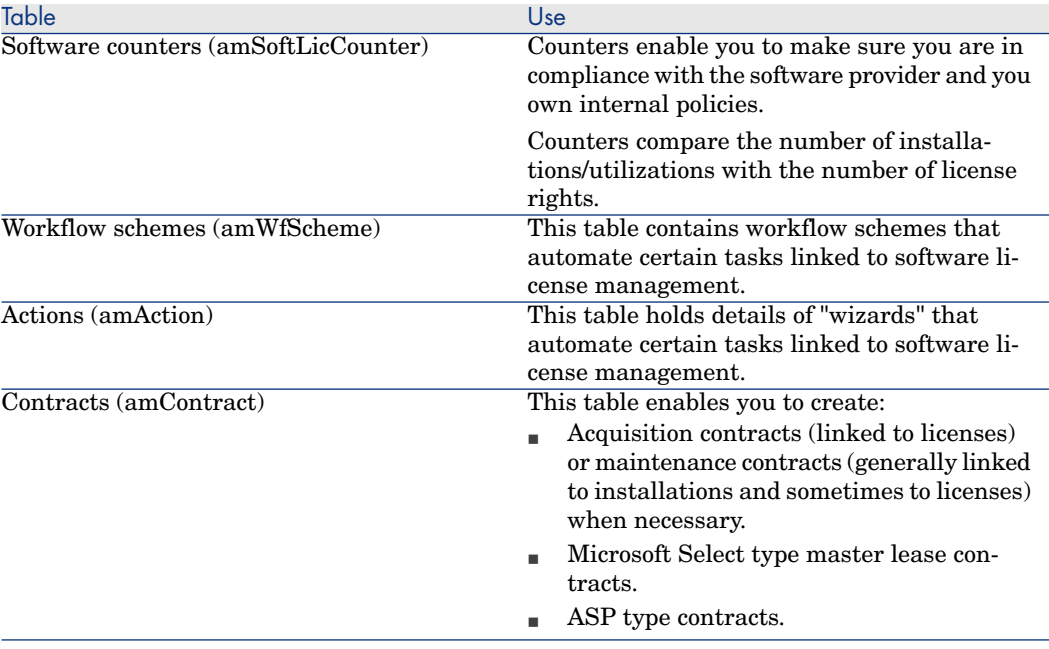

## Note:

The contracts are used to describe agreements you have with software providers. Creating a contract is optional except for **ASP** agreements, which must be described by a contract.

You must create a portfolio item for each license acquired (whether it be due to a license contract or not).

## Figure 2.1. Physical data model

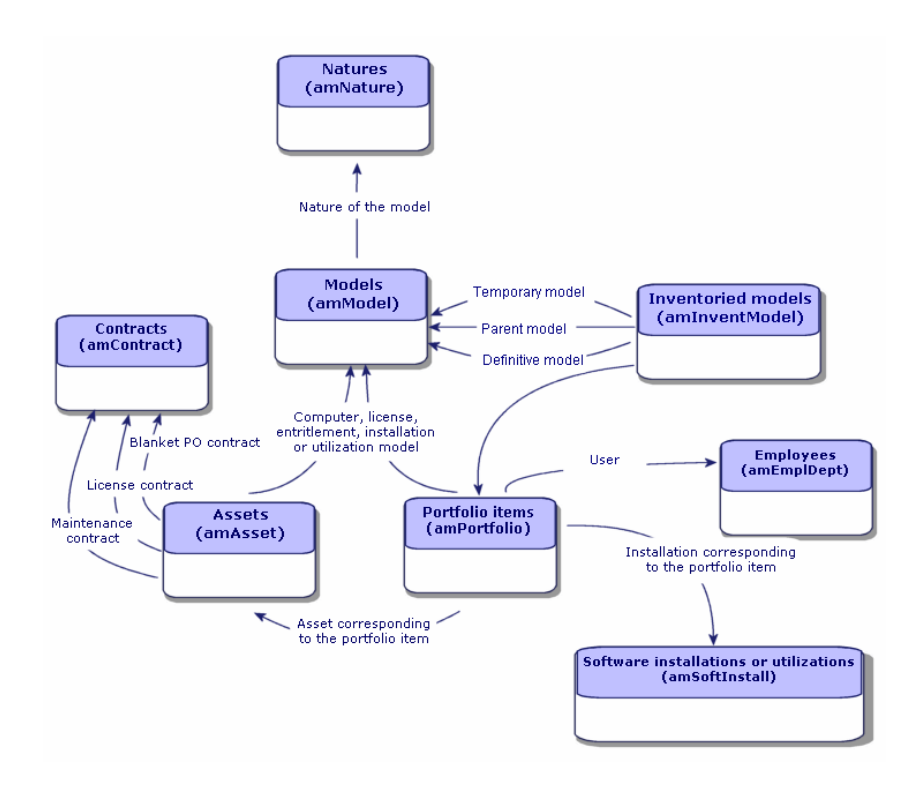

## Management types

As for other assets and portfolio items, you must choose a management type for licenses and installations/utilizations.

Their management type will depend on their importance and the way in which you choose to describe them:

- n Individual management for expensive and indispensable software (Asset Manager, SAP, for example).
	- **Portfolio** guide, chapter **Portfolio items**, section **Assets**.
- <sup>n</sup> Collective management for low-cost software that you purchase in large quantities (File compression software, for example).
	- **Portfolio** guide, chapter **Portfolio items**, section **Batches**.
- <sup>n</sup> Undifferentiated management [for free software for which you](#page-52-0) only want to know the number of its users (Rea[lPlayer type multimedia software, f](#page-58-0)or example).
	- **Portfolio** guide, chapter **[Portfolio item](#page-62-0)s**, section **Untrack[ed batch](#page-62-0)es**.

# **Software assets** module: Order of implem[entation](#page-112-0)

- 1 Create the software license contracts  $(\triangleright$  License contract management [page 39])
- 2 Create the software licenses ( $\triangleright$  Software license management [page 53])
- 3 Create the named entitlements  $(\triangleright)$  Software entitlement management [page 59])
- 4 Create and/or import the software installations/utilizations  $($  Software installations and utilizations management [page 63])
- 5 Check compliance of installations/utilizations with respect to licenses  $(\triangleright)$ Monitoring license compliance of installations [page 83])
- 6 Analyze the situation of your company  $(\triangleright$  Viewing reports and charts [page 113])

## How to create records

The recommended method of creating records for contracts, licenses, entitlements, installations/utilizations and software counters is by using the **Manage software** (sysSamLauncher) wizard (**Portfolio management/ IT/ Software Asset Management/ Manage software...** link on the navigation bar).

This wizard gives you step-by-step guidance in creating the records.

### Important:

We recommend that you use the wizard to create records, especially when you start using the **Software assets** module.

Once you are familiar with this module, you can also use the links on the navigation bar to directly access records in a given table (for example, the **Portfolio management/ IT/ Software Asset Management/ Software counters** link).

# **Manage Software** wizard structure (sysSamLauncher)

This section provides an overview of the top-level page structure of the **Manage software** wizard (**Portfolio management/ IT/ Software Asset Management/ Manage software...** link on the navigation bar).

This wizard includes many features on its own pages for managing software contracts, licenses and installations, and compliance, as well as links that launch other wizards.

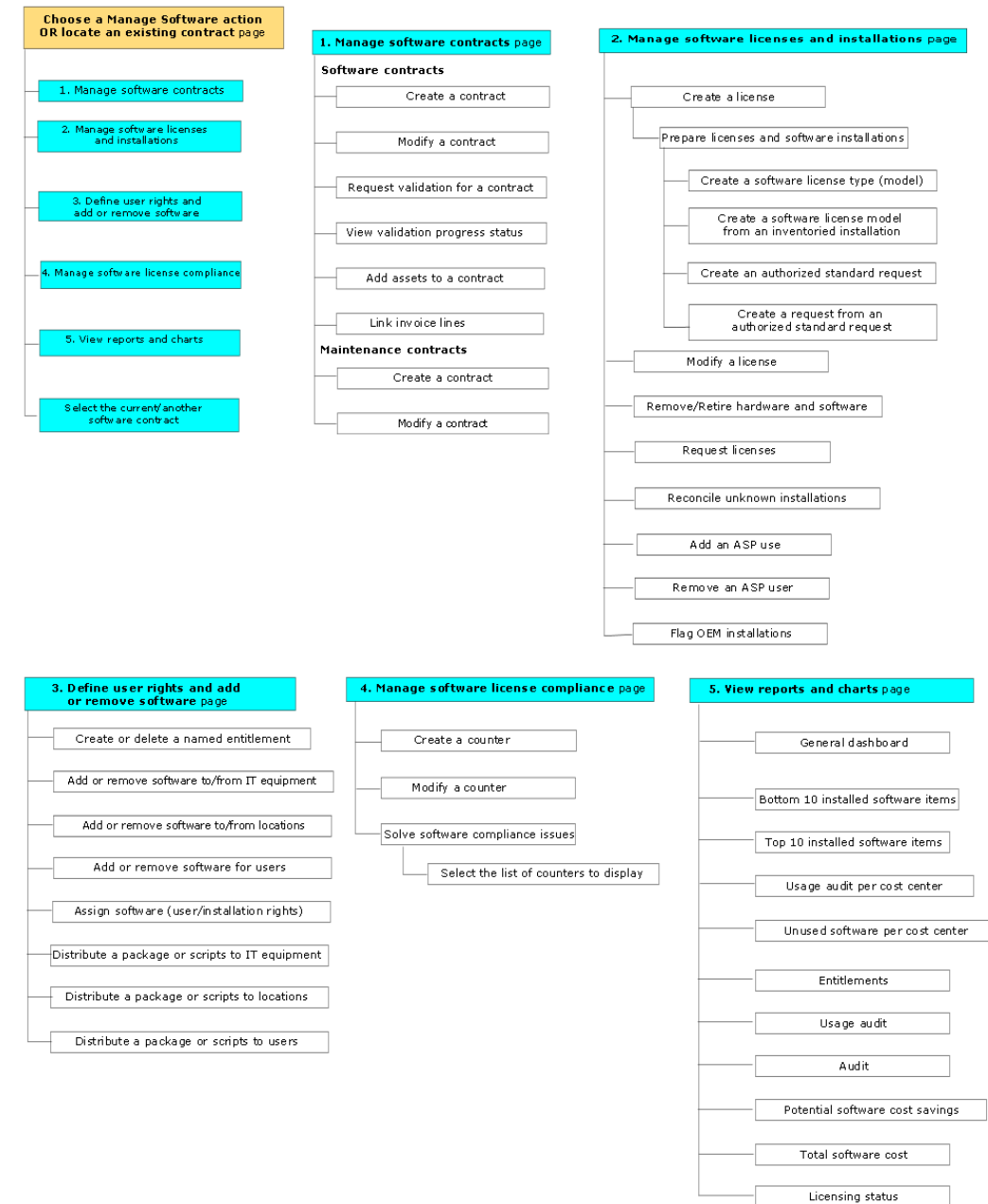

### Manage software wizard (sysSamLauncher)

# II Using the Software assets module

# 3 Preliminary tasks

<span id="page-34-0"></span>This chapter explains the configuration needed to use the **Software assets** module.

## Insert the appropriate license in the Asset Manager database

Make sure your Asset Manager license allows access to the following modules:

- n Portfolio
- Contracts
- Software assets

## Windows client: Activate required modules

- 1 Start the Asset Manager Windows client.
- 2 Activate the following modules (**File/ Activate modules** menu):
	- n Portfolio
	- n Contracts
	- Software assets

## Import the line-of-business data into your existing database

<span id="page-35-0"></span>In order to use the **Software assets** module with a database, you must import a specific set of line-of-business data.

## Importing the **Line-of-business data** when you create the database

### Follow the instructions in the **Administration** guide, chapter **Creating, modifying and deleting an Asset Manager database**, section **Creating the database structure with Asset Manager Application Designer**.

On the page **Data to import**, select:

- Software Asset Management Line-of-business data
- <sup>n</sup> Contracts Line-of-business data

### Importing the **Line-of-business** into an existing database

- 1 Start Asset Manager Application Designer.
- 2 Select the **File/ Open** menu item.
- 3 Select the **Open database description file create new database** option.
- 4 Validate (**OK** button).
- 5 Select the gbbase.xml file, which is located in the config sub-folder of the Asset Manager installation folder (in general: C:\Program Files\HP\Asset Manager 5.20 xx).
- 6 Open the file (**Open** button).
- 7 Start the database creation wizard (**Action/ Create database** menu).
- 8 Populate the pages of the wizard as follows (navigate through the wizard pages using the **Next** and **Previous** buttons):

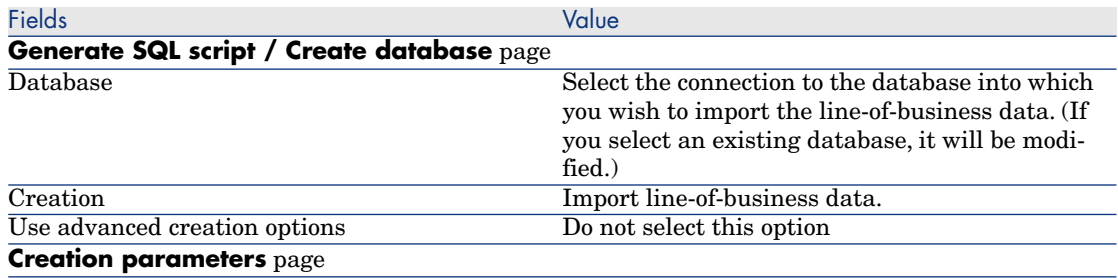
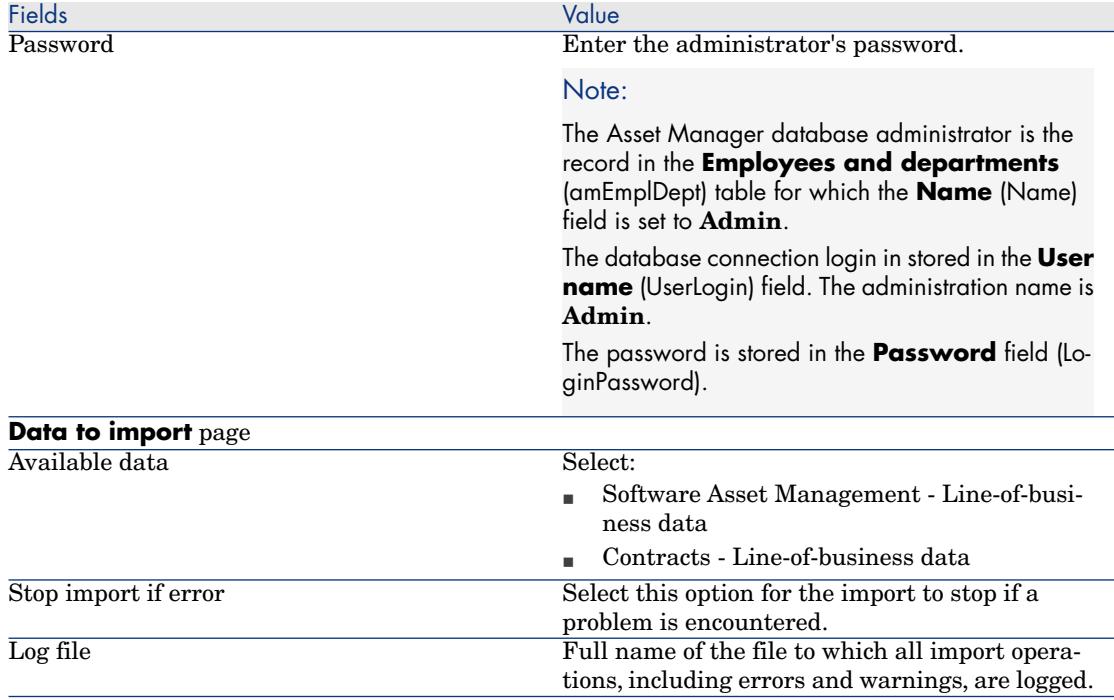

9 Execute the options defined using the wizard (**Finish** button).

# To learn more about installing Asset Manager

Refer to the **Installation and upgrade** guide.

# 4 License contract management

This section explains how to manage license contracts with Asset Manager. License contracts are used to describe the terms and conditions negotiated with software providers and vendors.

# Important:

License contracts are not to be confused with the actual licenses themselves (which are portfolio items that describe acquired license rights).

The counters use licenses and not contracts as the basis to reconcile acquired and consumed rights.

## Creating a license contract

This section explains how to create a new contract.

#### Method 1: Using the **Manage software** wizard (sysSamLauncher)

- 1 Collect together the contract signed with software providers and vendors.
- 2 Start the **Manage software** wizard (**Portfolio management/ IT/ Software Asset Management/ Manage software...** link on the navigation bar).
- 3 On the **Choose a Manage Software action...** page, select the **Manage software contracts** option.
- 4 Click **Next**.
- 5 On the **Manage software contracts** page, click **Create a contract** in the **Software contracts** section.
- 6 This starts the **Create a software contract** (sysSamCreateSoftContract) wizard.

Populate the wizard according to your needs.

Validate all parameters of the contract (**Finish** button).

The **Create a software contract** wizard creates the contract.

#### Method 2: Using the menus

- 1 Collect together the contract signed with software providers.
- 2 Display the contracts (**Contracts/ Contracts** link on the navigation bar).
- 3 Add a new record (**New** button).
- 4 Populate in particular the following fields and links:

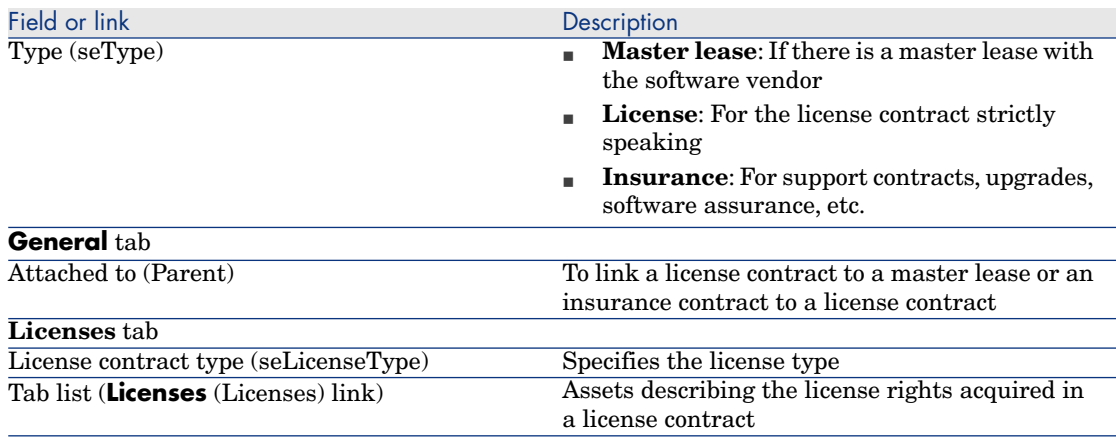

# Selecting the current contract in the **Manage software** wizard (sysSamLauncher)

This section explains how to associate a contract by default with the **Manage software** wizard.

The default contract is taken into account by some of the other wizards that are triggered by the **Manage software** wizard.

## Note:

The selected contract remains associated with the wizard, even if you exit the wizard. The current contract is associated with the Asset Manager database login and is

therefore different for each login.

- 1 Start the **Manage software** wizard (**Portfolio management/ IT/ Software Asset Management/ Manage software...** link on the navigation bar).
- 2 On the **Choose a Manage Software action...** page, click the **Select the current/another software contract** button.
- 3 This starts the **Select the current software contract** (sysSamGetEnv) wizard.

Populate the wizard according to your needs.

Validate the contract selection (**OK** button).

In this guide, **current contract** will refer to the current contract associated with the **Manage software** wizard for a given login to the Asset Manager database.

## Automating contract validation

<span id="page-40-0"></span>This section explains how contract validation is automated by Asset Manager and how to configure and implement this.

#### **Overview**

The system data belonging to the **Software assets** module contains a workflow entitled **Contract validation** (sysSam\_CNTR\_APPR).

This workflow schema automates the validation of license contracts.

The following is a description of this workflow scheme:

#### **Table 4.1. License contract validation - Contract validation workflow scheme**

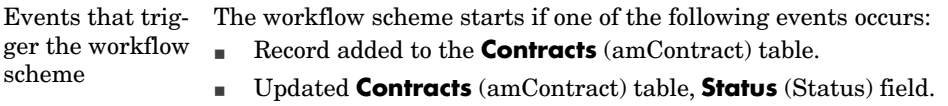

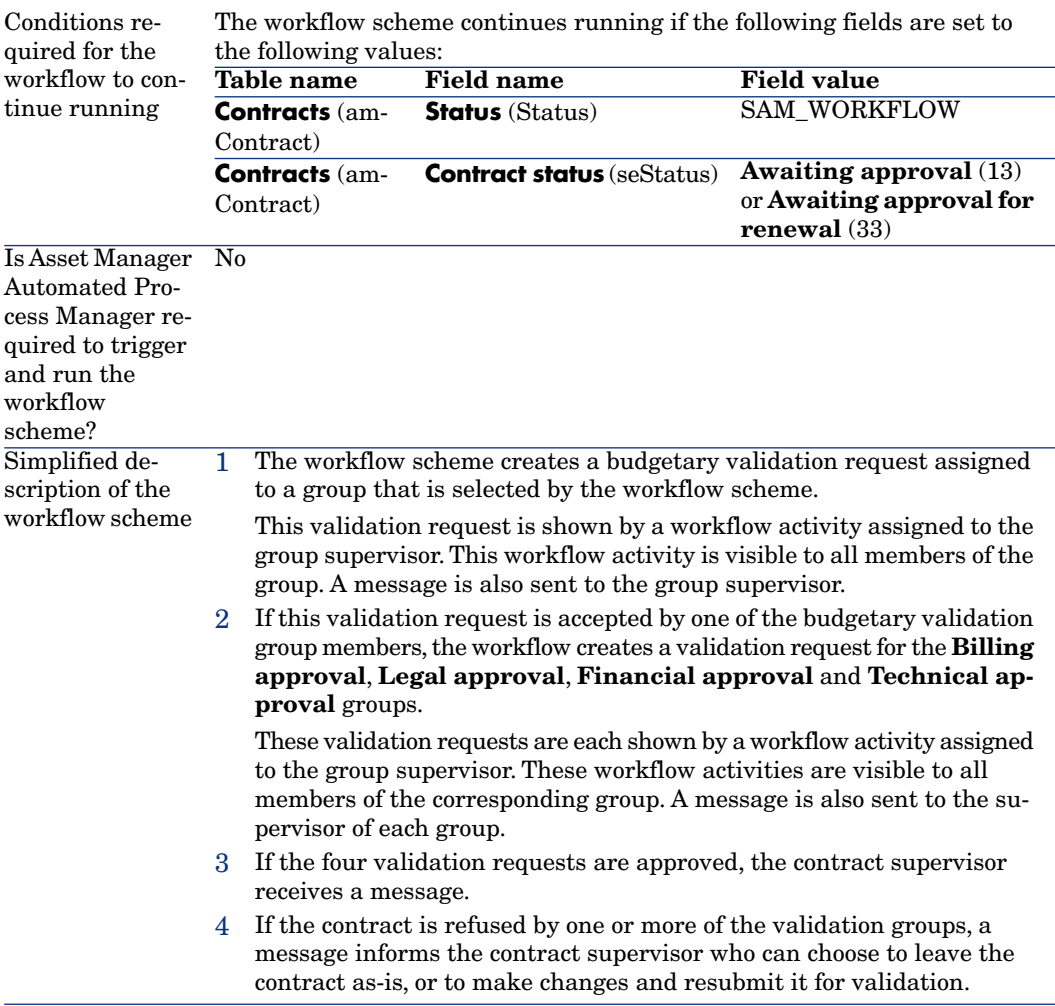

## Configuring how the budgetary validation group is selected

By default, to select the appropriate budgetary validation group, the workflow scheme proceeds as follows:

- 1 It looks for all groups linked to the contract (**Contracts** tab in the group detail).
- 2 It selects the groups whose **Barcode** (BarCode) field begins with **STRBUDGET**.
- 3 If no group is found, it assigns the request validation to the group whose **Barcode** (BarCode) field is set to **sysSam\_CNTR\_BUD**.

Before you can use the **Contract validation** workflow scheme, you must perform the following operations:

- 1 Display the groups (**Organization/ Employee groups** link).
- 2 For each contract validated by a specific group:
	- a Create a new group (**New** button) or display the detail of an existing group.
	- b Make sure that the following fields and links have the appropriate values:

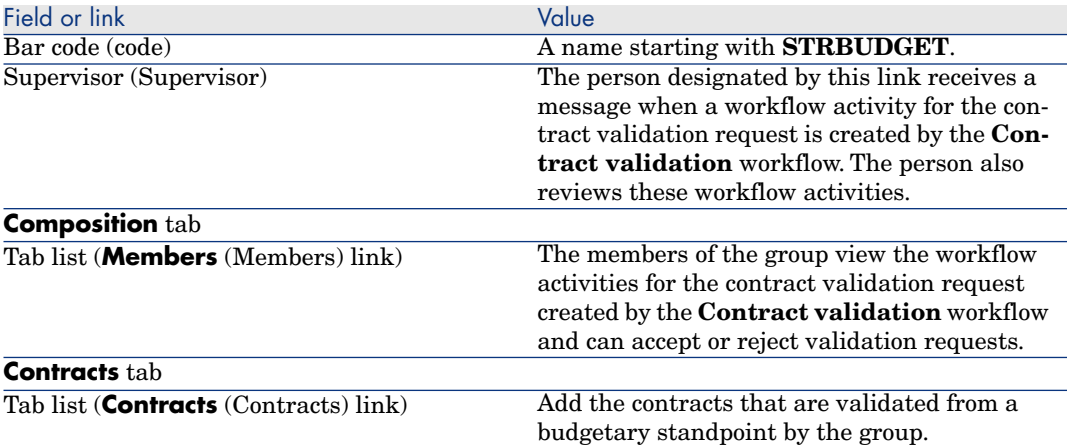

# Important:

In order for this system to work, a contract to validate must only be included in one single group for which the **Barcode** (BarCode) field starts with **STRBUDGET**.

- 3 For contracts to be validated using the default group:
	- a Display the detail of the **Budgetary approval** group whose **Barcode** (BarCode) field is set to **sysSam\_CNTR\_BUD**.
	- b Make sure that the following fields and links have the appropriate values:

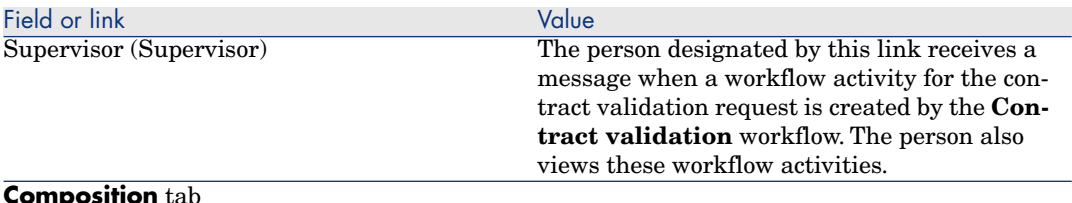

#### **Composition** tab

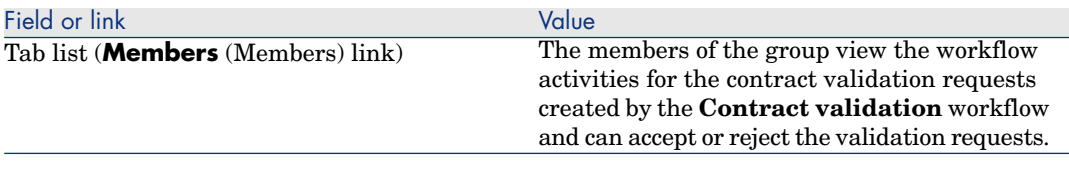

# Important:

In order for this group to be used for a given contract, this contract must not be included in a group whose **Barcode** (BarCode) field begins with **STRBUDGET**.

## Configuring the other validation groups

The other validations are handled by the following validation groups:

- <sup>n</sup> **Billing approval** (sysSam\_CNTR\_BILL)
- <sup>n</sup> **Legal approval** (sysSam\_CNTR\_JURI)
- <sup>n</sup> **Financial approval** (sysSam\_CNTR\_FINA)
- **n Technical approval** (sysSam\_CNTR\_OPER)

You must define these groups as follows:

- 1 Display the groups (**Organization/ Employee groups** link).
- 2 Display the details of these groups one after the other.
- 3 Populate the following fields and links:

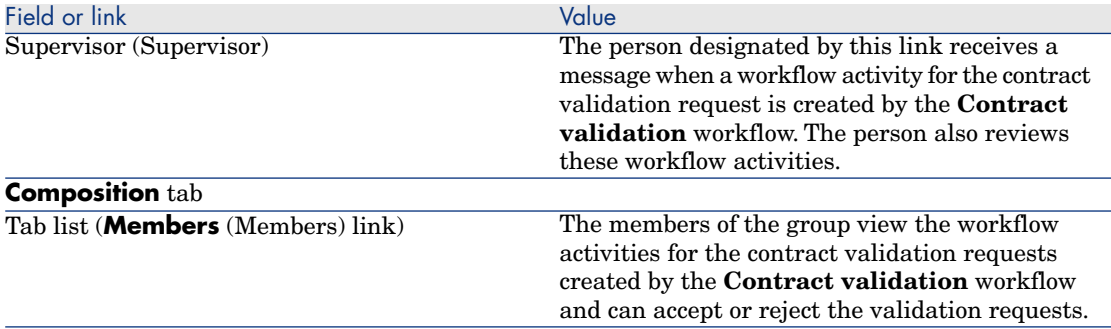

## Customize the **Contract validation** workflow scheme

Note:

This operation can only be done using the Windows client.

#### This **Contract validation** is only an example.

It is more than likely that you will need to tailor it to suit your own validation processes, in the following areas in particular:

- <sup>n</sup> Validation types to perform (budgetary, financial, technical, etc.)
- n The way in which validators are selected (named user, calculated user, named group, calculated group)

Here is how, for example, you can change the way in which the financial validation group is selected, so that it is deduced and not simply named:

- 1 Display the workflow schemes (**Administration/ Workflow/ Workflow schemes** link on the navigation bar).
- 2 Select the **Contract validation** (sysSam\_CNTR\_APPR) scheme.
- 3 Display the detail of the **Contract validation: Financial** (SAM\_APPR\_CNTR\_FINA) activity (shortcut menu **Detail of activity** on the **Contract validation: Financial** box).
- 4 Display the **Parameters** tab.
- 5 Display the detail of the **Assignee** link (click on the magnifier)
- 6 Modify the following fields and links:

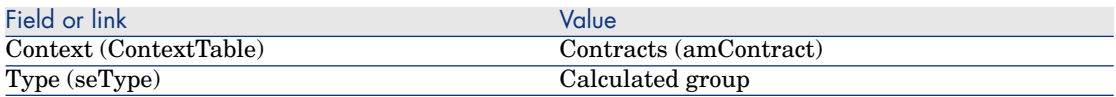

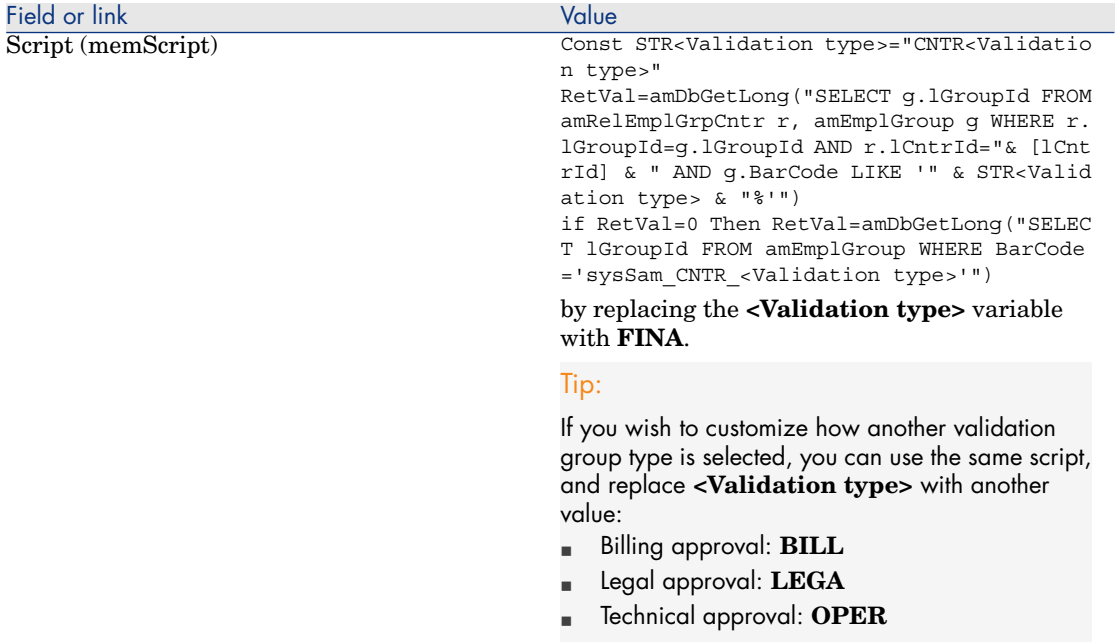

- 7 Save the modifications (**Modify** button) and close the detail of the workflow role (**Close** button).
- 8 Close the detail of the activity (**Close** button).
- 9 Close the detail of the workflow scheme (**Close** button).
- 10 Display the groups (**Organization/ Employee groups** link).
- 11 For the contracts that are validated by a specific group:
	- a Create a new group (**New** button) or display the detail of an existing group.
	- b Make sure that the following fields and links have the appropriate values:

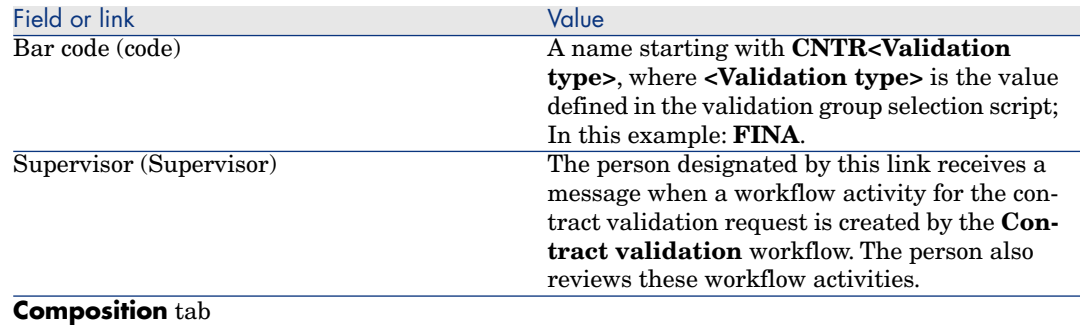

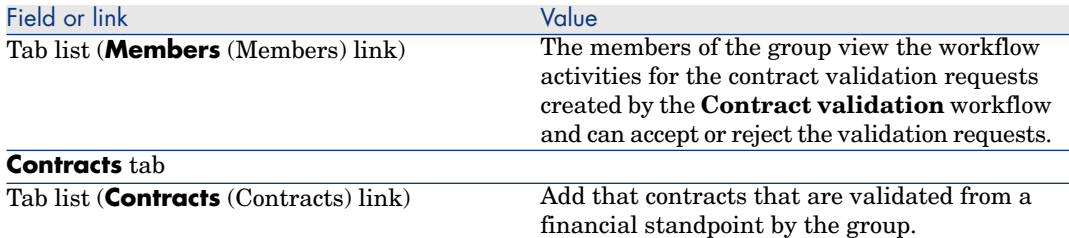

- 12 For contracts to be validated using a named group:
	- a Display the detail of the group whose **Barcode** (BarCode) field is set to **sysSam\_CNTR\_FINA**.
	- b Make sure that the following fields and links have the appropriate values:

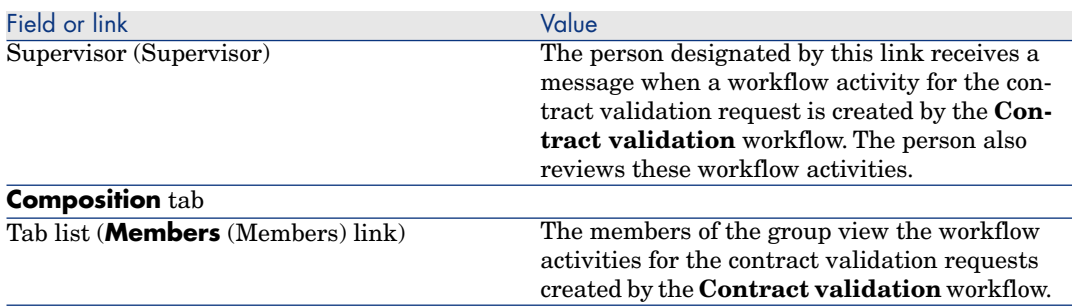

## Important:

In order for this group to be used for a given contract, this contract must not be included in a group whose **Barcode** (BarCode) field begins with **CNTRFINA**.

#### Requesting validation for the current contract

- 1 Start the **Manage software** (sysSamLauncher) wizard (**Portfolio management/ IT/ Software Asset Management/ Manage software...** link on the navigation bar).
- 2 On the **Choose a Manage Software action...** page, check that the wizard is accessing the current contract and select the **Manage software contracts** option.
- 3 Click **Next**.
- 4 On the **Manage software contracts** page, click the **Request validation for a contract** button.

5 This starts the **Request validation for a contract** (sysSamReqContractApproval) wizard.

Validate the contract validation request (**Finish** button).

This wizard modifies the following fields and links of the current contract:

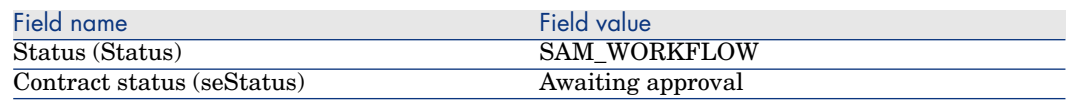

These modifications trigger the **Contract validation** (sysSam\_CNTR\_APPR) workflow for the current contract ( $\triangleright$  Overview [page 41].)

#### Viewing the validation progress status of the current contract

- 1 Start the **Manage software** (sysSa[mLaunche](#page-40-0)r) wizard (**Portfolio management/ IT/ Software Asset Management/ Manage software...** link on the navigation bar).
- 2 On the **Choose a Manage Software action...** page, check that the current contract in the wizard is the contract for which you want to check the validation process and select the **Manage software contracts** option.
- 3 Click **Next**.
- 4 On the **Manage software contracts** page, click the **View validation progress status** button.
- 5 This displays a screen showing the progress of the **Contract validation** (sysSam\_CNTR\_APPR) workflow  $(\triangleright)$  Overview [page 41]).

#### Accepting or refusing a contract validation request

For each requested validation, the **Contract validation** workflow scheme creates a workflow activity.

These workflow activities are assigned to the group supervisor in charge of the different validations.

A workflow scheme is visible to the supervisor and the members of the group to which the task is assigned.

To accept or refuse a validation request:

- 1 Connect to the Asset Manager database with the supervisor login or the one of a group member.
- 2 Display current tasks (**Portfolio management/ My workflow tasks** link on the navigation bar).
- 3 Select the task corresponding to the validation request.
- 4 Take a look at the workflow task.
- 5 Click either the **Validate the contract** or **Refuse the contract** button.

#### Restarting a contract validation cycle

If a contract is refused, the workflow scheme sends a message to the contract supervisor.

To make a decision on how to process the contract:

- 1 Connect to the Asset Manager database with the contract supervisor login.
- 2 Display the messages (**Administration/ System/ My messages** link on the navigation bar).
- 3 In the detail of the refusal notification message, consult the contract detail (**Ref. obj.** button .)
- 4 Modify the contract.
- 5 Display current tasks (**Portfolio management/ My workflow tasks** link on the navigation bar).
- 6 Select the task corresponding to [the valida](#page-40-0)tion refusal
- 7 Take a look at the workflow task.
- 8 Click **Yes** to restart the validation circuit or **No** to quit the process.

When you click **Yes**, the workflow activity modifies the following fields and links in the contract being validated:

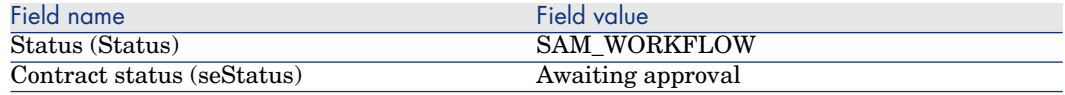

These modifications trigger the **Contract validation** (sysSam\_CNTR\_APPR) workflow for the current contract  $(\triangleright \text{ Overview}$  [page 41].)

# Modifying a license contract

This section explains how to modify an existing contract.

#### Method 1: Using the **Manage software** wizard (sysSamLauncher)

1 Start the **Manage software** wizard (**Portfolio management/ IT/ Software Asset Management/ Manage software...** link on the navigation bar).

- 2 On the **Choose a Manage Software action...** page, select the **Manage software contracts** option.
- 3 Click **Next**.
- 4 On the **Manage software contracts** page, click **Modify a contract** in the **Software contracts** section.
- 5 This starts the **Create a software contract** (sysSamCreateSoftContract) wizard.

Populate the wizard according to your needs.

Validate all parameters of the contract (**Finish** button).

The wizard modifies the contract.

#### Method 2: Using the menus

- 1 Display the contracts (**Contracts/ Contracts** link on the navigation bar).
- 2 Select the contract to be modified.
- 3 Modify the contract.
- 4 Validate the modifications (**Modify** button).

## Associating a new maintenance contract to a license contract

- 1 Start the **Manage software** (sysSamLauncher) wizard (**Portfolio management/ IT/ Software Asset Management/ Manage software...** link on the navigation bar).
- 2 On the **Choose a Manage Software action...** page, select the **Manage software contracts** option.
- 3 Click **Next**.
- 4 On the **Manage software contracts** page, click **Create a contract** in the **Maintenance contracts** section.
- 5 This starts the **Create a contract** wizard (BstCntrCreateContract).

Populate the pages in the wizard.

Validate what you entered (**Finish** button.)

The **Create a software contract** wizard creates the maintenance contract and links it to the current contract.

# Modifying a maintenance contract associated with the current contract

- 1 Start the **Manage software** (sysSamLauncher) wizard (**Portfolio management/ IT/ Software Asset Management/ Manage software...** link on the navigation bar).
- 2 On the **Choose a Manage Software action...** page, check that the current contract in the wizard is the license contract for which you want to modify the maintenance contract that is associated with it.Then select the **Manage software contracts** option.
- 3 Click **Next**.
- 4 On the **Choose a Manage Software action...** page, click **Modify a contract** in the **Maintenance contracts** section.
- 5 This displays the list of maintenance contracts associated with the current contract.

Modify the associated contracts.

Validate what you entered (**Modify** button.)

# Adding assets to the current contract

- 1 Start the **Manage software** (sysSamLauncher) wizard (**Portfolio management/ IT/ Software Asset Management/ Manage software...** link on the navigation bar).
- 2 On the **Choose a Manage Software action...** page, check that the wizard is associated with the current contract to which you want to add assets. Then select the **Manage software contracts** option.
- 3 Click **Next**.
- 4 On the **Manage software contracts** page, click the **Add assets to a contract** button.
- 5 This displays the list of records in the **Assets** (amAsset) tab that are not already linked to the current contract.
- 6 Select one or more assets.
- 7 Populate the other pages of the wizard as follows (navigate through the wizard pages using the **Next** and **Previous** buttons).
- 8 Validate what you entered (**Finish** button.)

This links the assets to the current contract (visible on the **Assets** tab in the contract detail and **Contracts** tab in the asset detail).

9 Exit the wizard (**OK** button).

# Link invoice lines to the current contract

- 1 Start the **Manage software** (sysSamLauncher) wizard (**Portfolio management/ IT/ Software Asset Management/ Manage software...** link on the navigation bar).
- 2 On the **Choose a Manage Software action...** page, check that the wizard is associated with the current contract to which you want to add invoice lines. Then select the **Manage software contracts** option.
- 3 Click **Next**.
- 4 On the **Manage software contracts** page, click the **Link invoice lines** button.
- 5 This starts the **Link invoice lines to the contract** (sysSamLinkInvoices2Cntr) wizard.
- 6 Populate the pages of the wizard as follows (navigate through the wizard pages using the **Next** and **Previous** buttons).
- 7 Validate what you entered (**Finish** button.)

This links the invoice lines to the current contract (**Associated contract** (CntrInvLine) link of the invoice lines).

8 Exit the wizard (**OK** button).

# 5 Software license management

A software license is a portfolio item ( **Portfolio** guide, chapter **Portfolio items**). Just like for any other portfolio item, you can choose an individual, collective or undifferentiated management for this item.

## Create a software license nature

- 1 Display the natures (**Portfolio management/ Natures** link on the navigation bar).
- 2 Add a new record (**New** button).
- 3 Populate in particular the following fields and links:

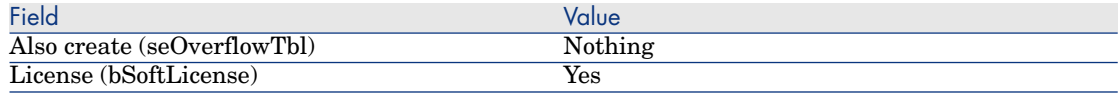

# Note:

You will note that you only need to create one nature. It can be used to create all license models.

For more information about natures, refer to the **Portfolio** guide, chapter **Portfolio items**, section **Natures**.

# Create a software license model

Method 1: Using the **Manage software** wizard (sysSamLauncher)

▶ Create a software license [page 55]

#### Method 2: Using the menus

- 1 Display the models (**Portfolio management/ Models** link on the navigation bar).
- 2 Add a new record (**New** button).
- 3 Populate in particular the following fields and links:

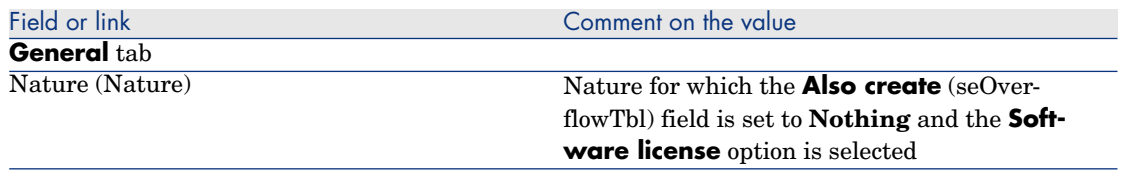

# Create a software license type

- 1 Display the **License types** (amLicType) table (**Portfolio management/ IT/ Software Asset Management/ License types** link on the navigation bar).
- 2 Add a new record (**New** button).
- 3 Check the **May be selected (models, assets, counters)** (bSelectable) box.

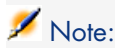

If you do not check this box the record that is created can only be used as a hierarchy group for the table and cannot be selected as a license type.

# Create a software license

## Method 1: Using the **Manage software** wizard (sysSamLauncher)

- 1 Start the **Manage software** wizard (**Portfolio management/ IT/ Software Asset Management/ Manage software...** link on the navigation bar).
- 2 On the **Choose a Manage Software action...** page, select the **Manage software licenses and installations** option.
- 3 Click **Next**.
- 4 On the **Manage software licenses and installations** page, click the **Create a license** button.
- 5 This starts the **Create a new software license** (sysSamCreateLicpfi) wizard.

Populate the wizard according to your needs.

In particular, if there is not yet an appropriate model to create the software license, click **Prepare licenses and software installations** on the **Create a new software license** page.

This starts the **Prepare licenses and software installations** (sysSamLicenseProcess) wizard.

Click one of the following two buttons:

**create a software license type (model)**: This starts the wizard **Create a software license type (model)** (sysSamCreateLicModel).

This wizard is used to create a software license model from an existing model (**amModel** table) or from a catalog product (**amCatProduct** table).

<sup>n</sup> **Create a software license model from an inventoried installation**: This starts the **Create a software license model from installations** (sysSamCreateLicModFromInst) wizard.

This wizard is used to create a software license model from inventoried installations.

6 Validate all parameters (**Finish** button).

The wizard creates the license.

## Method 2: Using the menus

- 1 Display the portfolio items (**Portfolio management/ Portfolio items** link on the navigation bar).
- 2 Create a portfolio item based on an appropriate model.

3 Populate the **License** tab in particular.

# Modify a software license

## Method 1: Using the **Manage software** wizard (sysSamLauncher)

- 1 Start the **Manage software** wizard (**Portfolio management/ IT/ Software Asset Management/ Manage software...** link on the navigation bar).
- 2 On the **Choose a Manage Software action...** page, select the **Manage software licenses and installations** option.
- 3 Click **Next**.
- 4 On the **Manage software licenses and installations** page, click the **Modify a license** button.
- 5 Triggers the **Modify a software license** (sysSamModifyLicpfi) wizard.
- 6 Populate the pages of the wizard as follows (navigate through the wizard pages using the **Next** and **Previous** buttons).
- 7 Validate all parameters (**Finish** button). The wizard modifies the license.
- 8 Exit the wizard (**OK** button).

#### Method 2: Using the menus

- 1 Display the portfolio items (**Portfolio management/ Portfolio items** link on the navigation bar).
- 2 Select the license to modify and modify it.
- 3 Validate the modifications (**Modify** button).

## Request new software licenses

## Method 1: Using the **Manage software** wizard (sysSamLauncher)

1 Connect to the database using the login of the user associated to the named entitlement.

- 2 Start the **Manage software** wizard (**Portfolio management/ IT/ Software Asset Management/ Manage software...** link on the navigation bar).
- 3 On the **Choose a Manage Software action...** page, select the **Manage software licenses and installations** option.
- 4 Click **Next**.
- 5 On the **Manage software licenses and installations** page, click the **Request licenses** button.

This starts the **Request software licenses** (sysSamCreateLicReq) wizard.

6 Populate the pages of the wizard as follows (navigate through the wizard pages using the **Next** and **Previous** buttons).

In particular, if there is not yet an appropriate model to create the software license, click **Prepare licenses and software installations** on the **Create a new software license** page.

This starts the **Prepare licenses and software installations** (sysSamLicenseProcess) wizard.

Click one of the following two buttons:

**Create a software license type (model)**: This starts the wizard **Create a software license type (model)** (sysSamCreateLicModel).

This wizard is used to create a software license model from an existing model (**amModel** table) or from a catalog product (**amCatProduct** table).

<sup>n</sup> **Create a software license model from an inventoried installation**: This starts the **Create a software license model from installations** (sysSamCreateLicModFromInst) wizard.

This wizard is used to create a software license model from inventoried installations.

7 Validate all parameters (**Finish** button).

The wizard creates the request.

8 Exit the wizard (**OK** button).

#### Method 2: Using the menus

- 1 Display the internal requests (**Portfolio management/ Extended portfolio/ Internal requests** link on the navigation bar).
- 2 Add a new record (**New** button).

# Retiring a license

- 1 Start the **Manage software** (sysSamLauncher) wizard (**Portfolio management/ IT/ Software Asset Management/ Manage software...** link on the navigation bar).
- 2 On the **Choose a Manage Software action...** page, select the **Manage software licenses and installations** option.
- 3 Click **Next**.
- 4 In the **Manage software licenses and installations** page, click the **Remove/Retire hardware and software** button.
- 5 This starts the **Retire portfolio items** (AstRetire) wizard. Populate the wizard according to your needs. Validate all parameters (**Finish** button).
	- The wizard executes the defined tasks.

# 6 Software entitlement management

# Create a named entitlement for a license

This section explains how to create a new named entitlement that assigns license rights to designated users or computers.

#### Method 1: Using the **Manage software** wizard (sysSamLauncher)

- 1 Start the **Manage software** wizard (**Portfolio management/ IT/ Software Asset Management/ Manage software...** link on the navigation bar).
- 2 On the **Choose a Manage Software action...** page, select **Define user rights and add or remove software**.
- 3 Click **Next**.
- 4 On the **Define user rights and add or remove software** page, click **Assign software (user/installation rights)**.

This starts the **Assign software** (sysSamEntitleUserOrItem) wizard.

- 5 On the first page (**What action would you like to execute?**), select the **Add a named entitlement** option.
- 6 Populate the rest of the wizard according to your needs.
- 7 Validate all parameters (**Finish** button).
- 8 Exit the wizard (**OK** button).

### Method 2: Using the menus

- 1 Display the named entitlements (**Organization/ Named entitlements** link on the navigation bar).
- 2 Add a new record (**New** button).

## Modifying named entitlements for licenses

This section explains how to modify a named entitlement that assigns license rights to designated users or computers.

## Method 1: Using the **Manage software** wizard (sysSamLauncher)

- 1 Start the **Manage software** wizard (**Portfolio management/ IT/ Software Asset Management/ Manage software...** link on the navigation bar).
- 2 On the **Choose a Manage Software action...** page, select **Define user rights and add or remove software**.
- 3 Click **Next**.
- 4 On the **Define user rights and add or remove software** page, click **Assign software (user/installation rights)**.

This starts the **Assign software** (sysSamEntitleUserOrItem) wizard.

- 5 On the first page (**What action would you like to execute?**), select the **Modify a named entitlement** option.
- 6 Populate the rest of the wizard according to your needs.
- 7 Validate all parameters (**Finish** button).
- 8 Exit the wizard (**OK** button).

#### Method 2: Using the menus

- 1 Display the named entitlements (**Organization/ Named entitlements** link on the navigation bar).
- 2 Select the entitlement to modify.
- 3 Modify the selected entitlement.
- 4 Save the modifications (**Modify** button).

# Deleting a named entitlements for a license

This section explains how to delete a named entitlement that assigns license rights to designated users or computers.

- 1 Display the named entitlements (**Organization/ Named entitlements** link on the navigation bar).
- 2 Select the entitlement to delete.
- 3 Delete the selected entitlement (**Delete** button).

# Software installations and utilizations 7management

The **software installations** table (amSoftInstall) contains all software installations. These software installations can be described in two different ways in the database:

- <sup>n</sup> By being linked with a portfolio item that has the same model. As a portfolio item is created, these software installations can be described with more detail. For example, they can be linked with business services. However, creating a portfolio item for each software installation can considerably increase the size of the database and, thus, hinder performance.
- <sup>n</sup> By not being linked with any portfolio item.

Having this type of installation reduces the load on the **Portfolio item** (amPortfolio) table and helps avoid any performance issues.

## Create installations/utilizations automatically

The most effective and reliable way to represent the status of your installations/utilizations is to use automatic network inventory tools such as HP Discovery and Dependency Mapping Inventory.

## Note:

You can, of course, use other [inventory tools. You must make the requi](#page-74-0)red changes to the HP Connect-It scenarios and the Asset Manager Automated Process Manager modules for them to work with your inventory software.

Using such tools, you can identify the installations by computer and then transfer this information to the Asset Manager database.

## **Q** Tip:

All software installations imported by this process are not linked with a portfolio item (the **Do not link the installation with a portfolio item** box is checked)

If you decide to link portfolio items to the imported software installations at a later date, please read paragraph After creating the installation/utilization [page 75].

### Configure your environment to import the results from a database obtained with HP Discovery and Dependency Mapping Inventory

- 1 Perform a software inventory using HP Discovery and Dependency Mapping Inventory. Use the version specified in the HP Connect-It Support Matrix that ships with Asset Manager 5.2.
- 2 Install HP Connect-It in the version as provided with Asset Manager 5.2.
- 3 Start HP Connect-It.
- 4 Open the scenario edac-swnorm.scn (located in the scenario\ed\ed<HP Discovery and Dependency Mapping Inventory version number>\ed<HP Discovery and Dependency Mapping Inventory version number>ac<Asset Manager version number> sub-folder of the HP Connect-It installation folder) (**File/ Open** menu).

For example: C:\Program Files\HP\Connect-It <Version number> <language>\scenario\ed\ed25ac52.

5 Configure the **Enterprise Discovery** connector (select the connector in the scenario diagram, **Configure connector** shortcut menu).

On the **Select a connection type** wizard page, select a connection type and then populate the related pages in the wizard.

6 Configure the **Asset Management** connector (select the connector in the scenario scheme, shortcut menu **Configure connector**).

Populate the **Define the connection parameters** page of the configuration wizard.

- 7 Save your modifications and then exit HP Connect-It.
- 8 Start Asset Manager Automated Process Manager.
- 9 Connect to the Asset Manager database (**File/Connect to database**).
- 10 Display the modules (**Tools/ Configure modules** menu).
- 11 Select the **Update the database using Enterprise Discovery inventory results** module (EdAc).
- 12 Select the **Enabled** option.
- 13 Modify the **User data item** field as follows:

```
"$connectit_exedir$/conitsvc.exe" -once -wpplog '$connectit_exedir$/../
scenario/ed/ed2ac$version$/edac.scn' -dc:'Asset Management.SERVER'=$cnx
$ -dc:'Asset Management.LOGIN'=$login$ -dc:'Asset Management.TEXTPASSWO
RD' =swd$
```
- **Replace the number**  $2$  **with the version number of**  $\overline{HP}$  **Discovery and** [Dependency Mapping Inventory that is installed on your station.](#page-67-0)
- <sup>n</sup> Replace **edac.scn** with **[edac-swnorm.scn](#page-67-0)**
- 14 Define the frequency of the **Update the database using Enterprise Discovery inventory results** module (**Verification schedules** frame.)
- 15 Save your modifications (**Modify** button).
- 16 Exit Asset Manager Automated Process Manager.

#### Configure the **Model normalization** (sysSam\_ModelNorm) group.

This group is used to assign workflow schemes from the **Model normalization: 'amInventModel' added** (sysIvtExtModelNew) ( $\triangleright$  If a new record is created in the Inventoried models (amInventModel) table or if an existing record in the Inventoried models table is linked for the first time to a software installation [page 68]).

To define who can handle the workflow tasks:

- 1 Display the groups (**Organization/ Employee groups** link).
- 2 Display the **Model normalization** (sysSam\_ModelNorm) group.
- 3 Populate at the least the following links:

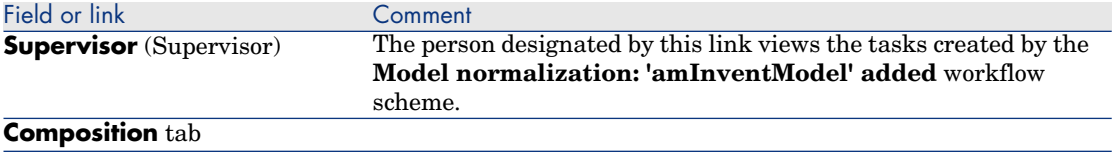

## Importing the inventory database obtained by HP Discovery and Dependency Mapping Inventory

#### Importing the inventory database

Asset Manager Automated Process Manager, when running in the background with the appropriate modules activated, automatically imports the information from the HP Discovery and Dependency Mapping Inventory inventory database.

#### What is imported from the inventory database

The inventory database contains all the inventoried computers.

To each inventoried computer is attached the components (screen, printer, etc.) and the identified software.

#### Result of the import in the Asset Manager database

A portfolio item is created for each computer and each computer component, and a record is created in the software installations table for each software application that is identified on the computer.

All software installations imported during the model normalization process do not have a linked portfolio item with the same model (the **Do not link the installation with a portfolio item** (bCompact) box is checked). Consequently, no portfolio item with the same model linked to these software installations is created.

Let's now take a closer look at software.

For every inventoried software item:

- 1 HP Connect-It searches in Asset Manager if a record already exists in the **Inventoried models** (amInventModel) table for which the **Key** (InventoryKey) field is the concatenation of:
	- <sup>n</sup> the string **PDI|**
	- **n** the **application data.application.versionid** field value from the inventory database record to import

If such a record is not found, HP Connect-It:

- Creates the record.
- **n** Populates the **Temporary model** (ModelTmp) link with the unknown software installation model.

## Note:

The unknown software installation model corresponds to the record in the **Model** (amModel) table whose **Barcode** (BarCode) field is set to **sysUNKNOWN\_SOFT** and whose **Name** (Name) field equals **Unknown software installa[tion](#page-67-0)**.

[If it exists, HP Connect-It updates the record.](#page-67-0)

## Note:

The line-of-business data from the **Software assets** module populates the **Inventoried models** (amInventModel) table with the models that correspond to the HP Discovery and Dependency Mapping Inventory version given in the HP Connect-It Support Matrix that ships with Asset Manager 5.2.

These temporary models are not associated to the records in the **Model** (amModel) table so that only the installation models that are available in your portfolio are created. The creation of models that corresponds to the inventoried models is automated  $(\triangleright$  If a new record is created in the Inventoried models (amInventModel) table or if an existing record in the Inventoried models table is linked for the first time to a software installation [page 68].)

- 2 HP Connect-It searches in the Asset Manager database if there already is a record in the **Software installations or utilizations** (amSoftInstall) table:
	- <sup>n</sup> Linked to a computer on which the software was identified
	- **Number 1** Whose **Installation folder** (folder) field is set to the value of the **SWSubComponents.SWVersion.Version\_ID** field of the record to import
	- Linked to the record in the **Inventoried Models** (amInventModel) table whose **Key** (InventoryKey) field results from the concatenation of the **PDI** string and the **SWSubComponents.SWVersion.Version\_ID** field value.

If such a record is not found, HP Connect-It:

- Creates the record
- <sup>n</sup> Populates the **Models** (amModel) link with the unknown software installation model.

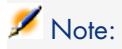

The unknown software installation model corresponds to the record in the **Model** (amModel) table whose **Barcode** (BarCode) field is set to **sysUNKNOWN\_SOFT** and whose **Name** (Name) field equals **Unknown software installation model**.

If it exists, HP Connect-It updates the record.

## Automatic mechanisms triggered by the import

<span id="page-67-0"></span>If a new record is created in the **Inventoried models** (amInventModel) table or if an existing record in the **Inventoried models** table is linked for the first time to a software installation

The **Model normalization: 'amInventModel' adds** (sysIvtExtModelNew) workflow is automatically triggered in the following cases:

- **No. 2016** When HP Connect-It adds a record to the **Inventoried models** (amInventModel) table
- <sup>n</sup> When HP Connect-It creates a software installation associated with an existing record in the **Inventoried models** table that is not yet associated with a record in the **Models** (amModel) table.
- <sup>n</sup> When HP Connect-It associates an existing software installation with an already existing record in the **Inventoried models** table that is not yet associated with a record in the **Models** (amModel) table.

In the first case, this workflow creates a workflow task assigned to the **Model normalization** (sysSam\_ModelNorm) group.

This workflow task asks you to manually map the **Inventoried models** record to a **Model** (amModel) record.

To perform the workflow task:

- 1 Connect to the Asset Manager database using the supervisor login or a **Model normalization** (sysSam\_ModelNorm) group member login:
	- **n** Windows client: File/ Connect to database menu.
	- $\blacksquare$  Web client: Click the Logout icon at the upper right to disconnect, then reconnect.
- 2 Display current tasks (**Portfolio management/ My workflow tasks** link on the navigation bar).
- 3 Select the task.
- 4 Click the **Wizard** button.

Asset Manager starts the **Reconcile unknown installations with known software installations** (sysSamNormalizeModels) wizard.

- 5 Populate the **Definitive model** link.
- 6 Click **OK**.

Asset Manager associates the record in the **Inventoried models** table with the record in the **Models** table.

This automatically triggers the **Normalize models: 'amInventModel' resolved** (sysIvtExtModelEnd) workflow scheme.

This workflow scheme triggers the **Propagate the resolution of an inventoried model** (SYS\_RES\_MOD\_ACT01) action.

This action:

- a Searches all software installations linked to the record in the **Inventoried models** table that was resolved.
- b Links every software installation that was found to the record in the **Models** table associated with the record in the **Inventoried models** table.

In both of the other cases, this workflow scheme triggers the **Create a model from an inventoried model automatically** (sysSamCreateModelFinal).

This action:

- 1 Creates a new record in the **Models** table using the following fields from the **Inventoried models** table:
	- **Brand** (BrandName)
	- **Model** (ModelName)
	- **Parent model** (ModelParent)

This model is linked to the nature as the parent model.

2 Links the software installation to a record in the **Models** table that was associated to the record in the **Inventoried Models** table.

#### Flagging software missing from the last computer inventory

This section explains how Asset Manager automates the flagging of software installations/utilizations missing from the last computer inventory.

This task is performed by the workflow **Detection of software missing from last scan** (BST\_SAM20).

This workflow scheme is part of the line-of-business data of the **Software assets** module.

#### **Table 7.1. Inventory import - Detection of software missing from last scan workflow scheme**

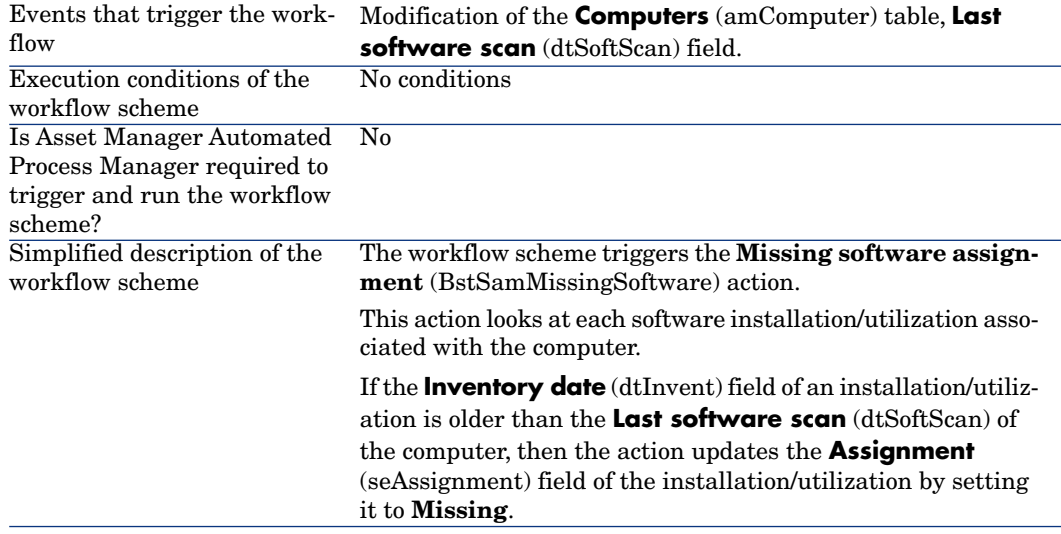

# Creating installations/utilizations manually

## Warning:

Creating installations/utilizations manually can prove to be tedious and unreliable:

- **n** Tedious, because of the large numbers involved.
- Unreliable, because you rarely have control over what is installed.

The creation of a software installation generates a record in the **Software installations** (amSoftInstall) table and, if necessary, a record in the **Portfolio items** (amPortfolio) table ( **Portfolio** guide, chapter **Portfolio items**). Just like for any other portfolio item, you can choose an individual, collective or undifferentiated management for this item.

#### Creating a software installation/utilization nature

- 1 Display the natures (**Portfolio management/ Natures** link on the navigation bar).
- 2 Add a new record (**New** button).
- 3 Populate in particular the following fields and links:

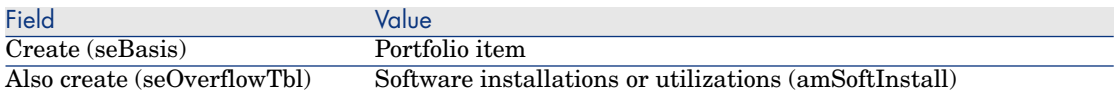

For more information about natures, refer to the **Portfolio** guide, chapter **Portfolio items**, section **Natures**.

#### Creating software installation/utilization model

- 1 Display the models (**Portfolio management/ Models** link on the navigation bar).
- 2 Add a new record (**New** button).
- 3 Populate in par[ticular the following fields and links:](#page-72-0)

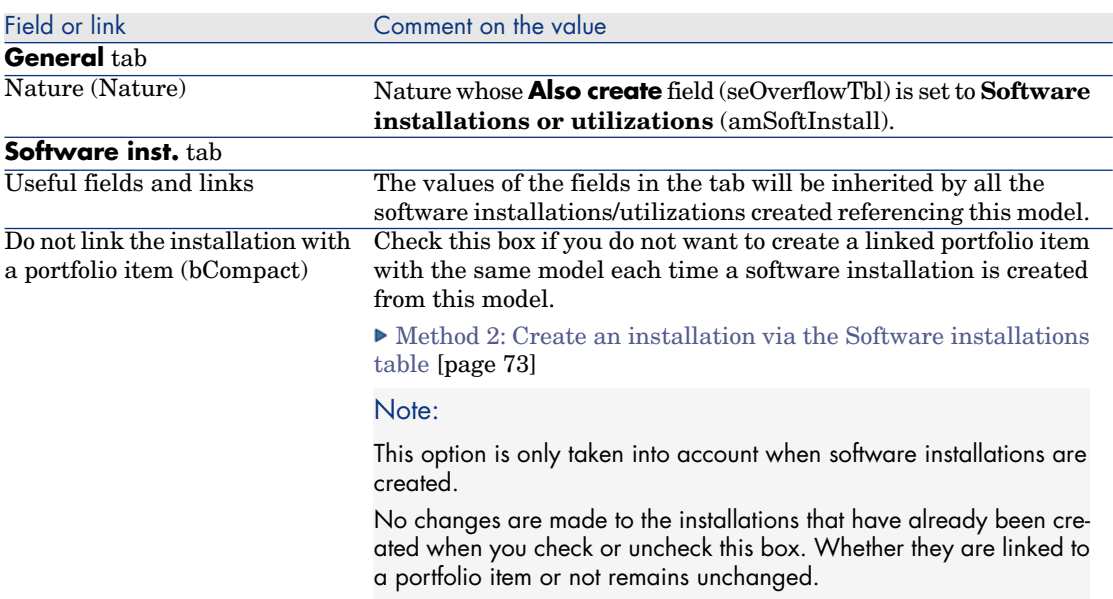

## Manually creating a software installation/utilization

### Method 1: Create an installation from **Portfolio items**

- 1 Display the **Portfolio items** (**Portfolio management/ Portfolio items** link on the navigation bar).
- 2 Add a new record (**New** button).

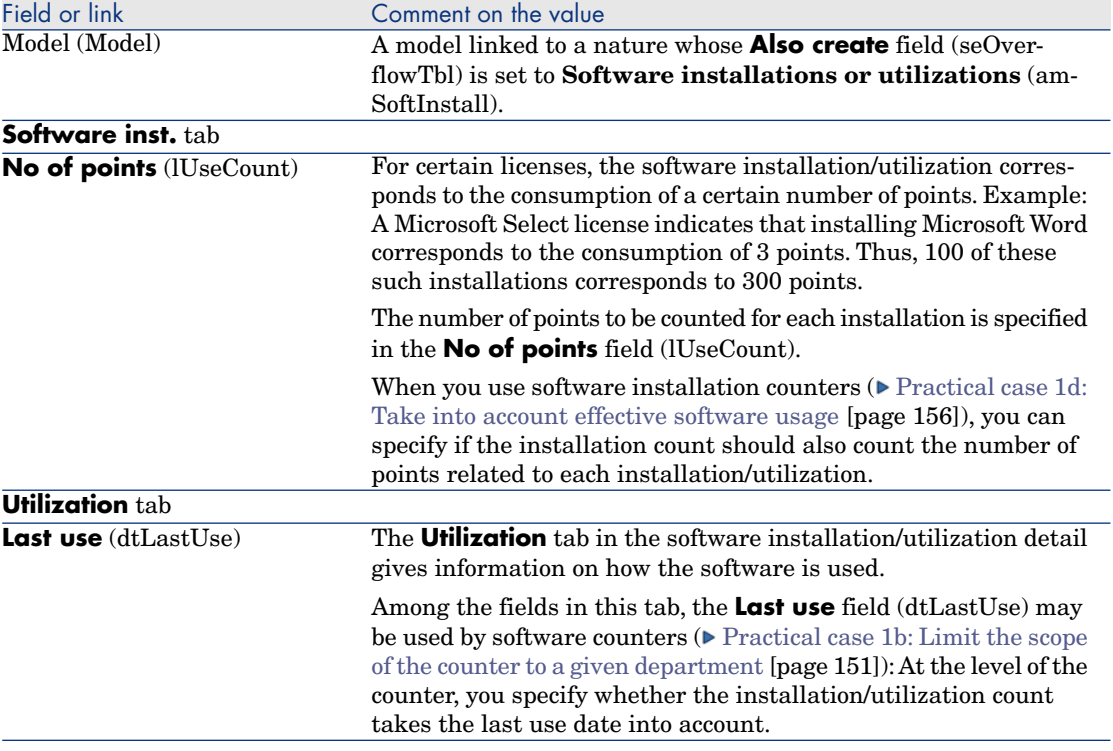

#### 3 Populate in particular the following fields and links:

Information entered in the **Software inst.** tab of the model used for the software installation are reused by the record that is created.

Each time a record corresponding to a software installation/utilization is created in the portfolio item's table, a corresponding record is automatically created in the software installations table. This table is an overflow table ( **Portfolio** guide, chapter **Overview**, section **Overflow tables**.

Click the **Portfolio management/ IT/ Deployments and releases/ Software installation media** link on the navigation bar to access the software installations table.

The record created in the software installations table reuses the information for the record that was created in the portfolio items table (**Portfolio management/ Portfolio items** link on the navigation bar).
#### Method 2: Create an installation via the **Software installations** table

- 1 Display the **Software installations** (**Portfolio management/ IT/ Deployments and releases/ Software installation media** link on the navigation bar).
- 2 Add a new record (**New** button).
- 3 Populate in particular the following fields and links:

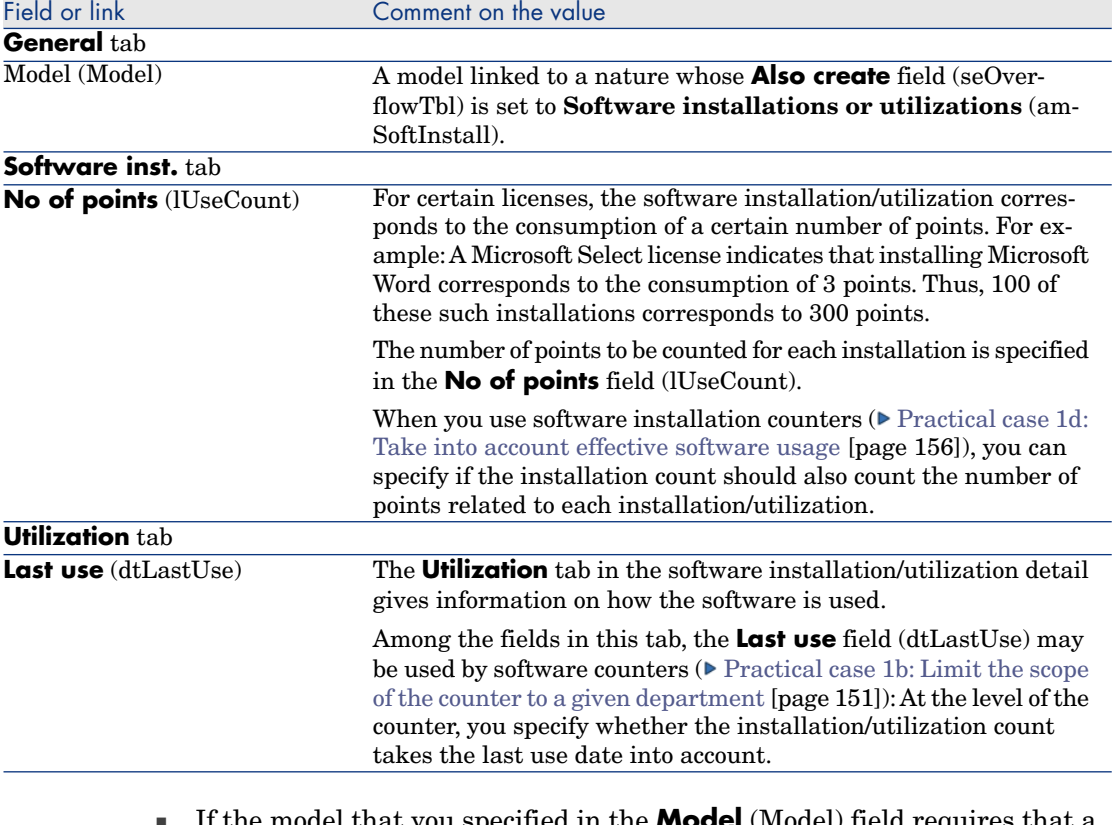

you specified in the **Model** (Model) field requires that a portfolio item with the same model be created and linked to the installation/utilization (the **Do not link the installation with a portfolio item** (bCompact) field is not checked in the model's detail), then a record that corresponds to the installation is created in the **Portfolio items** table when the installation/utilization is created in the **Software installations** table.

This portfolio item describes the installation/utilization in more detail.

<sup>n</sup> If the model that you specified in the **Model** (Model) field does not require that a portfolio item with the same model be created and linked to the

software installation (the **Do not link the installation with a portfolio item** (bCompact) field is checked in the model's detail), then no record is created in the portfolio items table when the installation/utilization is created.

If you decide to link a portfolio item to this installation at a later date, please read paragraph Link/unlink an installation to/from a portfolio item [page 74].

# Link/unlink an installation to/from a portfolio item

Linking an installation/utilization with a portfolio item with the same model adds more detail to the installation/utilization (for example: linking a software installation with business services).

Not linking a portfolio item with an installation/utilization reduces the amount of data in the **Portfolio items** (amPortfolio) table and reduces the risk of performance issues which could arise because of the link between the **Software installations** (amSoftInstall) table and the **Portfolio items** (amPortfolio) table.

### When creating the installation/utilization

Link a portfolio item with an installation using the same model

- 1 Check that the model (**Portfolio management/ Models** link on the navigation bar) used by the installation/utilization requires that a portfolio item linked to the software installation be created (the **Do not link the installation with a portfolio item** (bCompact) box on the **Software inst.** tab should not be checked).
- 2 Create an installation/utilization as described in paragraph Manually creating a software installation/utilization [page 71] (you can use method 1 or 2 indifferently).
- 3 You should see that a record has been created in the **Portfolio items** table (**Portfolio management/ Portfolio items** link on the navigation bar) and in the **Software installations** table (**Portfolio management/ IT/ Deployments and releases/ Software installation media** link on the navigation bar).

These two records describe the same installation/utilization. The portfolio item is used to describe the installation/utilization in more detail.

#### Create an installation without a linked portfolio item

- 1 Check that the model (**Portfolio management/ Models** link on the navigation bar) used by the installation/utilization does not require that a portfolio item linked to the software installation be created (the **Do not link the installation with a portfolio item** (bCompact) box on the **Software inst.** tab should be checked).
- 2 Create an installation/utilization as described in paragraph Method 2: Create an installation via the Software installations table [page 73].
- 3 You can check that no record corresponding to this software installation was created in the **Portfolio items** table (**Portfolio management/ Portfolio items** link on the navigation bar).

### After creating the installation/utilization

If you want to add a link between a software installation and a portfolio item using the same model and/or if you want to delete a portfolio item that is linked with a software installation:

1 Start the Asset Manager Windows client.

### Warning:

You should not run the wizard described in this process under the Web client because the performance would be too low on a large amount of records (more than 100 records).

- 2 Start the **Link/unlink an installation to/from a portfolio item...** (sysCompactInstall) wizard (**Portfolio management/ IT/ Link/unlink an installation to/from a portfolio item...** link on the navigation bar).
- 3 In the first list:
	- a Select the software installations from which you want to unlink the existing portfolio item.
	- b Optionally check the **Also unlink all software installations with the same model from their portfolio item (the portfolio item will be deleted)** box.
	- c Click **Schedule selected installations for unlinking**.
- 4 In the second list:
	- a Select the software installations to which you want to link a portfolio item.
	- b Optionally check the **Create a portfolio item for each software installation with same model and link it to the software installation** box.
- c Click **Schedule selected installations for linking**.
- 5 Software installations to which you want to link a portfolio item and from which you want to unlink an existing portfolio item are displayed in the third list.

#### Click **Next**.

6 The wizard displays a summary.

#### Click **Finish**.

If you requested that a portfolio item be created and linked to the software installation, then this portfolio item completes the record's information in the **Software installations** table (amSoftInstall).

If you requested that a portfolio item be unlinked from the software installation, then the link between the installation and the portfolio item is deleted and the portfolio item is deleted from the database.

# Sending an automatic message when an unauthorized installation occurs

This section explains how to send an automatic notification when a user makes an unauthorized installation/ utilization.

This task is performed by the **Installation not authorized** (BST\_SAM03) workflow scheme.

### Main features of the **Installation not authorized** workflow scheme

This workflow scheme is part of the line-of-business data of the **Software assets** module.

#### **Table 7.2. License control - Installation not authorized workflow scheme**

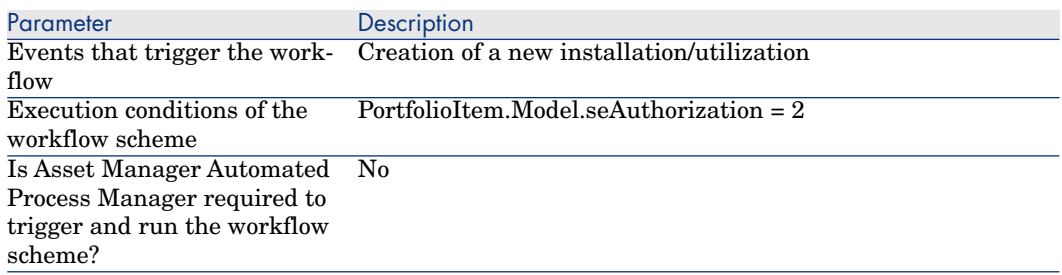

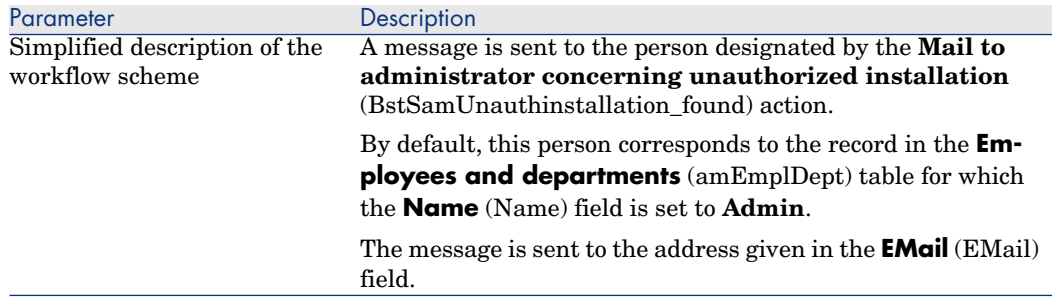

### Defining which installations/utilizations are not authorized

- 1 Display the models (**Portfolio management/ Models** link on the navigation bar).
- 2 Display the model to not authorize.
- 3 Modify the following fields and links:

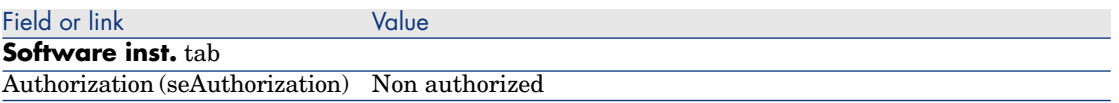

### Selecting another recipient, changing the subject or body of the warning message

- 1 Display the actions (**Administration/ Actions** link on the navigation bar).
- 2 Display the action **Mail to administrator concerning unauthorized installation** (BstSamUnauthinstallation\_found).
- 3 Modify the following fields and links:

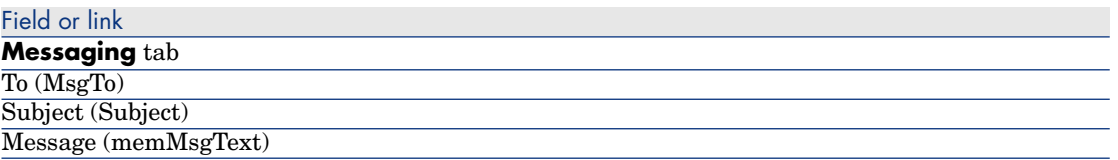

### Defining the recipient address for the notification message

1 Display the Employees and departments (**Organization/ Employees and departments** link on the navigation bar).

- 2 Display the recipient of the action **Mail to administrator concerning unauthorized installation** (BstSamUnauthinstallation\_found).
- 3 Modify the **EMail** (EMail) field.

# Retiring an installation/utilization

- 1 Start the **Manage software** (sysSamLauncher) wizard (**Portfolio management/ IT/ Software Asset Management/ Manage software...** link on the navigation bar).
- 2 In the **Choose a Manage Software action...** page, select the **Manage software licenses and installations** option.
- 3 Click **Next**.
- 4 In the **Manage software licenses and installations** page, click the **Remove/Retire hardware and software** button.
- 5 This starts the **Retire portfolio items** (AstRetire) wizard. Populate the pages of the wizard as follows (navigate through the wizard pages using the **Next** and **Previous** buttons).
- 6 Validate all parameters (**Finish** button). The wizard creates the request.
- 7 Exit the wizard (**OK** button).

# Reconcile unknown installations

This task consists of associating inventoried models with a definitive model if this is not already the case.

- 1 Start the **Manage software** (sysSamLauncher) wizard (**Portfolio management/ IT/ Software Asset Management/ Manage software...** link on the navigation bar).
- 2 On the **Choose a Manage Software action...** page, select the **Manage software licenses and installations** option.
- 3 Click **Next**.
- 4 In the **Manage software licenses and installations** page, click the **Reconcile unknown installations** button.
- 5 This starts the **Reconcile unknown installations with known software installations** (sysSamNormalizeModels) wizard.

Populate the wizard according to your needs.

6 Validate all parameters (**Finish** button).

The wizard associates the records in the **Inventoried models** table with the record in the **Models** table:

This automatically triggers the **Normalize models: 'amInventModel' resolved** (sysSamExtModelEnd) workflow scheme.

This workflow scheme triggers the **Propagate reconciliation of external model** (SYS\_RES\_MOD\_ACT01) action.

This action:

- a Searches all the portfolio items linked to the record in the **Inventoried models** table that was resolved.
- b Links every portfolio item that was found to the record in the **Models** table associated with the record in the **Inventoried models** table.
- 7 Exit the wizard (**OK** button).

# Flagging installations as OEM installations

The purpose of this action is to flag installations that you may use without having to acquire a specific license.

Such installations are called "OEM" installations because the license is granted directly by the software provider to the vendor of the hardware you bought.

This is case, for example, when you purchase a computer: Computers often ship with pre-installed software that you may legally use without having to acquire a specific license separately.

Flagging consists of setting the **Installation type** (seType) field to **OEM installation** for OEM installations.

This enables you to exclude OEM installations from calculations made by the counters.

# Warning:

In order for OEM installations to be excluded from installation counts, you must modify the query associated with the **Scope of the installations or utilizations to be counted** (SoftInstQuery) link of the counter as appropriate.

For example, if the query that does not exclude OEM installations is:

```
Model.ModelRef = 'PC1 - PowerPoint - Installation'
```
change it to:

```
(Model.ModelRef = 'PC1 - PowerPoint - Installation') AND (SoftInstall.seTy
pe \langle > 2)
```
To flag an OEM installation:

- 1 Start the **Manage software** (sysSamLauncher) wizard (**Portfolio management/ IT/ Software Asset Management/ Manage software...** link on the navigation bar).
- 2 Make sure that the current contract is the OEM contract to which you want to link the software installations.
- 3 On the **Choose a Manage Software action...** page, select the **Manage software licenses and installations** option.
- 4 Click **Next**.
- 5 In the **Manage software licenses and installations** page, click the **Flag OEM installations** button.
- 6 This starts the **Flag OEM installations** (sysSamFlagOEMInst) wizard. Populate the wizard according to your needs.
- 7 Validate all parameters (**Finish** button).

The wizard sets the **Installation type** (seType) field to **OEM installation** for the selected installations.

8 Exit the wizard (**OK** button).

# Adding a user to the current ASP contract

- 1 Start the **Manage software** (sysSamLauncher) wizard (**Portfolio management/ IT/ Software Asset Management/ Manage software...** link on the navigation bar).
- 2 On the **Choose a Manage Software action...** page, check that the ASP contract is selected as the current contract and select the **Manage software licenses and installations** option.
- 3 Click **Next**.
- 4 In the **Manage software licenses and installations** page, click the **Add an ASP user...** button.
- 5 This starts the **Add an ASP user** wizard (sysSamAddAspUsers2Cntr).
- 6 Populate the pages of the wizard as follows (navigate through the wizard pages using the **Next** and **Previous** buttons).
- 7 Validate what you entered (**Finish** button.)

This links the selected users to the current ASP contract (**Employees** tab of the contract detail).

8 Exit the wizard (**OK** button).

**Contracts** guide, part II **Utilization**, chapter **Day-to-day management of ASP contracts**, section **Managing user accounts/ Processes/ Creating a user account**.

# Removing a user from the current ASP contract

- 1 Start the **Manage software** (sysSamLauncher) wizard (**Portfolio management/ IT/ Software Asset Management/ Manage software...** link on the navigation bar).
- 2 In the **Choose a Manage Software action...** page, check that the ASP contract is selected as the current contract and select the **Manage software licenses and installations** option.
- 3 Click **Next**.
- 4 On the **Manage software licenses and installations** page, click the **Remove an ASP user...** button.
- 5 This starts the **Remove an ASP user** wizard (sysSamDelAspUsersFromCntr).
- 6 Populate the pages of the wizard as follows (navigate through the wizard pages using the **Next** and **Previous** buttons).
- 7 Validate what you entered (**Finish** button.)

This removes the selected users from the current ASP contract (**Employees** tab of the contract detail).

8 Exit the wizard (**OK** button).

**Contracts** guide, part II **Utilization**, chapter **Day-to-day management of ASP contracts**, section **Managing user accounts/ Processes/ Deleting a user account**.

# Monitoring license compliance of 8installations

# **Overview**

### Objectives of software control

Software control aims to check compliance:

- With software providers
- With your internal policies

### Using software counters

Software control is achieved using the software counters.

Software counters are used to reconcile a license rights and entitlements count with an installations/utilizations count.

Effective software utilization can be taken into account.

These counts can be grouped by records of a table of your choice (by employee or cost center, for instance).

### Manage software compliance on a global scale

Asset Manager lets you manage counters on a global scale.

To include a counter in corporate software management, the **Is part of corporate software management** (bFamily) option must be enabled.

A given software license model and a given software installation/utilization model can only be counted in one global compliance management counter at a time.

Doing so ensures that rights, entitlements, installations and utilizations are counted only once by the global compliance management counters.

Counters whose **Is part of corporate software management** (bFamily) option is cleared can reference license and installation/utilization models that are already included in other counters.

### Using wizards to create and modify counters

A counter can be created and modified with or without a wizard

To modify a counter using a wizard, it must be created using a wizard and only modified using a wizard.

Counters that are maintained by wizards have their **Edit the counter using the wizards** (bAutomated) option enabled.

A corporate software management counter must be created and modified by wizards.

Wizards simplify counter creation and modification.

### Link between counters, licenses and installations/utilizations

The definition of counters is extremely flexible.

You can adapt them to:

- $\blacksquare$  the way in which you describe licenses and installations/utilizations (there are numerous different ways of doing this)
- $\blacksquare$  the way in which you want to analyze the data (by employee, by site, etc.)

# $Q$  Tip:

You can use the counters for other purposes than for software rights and installations/utilizations.

These guidelines for constructing counters do not cover all the different possibilities.

# Main tables linked to counters

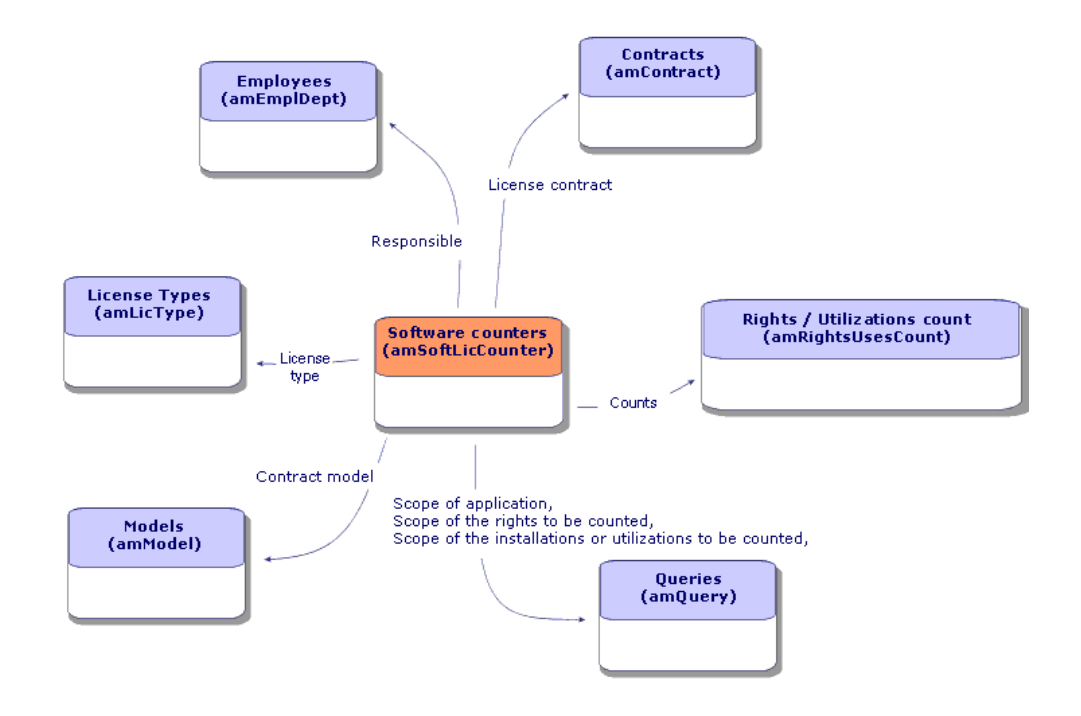

# Figure 8.1. Tables linked to counters

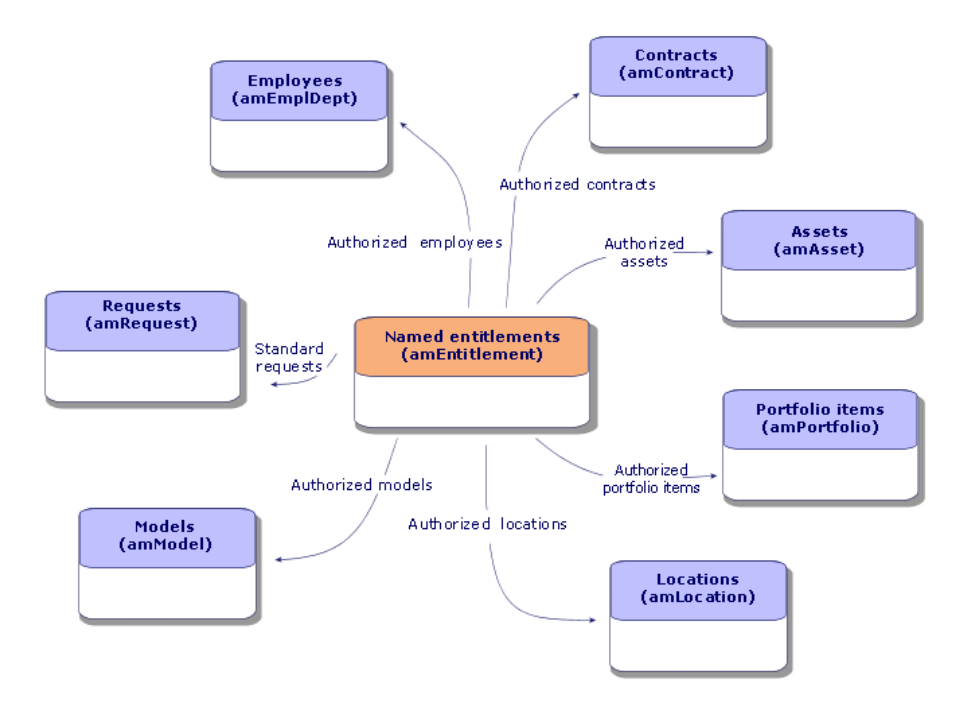

# Figure 8.2. Tables involved in named entitlements

Figure 8.3. Link between counters, entitlements and portfolio items

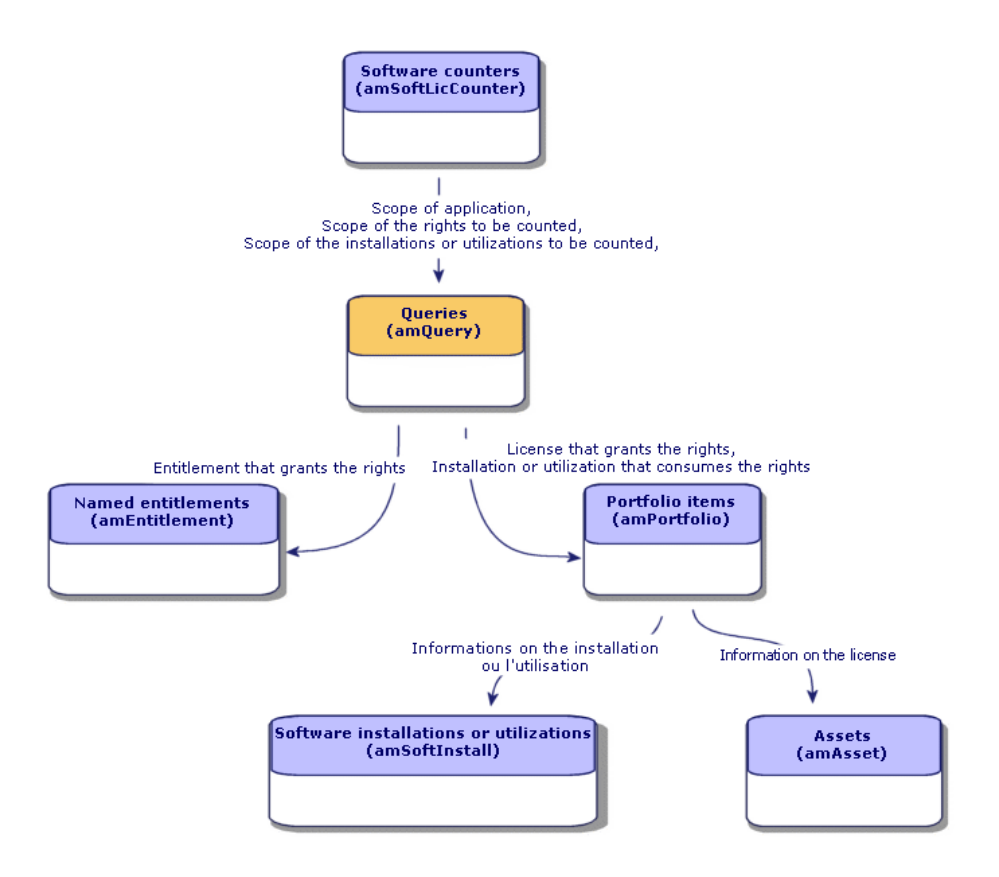

You will notice that there is no direct link between the counters and the objects that are counted. Queries are used to establish this link.

This method greatly increases the flexibility of counters. However, it requires appropriate queries to be designed.

# <span id="page-87-1"></span><span id="page-87-0"></span>Creating software counters

### Method 1: [Create a counter using the](#page-35-0) **Create a software license management counter...** (sysSamCreateSoftwareCounter) wizard

#### **Prerequisites**

The **Create a software license management counter...** wizard requires counter templates to function.

### $Q$  Tip:

Several counter templates are included in the line-of-business data in the datakit specific to the **Software assets** module.

( Import the line-of-business data into your existing database [page 36]).

#### To start the **Create a software license management counter...** wizard

- <span id="page-87-2"></span>1 Start the **Manage software** (sysSamLauncher) wizard (**Portfolio management/ IT/ Software Asset Management/ Manage software...** link on the navigation bar).
- 2 On the **Choose a Manage Software action...** page, select the **Manage software license compliance** option.
- 3 Click **Next**.
- 4 On the **Manage software license compliance** page, click the **Create a counter** button.
- 5 This starts the **Create a software license management counter...** wizard (sysSamCreateSoftwareCounter).

Populate the wizard according to your needs.

Validate the parameters of the counter (**Finish** button).

#### Method 2: Creating a counter directly

To create a counter directly:

- 1 Display the counters (**Portfolio management/ IT/ Software Asset Management/ Software counters** link on the navigation bar).
- 2 Click **New**.
- 3 Populate the top half of the detail, and in particular the following fields and links:
- <sup>n</sup> **Group By** (Context): Select the **Employees and departments** (amEmplDept) table, for example, if you want the **Results** tab to display a count line per employee.
- **Scope of application** (Definition): Create and select a query if you only want to take into account certain records in the table indicated in the **Group by** field.
- 4 Check the **Rights count** (bCountLic) box if necessary, and populate the **Rights** tab, with special attention to the following fields and links:
	- <sup>n</sup> **Rights counter context** (LicContext): Select the **Assets (amAsset)** table, for example, if you want to account for license rights.
	- **scope of the rights to be counted** (LicQuery): Create and select a query to identify the records whose rights you want to count.
	- **Rights -> Group By** link (EntGroupBy): Specify the link from the table specified in the **Rights counter context** field to the table specified in the **Group by** field. For example, from the **Assets (amAsset)** table to the **Employees and departments (amEmplDept)** table, the link can be **PortfolioItem.User**.
	- **License type** (LicType): Select a license type.

# Warning:

The **License type** (LicType) is not taken into account in the rights count. Records for which you want to count rights must be defined in the **Scope of the rights to be counted** (LicQuery) field.

- $\blacksquare$  Populate also the lower part of the tab, which describes the calculation required to obtain the rights count.
- 5 Check the **Installations/Utilizations count** (bCountInst) box if necessary, and populate the **Installations/Utilizations** tab, with special attention to the following fields and links:
	- **n Installation/Utilization counter context** (InstContext): Select, for example, the **Software installations or utilizations (amSoftInstall)** table if you want to account for software installations.
	- <sup>n</sup> **Scope of the installations or utilizations to be counted** (SoftInstQuery): Create and select a query to identify the records whose installations/utilizations you wish to count.
	- **n Installations/Utilizations -> Group By** link (InstGroupBy): Specify the link from the table specified in the **Installation/Utilization counter context** field to the table specified in the **Group by** field. For example, from the **Software installations or utilizations (amSoftInstall)**

table to the **Employees and departments (amEmplDept)** table, the link can be **PortfolioItem.Parent.User**.

**n Include usage information** (bUseMetering): Select this option if you want the Last Use date of the installations/utilizations to be taken into account by the counter (**Last use** field (dtLastUse) in the installations/utilizations detail).

# Note:

The unused installations/utilizations are not removed from the installations/utilizations count in the following places:

- <sup>n</sup> **General** tab of the counter, **Installations/Utilizations count** field (dSoftInstallCount)
- **Results** tab of the counter, **No of installations/utilizations** column

They are simply accounted for by the following fields:

- **General** tab of the counter, **Unused installations** field (dUnusedInstall)
- <sup>n</sup> **Results** tab of the counter, **Number of unused installations** field
- **n Include usage information** (bUseMetering):
- **Period of non use** (tsUnusedDuration): Select this option to take into account actual software utilization.
- **Pefinition of unused installations** (UnusedQuery): Create and select a query if you wish to restrict the list of records that may be considered as potentially no longer used.
- $\blacksquare$  Populate also the lower part of the tab, which describes the calculation required to obtain the installations/utilizations count.
- 6 Check the **Entitlements count** (bCountEnt) box if necessary, and populate the **Entitlements** tab, with special attention to the following fields and links:
	- <sup>n</sup> **Entitlements counter context** (EntContext): Select the **Employees and departments(amEmplDept)** table, for example, if you want to assign rights to employees and departments.
	- **Example of the entitlements to be counted** (EntQuery): Create and select a query to identify the records whose rights you want to count.
	- **Firm I Entitlements -> Group By** link (EntGroupBy): Specify the link from the table specified in the **Entitlements counter context** field to the table specified in the **Group by** field. For example, from the **Employees and departments (amEmplDept)** table to the **Companies (amCompany)** table the link could be **CostCenter.Company**.
	- $\blacksquare$  Populate also the lower part of the tab, which describes the calculation required to obtain the entitlements count.
- 7 Click **Create**.

# Interesting reference fields

The information relating to licenses, entitlements and installations/utilizations is found in several places.

The following table suggests fields to be used in the counts:

#### **Table 8.1. Counters - Useful fields for counts**

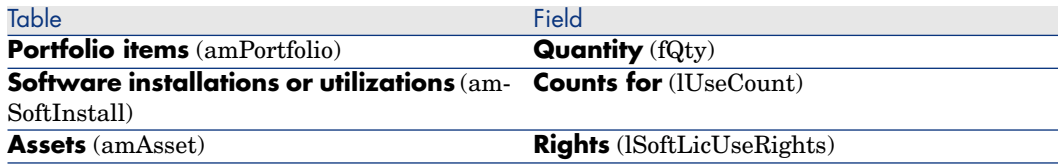

The following table suggests fields to be used to identify utilizations and installations:

#### **Table 8.2. Counters - Useful fields for identifying installations/utilizations**

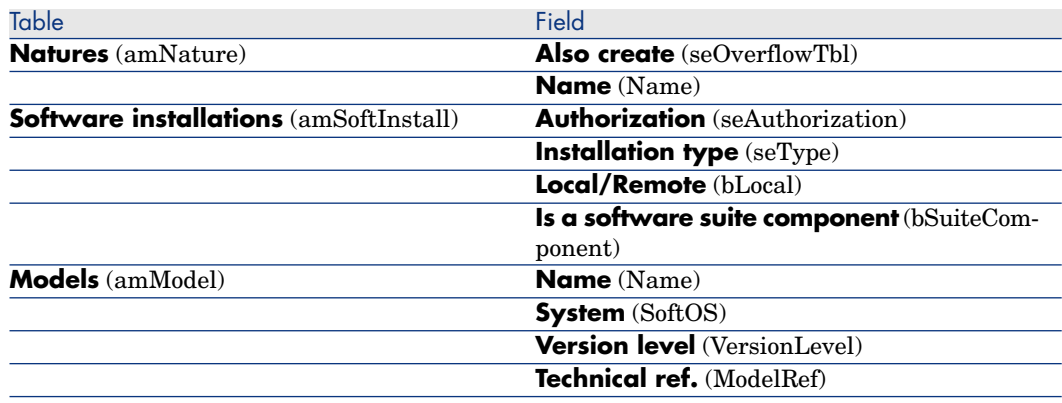

The following table suggests fields to be used to identify a license:

#### **Table 8.3. Counters - Useful fields for identifying licenses**

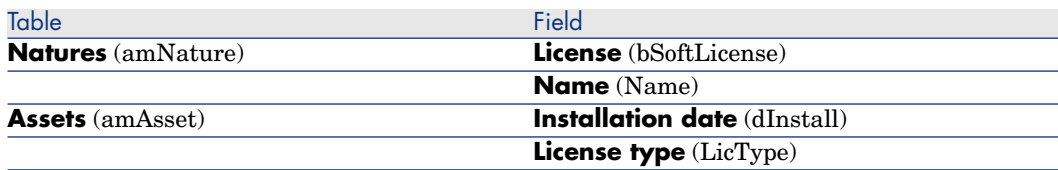

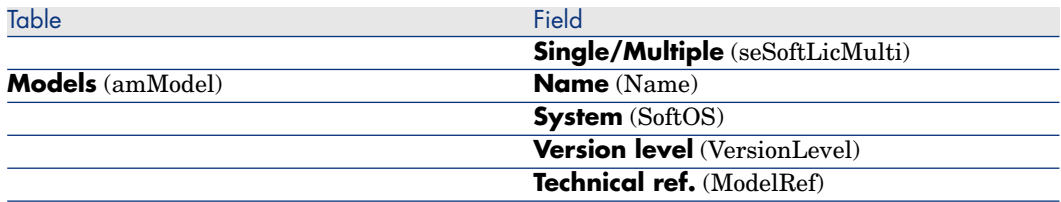

The following table suggests fields to be used to define an entitlement:

#### **Table 8.4. Counters - Useful fields for identifying entitlements**

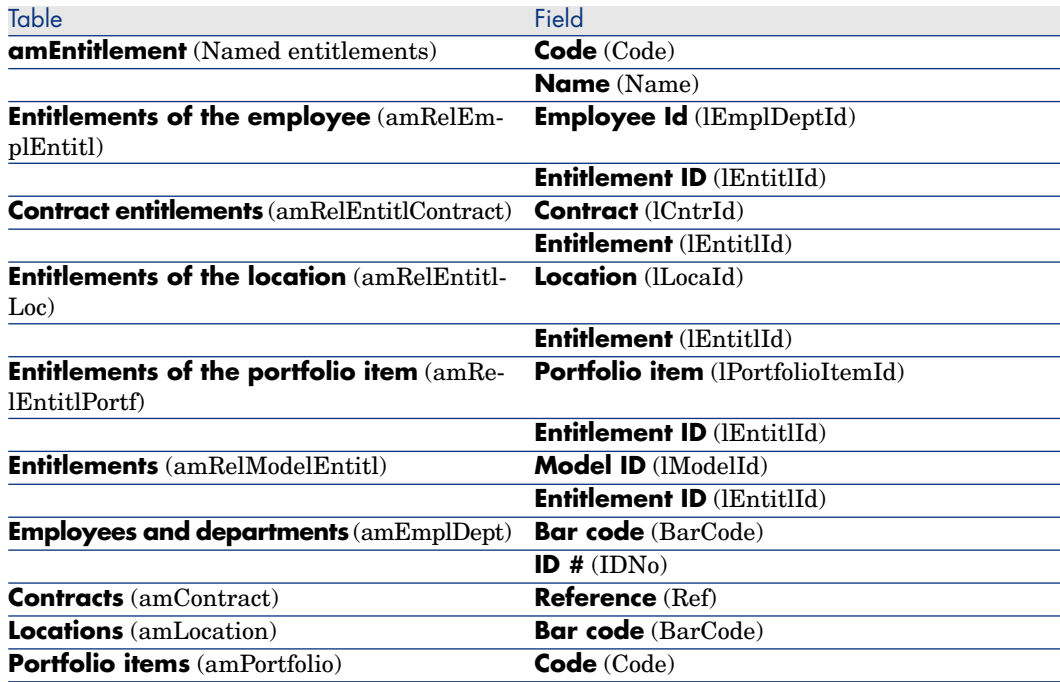

# Modifying software counters

# Counters modified by wizards

#### **Prerequisites**

A counter can be modified by a wizard only if it was created by the **Create a software license management counter** (sysSamCreateSoftwareCounter) wizard and if the **Edit the counter using the wizards** (bAutomated) option is enabled.

 $\triangleright$  Method 1: Create a counter using the Create a software license management counter... (sysSamCreateSoftwareCounter) wizard [page 88].

#### To modify a counter

- 1 Display the **Results of the software counters** page
	- <sup>n</sup> Method 1: Using the **Manage software** wizard (sysSamLauncher)
		- a Start the **Manage software** (sysSamLauncher) wizard (**Portfolio management/ IT/ Software Asset Management/ Manage software...** link on the navigation bar).
		- b On the **Choose a Manage Software action...** page, select the **Manage software license compliance** option.
		- c Click **Next**.
		- d On the **Manage software license compliance** page, click the **Modify a counter** button.
	- $\blacksquare$  Method 2: Using the Windows client menus

Click the **Software/ Results of the software counters** menu.

- 2 Select the counter to be modified.
- 3 Use the following buttons:
	- <sup>n</sup> **License**: Triggers the **Modify the list of license models to take into account** (sysSamAddLic2Counter) wizard
	- **n Installation**: Triggers the **Modify the list of installation models to take into account** (sysSamAddInst2Counter) wizard
	- <sup>n</sup> **Scope**: Triggers the **Define or redefine the counter's scope of application** (sysSamAddScope2Counter) wizard

# Note:

These buttons are displayed depending on the value of the following fields in the counter's detail:

- **Buller-rights count (bCountLic)**
- **n Installation/Utilization counter context (InstContext)**
- **n Include usage information** (bUseMetering):

### Counters modified without the wizard

The following fields and links in a counter's detail can only be modified if the counter's **Edit the counter using the wizards** (bAutomated) option is not enabled.

- **s** Scope of application link (definition)
- <sup>n</sup> Fields and links on the **Rights** tab:
- <sup>n</sup> Fields and links on the **Entitlements** tab:
- <sup>n</sup> Fields and links on the **Installations/Utilizations** tab:

To modify a counter without using a wizard:

- 1 Display the counters (**Portfolio management/ IT/ Software Asset Management/ Software counters** link on the navigation bar).
- 2 Select the counter to be modified.
- 3 Modify the counter.
- 4 Save the modifications (**Modify** button).

# Updating the results of a software counter

#### To update the results of a counter

#### Counters modified by wizards

#### **Prerequisites**

A counter can be modified by a wizard only if it was created by the **Create a software license management counter** (sysSamCreateSoftwareCounter) wizard and if the **Edit the counter using the wizards** (bAutomated) option is enabled.

 $\triangleright$  Method 1: Create a counter using the Create a software license management counter... (sysSamCreateSoftwareCounter) wizard [page 88].

#### To modify a counter

- 1 Display the **Results of the software counters** page
	- <sup>n</sup> Method 1: Using the **Manage software** wizard (sysSamLauncher)
		- a Start the **Manage software** (sysSamLauncher) wizard (**Portfolio management/ IT/ Software Asset Management/ Manage software...** link on the navigation bar).
- b On the **Choose a Manage Software action...** page, select the **Manage software license compliance** option.
- c Click **Next**.
- d On the **Manage software license compliance** page, click the **Modify a counter** button.
- $\blacksquare$  Method 2: Using the Windows client menus

Click the **Software/ Results of the software counters** menu.

- 2 Select the counter to update.
- 3 Click **Calculate**.

# Note:

The **Calculate** button starts the action **Refresh the software counter** (sysCoreSoftLicCountCalc). This is seamless for the user.

- 4 The list at the top displays count totals for all counters.
- 5 The list at the bottom displays detailed results of the counter that is selected in the list at the top.

One line is given per record in the group by table (**Group by** (Context) field) within the limits of the scope defined for the counter (**Scope of the rights to be counted** (Definition) field).

#### All counter types

To modify a counter without using a wizard:

- 1 Display the counters (**Portfolio management/ IT/ Software Asset Management/ Software counters** link on the navigation bar).
- 2 Select the counter to update.
- 3 Click **Calculate**.

# $N$ Note:

The **Calculate** button starts the action **Refresh the software counter** (sysCoreSoftLicCountCalc). This is seamless for the user.

4 Examine the results on the **General** and **Results** tabs.

### Periodical cleaning

Each time you click **Calculate**, you create a record in the **Rights / Utilizations count** table (amRightsUsesCount) for each line displayed in the **Results** tab.

The **Results** tab only shows the results of the last calculation made by clicking the **Calculate** button.

The previous results are not erased, however.

Using these results, you can track the evolution of licenses and installations/utilizations, and use them, for example, to create reports.

We recommend that you periodically delete the records in the **Rights / Utilizations count** table that you no longer require, if the table becomes too large.

 $\overline{Q}$  Tip:

The records that have been generated by the same calculation have the same values in the **Results identifier** (lResultId) and **Count date** (dtCountRequest) fields.

# Processing irregularities between installations/utilizations and licenses

This section explains how to achieve software license compliance:

- Ordering missing license rights
- **Remove the excess installation/utilizations**

### **Prerequisites**

Only corporate software management counters can be used to solve irregularities between installations/utilizations and licenses

To include a counter in corporate software management, the **Is part of corporate software management** (bFamily) option must be enabled.

The **Solve software compliancy issues** (sysSamIdentifyIllegalInstall) wizard uses a work order model whose **Barcode** (BarCode) field equals **SOFTUNINST**.

Make sure this model is present in the database.

### Solve the irregularities

- 1 One of the following methods can be used:
	- <sup>n</sup> Method 1: Using the **Manage software** wizard (sysSamLauncher)
		- a Start the **Manage software** (sysSamLauncher) wizard (**Portfolio management/ IT/ Software Asset Management/ Manage software...** link on the navigation bar).
- b On the **Choose a Manage Software action...** page, select the **Manage software license compliance** option.
- c Click **Next**.
- d On the **Manage software license compliance** page, click the **Solve software compliance issues** button.
- $\blacksquare$  Method 2: Using the Windows client menus
	- a Click the **Software/ Results of the software counters** menu.
	- b Select the counter to solve.
	- c Click **Solve**.
- 2 This starts the **Process software irregularities** (sysSamIdentifyIllegalInstall) wizard.

Select the counter to examine.

Click **Next** and then follow the instructions in the wizard.

If you are short of license rights, the wizard enables you to make a license request or to remove the software.

- 3 Validate the parameters (**Finish** button).
- 4 Exit the wizard (**OK** button).

# Optimizing compliance via software upgrades and license rights transfers

This section is of interest:

- 1 If you have:
	- Several software applications (or several software versions) that can transfer user rights.
	- n And/or software upgrade licenses whi[ch allow you to use, provided](#page-87-0) you possess the licenses from previous versions, more recent versions of the software and do so without acquiring a new software license.
- 2 And you want to know if you are compliant with your licenses and installations/utilizations by taking into account:
	- <sup>n</sup> Your license rights for a software application.
	- Your rights acquired by software upgrade licenses.
	- <sup>n</sup> Your rights acquired by a more recent version of the software which allow you to use previous versions of the software.

As for software licenses and associated installations/utilizations, the software upgrade licenses count is managed by **software upgrade counters** that are created in the same way as other counters  $\triangleright$  Creating software counters [page 88].

In Asset Manager you will need to specify:

- n Rights to use previous software versions granted by a license for a given version.
- n Rights to use the latest software versions granted by a software upgrade license.

This is also done in the **software counters** and the **software upgrade counters**  $\triangleright$  Specifying transferable user rights in the counters [page 98].

The **View linked counters** (sysSamSoftLicLinkedCount) link is used to display the relationships between counters and compliance results.

# Note:

This wizard does not modify license rights.

The counters only display information, which is gathered dynamically, for you to use to monitor your compliance.

### Specifying transferable user rights in the counters

The transfer of user rights is specified in the detail of the counters.

This can be specified when the counters are created or you can modify a counter at a later date.

A differentiation is made between:

- <sup>n</sup> Rights to use previous software versions granted by a license for a given version.
- <sup>n</sup> Rights to use the latest software versions granted by a software upgrade license.

#### Specifying license rights transfers to previous or more recent software versions

### Note:

You can only transfer rights to one other counter (from a previous software version) only. However, rights can be transferred to earlier versions by transitivity if rights transfers have been authorized.

For example, if you can

- <sup>n</sup> Transfer software license rights from **SoftApp v4** to **SoftApp v3**
- <sup>n</sup> Transfer software license rights from **SoftApp v3** to **SoftApp v2**
- <sup>n</sup> Transfer software license rights from **SoftApp v2** to **SoftApp v1**

Then, by transitivity, you can transfer license rights from **SoftApp v4** to **SoftApp v2** (via **SoftApp v3**) and from **SoftApp v4** to **SoftApp v1** (via **SoftApp v3** and **SoftApp v2**).

#### **Prerequisites**

The counter associated with the previous and/or latest version of the software must already exist.

[The previous version of the software is the softwar](#page-87-1)e version to which rights can [be transferred from the current version \(](#page-87-1)more recent version).

The latest version of the software is the software version from which rights can be transferred to the current version (older version).

#### Method 1: If you create your software counter using the **Create a software license management counter...** wizard

Start and populate the **Create a software license management counter...** (sysSamCreateSoftwareCounter) wizard (**Portfolio management/ IT/**

**Software Asset Management/ Create a software license management counter...** link on the navigation bar). Method 1: Create a counter using the

Create a software license management counter... (sysSamCreateSoftwareCounter) wizard [page 88]

On the **Select the counter consolidation action to perform** page, select **Link the counter to another counter**.

Then, on the **Select counters to link** [page, select the counter for the](#page-87-2) previous version and/or the counter for the latest version and indicate whether or not rights can be transferred.

#### Method 2: If you create or want to modify your counter manually

# Note:

This method lets you only specify license rights transfers to previous software versions.

Select the existing counter or create a counter (**Portfolio management/ IT/ Software Asset Management/ Software counters** link on the navigation  $bar)$  as specified in paragraph  $\blacktriangleright$  Method 2: Creating a counter directly [page 88]. Then:

1 On the **Consolidation** tab of the counter's detail:

- a Check the **Has counter for a previous version** (bHasPreviousCntr) box.
- b Specify the counter associated with the previous version of the software in the **Counter for the previous version** (Previous) field.

### Note:

You do not authorize the transfer of rights at this stage. You only describe links between two versions of the same software.

- <span id="page-99-0"></span>c If you want to authorize the transfer of license rights to previous versions: Check the **Can transfer rights** box (bLicRightsTransfer).
- 2 Save the modifications.

Specifying rights transfers via license upgrades to [more recent software versions](#page-87-1)

#### **[Prerequisites](#page-87-1)**

Counters that are associated with the software version from which and to which you want to perform the upgrade must already exist.

#### Method 1: If you create your software counter using the **Create a software license management counter...** wizard

Start and populate the **Create a software license management counter...** (sysSamCreateSoftwareCounter) wizard (**Portfolio management/ IT/ Software Asset Management/ Create a sof[tware license managemen](#page-87-2)t [counter](#page-87-2)...** link on the navigation bar). Method 1: Create a counter using the Create a software license management counter... (sysSamCreateSoftwareCounter) wizard [page 88]

On the **Select the counter consolidation action to perform** page, select **Declare the counter as a software upgrade counter** and, on the following pages, populate the counters from which and to which the upgrade is performed.

#### Method 2: If you create or want to modify your counter manually

Select the existing counter or create a counter (**Portfolio management/ IT/ Software Asset Management/ Software upgrade counters** link on the navigation bar) as specified in the paragraph  $\blacktriangleright$  Method 2: Creating a counter directly [page 88].

Then:

- 1 Note that the **Software upgrade counter** (bLicUpgrade) box is checked. This option is used to distinguish the counter from standard software counters.
- 2 On the **Consolidation** tab of the counter's detail, specify the counter from which and the counter to which you want to perform the upgrade.
- 3 Save the modifications.

### Viewing links between counters that can transfer rights and check compliance

To view the counters that can transfer rights to a given counter:

1 Display the counter's detail (**Portfolio management/ IT/ Software Asset Management/ Software counters** link on the navigation bar).

- 2 For the most recent rights counts and rights calculations, click the **Calculate** b[utton to calculate rights and installation data](#page-101-0) for the selected counter and any counters that are linked to it.
- 3 Look on the **General** tab to view the compliance check summary.
- 4 To display the compliance information:
	- <sup>n</sup> Windows client: Click the **Linked counters** button.
	- <sup>n</sup> Web client: Select **Linked counters** from the **Actions...** drop-down list.

This starts the **View linked counters** wizard (sysSamSoftLicLinkedCount).

The wizard displays a summary of the different [links, if any exist, between](#page-87-0) this counter and the other counters, and provides the results of the compliance calculations.

 $\triangleright$  [How the View linked counters wizard works](#page-99-0) [page 102]

### Carrying out the upgrade process

#### **Prerequisites**

Before carrying out an upgrade process, you need to:

- <sup>n</sup> Create counters that are associated with the software version from which and to which you want to perform the upgrade  $\triangleright$  Creating software counters [page 88].
- **n** Create the associated software upgrade counter  $\triangleright$  Specifying rights transfers via license upgrades to more recent software versions [page 100].

#### Transferring rights per software upgrade

You want to upgrade from a previous software version  $(V1)$  to a later version (V[2\).](#page-101-0)

You have a counter that is associated with V1, a counter that is associated with V2 and a software upgrade counter that is associated with V1->V2.

Suppose that you have N1 license rights for V1, N2 rights for V2 and Nm upgrade rights associated with counter V1->V2.

Transferring software license rights per upgrade from V1 to V2 consists in taking X rights from V1, associating them with X V1->V2 upgrade rights in order to get X additional rights for V2. Thus, X must be less than N1 and Nm.

After upgrading the software, you have N1-X rights for V1, N2+X rights for V2 and Nm-X upgrade rights associated with counter V1->V2 remain.

**n** In the **Maximum consolidated rights count**  $(\triangleright \text{How the View linked})$ counters wizard works [page 102]), it is understood that the N1 license rights can be taken from V1 (or Nm rights if  $Nm < N1$ ) and transferred to V2. Whether or not certain license rights are already being used by V1 is not

<span id="page-101-0"></span>taken into consideration and the transferable rights count is performed regardless of whether or not V1 becomes non-compliant.

n In the **Consolidated rights count** ( $\blacktriangleright$  How the View linked counters wizard works [page 102]), licenses that are already used for V1 are taken into account to prevent V1 from becoming non-compliant.

Let N1u be the number of licenses that are used by V1:

- $\blacksquare$  If N1-N1u < Nm: The maximum number of rights that can be transferred to V2 per software upgrade is equal to N1-N1u.
- If  $N1-N1u > Nm$ : The maximum number of rights that can be transferred to V2 per software upgrade is equal to Nm.

### How the **View linked counters** wizard works

The calculation rule of the **View linked counters** (sysSamSoftLicLinkedCount) wizard is as follows:

- 1 Linked counters are calculated to determine rights and software installations for each counter.
- 2 The software upgrade process is applied (software upgrade counters are used to upgrade rights of source and destination counters to which they are linked). The following rules are applied:
	- $\blacksquare$  The maximum number of rights that can be transferred is equal to the number of rights of the software upgrade counter.
	- $\blacksquare$  The number of transferred rights via the upgrade is limited so that the source remains compliant.
	- <sup>n</sup> Unused rights from the latest versions are, if possible, transferred to previous versions in order to increase the source's number of rights.
- 3 Compliance is calculated: difference between the number of rights after the upgrade and the number of installations/utilizations.
- 4 Consolidated compliance is calculated. If possible, license rights are transferred to previous non-compliant versions (without making the latest versions non-compliant).

The results displayed by the wizard are as follows:

- 1 In the first screen: Summary of the linked counters, rights and installations/utilizations count, and consolidated compliance calculation.
- 2 In the second screen: This screen is more detailed and displays:
	- $\blacksquare$  The list of linked software counters with the following information:

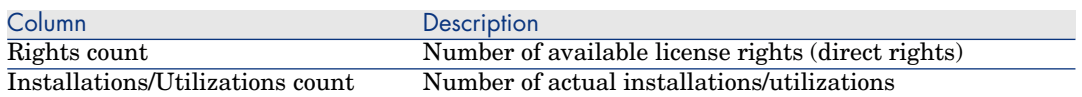

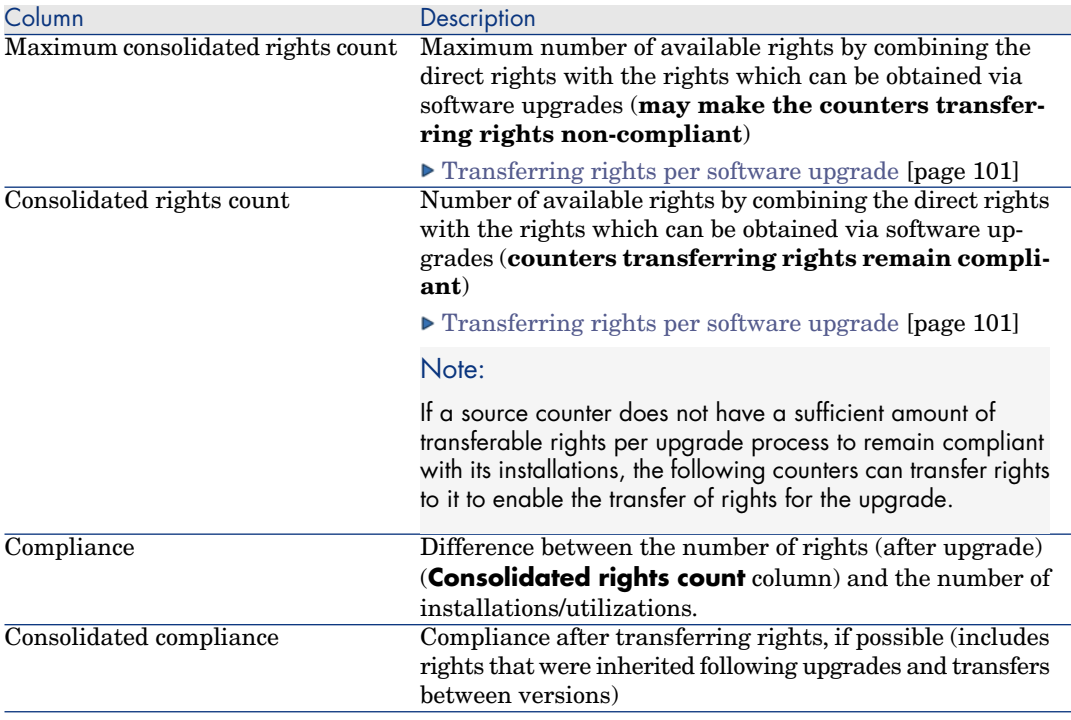

<sup>n</sup> The list of software upgrade counters, with the rights and transferred rights count

Actual transfers and/or upgrades are listed in the counter's detail.

The number of actual upgrades also appears in the detail of the software upgrade counters.

**Q** Tip:

This wizard will help you optimize your software licenses with your installations and show you if you are compliant. It does not modify licenses and license rights.

# "Previous mode" software counters

# Warning:

This section only applies to the Windows client.

In version 4.3.0 of Asset Manager, the counters were fully overhauled.

However, so that you can use the counters you have migrated from previous versions of Asset Manager as-is, "previous mode" counters are supported.

#### **Accessing "previous mode" counters**

- 1 Display the list of screens (**Administration/ List of screens** menu).
- 2 Click **Screen** on the list header.
- 3 Search for **Software counters (previous format) (sysOldamSoftLicCounter)**.
- <span id="page-103-0"></span>4 Open this screen.

#### **Information on "previous mode" counters**

For information on the "previous mode", refer to the guide **AssetCenter 4.2.0 - Portfolio**, chapter **Software**, section **Software counters**.

#### **Converting "previous mode" counters**

When you migrate a database version earlier than 5.2, the counters are imported as-is.

You can carry on using them as they worked before.

If you wish to upgrade them, we recommend creating new counters using the old ones to guide you.

# Sending an automatic message in case of license overrun

This section explains how to send automatic notification when software license rights are overrun.

This task is automatically performed by the **No more licenses available** (BST\_SAM01) workflow scheme.

This workflow scheme is part of the line-of-business data of the **Software assets** module.

Import the line-of-business data into your existing database [page 36].

The following is a description of this workflow scheme:

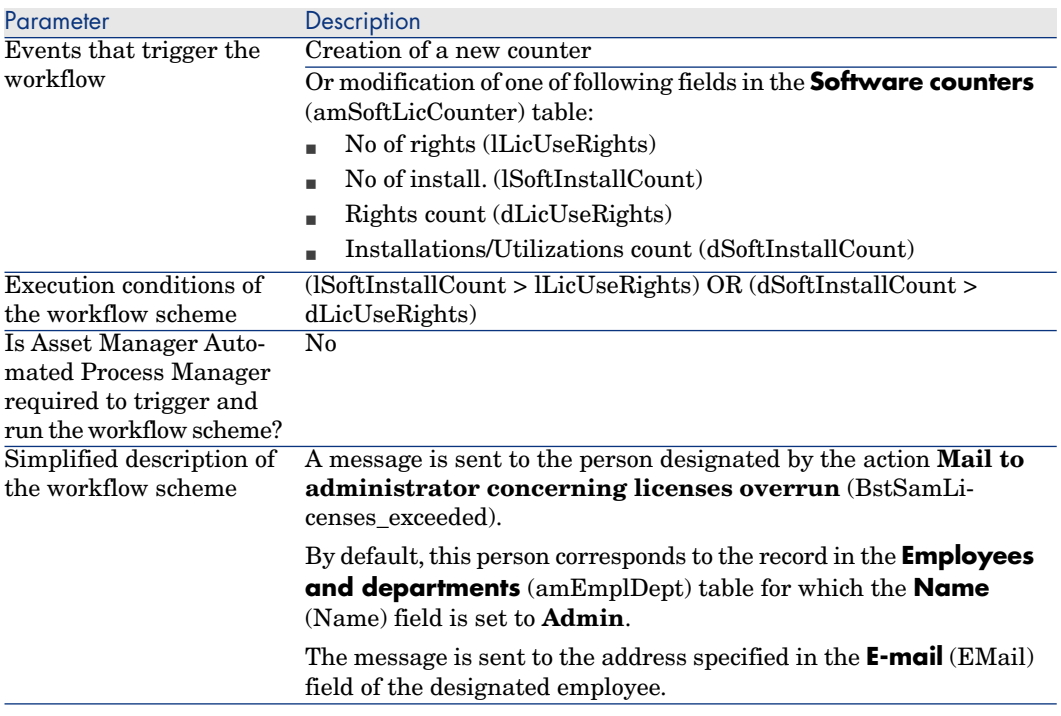

#### **Table 8.5. License control - No more licenses available workflow scheme**

To select another recipient, modify the body or subject of the warning message:

- 1 Display the actions (**Administration/ Actions** link on the navigation bar).
- 2 Display the action **Mail to administrator concerning licenses overrun** (BstSamLicenses\_exceeded).
- 3 Modify the following fields and links:

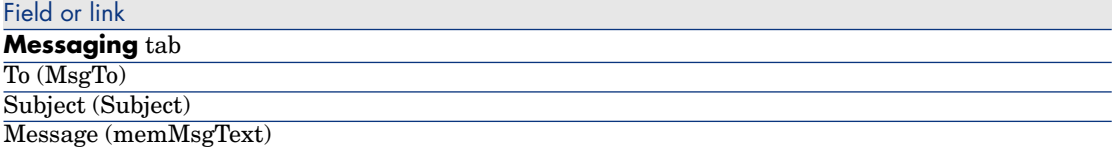

To define the recipient address for the notification message:

- 1 Display the Employees and departments (**Organization/ Employees** link on the navigation bar).
- 2 Display the recipient of the action **Mail to administrator concerning licenses overrun** (BstSamLicenses\_exceeded).
- 3 Modify the **EMail** (EMail) field.

# Automate p[eriodical calculation of the software counters](#page-35-0)

This section explains how to automatically recalculate all the counters on a regular basis.

This task is performed by the **Periodic verification of licenses** (BST\_SAM02) workflow.

# Main features of the **Periodic verification of licenses** workflow scheme

This workflow scheme is part of the line-of-business data of the **Software assets** module.

Import the line-of-business data into your existing database [page 36].

#### **Table 8.6. License control - Periodic verification of licenses workflow scheme**

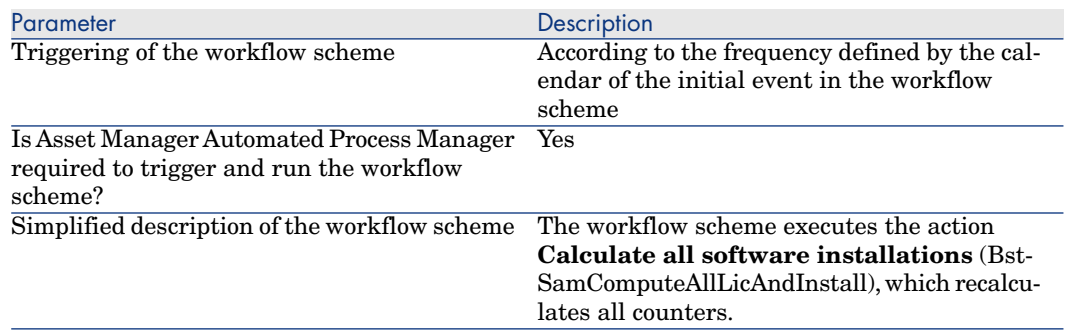

#### Configuring Asset Manager Automated Process Manager

Asset Manager Automated Process Manager tests whether the **Periodic verification of licenses** workflow should be triggered using the information given in the calendar of the initial event of the **Periodic verification of licenses** workflow scheme.

To make sure Asset Manager Automated Process Manager performs this task:

- 1 Start Asset Manager Automated Process Manager.
- 2 Connect to the Asset Manager database (**File/ Connect to database** menu).
- 3 Display the modules (**Tools/ Configure modules** menu).
- 4 Select the **Execute workflow rules for execution group 'SYS\_SAM'** (WkGroupSYS\_SAM) module.

5 Define the triggering calendar for the module (**Verification schedules** frame).

### Executing Asset Manager Automated Process Manager as background task

Asset Manager Automated Process Manager must be executed as a background task in order for the **Execute workflow rules for execution group 'SYS\_SAM'** module to be executed periodically.

### Consequ[ences of](#page-103-0) recalculating cou[nters](#page-103-0)

When recalculating counters, the following fields in particular are updated:

#### Field

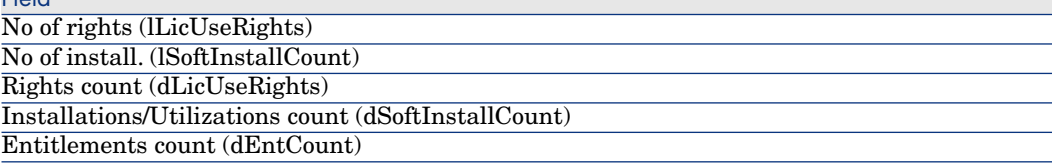

When one of these fields is modified, the **No more licenses available** (BST SAM01) is triggered ( $\triangleright$  Sending an automatic message in case of license overrun [page 104]).

# Practical case 6: Managing SQL Server V2005 licenses and installations with software counters

#### **Overview**

As a practical example of how software counters can be implemented to manage complicated licensing policies, a set of four software counters is provided to provide comprehensive statistics on SQL Server V2005 licenses and installations, including installations on hosted VMs.

# Note:

A set of counters and related models for SQL Server V2008 is also provided. If you wish to use the V2008 counters instead or or in addition to the V2005 counters, the information in this section applies equally, except that you should read "V2008" instead of "V2005".

#### SQL Server V2005 Software counters

The four software counters provided are:

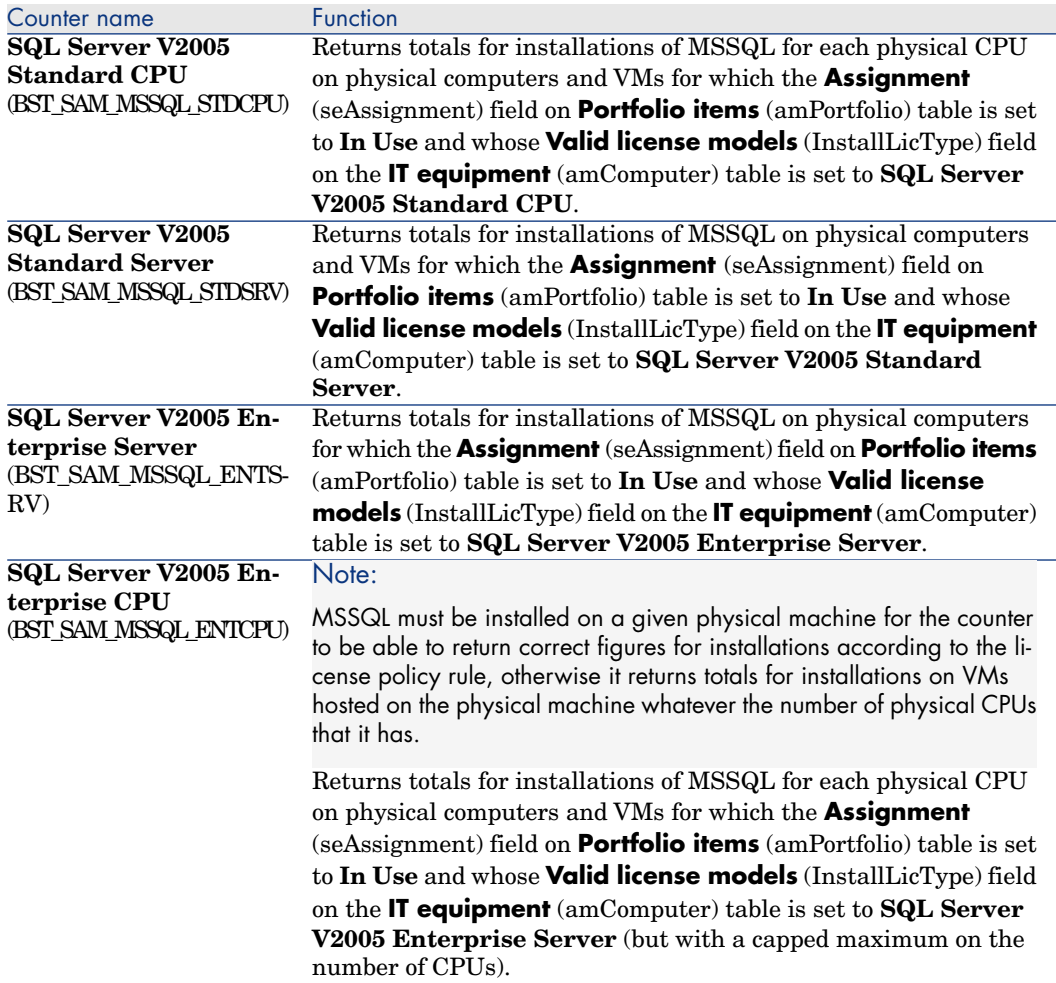

#### SQL Server V2005 models

The following new models are provided to support the SQL Server V2005 counters:

<sup>n</sup> One new installation model: **SQL Server V2005**

This has a parent of System\Database management system software, and a Nature = **Software installation** (SOFT\_INSTALL). This model becomes the definitive model corresponding to inventoried models in HP Discovery and Dependency Mapping Inventory.
- Four new license models:
	- <sup>n</sup> **SQL Server V2005 Standard Server** (MSSQL2005STDSRV)
	- <sup>n</sup> **SQL Server V2005 Enterprise Server** (MSSQL2005ENTSRV)
	- **SQL Server V2005 Standard CPU** (MSSQL2005STDCPU)
	- **SQL Server V2005 Enterprise CPU** (MSSQL2005ENTCPU)

These models have a Nature = **Software license** (SOFT\_LICENSE). They are used to populate the **Valid license models** (InstallLicType) field on the **IT equipment** (amComputer) table.

#### SQL Server V2005 queries

A set of standard queries (filters) is provided to return actual records that correspond to the license models:

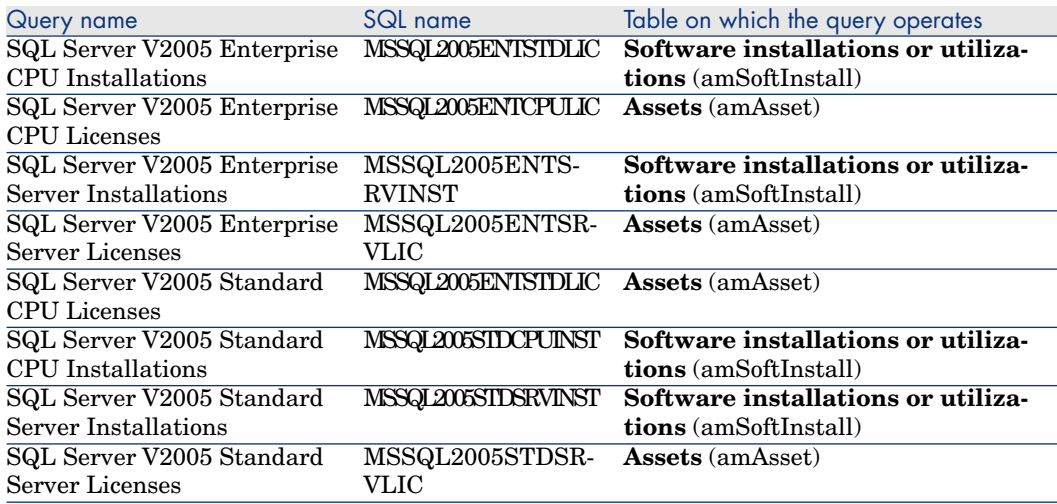

## **Prerequisites**

The Software Asset License Module must is activated. The following additional steps are required before you can use the counters described above:

 $\blacksquare$  The SAM line-of-business data must be installed.

This installs the models, queries and counters listed above.

<sup>n</sup> The **Valid license models** (InstallLicType) field on the **IT equipment** (amComputer) table must be populated with the model corresponding to the appropriate SQL Server licensing policy, so that the counters correctly calculate totals. A wizard is provided to help you, via the **Install. Types** button of the **IT Equipment** (amComputer) screen.

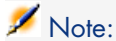

Note: the license model assigned to a physical computer also applies to any hosted VMs.

These steps are explained below.

## Installing the SAM line-of-business data

For details of the general procedure you need to use to install the enhanced line-of-business data, see Importing the Line-of-business into an existing database [page 36]. On the **Data to import** page, select the **Software Asset Management** line, and click **Finish**.

When the script has finished, it will confirm that is has sucessfully executed the sam.lst script.

## Scanning SQL Server V2005 installations with HP Discovery and Dependency Mapping Inventory

The recommended HP Connect-It scenario to import SQL Server V2005 installations scanned via HP Discovery and Dependency Mapping Inventory is dmiam-swnorm.scn. This scenario links installations to the **SQL Server V2005** installation model.

## Linking and unlinking license models to computers

For many software applications, the licensing policy can be deduced directly from a software installation scanned on IT equipment, for instance by HP Discovery and Dependency Mapping Inventory. In the case of SQL Server V2005 installations however, the licensing policy applicable to a given server cannot be deduced from the scanned details, and must be associated manually, so that related counters calculate results correctly. To link models to computers using the wizard provided:

1 Click the **Install. Types** button of the **IT Equipment** (amComputer) screen.

Note:

In fact this button is available on the other **It equipment** screens: **Computers and virtual machines**, **Mobile devices**, and **Virtual machines**, so that you can easily manage links to license models from these types of equipment.

This button launches the **Associate valid license model with computers...** (sysSAMAddLicInstall2Computers) wizard

2 On the **Select licensing policies** page, select the licensing models to apply, then click **Next**.

# $Q$  Tip:

To display only those models containing the string **SQL**, enter it in the **Name of the model contains** field, and click **Apply filter**. These will then be visible when you drill down through the model hierarchy.

3 On the **Select the software installation model** page, select the installation model on which you wish to filter IT equipment in which the software is installed, then click **Next**.

# $\overline{Q}$  Tip:

To display only those models containing the string **SQL**, enter it in the **Name of the model contains** field, and click **Apply filter**.

4 To select the equipment type(s) to include in the filter, check them on the **Select additional filters to apply to IT equipment** page. You must eselct at least one type, for instance **Computers**.

Use the **Filter on** toggle to select either IT equipment that already has at least one of the associated license models, or IT equipment that does not yet have any associated license models. Click **Next**.

- 5 The **Select IT equipment to associate with licensing policies** page presents the results of the filters defined on the preceding pages. You can select a subset here, to which you will associate models on the next page. Click **Next**.
- 6 On the **Link It equipment to licensing policies** page, you can link or unlink equipment to license models.
	- <sup>n</sup> To link equipment and models, select them from the top two lists, and click **Link selected IT equipment to selected license models**.
	- <sup>n</sup> To unlink equipment and models, select entries from the bottom lists, and click **Unlink IT equipment from license models for the selected entries**.

## Click **Finish.**.

Message will confirm the succesful linking and unlinking.

## Using the SQL Server V2005 counters

The SQL Server V2005 counters function like other software counters. You can access them from the **Portfolio Management/ IT/ Software Asset**

- **Management/ Software counters** link on the navigation bar.
- 1 Select the counter that you wish to update.
- 2 Click **Calculate**.
- 3 Examine the results on the **General** and **Results** tabs.

For further details of using software counters, see section To update the results of a counter [page 94]

## Using the SQL Server V2005 queries

The SQL Server V2005 queries function like other standard queries. You can access and if necessary customize them from the **Tools/ Queries...** link on the menu bar in the Windows client.

To execute a query manually:

1 Select the table on which the query operates:

**Portfolio management/ Assets**, or **Portfolio management/ IT/ Software installations** from the navigation bar.

- 2 Right-click to display the contextual menu, and select **Query filter**.
- 3 In the **Condition** field, select one of the queries that apply to the displayed table.
- 4 Click the **C** (Start search) button.

You can also use the **AmQueryExec**() function to call a query in AQL code, for instance as part of a report or wizard. For details, see the **Programmers' reference** guide, **Alphabetical reference/ AmQueryExec()** section.

# 9 Viewing reports and charts

# Display the software dashboard

## Displaying the dashboard

#### Method 1: Using the **Manage software** wizard (sysSamLauncher)

- a Start the **Manage software** wizard (**Portfolio management/ IT/ Software Asset Management/ Manage software...** link on the navigation bar).
- b On the **Choose a Manage Software action...** page, select the **View reports and charts** option.
- c Click **Next**.
- d In the **Create reports and charts** page, click the **General dashboard** button.

Method: Using the links on the navigation bar

Click the **Portfolio management/ IT/ Software Asset Management/ Software dashboard** link on the navigation bar.

## Customizing the dashboard

To modify the list of reports that make up the dashboard:

- 1 Display the actions (**Administration/ Actions** link on the navigation bar).
- 2 Select the action **Software dashboard** (BstSamDashBoard).
- 3 Select the **Indicators** tab.
- 4 Modify the list of statistics and reports in the dashboard.
- 5 Save the modifications (**Modify** button).

# Displaying a report on software

## Method 1: Using the **Manage software** wizard (sysSamLauncher)

- 1 Start the **Manage software** wizard (**Portfolio management/ IT/ Software Asset Management/ Manage software...** link on the navigation bar).
- 2 On the **Choose a Manage Software action...** page, select the **View reports and charts** option.
- 3 Click **Next**.
- 4 In the **Create reports and charts** page, click the button corresponding to the report of your choice.

## Method 2: Using the menus

# Note:

This operation can only be done using the Windows client.

- 1 Display the reports (**Administration / Reporting/ Reports** link on the navigation bar).
- 2 If the **Domain** column is not displayed in the list:
	- a Right click within the list.
	- b Select **Utilities/ Configure list** from the shortcut menu.
	- c Add the **Domain** (Domain) link to the columns in the list.
	- d Click **OK**.
- 3 Sort the list on the **Domain** column.

4 Reports that are part of the **Software assets** module can be selected via the option paths **/Portfolio management/IT/ Software Asset Management** or **/Portfolio management/IT/Reports/**.

III Practical cases

# 10 Practical cases

# General information and prerequisites

#### **General information**

The practical cases demonstrate how to manage software assets with Asset Manager.

Each practical case concentrates on a particular aspect of software control.

To ensure that the practical cases work correctly, make sure you carry out each step [in full and follow the order shown. Only essential fields and l](#page-35-0)inks are mentioned. You may have a look at the other fields and links by yourself.

#### **Prerequisites**

To execute the practical cases, you must first:

- 1 Connect to the Asset Manager demonstration database using the **Admin** login (the corresponding password is empty).
- 2 If you are using the Windows client: Enable, at minimum, the **Portfolio**, **Software assets**, **Procurement**, **Financials**, **Contracts** and **Administration** modules using the **File/ Activate modules** menu.
- 3 Import line-of-business data from the **Software assets** module. Import the line-of-business data into your existing database [page 36].

# Practical case 1: Create required items

## **Presentation**

This practical case explains how to create the items to be used in the practical cases that will follow.

## Create the natures

- 1 Display the natures (**Portfolio management/ Natures** link on the navigation bar).
- 2 Create three new records. (For each, start by clicking **New**. Then populate the fields and links as shown in one of the following tables. Then click **Create**.)

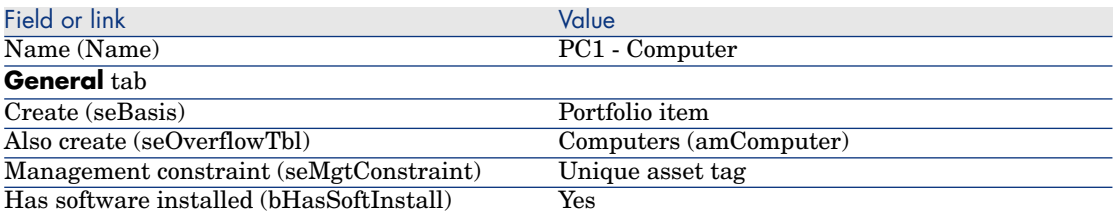

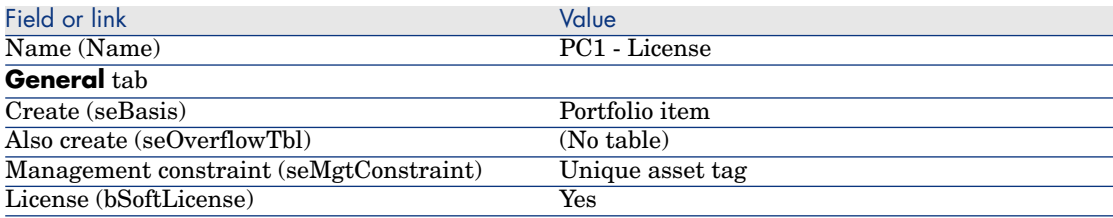

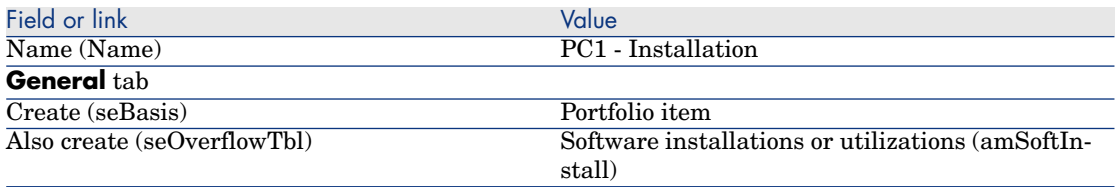

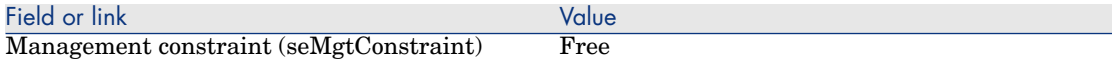

## Practical case 4: creating a contract license

#### **Prerequisites**

This practical case can only be carried out after practical case 1 has been carried out in full.

#### **Presentation**

This practical case explains how to create and modify a license contract.

#### Scenario

Mr. **PC4 - Seagul** is the MIS at his company's head office.

Mr. **PC4 - Seagul** acquires a license, **PC4 - PowerPoint**, off the global license agreement. He records this license in the Asset Manager database.

At a later stage, Mr. **PC4 - Seagul** signs a global license agreement, **PC4 - Mi[crosoft license contract](#page-121-0)** with the company **PC4 - Microsoft**.

He [creates the contract](#page-122-0) **PC4 - Microsoft license contract** in the database, the[n updates it. He also sets up an alarm for the end of term date in order to](#page-122-1) ter[minate th](#page-122-1)e contract within the notice period.

Mr. **PC4 - Seagul** [reincorporates the license](#page-122-2) **PC4 - PowerPoint** in the contract **PC[4 - Microsoft license contract](#page-122-3)**, which is designated as a blanket contract.

Since the contract **PC4-001** [is linked to a maintenanc](#page-124-0)e contract, Mr. **PC4 - Seagul** [creates the maintenance contract in the Asset Manager dat](#page-124-1)abase and links it to the contract **PC4 - Microsoft license contract**.

#### Main stages of the practical case

- 1 Creating the contract supervisor [page 122]
- 2 Creating the location of the company [page 123]
- 3 Creating a file representing the scan of the paper document signed with the supplier [page 123]
- 4 Connecting to the database as PC4 Seagul [page 123]
- 5 Creating the reseller for the PC4 PowerPoint license [page 123]
- 6 Create the model for the PC4 PowerPoint license [page 125]
- 7 Creating the asset corresponding to the PC4 PowerPoint license [page 125]
- 8 [Creating the contract](#page-129-0) [page 124]
- 9 [Modifying the contract PC4-001](#page-130-0) [page 126]
- 10 [Examining the co](#page-130-0)ntract created and modified by the wizard [page 127]
- 11 [Creating the action associated to the alarm on the end of contra](#page-131-0)ct date [\[page 128\]](#page-132-0)
- 12 Associating an alarm with the end date [page 128]
- <span id="page-121-0"></span>13 Triggering the Verify alarms (Alarms) module in Asset Manager Automated Process Manager [page 129]
- 14 Reconnecting to the database as PC4 Seagul [page 129]
- 15 Creating the invoice associated to the PC4 PowerPoint license [page 130]
- 16 Add a line to the invoice corresponding to the license PC4 PowerPoint [page 130]
- 17 Linking the invoice line of the license PC4 PowerPoint License to the contract PC4-001 [page 131]
- 18 Associating a maintenance contract with the contract PC4-001 [page 132]
- 19 Modifying the maintenance contract [page 133]

## Steps to carry out

Creating the contract supervisor

- 1 Display the employees (**Organization/ Employees** link on the navigation bar).
- 2 Create the following record (**New** button), by populating the fields and links as shown in the following table:

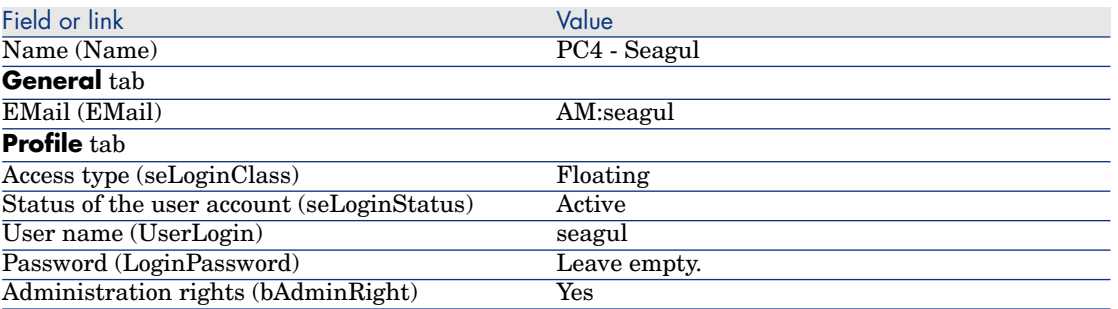

3 Windows client: Close all windows.

#### <span id="page-122-0"></span>Creating the location of the company

- 1 Display the locations (**Organization/ Locations** link on the navigation bar).
- 2 Create the following record (**New** button), by populating the fields and links as shown in the following table:

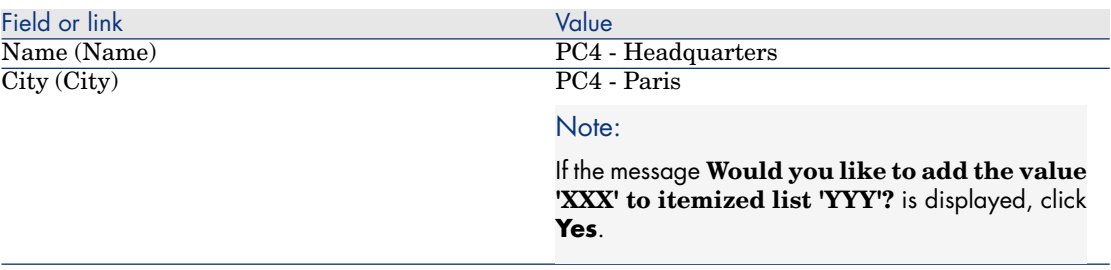

<span id="page-122-1"></span>3 Windows client: Close all windows.

#### Creating a file representing the scan of the paper document signed with the supplier

- 1 Start a text editor.
- 2 Enter the text:

This document represents the scanned paper document signed with the sup plier.

- <span id="page-122-2"></span>3 Save this file as C:\Temp\Contract.txt.
- 4 Exit the text editor.

#### Connecting to the database as **PC4 - Seagul**

- 1 Connect to the database as **PC4 Seagul**:
	- **n** Windows client: **File/ Connect to database** menu.
	- <sup>n</sup> Web client: Click the icon at the upper right to disconnect, then reconnect.

<span id="page-122-3"></span>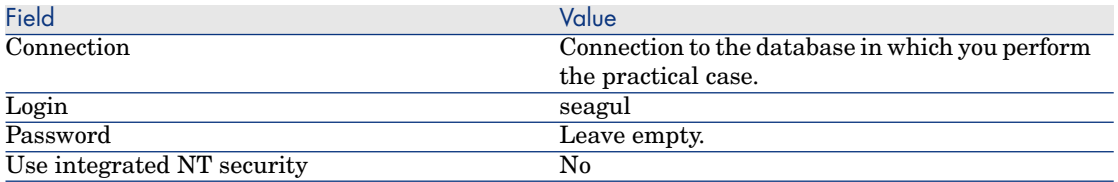

#### Creating the reseller for the **PC4 - PowerPoint** license

1 Display the companies (**Portfolio management/ Companies** link on the navigation bar).

2 Create the following record, by populating the fields and links as shown in the following table:

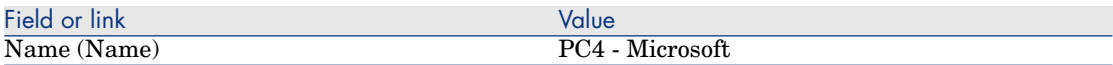

3 Windows client: Close all windows.

#### Creating the contract

- 1 Start the **Manage software** (sysSamLauncher) wizard (**Portfolio management/ IT/ Software Asset Management/ Manage software...** link on the navigation bar).
- 2 On the **Choose a Manage Software action...** page, select the **Manage software contracts** option.
- 3 Click **Next**.
- 4 On the **Manage contracts** page, click the **Create a contract** button. This starts the **Create a software contract...** (sysSamCreateSoftContract) wizard.
- 5 Populate the pages of the wizard as follows (navigate through the wizard pages using the **Next** and **Previous** buttons):

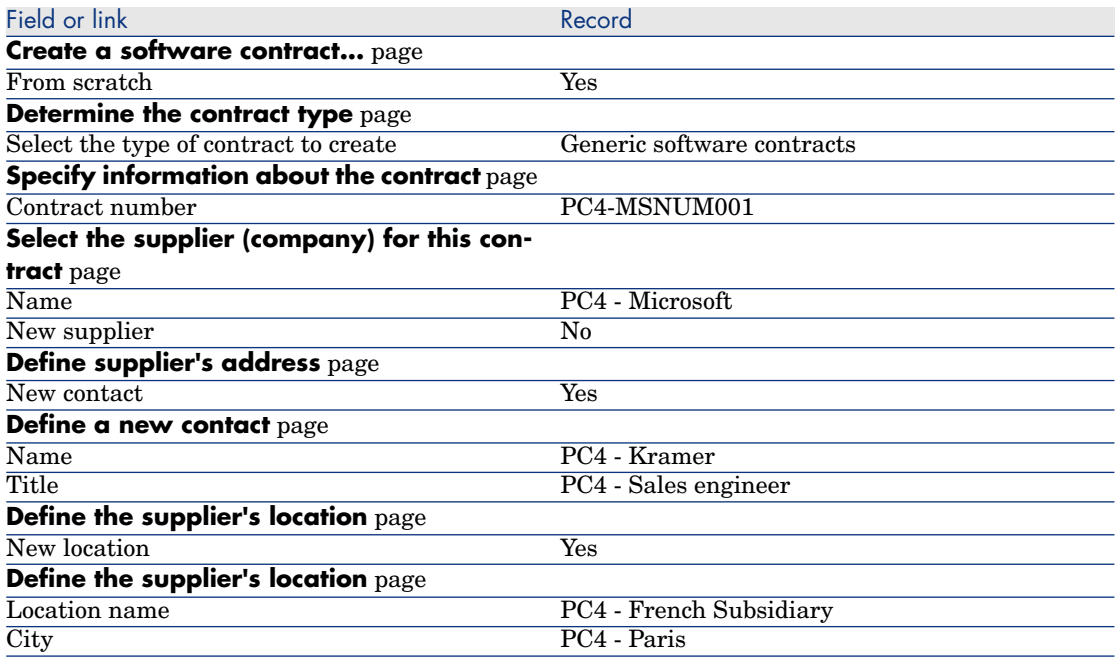

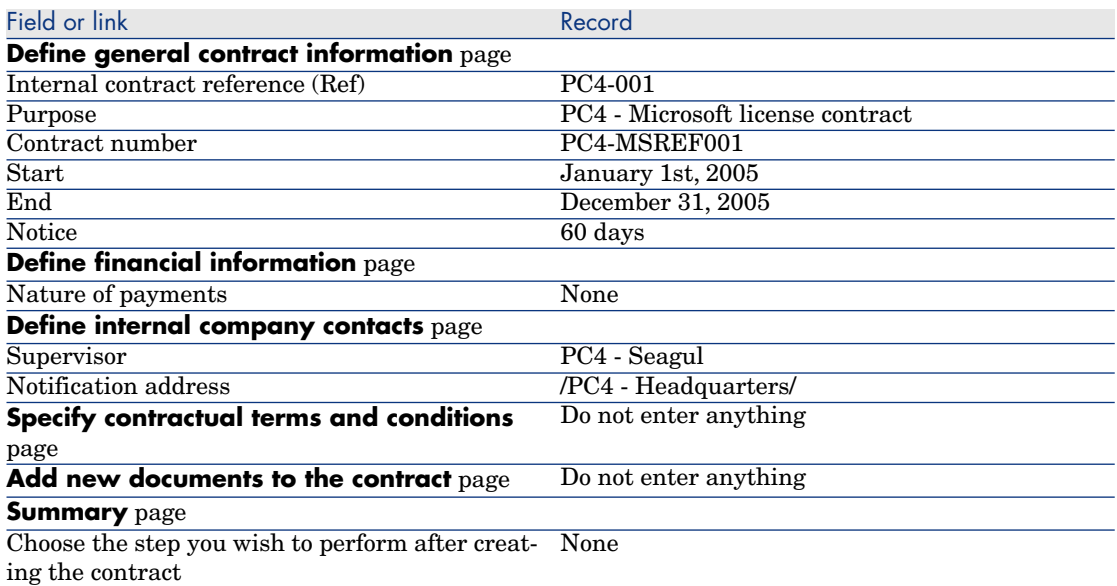

6 Validate all the parameters defined with the wizard (**Finish** button).

The wizard creates the contract, the location of the supplier and the supplier contact.

- <span id="page-124-0"></span>7 Exit the wizard (**OK** button).
- 8 Exit the wizard (**Finish** button).

Create the model for the **PC4 - PowerPoint** license

- 1 Display the models (**Portfolio management/ Models** link on the navigation bar).
- 2 Create the following record, by populating the fields and links as shown in the following table:

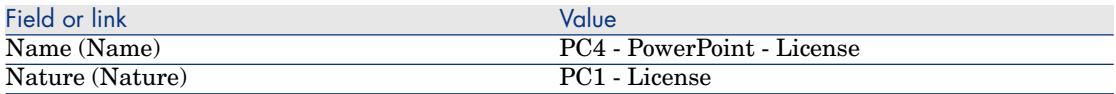

<span id="page-124-1"></span>3 Windows client: Close all windows.

#### Creating the asset corresponding to the **PC4 - PowerPoint** license

1 Start the **Manage software** (sysSamLauncher) wizard (**Portfolio management/ IT/ Software Asset Management/ Manage software...** link on the navigation bar).

- 2 On the **Choose a Manage Software action...** page, click on the **Select the current/another software contract** button.
- 3 Populate the pages of the wizard as follows (navigate through the wizard pages using the **Next** and **Previous** buttons):

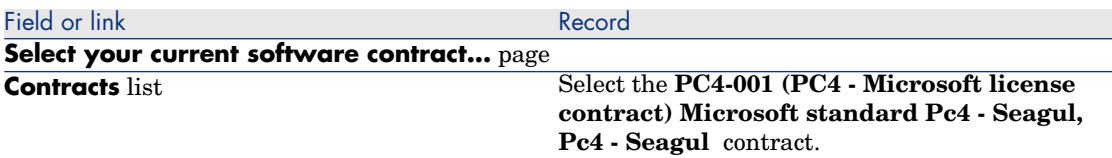

- 4 Validate all the parameters defined with the wizard (**OK** button).
- 5 On the **Choose a Manage Software action...** page, select the **Manage software licenses and installations** option.
- 6 Click **Next**.
- 7 In the **Manage software licenses and installations** page, click the **Create a license** button.

This triggers the **Create a new software license...** (sysSamCreateLicpfi) wizard.

8 Populate the pages of the wizard as follows (navigate through the wizard pages using the **Next** and **Previous** buttons):

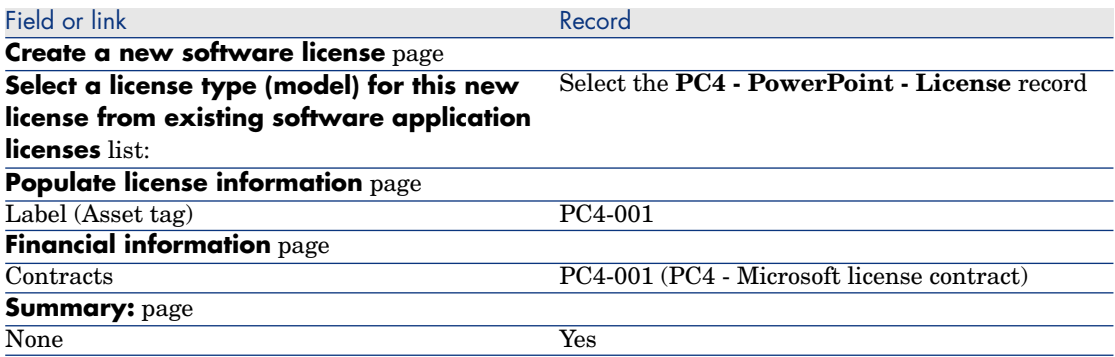

9 Validate all the parameters defined with the wizard (**Finish** button). The wizard creates the license and links it to the contract.

#### Modifying the contract **PC4-001**

1 Start the **Manage software** (sysSamLauncher) wizard (**Portfolio management/ IT/ Software Asset Management/ Manage software...** link on the navigation bar).

2 Make sure that the current contract is **PC4-001**.

If this is not the case, select it (**Select a contract to work on** button).

- 3 On the **Choose a Manage Software action...** page, select the **Manage software contracts** option.
- 4 Click **Next**.
- 5 In the **Manage software contracts** page, click the **Modify a contract** button.

This starts the **Create a software contract...** (sysSamCreateSoftContract) wizard.

6 Populate the pages of the wizard as follows (navigate through the wizard pages using the **Next** and **Previous** buttons):

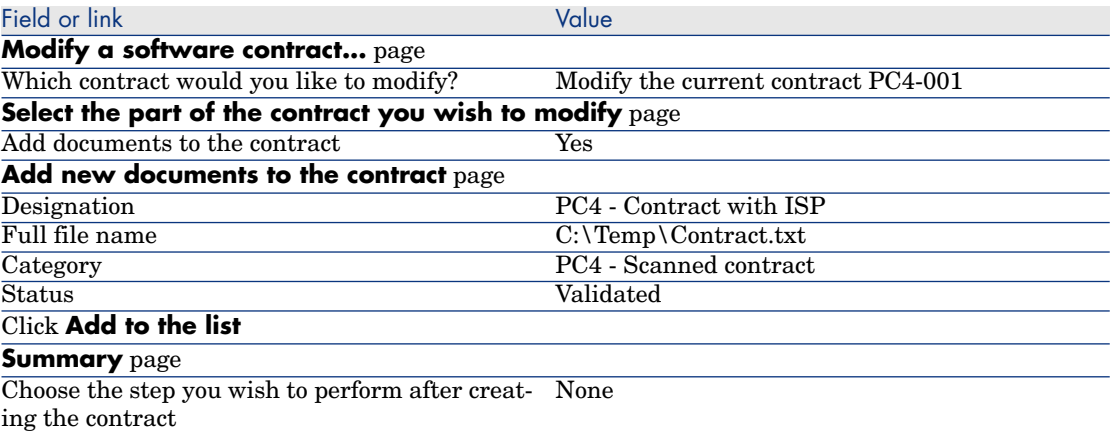

7 Validate all the parameters defined with the wizard (**Finish** button).

The wizard adds the document to the contract.

- 8 Exit the wizard (**OK** button).
- 9 Exit the wizard (**Finish** button).

Examining the contract created and modified by the wizard

- 1 Display the contracts (**Contracts/ Contracts** link on the navigation bar).
- 2 Display the detail of the **PC4-001** contract (**Reference** (Ref) field).
- 3 Pay close attention to the following fields and links in particular:

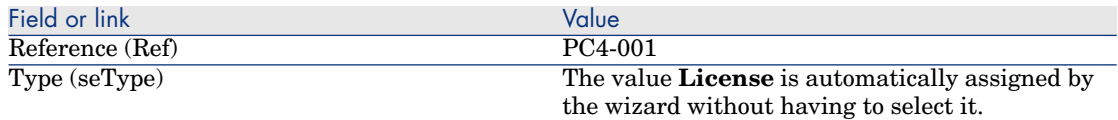

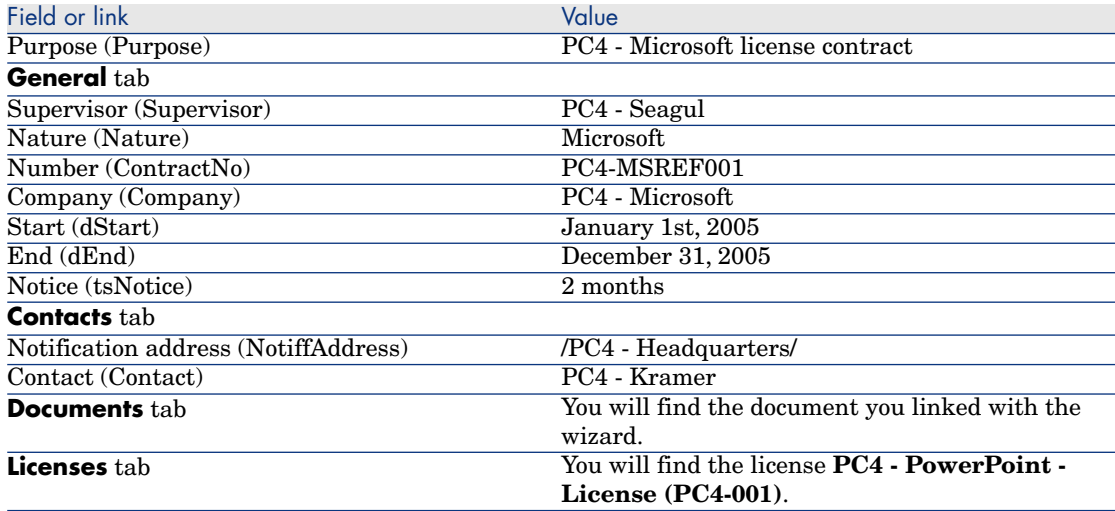

4 Windows client: Close all windows.

Creating the action associated to the alarm on the end of contract date

- 1 Display the actions (**Administration/ Actions** link on the navigation bar).
- 2 Create the following record (**New** button), by populating the fields and links as shown in the following table:

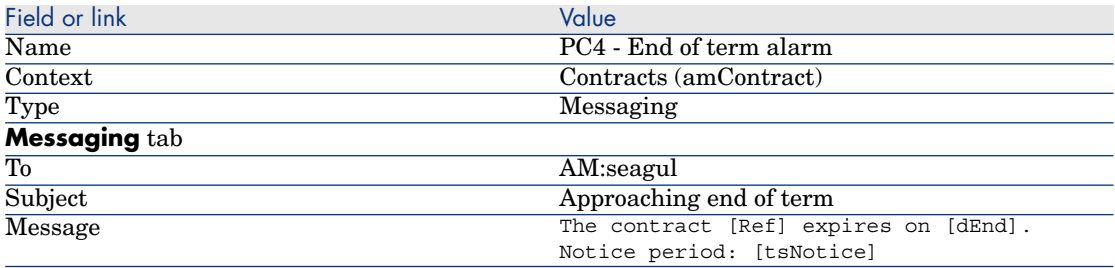

3 Windows client: Close all windows.

#### Associating an alarm with the end date

- 1 Display the contracts (**Contracts/ Contracts** link on the navigation bar).
- 2 Display the detail of the **PC4-001** contract (**Reference** (Ref) field).
- 3 Select the **General** tab.
- 4 Click the **Alarm** icon to the right of the **End** (dEnd) field.
- 5 Populate the fields and links shown in the following table:

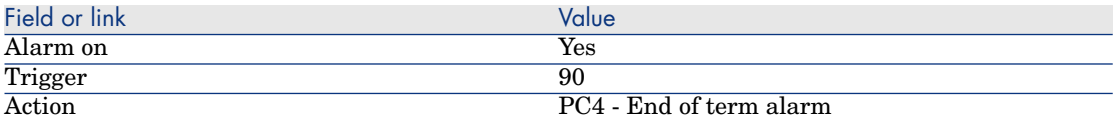

- 6 Save the alarm (**OK** button).
- 7 Modify the contract (**Modify** button).
- 8 Windows client: Close all windows.

Triggering the **Verify alarms** (Alarms) module in Asset Manager Automated Process **Manager** 

- 1 Start Asset Manager Automated Process Manager (**Start/ Programs/ HP Software/ Asset Manager 5.2 <language>/ Asset Manager Automated Process Manager** menu in Windows).
- 2 Connect to the database as **Admin** (**File/ Connect to database** menu):

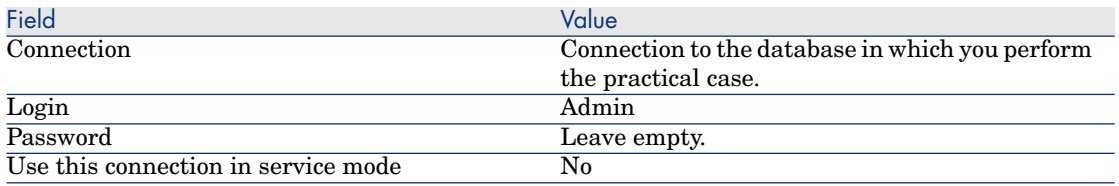

- 3 Display the actions to trigger (**Action/ Trigger** link).
- 4 Select the action **Verify alarms**.
- 5 Execute the selected action (**OK** button).
- 6 Exit Asset Manager Automated Process Manager (**File/ Exit** menu).

#### Reconnecting to the database as **PC4 - Seagul**

- 1 Enable the Asset Manager client.
- 2 Reconnect to the database as **PC4 Seagul**:
	- **Nindows client: File/ Connect to database** menu.
	- $\blacksquare$  Web client: Click the icon at the upper right to disconnect, then reconnect.

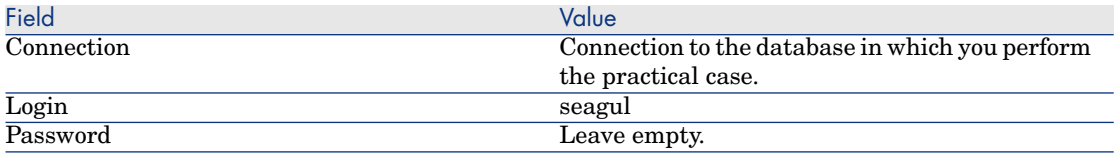

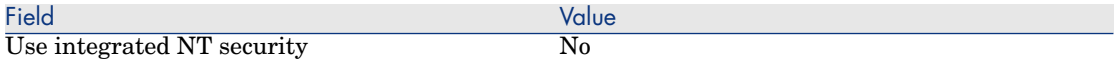

Asset Manager displays the following message **You have unread messages. Do you want to read them now?**.

3 Display the unread messages (**Yes** button).

This triggers the **Read messages** (sysCoreReadMsg) wizard.

4 Click **Next**.

The wizard displays the detail of the message informing you that a contract is approaching end of term.

- 5 Display the detail of the contract (**Referenced object** button).
- 6 Close the contract detail.
- 7 Exit the wizard (**Finish** button).

#### Creating the invoice associated to the **PC4 - PowerPoint** license

- 1 Display the invoices (**Procurement/ Supplier invoices** link on the navigation bar).
- 2 Create the following record, by populating the fields and links as shown in the following table:

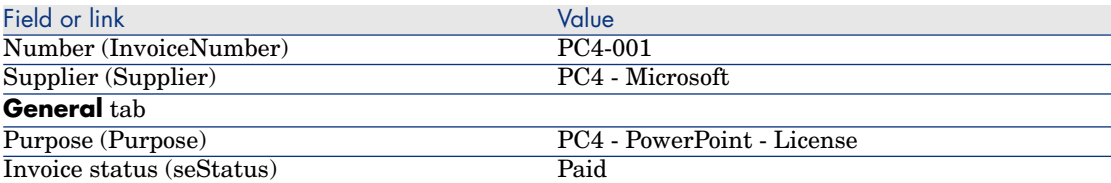

<span id="page-129-0"></span>3 Leave the detail of the invoice displayed.

#### Add a line to the invoice corresponding to the license **PC4 - PowerPoint**

- 1 Make sure that the detail of the **PC4-001** invoice is displayed.
- 2 Select the **Composition** tab.
- 3 Add the following record (**+** button), by populating the fields and links as shown in the following table:

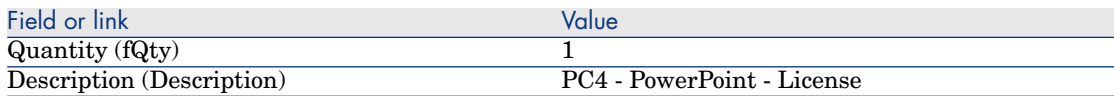

- 4 Add the line (**Add** button).
- 5 Modify the invoice (**Modify** button).

<span id="page-130-0"></span>6 Windows client: Close all windows.

Linking the invoice line of the license **PC4 - PowerPoint - License** to the contract **PC4-001**

- 1 Start the **Manage software** (sysSamLauncher) wizard (**Portfolio management/ IT/ Software Asset Management/ Manage software...** link on the navigation bar).
- 2 Make sure that the current contract is **PC4-001**. If this is not the case, select it (**Select a contract to work on** button).
- 3 In the **Choose a Manage Software action...** page, select the **Manage software contracts** option.
- 4 Click **Next**.
- 5 On the **Manage software contracts** wizard page, click the **Link invoice lines** button.

This starts the **Link invoice lines to the contract** (sysSamLinkInvoices2Cntr) wizard.

6 Populate the pages of the wizard as follows (navigate through the wizard pages using the **Next** and **Previous** buttons):

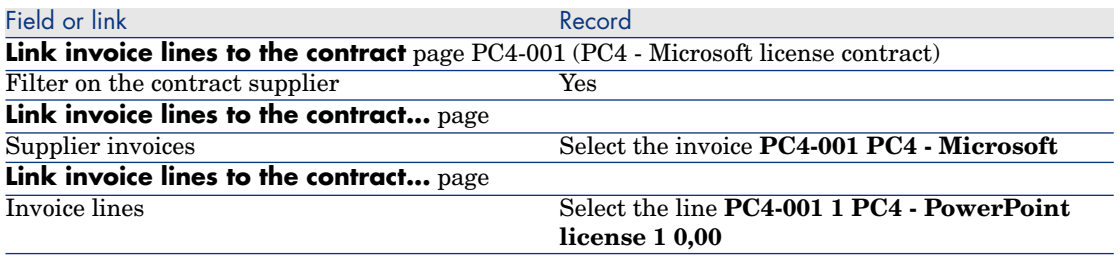

7 Validate what you entered (**Finish** button.)

This links the invoice line to the contract.

- 8 Exit the wizard (**OK** button).
- 9 Exit the wizard (**Finish** button).
- 10 Display the contracts (**Contracts/ Contracts** link on the navigation bar).
- 11 Select **PC1-004** (**Reference** (Ref) field).
- 12 Pay close attention to the following fields and links in particular:

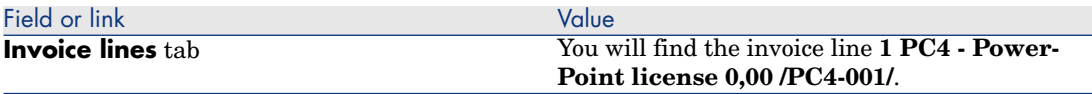

13 Windows client: Close all windows.

#### <span id="page-131-0"></span>Associating a maintenance contract with the contract **PC4-001**

- 1 Make sure that you are connected to the database as **PC3 Seagul**.
- 2 Start the **Manage software** (sysSamLauncher) wizard (**Portfolio management/ IT/ Software Asset Management/ Manage software...** link on the navigation bar).
- 3 Make sure that the current contract is **PC4-001**. If this is not the case, select it (**Select a contract to work on** button).
- 4 On the **Choose a Manage Software action...** page, select the **Manage software contracts** option.
- 5 Click **Next**.
- 6 On the **Manage contracts** page, click **Create a contract** in the **Maintenance contracts** section.

This starts the **Create a contract** wizard (BstCntrCreateContract).

7 Populate the pages of the wizard as follows (navigate through the wizard pages using the **Next** and **Previous** buttons):

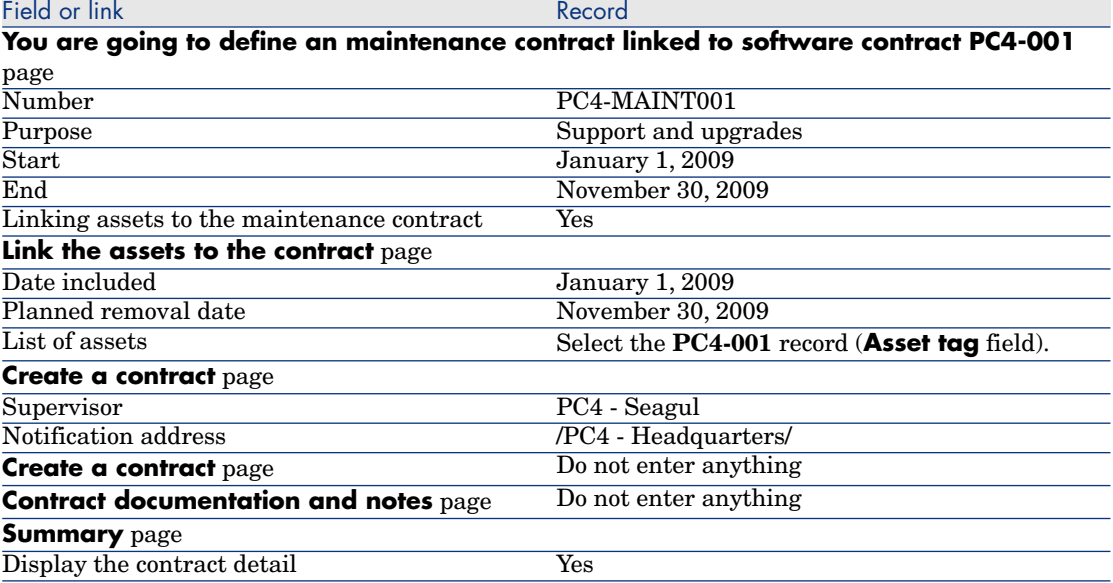

8 Validate all the parameters defined with the wizard (**Finish** button).

9 Exit the wizard (**OK** button).

The wizard creates and displays the maintenance contract.

10 Pay close attention to the following fields and links in particular:

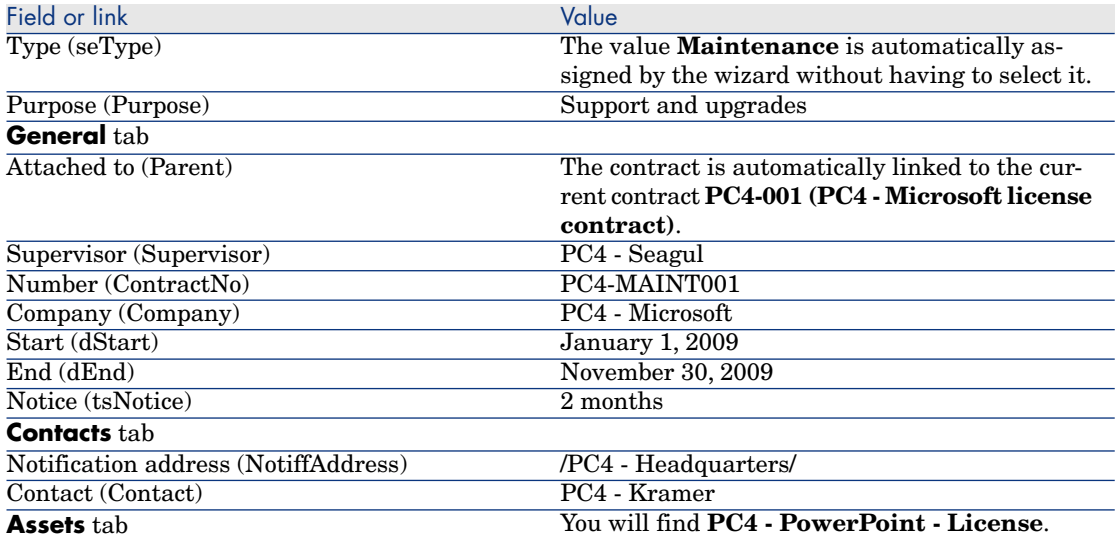

<span id="page-132-0"></span>11 Windows client: Close all windows.

#### Modifying the maintenance contract

- 1 Start the **Manage software** (sysSamLauncher) wizard (**Portfolio management/ IT/ Software Asset Management/ Manage software...** link on the navigation bar).
- 2 Make sure that the current contract is **PC4-001**. If this is not the case, select it (**Select a contract to work on** button).
- 3 On the **Choose a Manage Software action...** page, select the **Manage software contracts** option.
- 4 Click **Next**.
- 5 On the **Manage software contracts** page, click **Modify a contract** in the **Maintenance contracts** section.
- 6 Populate the pages of the wizard as follows (navigate through the wizard pages using the **Next** and **Previous** buttons):

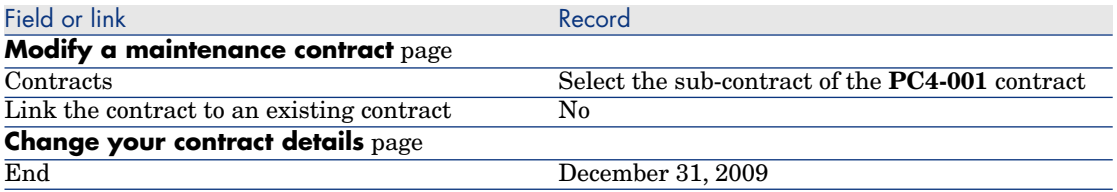

7 Validate all the parameters defined with the wizard (**Finish** button).

The wizard creates the contract, the location of the supplier and the supplier contact.

- 8 Exit the wizard (**OK** button).
- 9 Exit the wizard (**Finish** button).
- 10 Windows client: Close all windows.

# Practical case 3: Managing the validation process of a license contract

#### **Presentation**

This practical case leads you through the implementation of a full license contract validation procedure.

#### Scenario

Mr. **PC3 - Hawk**, MIS, wishes to establish a contract between his company an[d one of its suppliers.](#page-134-0)

A c[ontract of this sort must be validated](#page-136-0) from a budgetary standpoint by a group called **[PC3 - Budgetary va](#page-137-0)lidation**. This group is lead by **PC3 - Azeman**[, CFO, and includes Mr.](#page-138-0) **PC3 - Delmar**, an accountant.

If the contract is validated from a budgetary standpoint, it must also be val[idated from a legal standpoint by a g](#page-139-0)roup called **PC3 - Legal validation**. This group is lead by Mr. **PC3 - Delaney**[, legal counsel, and include](#page-140-0)s Mr. **PC3 - Bertini**, a lawyer.

Val[idation can be given either by the group leader or by one of its members.](#page-141-0)

#### Main stage[s of the practical case](#page-141-1)

- 1 Creating the validators [page 135]
- 2 Create the contract (Mr. Pc3 Hawk) [page 137]
- 3 Creating the validation groups [page 138]
- 4 Customize the Contract validation (sysSam\_CNTR\_APPR) workflow scheme [page 139]
- 5 Request validation (Mr. Pc3 Hawk) [page 140]
- 6 Refusing budgetary validation for the contract (Mr. Pc3 Azeman) [page 141]
- 7 Modifying the contract and resubmitting it for validation (Mr. Pc3 Hawk) [page 142]
- 8 Validating the contract from a budgetary standpoint (Mr. Pc3 Delmar) [page 142]

## Steps to carry out

## <span id="page-134-0"></span>Creating the validators

- 1 Display the employees (**Organization/ Employees** link on the navigation bar).
- 2 Create the following records (**New** button), by populating the fields and links as shown in the following tables:

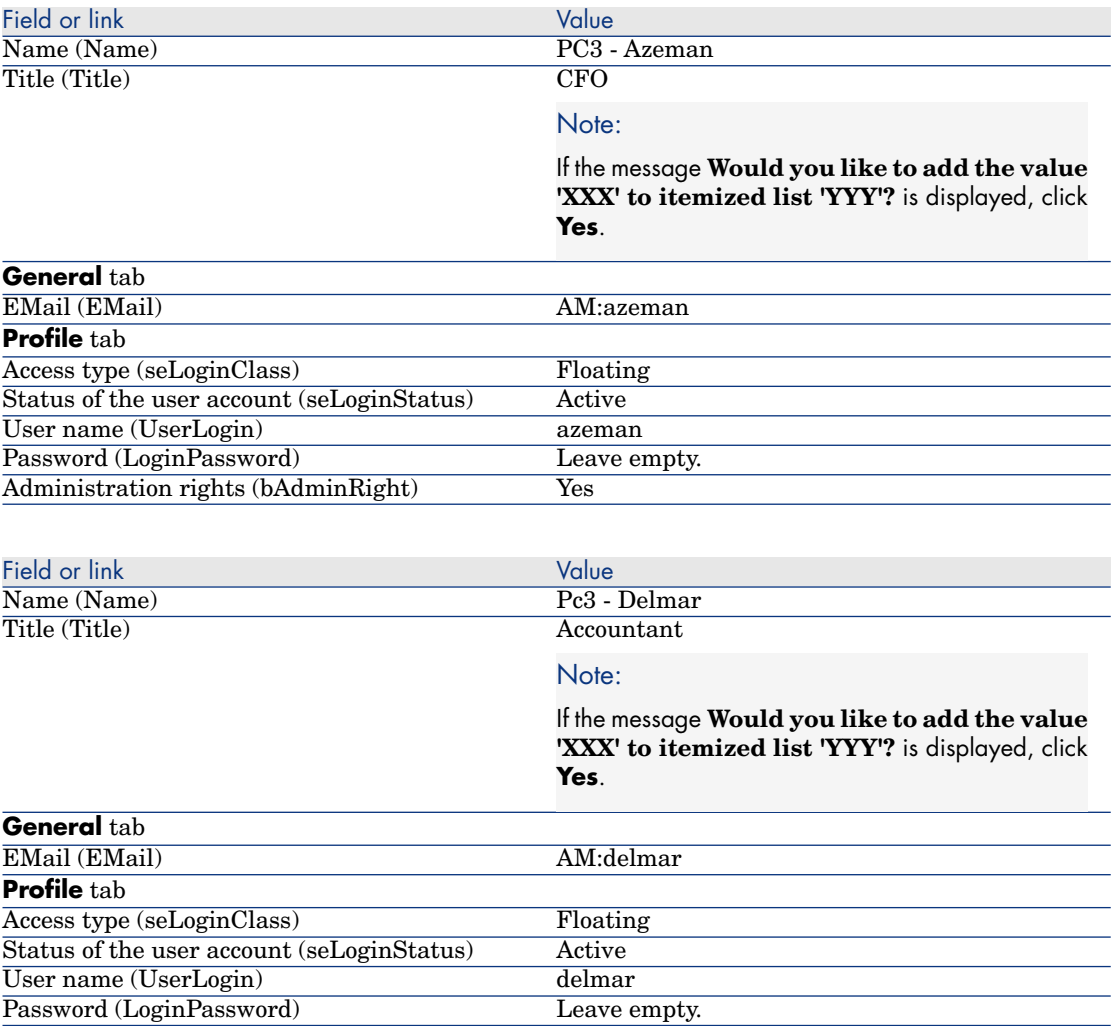

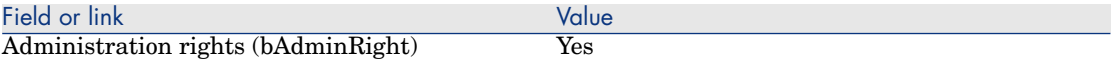

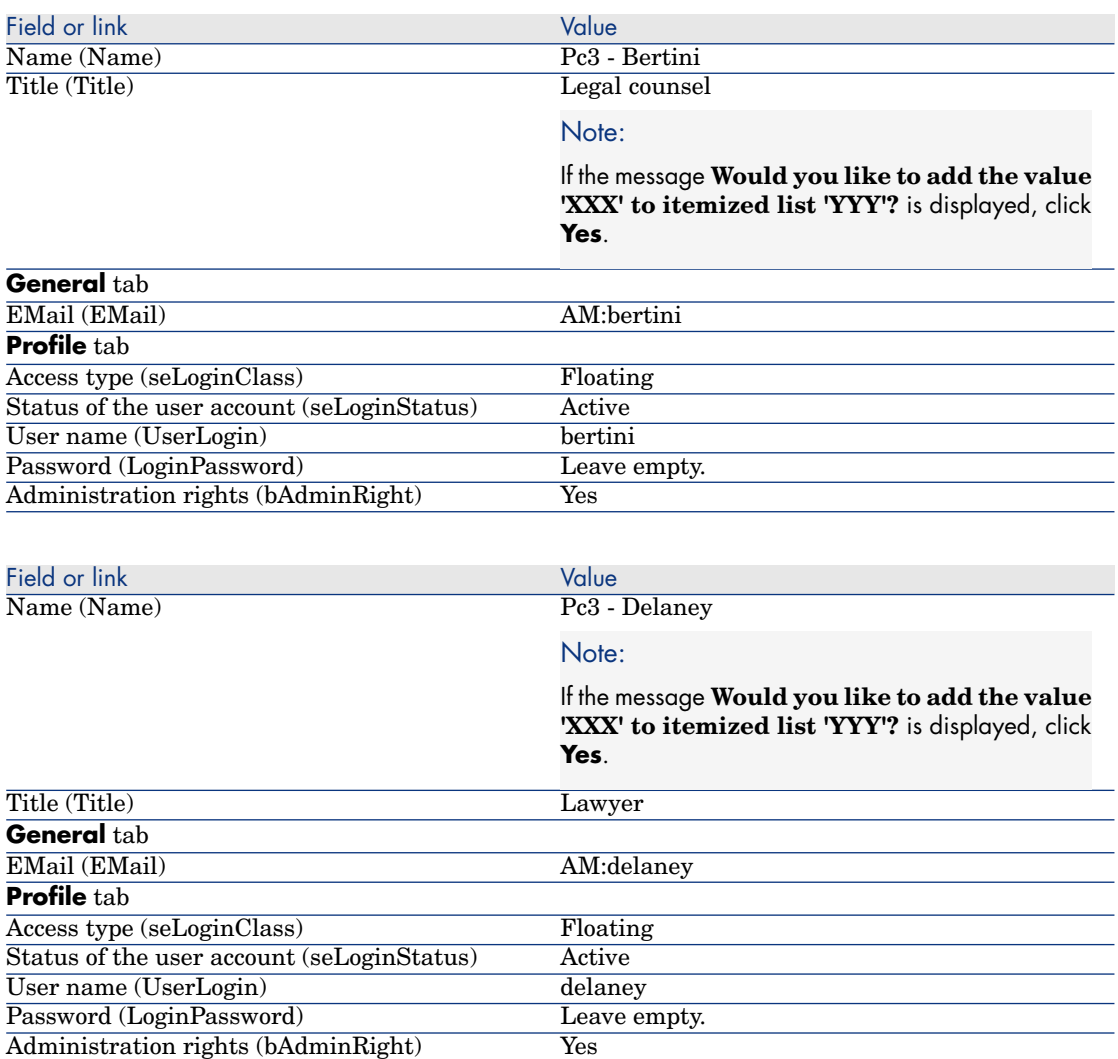

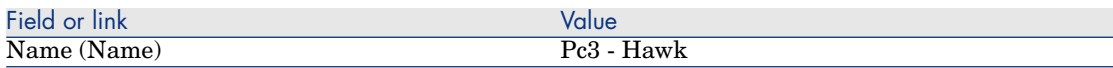

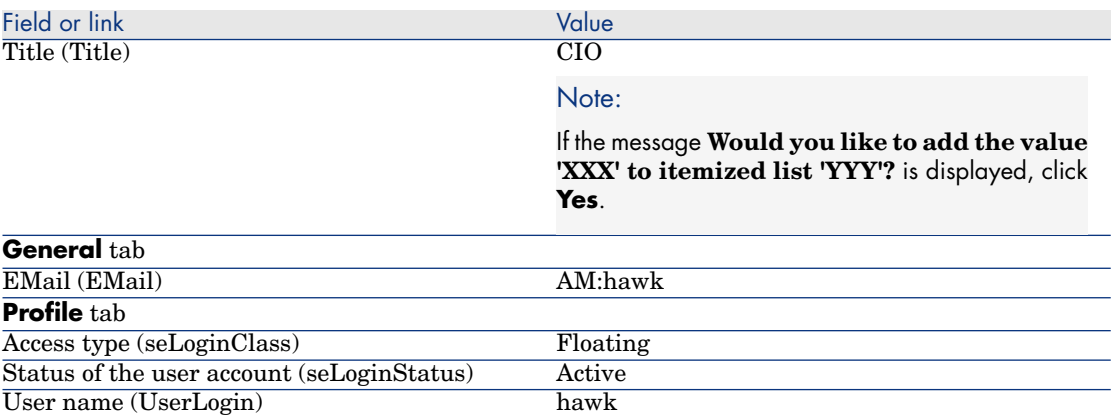

<span id="page-136-0"></span>3 Windows client: Close the list of employees (**Close** button).

#### Create the contract (Mr. **Pc3 - Hawk**)

Administration rights (bAdminRight) Yes

Password (LoginPassword) Leave empty.

- 1 Connect to the database as **Pc3 Hawk** CIO:
	- **Nimbows client: File/ Connect to database** menu.
	- <sup>n</sup> Web client: Click the icon at the upper right to disconnect, then reconnect.

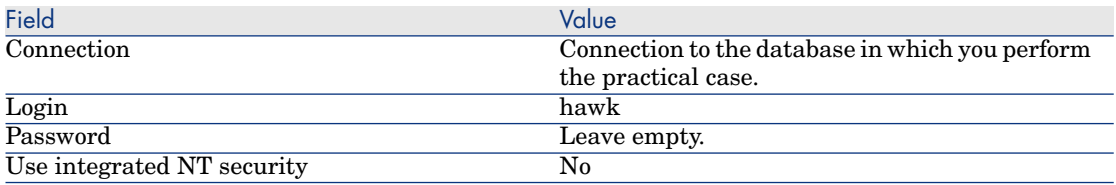

- 2 Start the **Manage software** (sysSamLauncher) wizard (**Portfolio management/ IT/ Software Asset Management/ Manage software...** link on the navigation bar).
- 3 On the **Choose a Manage Software action...** page, select the **Manage software contracts** option.
- 4 Click **Next**.
- 5 On the **Manage software contracts** page, click the **Create a contract** button.

This starts the **Create a software contract** (sysSamCreateSoftContract) wizard.

6 Populate the pages of the wizard as follows (navigate through the wizard pages using the **Next** and **Previous** buttons. Pages that you do not modify are omitted.):

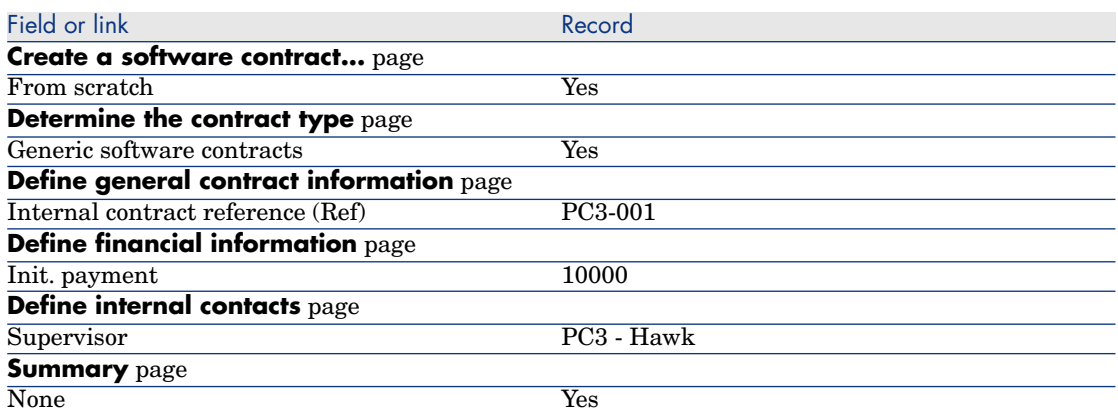

- 7 Validate all the parameters defined with the wizard (**Finish** button).
- <span id="page-137-0"></span>8 Exit the wizard (**OK** button).
- 9 Exit the wizard (**Finish** button).

#### Creating the validation groups

- 1 Display the groups (**Organization/ Employee groups** link).
- 2 Create the following records (**New** button), by populating the fields and links as shown in the following tables:

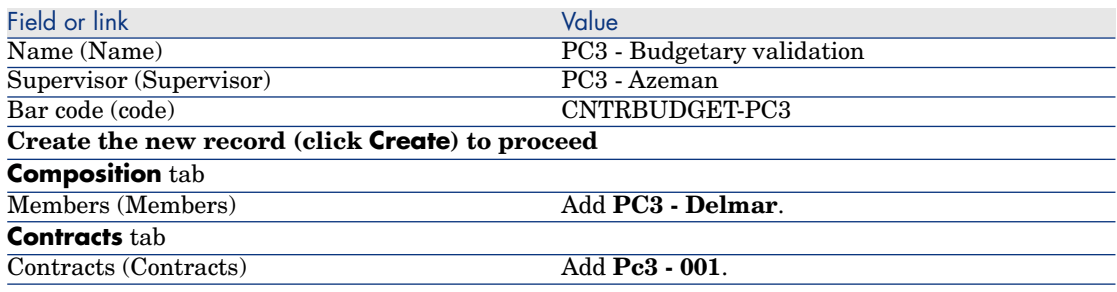

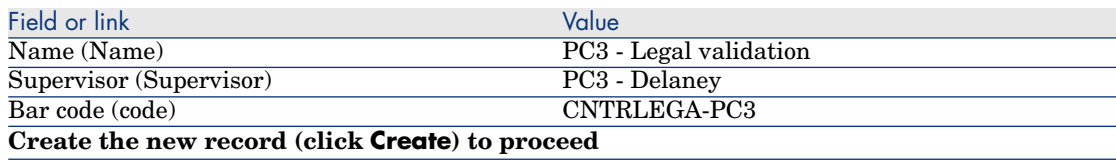

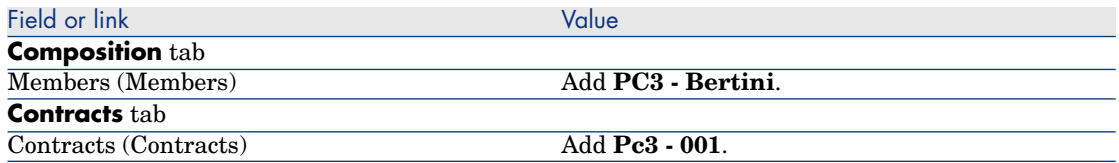

<span id="page-138-0"></span>3 Windows client: Close the list of groups (**Close** button).

#### Customize the **Contract validation** (sysSam\_CNTR\_APPR) workflow scheme

# Note:

This operation can only be done using the Windows client.

- 1 Display the workflow schemes (**Administration/ Workflow/ Workflow schemes** link on the navigation bar).
- 2 Select the **Contract validation** (sysSam\_CNTR\_APPR) scheme.
- 3 Display the **Activities** tab.
- 4 Delete the **Contract validation: Technical** (SAM\_APPR\_CNTR\_OPER) activity (shortcut menu **Delete** on the **Contract validation: Technical** box).
- 5 Delete the **Contract validation: Financial** (SAM\_APPR\_CNTR\_FINA) activity (shortcut menu **Delete** on the **Contract validation: Financial** box).
- 6 Delete the **Contract validation: Billing** (SAM\_APPR\_CNTR\_BILL) activity (shortcut menu **Delete** on the **Contract validation: Billing** box).
- 7 Display the detail of the **Contract validation: Legal** (SAM\_APPR\_CNTR\_JURI) activity (shortcut menu **Detail of activity** on the **Contract validation: Legal** box).
- 8 Display the **Parameters** tab.
- 9 Display the detail of the **Assignee** link (click on the magnifier)
- 10 Modify the following fields and links:

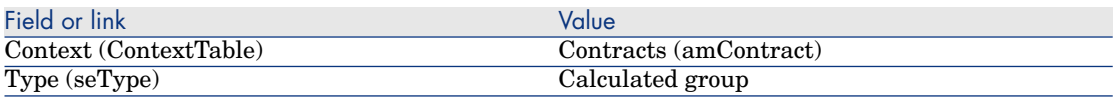

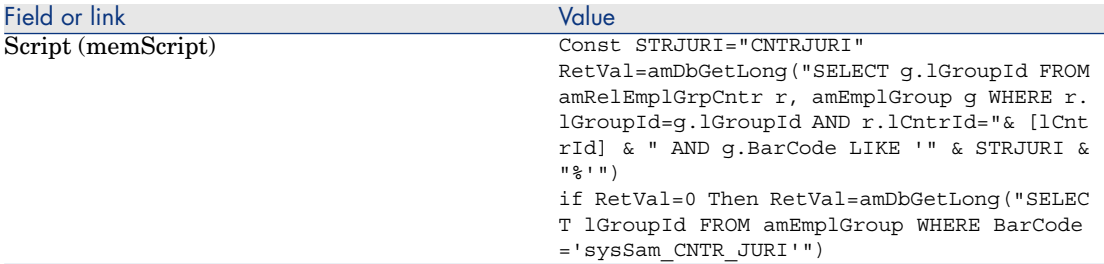

- 11 Save the modifications (**Modify** button) and close the detail of the workflow role (**Close** button).
- 12 Close the detail of the activity (**Close** button).
- <span id="page-139-0"></span>13 Windows client: Close all windows.

#### Request validation (Mr. **Pc3 - Hawk**)

- 1 If not done so already, connect to the database as **Pc3 Hawk**, CIO:
	- **Nindows client: File/ Connect to database** menu.
	- $\blacksquare$  Web client: Click the icon at the upper right to disconnect, then reconnect.

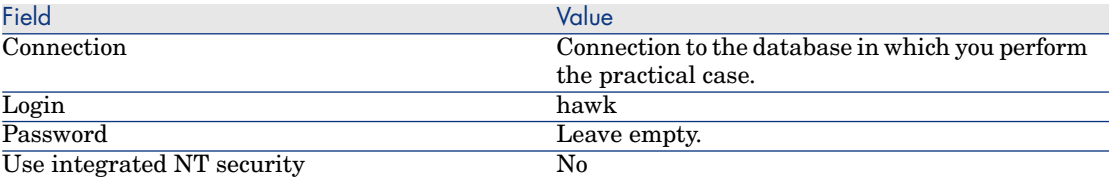

- 2 Start the **Manage software** (sysSamLauncher) wizard (**Portfolio management/ IT/ Software Asset Management/ Manage software...** link on the navigation bar).
- 3 Make sure that the current contract is **PC3-001**.

If this is not the case, select it (**Select a contract to work on** button).

- 4 In the **Choose a Manage Software action...** page, select the **Manage software contracts** option.
- 5 Click **Next**.
- 6 Click on the **Request validation for a contract** button.

This triggers the **Request validation for a contract** (sysSamReqContractApproval) wizard.

7 Populate the pages of the wizard as follows (navigate through the wizard pages using the **Next** and **Previous** buttons):

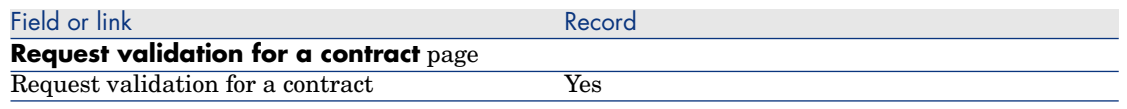

- 8 Validate all the parameters defined with the wizard (**Finish** button).
- 9 Exit the wizard (**OK** button).
- <span id="page-140-0"></span>10 Exit the wizard (**Finish** button).

#### Refusing budgetary validation for the contract (Mr. **Pc3 - Azeman**)

- 1 Connect to the database as **Pc3 Azeman** CFO:
	- <sup>n</sup> Windows client: **File/ Connect to database** menu.
	- $\blacksquare$  Web client: Click the icon at the upper right to disconnect, then reconnect.

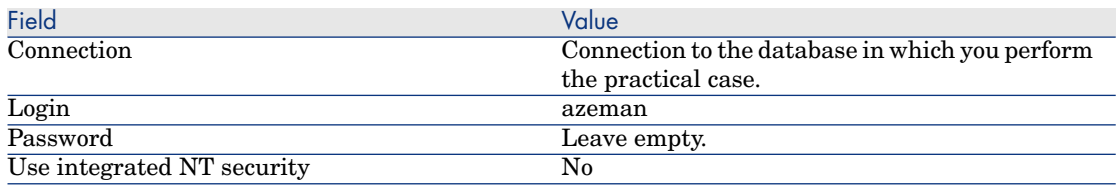

- 2 Asset Manager displays the following message **You have unread messages. Do you want to read them now?**.
- 3 Display the unread messages (**Yes** button).

This triggers the **Read messages** (sysCoreReadMsg) wizard.

4 Click **Next**.

The wizard displays a message to inform you that validation is pending for the contract.

- 5 Exit the wizard (**Finish** button).
- 6 Display current tasks (**Portfolio management/ My workflow tasks** link on the navigation bar).
- 7 Select the **Contract validation: Budget** task.
- 8 Refuse the contract (**Refuse the contract**, then **Modify**).
- 9 Close the list of tasks (**Close** button).
- 10 Connect to the database as **Pc3 Hawk** CIO:
	- **Nindows client: File/ Connect to database** menu.
	- $\blacksquare$  Web client: Click the icon at the upper right to disconnect, then reconnect.

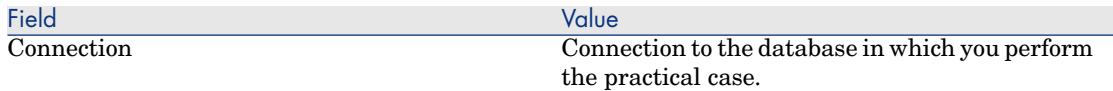

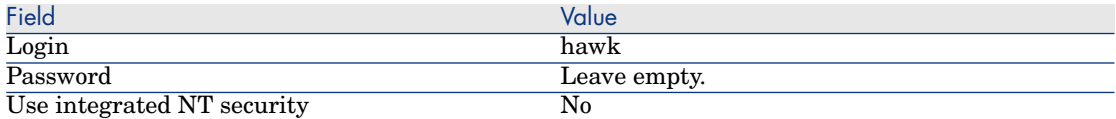

- 11 Asset Manager displays the following message **You have unread messages. Do you want to read them now?**.
- 12 Display the unread messages (**Yes** button).

This triggers the **Read messages** (sysCoreReadMsg) wizard.

13 Click **Next**.

The wizard displays the detail of the message informing Mr. **Pc3 - Hawk** that the contract has been refused and that the validation circuit may be started once more.

<span id="page-141-0"></span>14 Exit the wizard (**Finish** button).

#### Modifying the contract and resubmitting it for validation (Mr. **Pc3 - Hawk**)

- 1 Make sure that you are connected to the database as **Pc3 Hawk**.
- 2 Display current tasks (**Portfolio management/ My workflow tasks** link on the navigation bar).
- 3 Select the task **Refused contract to reprocess**.
- 4 Display the detail of the contract that has just been refused (**Detail** button).
- 5 Modify the fields and links shown in the following table:

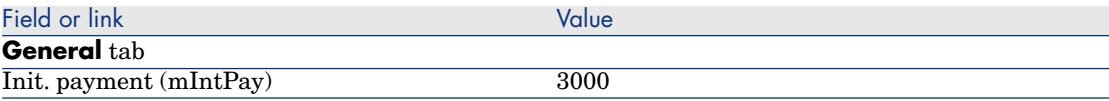

- 6 Save the modifications (**Modify** button).
- <span id="page-141-1"></span>7 Close the contract detail (**Close** button).
- 8 Restart the contract validation circuit (click **Yes**, then **Modify**).
- 9 Close the list of tasks (**Close** button).

#### Validating the contract from a budgetary standpoint (Mr. **Pc3 - Delmar**)

- 1 Connect to the database as **Pc3 Delmar**, accountant:
	- **Nindows client: File/ Connect to database** menu.
	- $\blacksquare$  Web client: Click the icon at the upper right to disconnect, then reconnect.

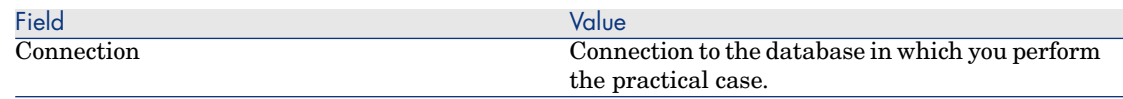

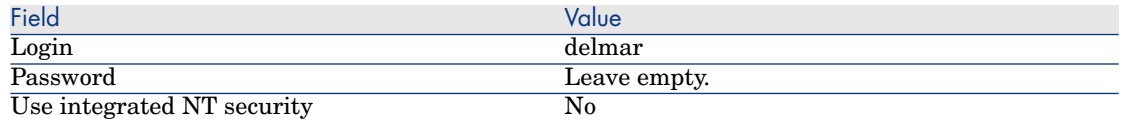

- 2 Asset Manager does not inform you that there is a message because the **Contract validation** workflow scheme only sends a message to the validation group supervisor.
- 3 Display current tasks (**Portfolio management/ My workflow tasks** link on the navigation bar).

# Note:

**Pc3 - Delmas** is able to access the budgetary validation tasks as a member of the **PC3 - Budgetary validation** group.

- 4 Select the **Contract validation: Budget** task.
- 5 Accept the contract (Click **Validate the contract**, then **Modify**).
- 6 Close the list of tasks (**Close** button).

Accepting the contract from a legal standpoint (Mr. **Pc3 - Delaney**)

- 1 Connect to the database as **Pc3 Delaney**, legal counsel:
	- **Nindows client: File/ Connect to database** menu.
	- $\blacksquare$  Web client: Click the icon at the upper right to disconnect, then reconnect.

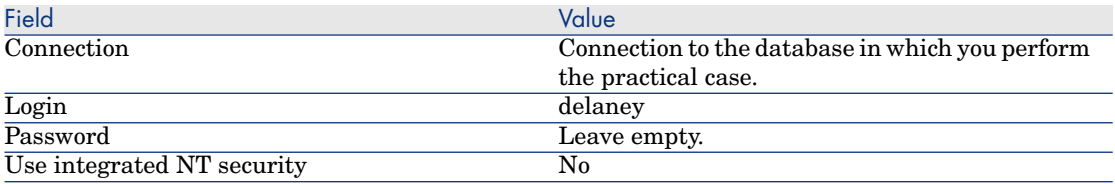

- 2 Asset Manager displays the following message **You have unread messages. Do you want to read them now?**.
- 3 Display the unread messages (**Yes** button).

This triggers the **Read messages** (sysCoreReadMsg) wizard.

4 Click **Next**.

The wizard displays a message to inform you that validation is pending for the contract.

- 5 Exit the wizard (**Finish** button).
- 6 Display current tasks (**Portfolio management/ My workflow tasks** link on the navigation bar).
- 7 Select the **Contract validation: Legal** task.
- 8 Accept the contract (Click **Validate the contract**, then **Modify**).
- 9 Close the list of tasks (**Close** button).

#### Keeping informed of the validation status (Mr. **Pc3 - Hawk**)

- 1 Connect to the database as **Pc3 Hawk** CIO:
	- **n** Windows client: **File/ Connect to database** menu.
	- $\blacksquare$  Web client: Click the icon at the upper right to disconnect, then reconnect.

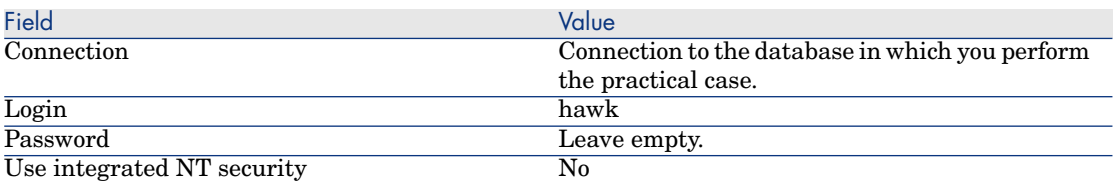

- 2 Asset Manager displays the following message **You have unread messages. Do you want to read them now?**.
- 3 Display the unread messages (**Yes** button).

This triggers the **Read messages** (sysCoreReadMsg) wizard.

4 Click **Next**.

The wizard displays the detail of the message informing you that the contract has been validated.

- 5 Exit the wizard (**Finish** button).
- 6 Start the **Manage software** (sysSamLauncher) wizard (**Portfolio management/ IT/ Software Asset Management/ Manage software...** link on the navigation bar).
- 7 On the **Choose a Manage Software action...** page, select the **Manage software contracts** option.
- 8 Click **Next**.
- 9 Click on the **View validation progress status** button.

This displays the progress status.

Consult the information available.

- 10 Close the progress status (**Close** button).
- 11 Exit the wizard (**Finish** button).
# Practical case 1a: Create a simple counter for licenses and installations

## **Presentation**

This simplified practical case aims to illustrate the basics of using counters. Scenario of the practical case:

- <sup>n</sup> The purpose is to examine how the **PowerPoint** application is deployed.
- <sup>n</sup> User rights for **PowerPoint** are recorded as licenses called **PC1 - PowerPoint** in the Portfolio Items table.

Licenses are directly linked users.

<sup>n</sup> Installations of **PowerPoint** are recorded as installations called **PC1 - PowerPoint - Installation** in the Portfolio Items table.

Installations are directly linked to users.

Each installation consumes 2 license rights.

<sup>n</sup> The right to use the **PowerPoint** software license is granted to the **PC1 - Marketing** cost center.

Main stages of the practical case:

- 1 Creating departments and users.
- 2 Creating a license, installation and computer models.
- 3 Creating a portfolio item for the computer, the license and the installation.
- 4 Creating the counter.

# Steps to carry out

Create the departments

- 1 Display the departments and employees (**Organization/ Departments** link on the navigation bar).
- 2 Create the following records by populating the fields and links as shown in the following tables:

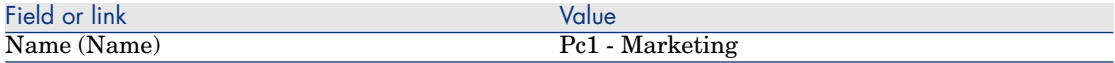

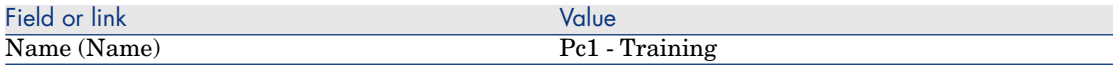

# Create the cost centers

- 1 Display the cost centers (**Portfolio management/ Cost centers** link on the navigation bar).
- 2 Create the following records, by populating the fields and links as shown in the following tables:

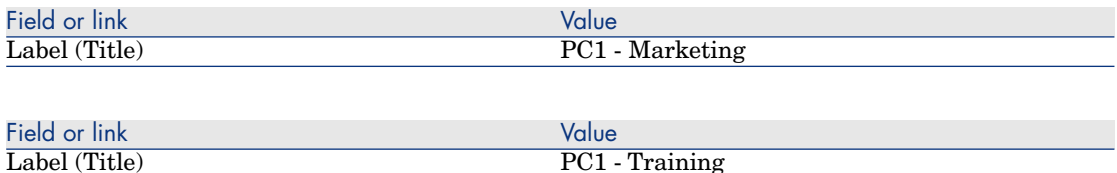

#### Create the employees

- 1 Display the departments and employees (**Organization/ Employees** link on the navigation bar).
- 2 Create the following records by populating the fields and links as shown in the following tables:

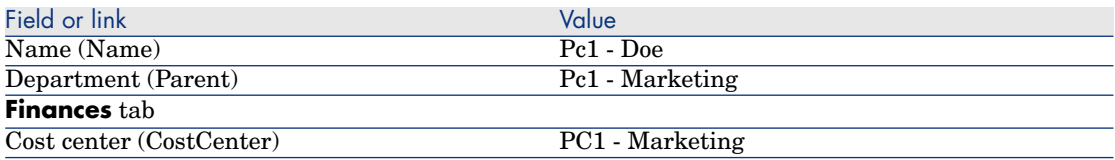

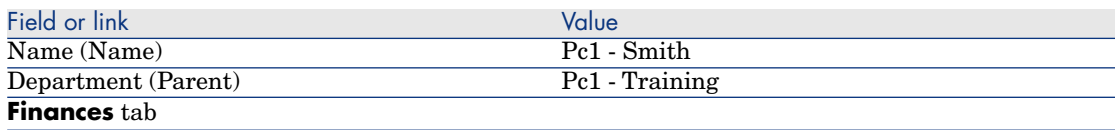

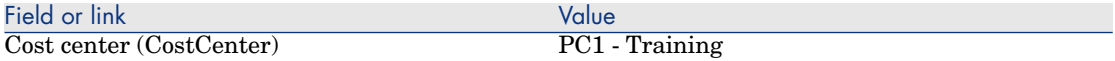

#### Create the models

- 1 Display the models (**Portfolio management/ Models** link on the navigation bar).
- 2 Create the following records, by populating the fields and links as shown in the following tables:

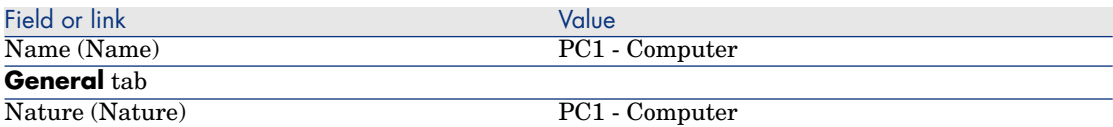

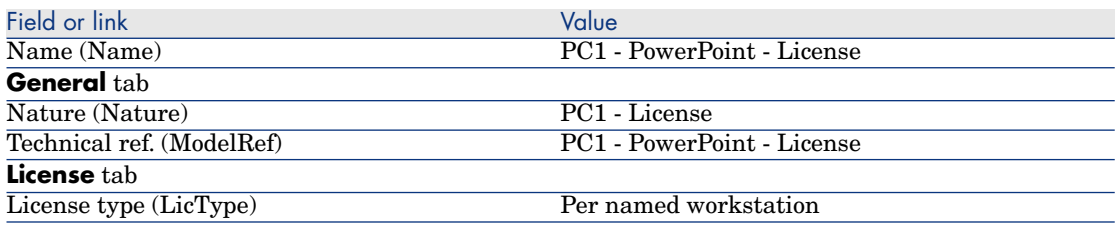

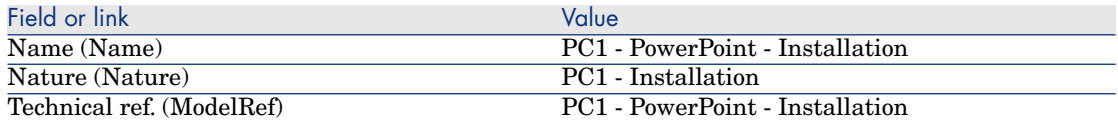

# Create the portfolio items

- 1 Display the portfolio items (**Portfolio management/ Portfolio items** link on the navigation bar).
- 2 Create the following records, by populating the fields and links as shown in the following tables:

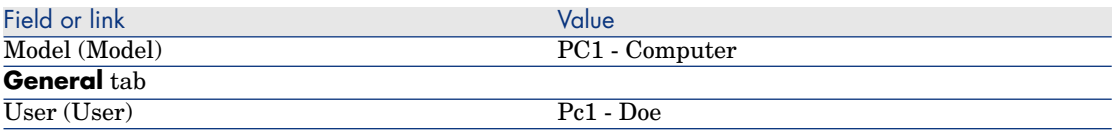

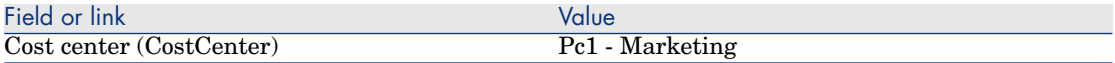

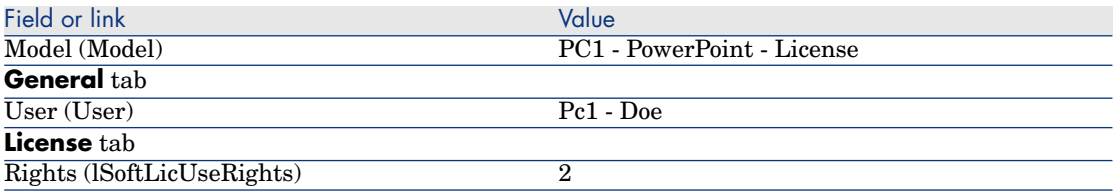

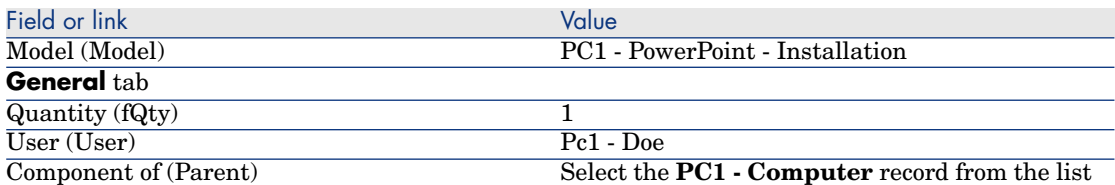

- 3 Start the **Manage software** (sysSamLauncher) wizard (**Portfolio management/ IT/ Software Asset Management / Manage software...** link on the navigation bar).
- 4 On the **Choose a Manage Software action...** page, select the **Manage software licenses and installations** option.
- 5 Click **Next**.
- 6 On the **Manage software licenses and installations** page, click the **Create a license** button.

This triggers the **Create a new software license...** (sysSamCreateLicpfi) wizard. (If no contract is selected, you will be prompted to specify one first.)

7 Populate the pages of the wizard as follows (navigate through the wizard pages using the **Next** and **Previous** buttons):

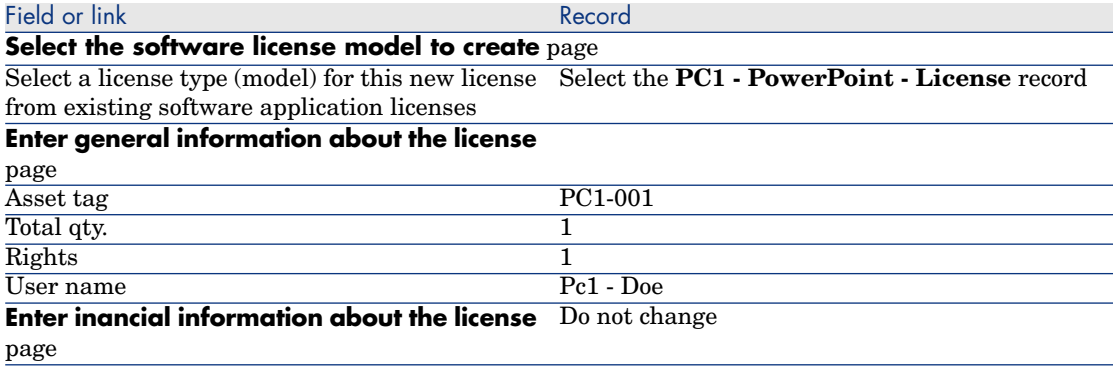

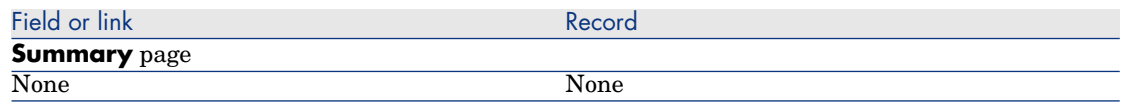

- 8 Click **Finish**.
- 9 Click **OK**.
- 10 Windows client: Close all windows.

### Create the counter

- 1 Start the **Manage software** (sysSamLauncher) wizard (**Portfolio management/ IT/ Software Asset Management/ Manage software...** link on the navigation bar).
- 2 On the **Choose a Manage Software action...** page, select the **Manage software license compliance** option.
- 3 Click **Next**.
- 4 On the **Manage software license compliance** page, click the **Create a counter** button.
- 5 Populate the fields and links shown in the following table:

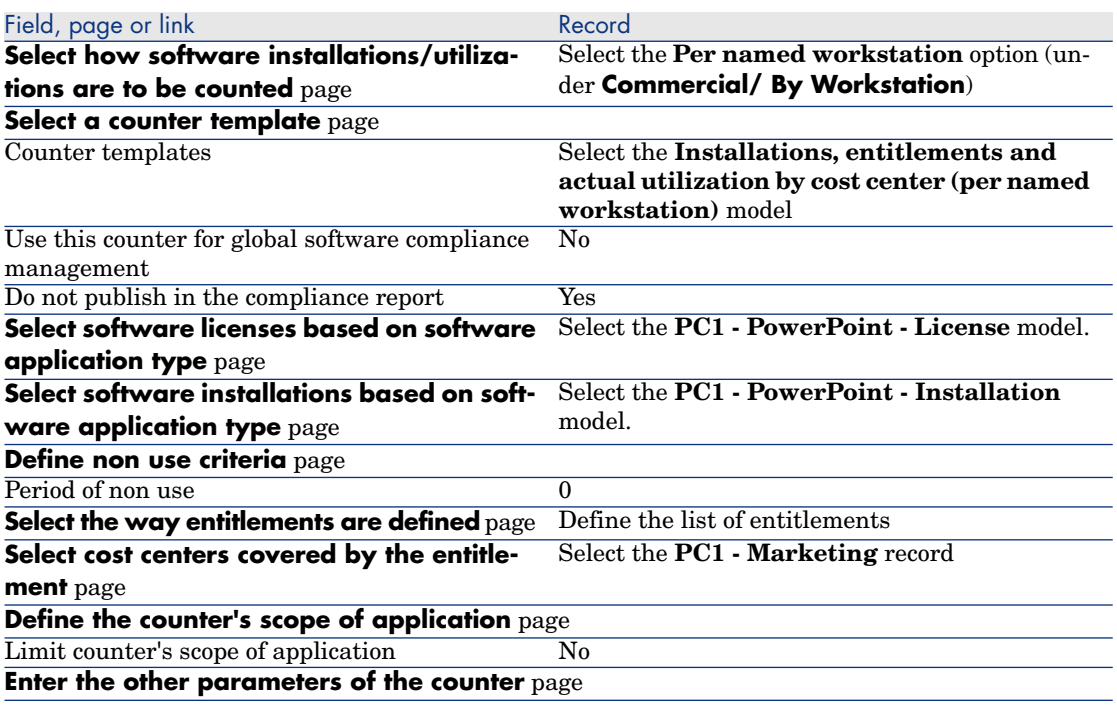

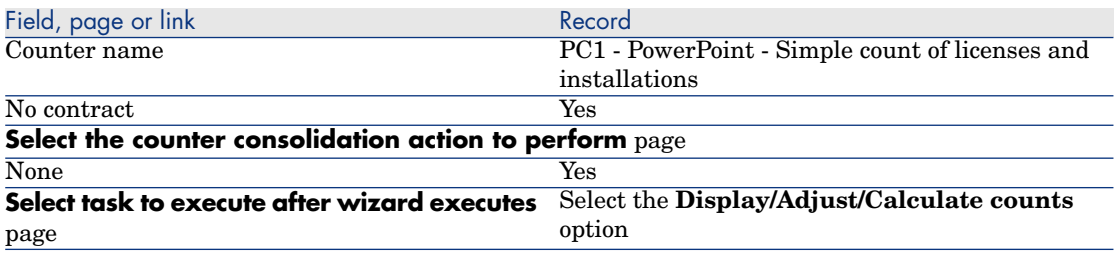

- 6 Click **Finish**.
- 7 Click **OK**.
- 8 Examine the **Results of the software counters** window.

Pay special attention to the **PC1 - Mark[eting 0 1 2 2](#page-150-0)** line.

[This cost center is not compliant: The](#page-150-0) installations use two rights. The cost center has one license right and one entitlement.

#### Examine the counter created by the wizard

- 1 Display the counters (**Portfolio management/ IT/ Software Asset Management/ Software counters** link on the navigation bar).
- 2 Select the **PC1 PowerPoint Simple count of licenses and installations** counter.
- 3 Examine the top of the screen:

**Group By** (Context): This field is set to **Cost centers (amCostCenter)** (this is the default value). You will see in Practical case 1b: Limit the scope of the counter to a given department [page 151] what this field is used for and how it can be associated to the **Scope of application** (Definition) field.

- 4 Display the **General** tab: The counts are summarized here.
- 5 Display the **Rights** tab:

The wizard has created a query associated with the **Scope of the rights to be counted** (LicQuery) link which is used to identify portfolio items whose model is **PC1 - PowerPoint - License**.

**Rights-calculation mode** (seLicCountMode) is set to **Point count**: The counter takes rights points into account.

6 Display the **Entitlements** tab:

The wizard has created a query associated with the **Scope of the entitlements to be counted** (EntContext) link which is used to identify employees and departments that are associated with the **PC1 - Marketing** cost center.

7 Display the **Installations/Utilizations** tab:

The wizard has created a query associated with the **Scope of the installations or utilizations to be counted** (SoftInstQuery) link which is used to identify portfolio items whose model is **PC1 - PowerPoint - Installation**.

<span id="page-150-0"></span>**Installations/Utilizations calculation mode** (seInstallCountMode) is set to **Point count**:The counter takes consumption of rights points into account.

# Practical case 1b: Limit the scope of the counter to a given department

## **Presentation**

This simplified practical case aims to illustrate the principles of counters, when:

<sup>u</sup> A scope is defined to filter the records in the table selected by the **Group By** (Context) link.

The scenario of the practical case is identical to practical case 1a, except for the following points:

<sup>u</sup> For each user in the department **Pc1 - Marketing**, the counter compares the license rights acquired for **PowerPoint** with declared installations.

Main stages of the practical case:

- 1 The Initial steps correspond to practical case 1a.
- 2 Modifying the license.
- 3 Creating the counter.

## **Prerequisites**

This practical case can only be carried out after practical cases 1 and 1a have been carried out in full.

## Steps to carry out

Modify the license

- 1 Display the portfolio items (**Portfolio management/ Portfolio items** link on the navigation bar).
- 2 Select the portfolio item whose model is **PC1 PowerPoint License**.
- 3 Modify the record, by populating the fields and links as shown in the following table:

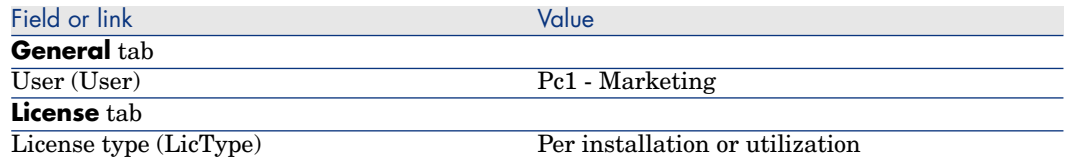

Create the counter

- 1 Start the **Manage software** (sysSamLauncher) wizard (**Portfolio management/ IT/ Software Asset Management/ Manage software...** link on the navigation bar).
- 2 On the **Choose a Manage Software action...** page, select the **Manage software license compliance** option.
- 3 Click **Next**.
- 4 On the **Manage software license compliance** page, click the **Create a counter** button.
- 5 Populate the fields and links shown in the following table:

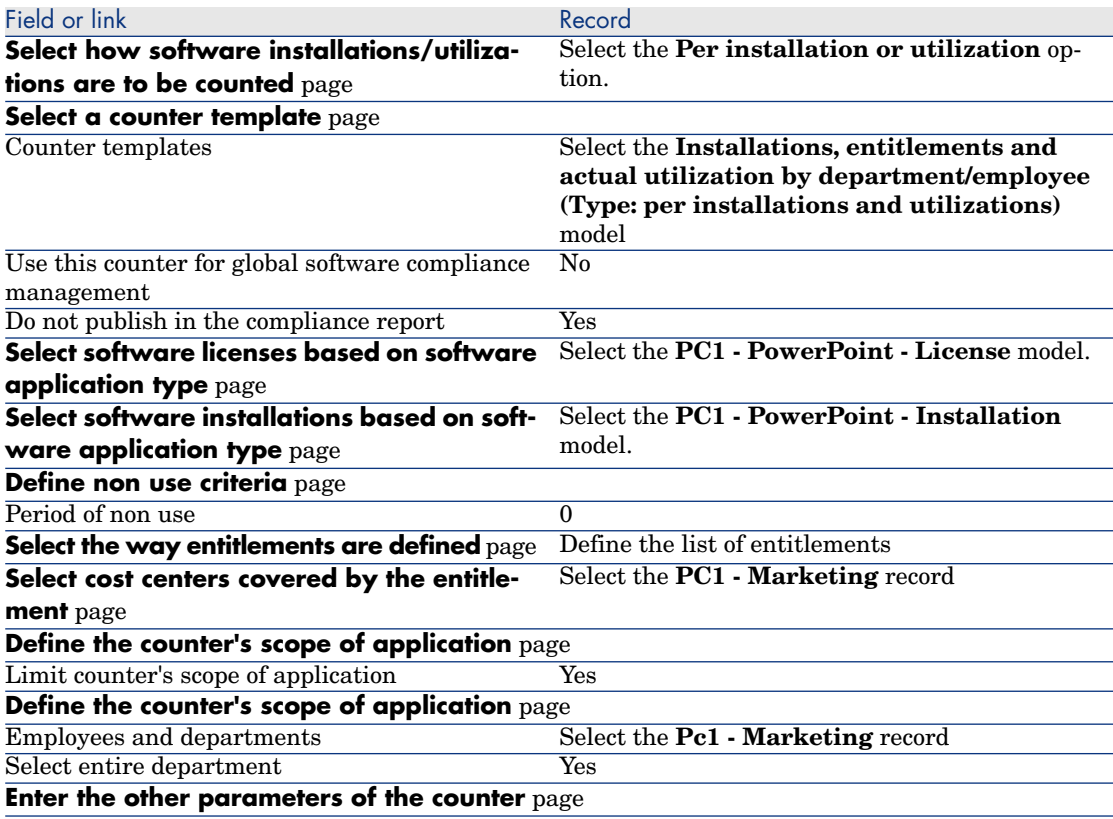

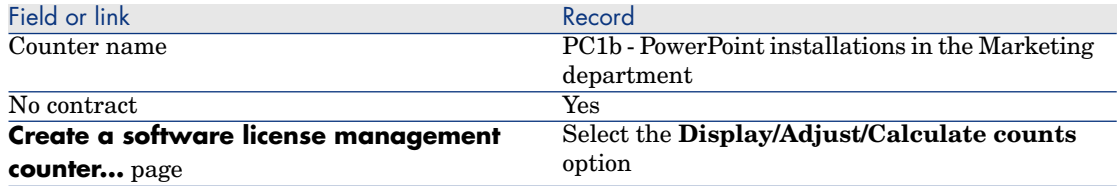

- 6 Click **Finish**.
- 7 Click **OK**.
- 8 Examine the **Results of the software counters** window.

Pay special attention to the **PC1 - Marketing 0 1 2 2** line.

This cost center is not compliant: The installations use two rights. The cost center has one license right and one entitlement.

# Practical case 1c: Internal assignment of rights

## **Presentation**

This simplified practical case aims to illustrate the principles of counters that use named entitlements.

Scenario of the practical case:

- n The purpose is to examine how **PowerPoint** is deployed with regard to the internal entitlement policy of the company.
- <sup>n</sup> Internal user rights for **PowerPoint** are declared in the Named Entitlements table.
- <sup>n</sup> Installations of **PowerPoint** are recorded as installations called **PC1 - PowerPoint - Installation** in the Portfolio Items table.

Installations are linked to the user's computer.

Each installation consumes 1 license right.

<sup>n</sup> For each user listed in the named entitlement **PC1c - Named user rights for PowerPoint**, the counter compares the user rights declared for **PowerPoint** with recorded installations.

Main stages of the practical case:

- 1 The initial steps are the same as in practical cases 1, 1a and 1b.
- 2 Creating a named entitlement.
- 3 Creating the counter.

# **Prerequisites**

This practical case can only be carried out after practical cases 1, 1a and 1b have been carried out in full.

# Steps to carry out

## Create the models

- 1 Display the models (**Portfolio management/ Models** link on the navigation bar).
- 2 Create the following records, by populating the fields and links as shown in the following tables:

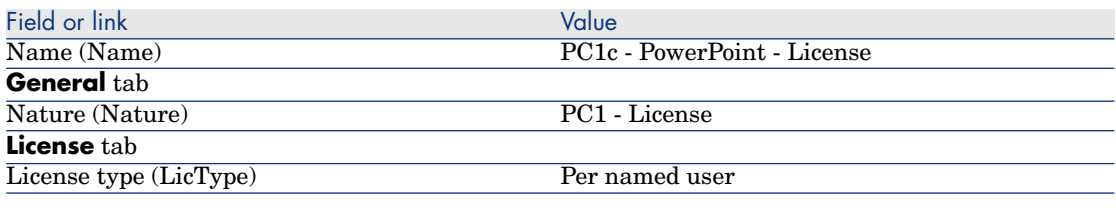

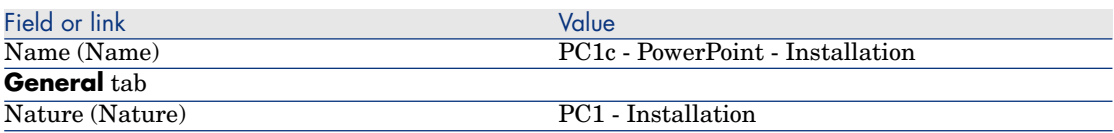

### Create the portfolio items

- 1 Display the portfolio items (**Portfolio management/ Portfolio items** link on the navigation bar).
- 2 Create the following records, by populating the fields and links as shown in the following tables:

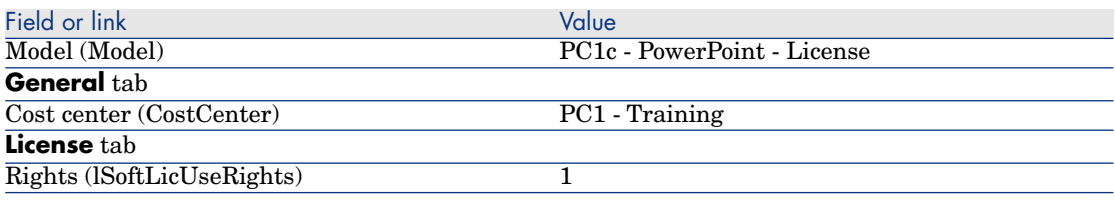

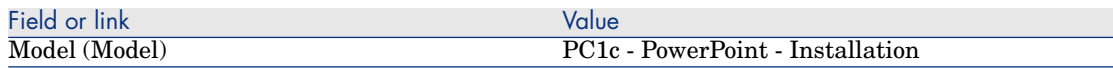

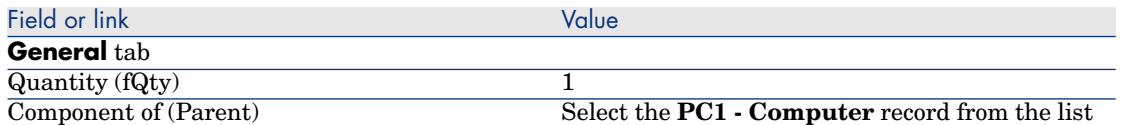

#### Creating the named entitlement

- 1 Display the named entitlements (**Organization/ Named entitlements** link on the navigation bar).
- 2 Create the following record, by populating the fields and links as shown in the following table:

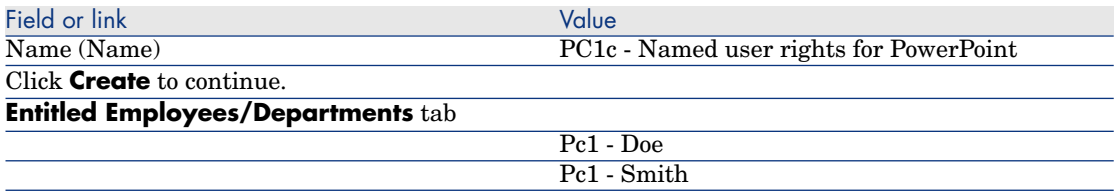

#### Creating the counter

- 1 Start the **Manage software** (sysSamLauncher) wizard (**Portfolio management/ IT/ Software Asset Management/ Manage software...** link on the navigation bar).
- 2 On the **Choose a Manage Software action...** page, select the **Manage software license compliance** option.
- 3 Click **Next**.
- 4 On the **Manage software license compliance** page, click the **Create a counter** button.
- 5 Populate the fields and links shown in the following table:

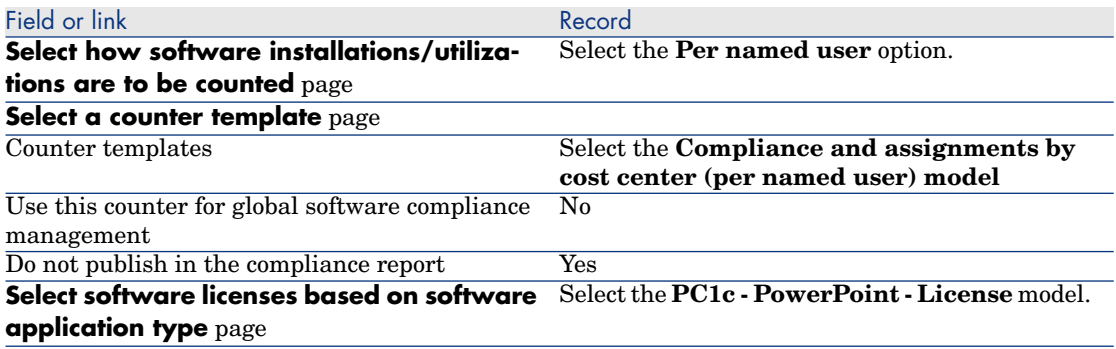

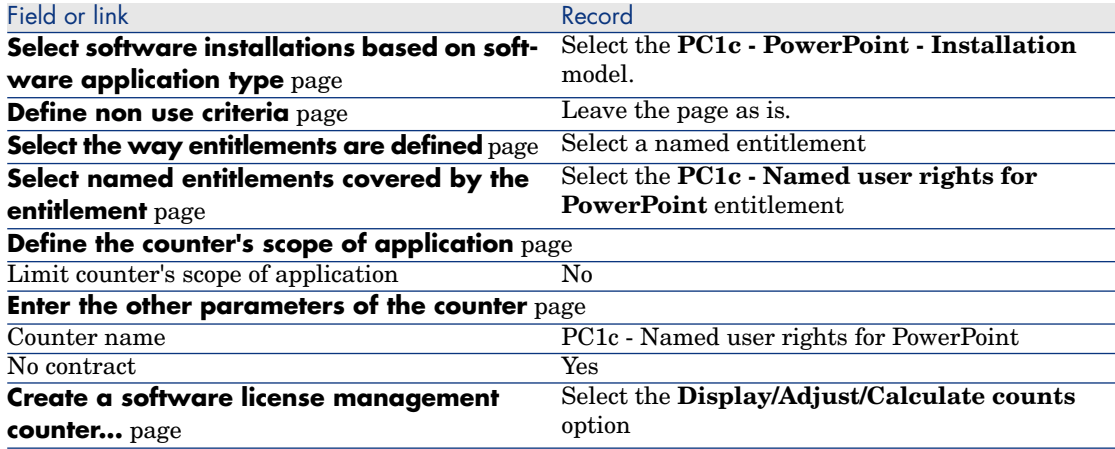

- 6 Click **Finish**.
- 7 Click **OK**.
- 8 Windows client: Close all windows.

#### Examine the results of the counter

There is one line for **Pc1 - Marketing** and one for **Pc1 - Training**.

Both cost centers are compliant with your internal policy (entitlements).

The **Pc1 - Marketing** cost center is not license compliant.

# Practical case 1d: Take into account effective software usage

# **Presentation**

This simple practical case illustrates how the counters work when you take the effective usage of installations/utilizations into account.

The scenario is the same as in practical case 1b, except that the counter takes into account the effective usage of software.

Main stages of the practical case:

- 1 The initial steps are the same as in practical cases 1, 1a and 1b.
- 2 Adding information on usage of the installation.
- 3 Creating the counter.

# **Prerequisites**

This practical case can only be carried out after practical cases 1, 1a and 1b have been carried out in full.

# Steps to carry out

Populate usage information for the installation

- 1 Display the software installations (**Portfolio management/ IT/ Deployments and releases/ Software installation media** link on the navigation bar).
- 2 Select **PC1 PowerPoint Installation**.
- 3 Modify the record, by populating the fields and links as shown in the following table:

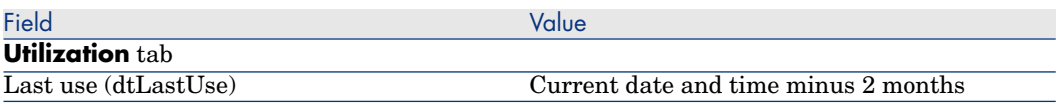

Define non use criteria for the counter

- 1 Start the **Manage software** (sysSamLauncher) wizard (**Portfolio management/ IT/ Software Asset Management/ Manage software...** link on the navigation bar).
- 2 On the **Choose a Manage Software action...** page, select the **Manage software license compliance** option.
- 3 Click **Next**.
- 4 On the **Manage software license compliance** page, click the **Modify a counter** button.
- 5 Select the **PC1 PowerPoint Simple count of licenses and installations** record.
- 6 Click the **Installation** button.
- 7 This triggers the **Modify the list of installation models to take into account...** (sysSamAddInst2Counter) wizard.
- 8 Populate the fields and links shown in the following table:

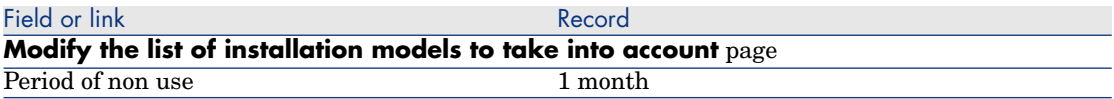

Recalculate the results of the counter after execut- Yes ing the wizard

- 9 Click **Finish**.
- 10 Click **OK**.

11 Examine the upper part of the **Results of the software counters** window for the **PC1 - PowerPoint - Simple count of licenses and installations** counter.

The **Installations/Utilizations count** field (dSoftInstallCount) is set to **2** as in practical case 1b, but the **Unused installation counts** field (dUnusedInstall) is now set to **2**.

12 Examine the lower part of the **Results of the software counters** window for the **PC1 - PowerPoint - Simple count of licenses and installations** counter.

There is a line for **PC1 - Marketing**, as for practical ca[se 1b.](#page-119-0)

[This result shows y](#page-119-0)ou that you do not have enough licenses for the number of installation points and that the software is not used by the **Pc1 - Marketing** cost center. If the software is not really used, remove it.

# Practical case 5: Transfer license rights

## **Prerequisites**

This practical case can only be carried out after completing Practical case 1: Create required items [page 120].

### **Presentation**

This practical case explains how to transfer license rights and calculate compliance for your software installations.

#### Scenario

You have 5 licenses for **SoftApp v1**, 20 licenses for **SoftApp v2** and 5 licenses for **SoftApp v3**.

You have 10 installations for **SoftApp v1**, 12 installations for **SoftApp v2** and 8 installations for **SoftApp v3**.

You also have 10 upgrade licenses to upgrade **SoftApp v2** to **SoftApp v3**.

In addition, you can transfer license rights from **SoftApp v3** to **SoftApp v2** and from **SoftApp v2** to **SoftApp v1**.

This is summarized in the following table:

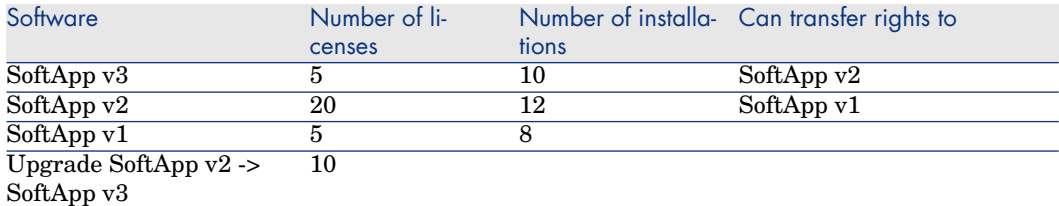

<span id="page-158-0"></span>You want to optimize your software licenses to find out if you are in compliance with your installations.

## Main stages of the practical case

- 1 Create the software licenses and the software upgrade licenses [page 159]
- 2 Create the software installations [page 161]
- 3 Create and link the software counters [page 162]
- 4 Create a software upgrade counter [page 165]
- 5 Launch the wizard to calculate compliance [page 166]

# Steps to follow

Create the software licenses and the software upgrade licenses

- 1 Start the **Manage software** (sysSamLauncher) wizard (**Portfolio management/ IT/ Software Asset Management/ Manage software...** link on the navigation bar).
- 2 Populate the pages of the wizard as specified in the following table (navigate through the wizard pages using the **Next** and **Previous** buttons):

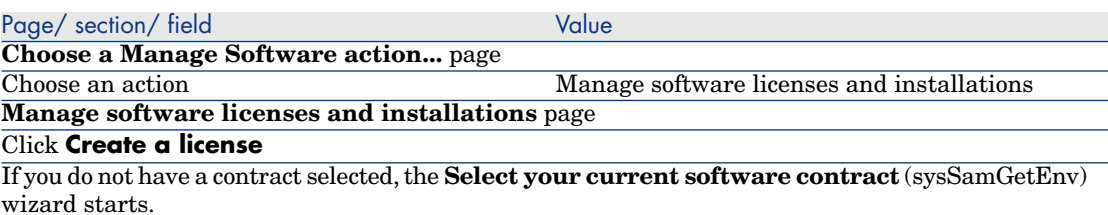

In this case, do not select anything, just click **OK**.

This starts the **Create a new software license** (sysSamCreateLicpfi) wizard. **Create a new software license** page

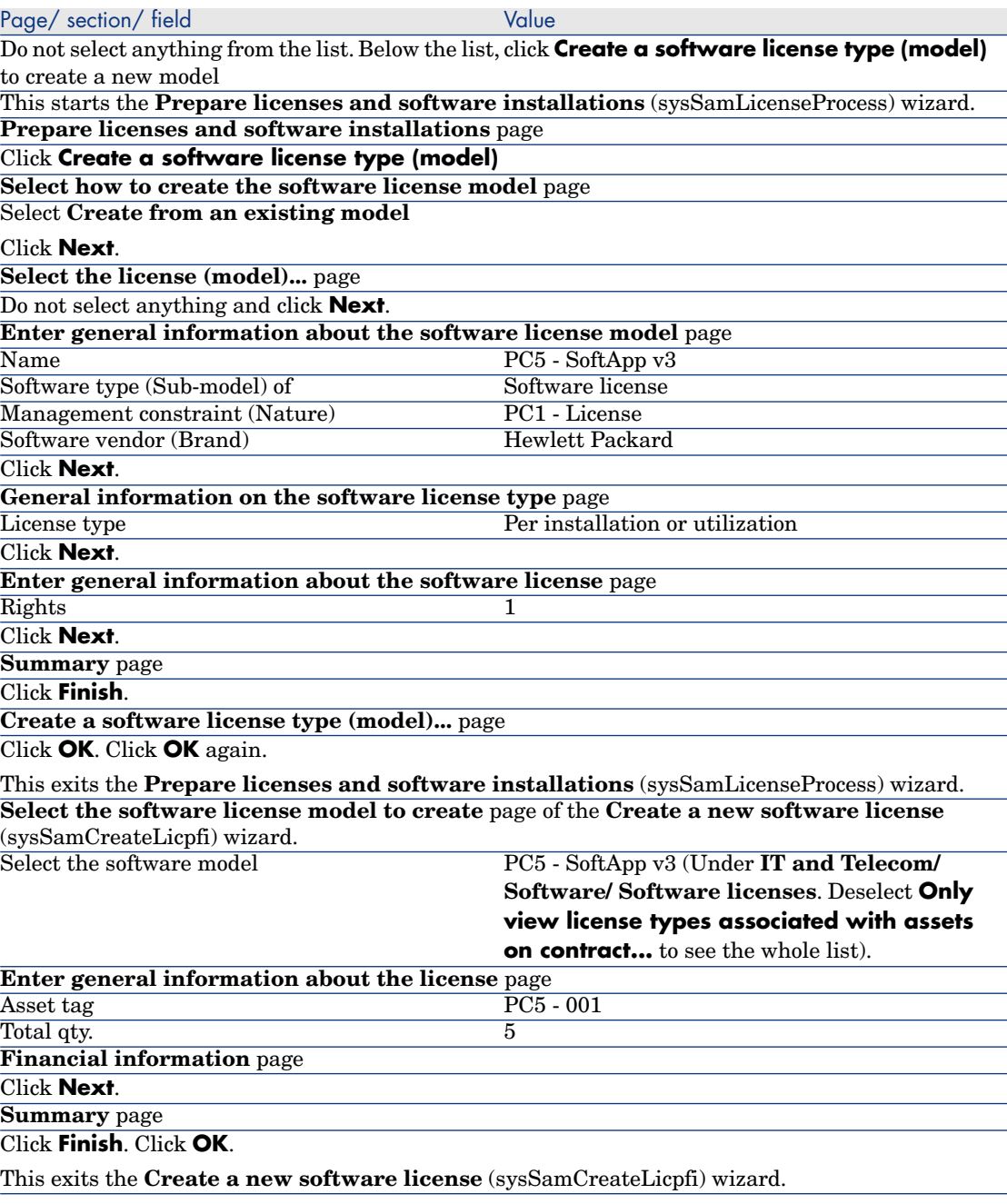

3 This brings you back to the **Manage software licenses and installations** page of the **Manage Software** (sysSamLauncher) wizard as in the previous step.

Repeat the previous step three times to create the software licenses **PC5 - SoftApp v2** and **PC5 - SoftApp v1**, and the software upgrade licenses **PC5 - SoftApp v2 -> SoftApp v3** by only modifying the following fields for each of the three licenses :

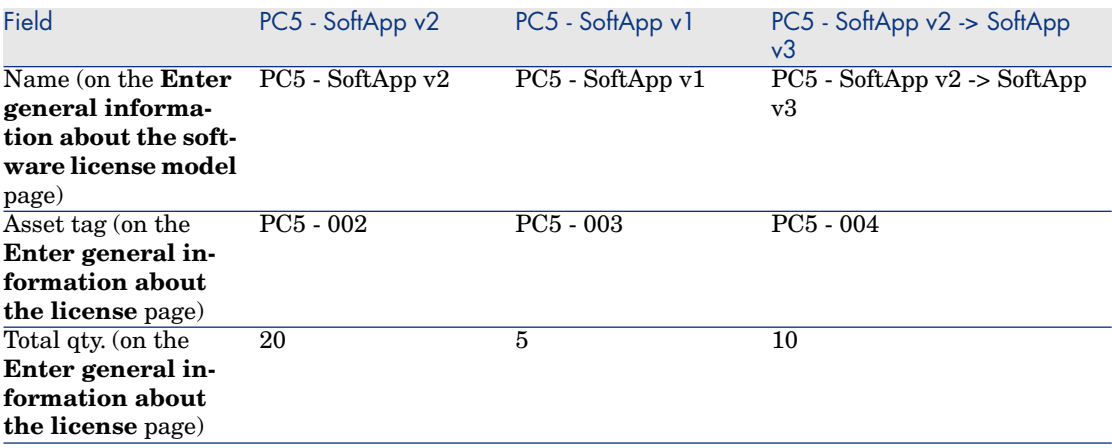

<span id="page-160-0"></span>4 You can now exit the **Manage software** (sysSamLauncher) wizard by clicking **Finish**.

## Create the software installations

#### Create the models

- 1 Display the models (**Portfolio management/ Models** link on the navigation bar).
- 2 Create three new records by populating the fields and links as shown in the following tables. Click **New** to start, and **Create** to finish, for each record):

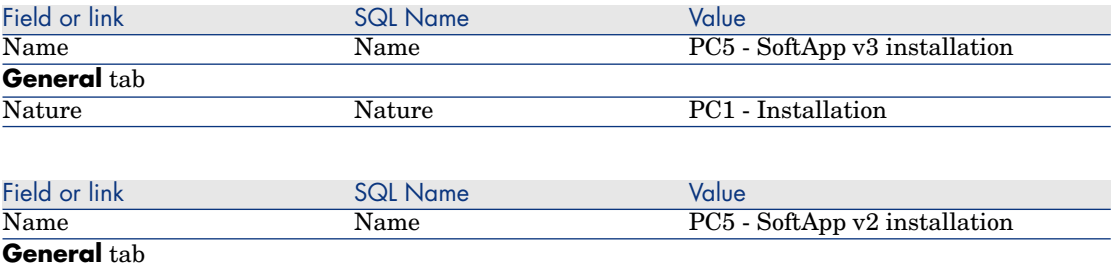

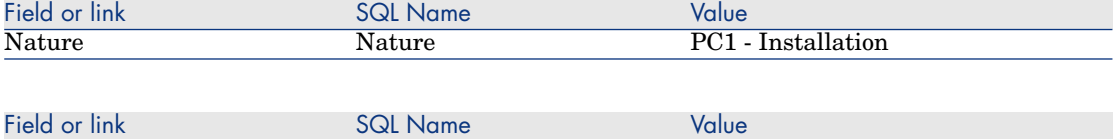

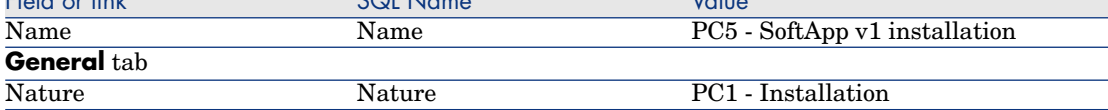

#### Create the portfolio items

- 1 Display the portfolio items (**Portfolio management/ Portfolio items** link on the navigation bar).
- 2 Create three new records by populating the fields and links as shown in the following tables. Click **New** to start, and **Create** to finish, for each record):

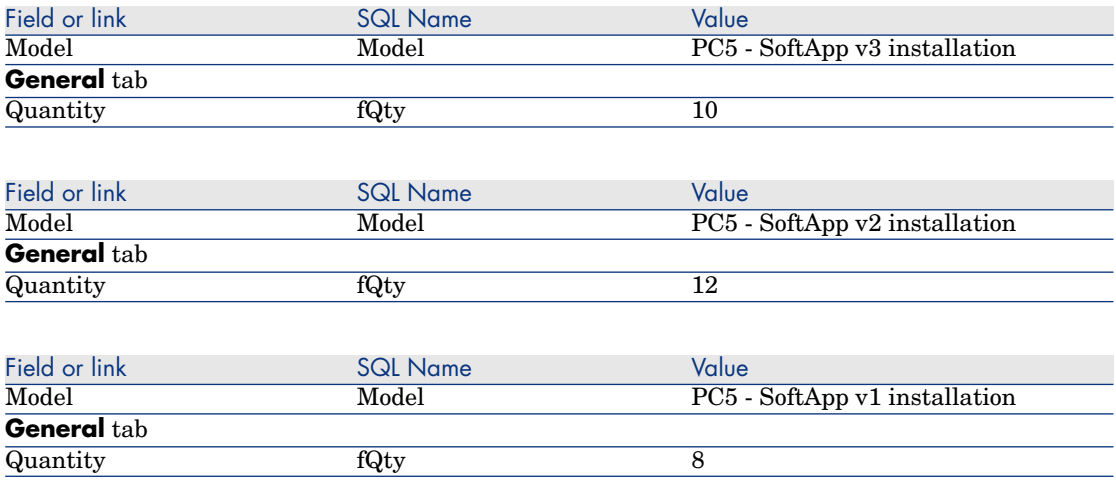

## <span id="page-161-0"></span>Create and link the software counters

A counter associated with each software license **SoftApp v1**, **SoftApp v2** and **SoftApp v3** needs to be created.

In addition, license rights need to be available for transfer from **SoftApp v3** to **SoftApp v2** and from **SoftApp v2** to **SoftApp v1**.

Use the **Create a software license management counter...** wizard (sysSamCreateSoftwareCounter) to fulfill these needs.

1 Start the **Create a software license management counter...** wizard (**Portfolio management/ IT/ Software Asset Management/ Create a software license management counter...** link on the navigation bar). 2 To create a counter to count PC5 - SoftApp v3 licenses and installations, populate the pages of the wizard as specified in the following table (navigate through the wizard pages using the **Next** and **Previous** buttons):

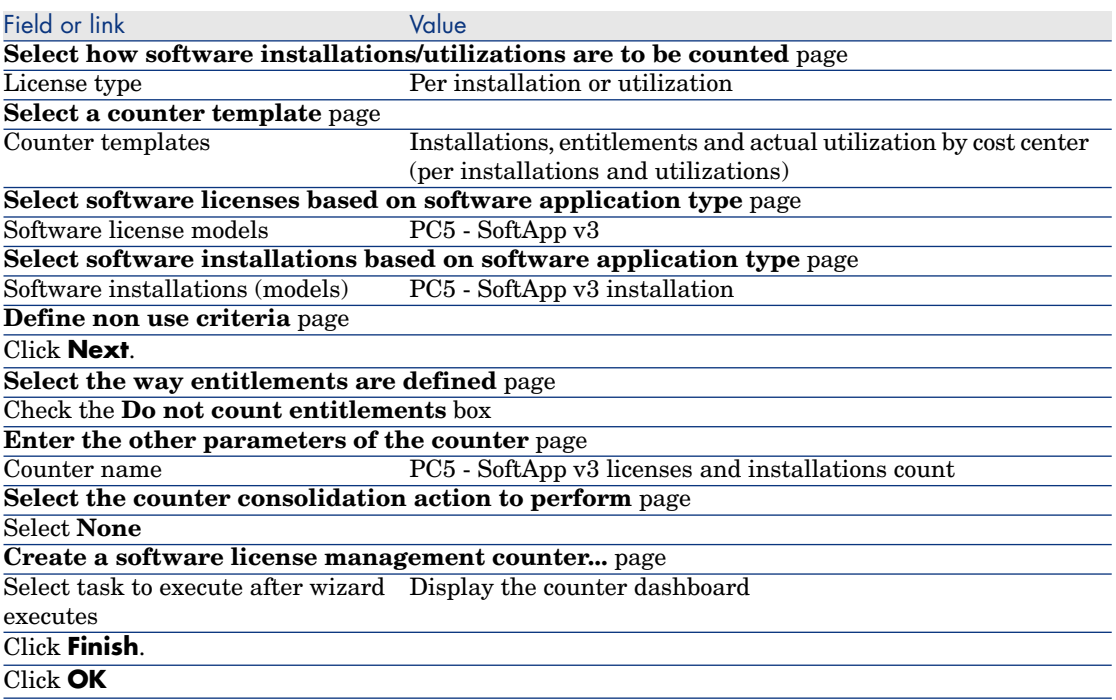

This finishes the wizard and displays the **Software counters**. Display the detail of the counter you just created to see the results of the counts.

3 Create the counter that will be used to count PC5 - SoftApp v2 licenses and installations using the same procedure.

Start the **Create a software license management counter...** wizard and populate the fields as specified in the following table.:

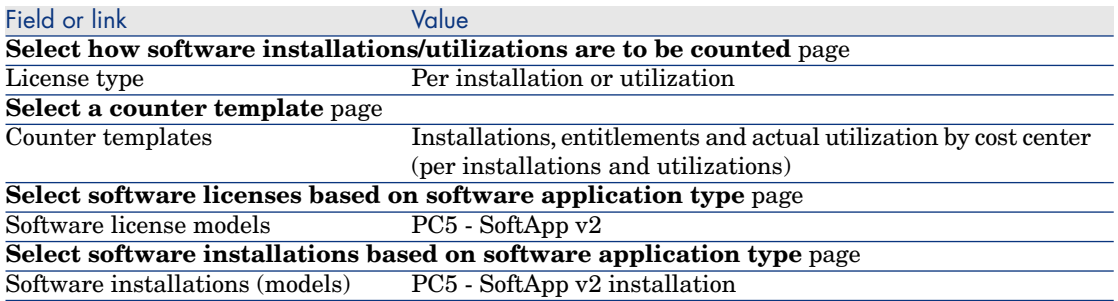

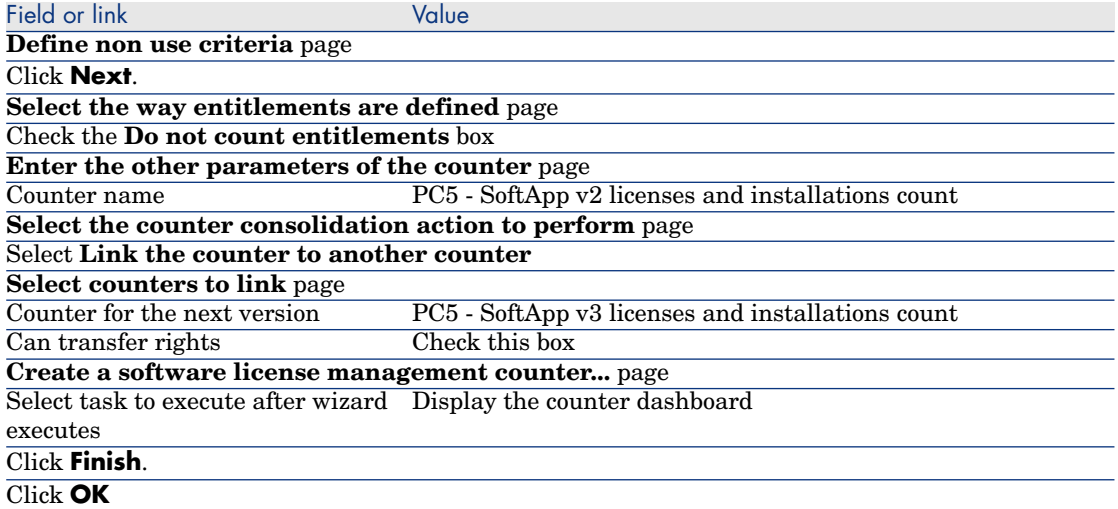

This finishes the wizard and displays the **Software counters**. You can display the detail of the counter that you have just created to see the results of the counts and the links between the counters (**Consolidation** tab).

4 Create the counter that will be used to count PC5 - SoftApp v1 licenses and installations using the same procedure.

Start the **Create a software license management counter...** wizard and populate the fields as specified in the following table.:

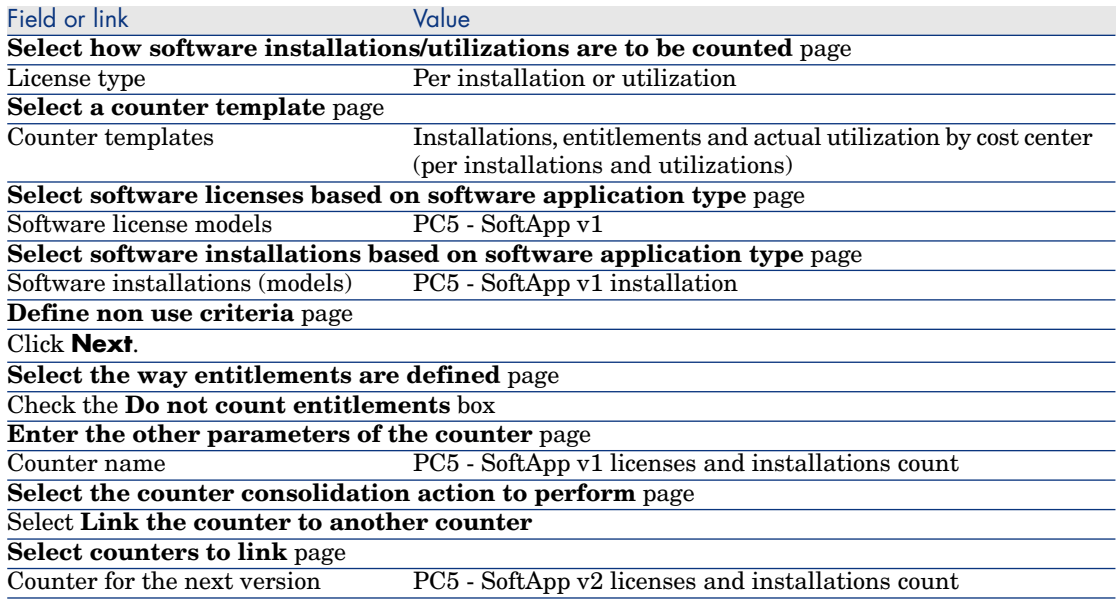

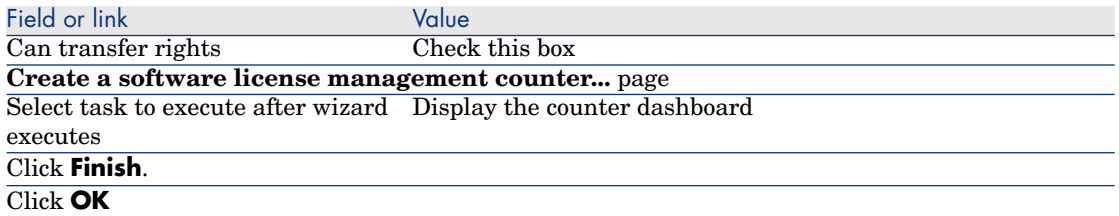

This finishes the wizard and displays the **Software counters**. You can display the detail of the counter that you have just created to see the results of the counts and the links between the counters (**Consolidation** tab).

<span id="page-164-0"></span>Create a software upgrade counter

- 1 Display the **Software upgrade counters** (**Portfolio management/ IT/ Software Asset Management/ Software upgrade counters** link on the navigation bar).
- 2 Create a new counter (**New** button).
- 3 Create the following record by populating the fields and links as shown in the following table:

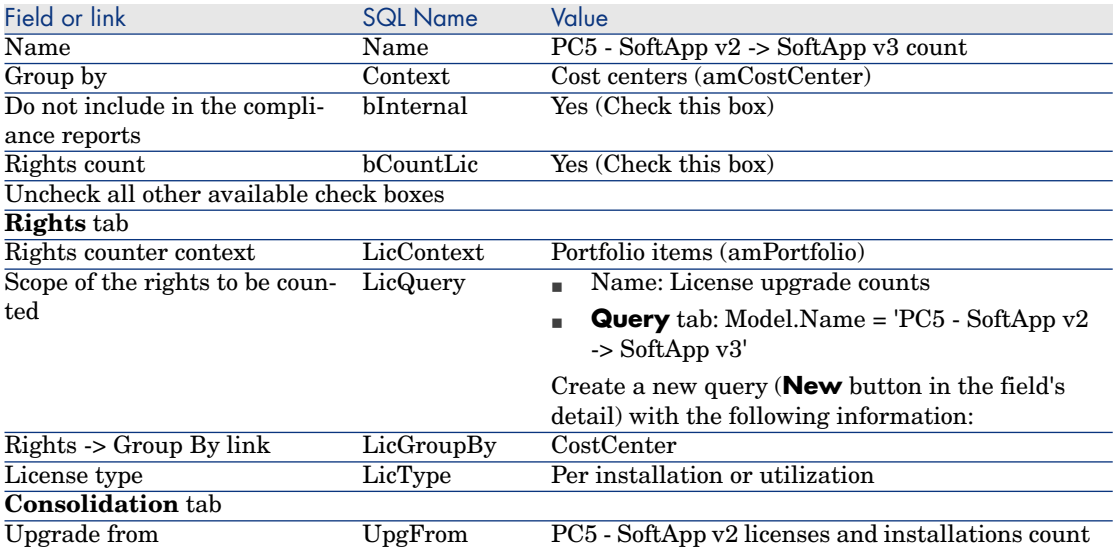

<span id="page-165-0"></span>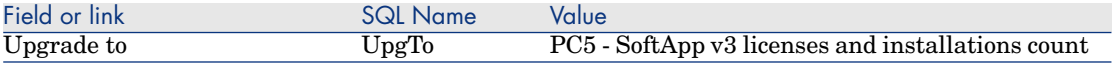

# Note:

If you have a software upgrade counter model, you can also use the **Create a software license management counter...** wizard (sysSamCreateSoftwareCounter) (**Portfolio management/ IT/ Software Asset Management/ Create a software license management counter...** link on the navigation bar) to create this counter, as in paragraph Create and link the software counters [page 162].

### Launch the wizard to calculate compliance

- 1 Display the **Software counters** (**Portfolio management/ IT/ Software Asset Management/ Software counters** link on the navigation bar).
- 2 Display, for example, the detail of the **Simple count of PC5 SoftApp v2 licenses and installations** counter.
- 3 Click the **Calculate** button. This starts the **Recalculate rights and installations** (sysSamReCalcCounters) wizard for the selected counters and any related counters.

The results can be seen on the **General** and **Results** tabs.

- 4 Click the **Linked counters** button to launch the **View linked counters** (sysSamSoftLicLinkedCount) wizard:
	- n The first screen summarizes the main information: Rights and installations/utilizations counts, and consolidated compliance.

This lets you see that you are in compliance with your license rights and your actual installations/utilizations.

 $n$  The second and more detailed screen helps you understand the different transfer and upgrade procedures that were carried out to improve consolidated compliance for the different software applications.

A table, similar to the following, displays the list of the software counters (the different steps taken to reach these results are detailed below)

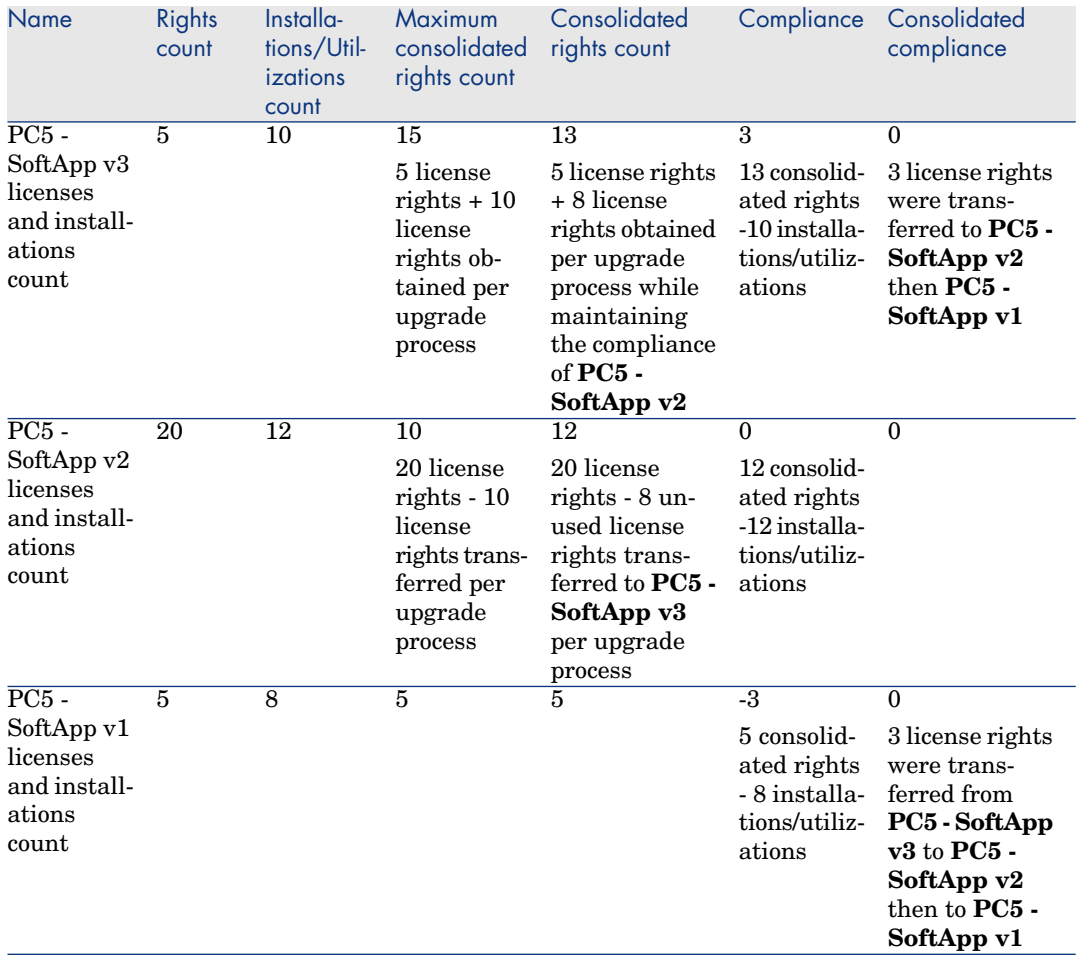

And the following table (below) presents the list of software upgrade counters:

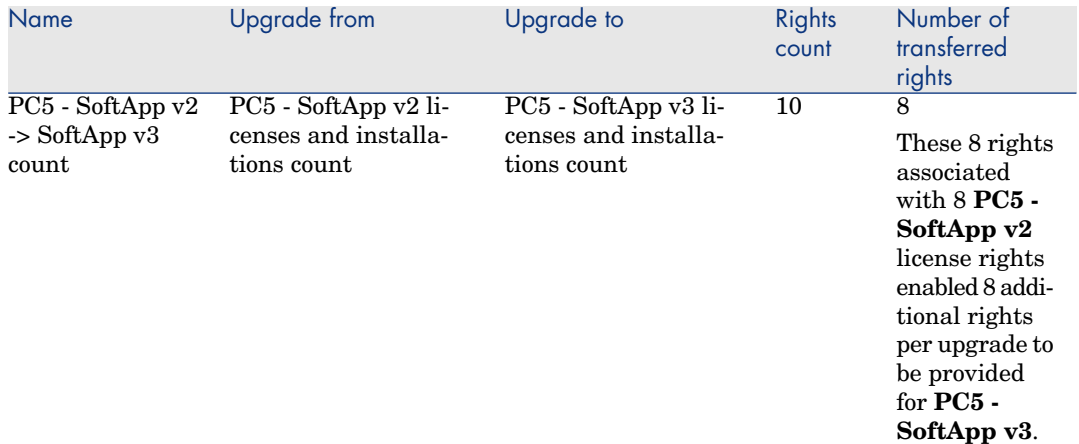

You will see in the last column of the first table (consolidated compliance) that you are in compliance with your installations and license rights. You will see in the second table that 8 of 10 upgrade rights have been transferred. 2 upgrade rights have not been used.

# Practical case 2: Microsoft Select contract

## **Presentation**

This elaborate practical case demonstrates how to manage a Microsoft Select contract.

# **Reminders about Microsoft Select 6.0 contracts**

- n They are intended for medium to large-size companies.
- n The are based around a target purchase volume over a period of three years. This target covers the total number of licenses that a company intends to purchase in any of the following product groups:
	- **n** Application products
	- System products
	- Server products
- <sup>n</sup> Within each of these groups, the company can organize its purchases to obtain the best rates.

As not all software has the same value, the Select program does not count licenses but uses a system of license points.

Additionally, it enables customers to copy software and use these copies automatically if the license points are available.

- $\blacksquare$  There are four pricing levels, which are determined by purchase targets over three years, for each of the three product groups.
- <sup>n</sup> You can opt for purchasing:
	- $\blacksquare$  The license only (L).

The license, L, entitles you install the full version of a software product.

 $\blacksquare$  Software Assurance (SA).

The SA license entitles you to all updates (major, minor, service packs, patches, etc.) for the duration of the Select contract.

 $\blacksquare$  The license plus Software Assurance (L+SA).

# **Basic information on the Microsoft Select contract in the practical case**

- Start: January 1st,  $2003$
- <sup>n</sup> End: December 31, 2006
- n The main contract is a master contract between your company and Microsoft.

The master lease is linked to a blanket PO contract which covers acquisition of new licenses in the **Applications** pool.This contract defines in particular the number of points in volume targeted over the 3 year period (1500 points). This contract is also used as a reference for the acquisition of new licenses (which are acquired once and for all).

The blanket PO contract is linked to a maintenance contract that covers license assurance for the **Applications** pool.

- n The company deploys applications within the contract: Excel and Project.
- $\blacksquare$  Before the contract came into effect, the company owned 100 Excel licenses and 10 Project licenses.

The 100 Excel licenses will be covered by the Select Software Assurance.

The update of the 10 Project licenses is not covered by the Select contract.

n The company purchases 300 new Excel licenses including Select Software Assurance.

It also purchases 20 new Project licenses without Software Assurance.

# **Aspects we want to manage in the practical case**

<sup>n</sup> Ascertain the acquired number of volume points and compare them to the contractual targets (commercial aspects of the contract).

Calculated fields are used to compare the targeted points with actual acquired points.

<sup>n</sup> Make sure the number of installations is in compliance with the number of authorized licenses.

A counter is used to compare installations with purchased licenses.

## **Main stages of the practical case**

- 1 Creating the natures and models.
- 2 Creating the contracts.
- 3 Creating the portfolio items.
- 4 Creating the catalog references.
- 5 Creating the requests and orders.
- 6 Creating the calculated fields.
- 7 Creating the counter.

# Steps to carry out

#### Create the natures

- 1 Display the natures (**Portfolio management/ Natures** link on the navigation bar).
- 2 Create four new records, by populating the fields and links as shown in the following tables. For each record, start by clicking **New** and finish by clicking **Create**.

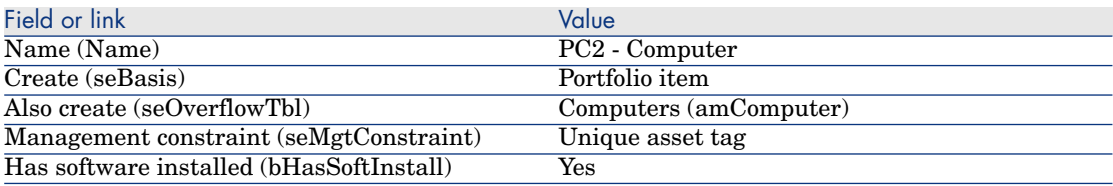

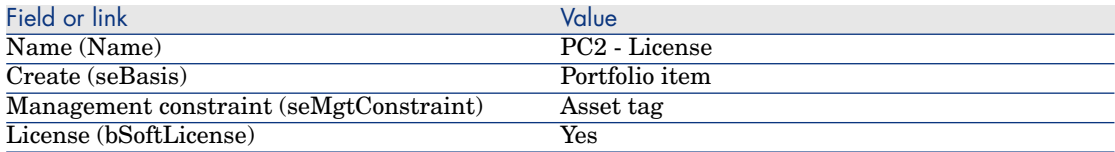

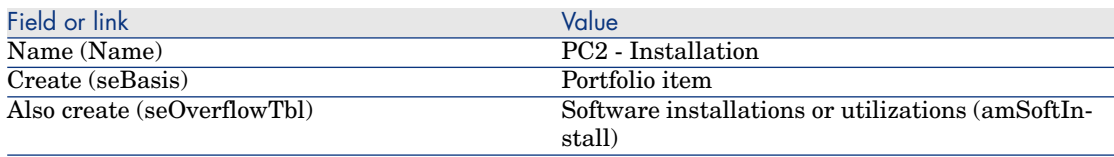

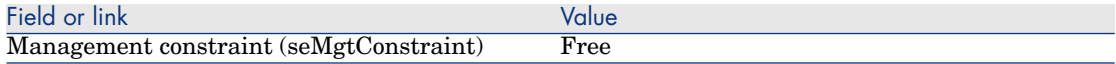

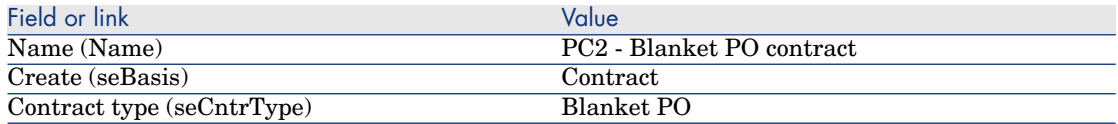

### Create the brands

- 1 Display the brands (**Portfolio management/ Brands** link on the navigation bar).
- 2 If it doesn't already exist, create the following record by populating the fields and links as shown in the following table:

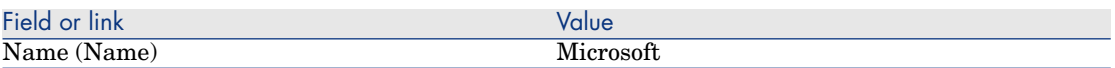

#### Create the units for features

- 1 Display the units (**Administration / System/ Units** link on the navigation bar).
- 2 Create the following records, by populating the fields and links as shown in the following table:

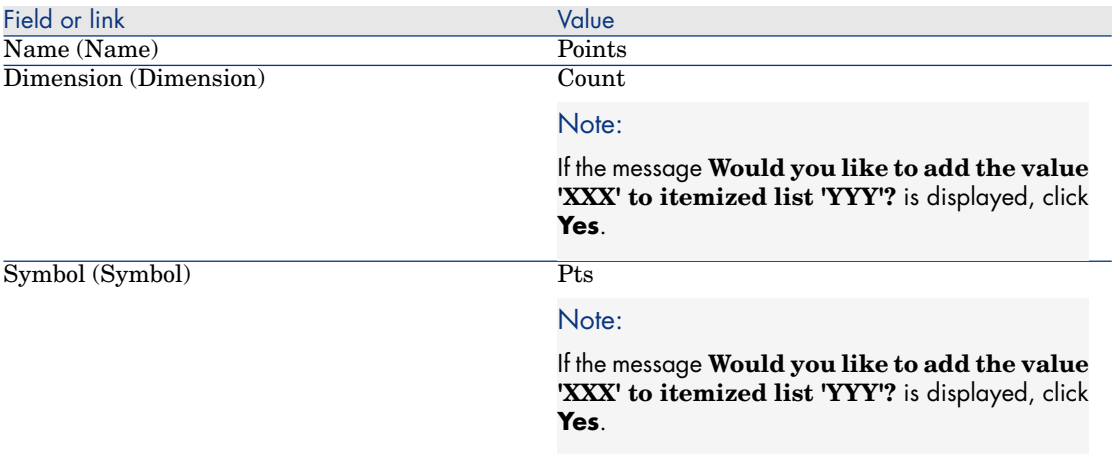

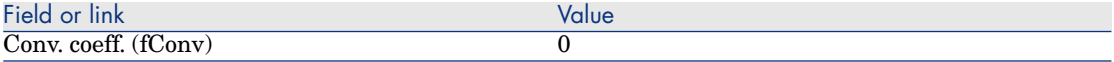

# Create the features for models and contracts

- 1 Display the features (**Administration / Features/ Features** link on the navigation bar).
- 2 Create the following records, by populating the fields and links as shown in the following tables:

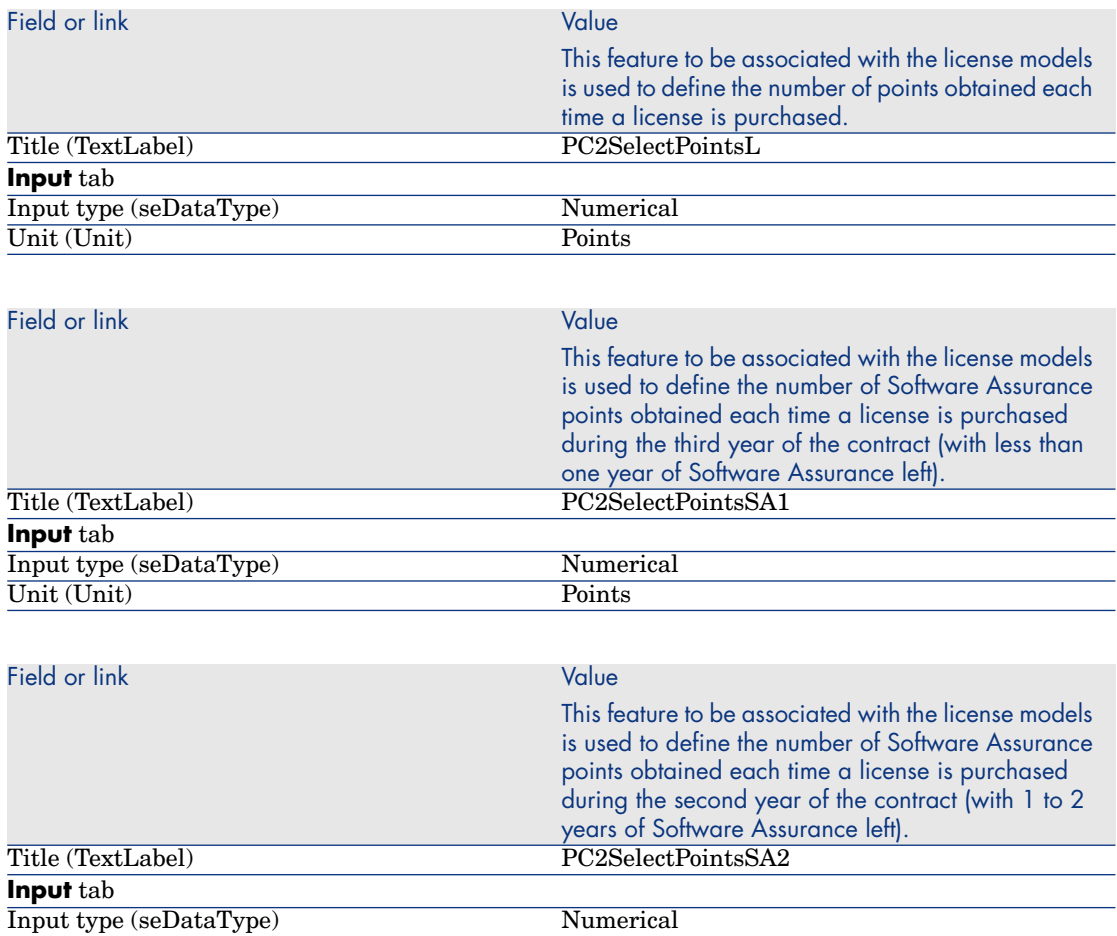

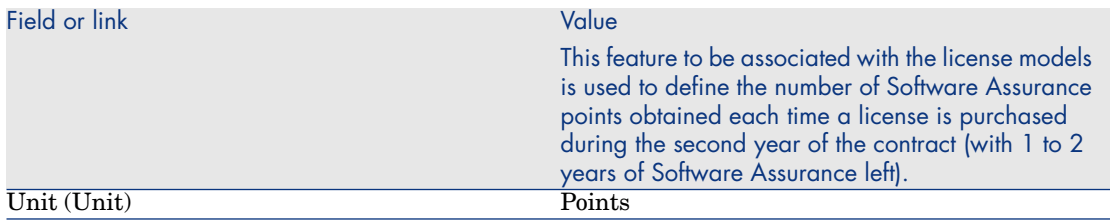

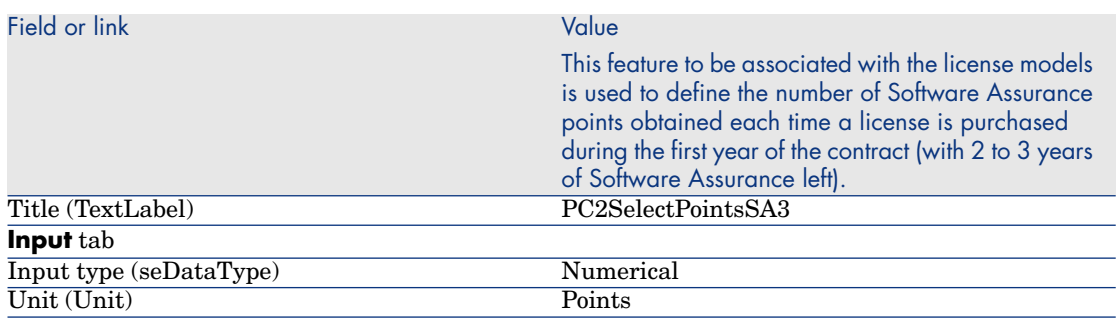

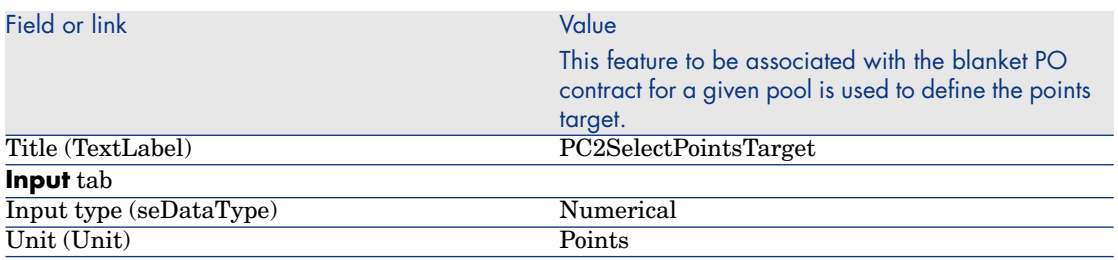

# Add the parameters to the features

- 1 Display the features (**Administration / Features/ Features** link on the navigation bar).
- 2 Select the feature **PC2SelectPointsL**.
- 3 Display the **Parameters** tab.
- 4 Add a parameter (**+** button).
- 5 Populate the fields and links shown in the following table:

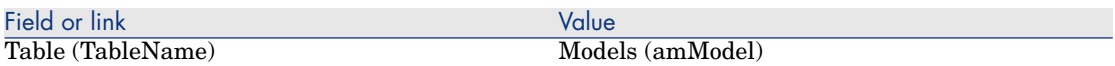

- 6 Proceed in the same way for the features **PC2SelectPointsSA1**, **PC2SelectPointsSA2** and **PC2SelectPointsSA3**.
- 7 Select the feature **PC2SelectPointsTarget**.
- 8 Display the **Parameters** tab.
- 9 Add a parameter (**+** button).
- 10 Populate the fields and links shown in the following table:

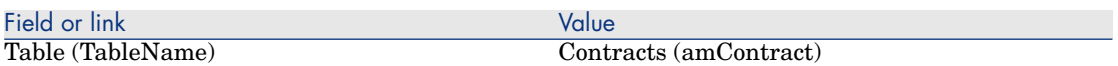

## Create the models

- 1 Display the models (**Portfolio management/ Models** link on the navigation bar).
- 2 Create the following records, by populating the fields and links as shown in the following tables:

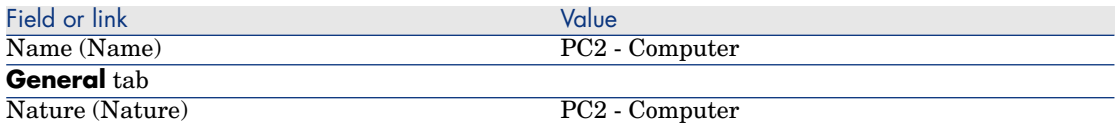

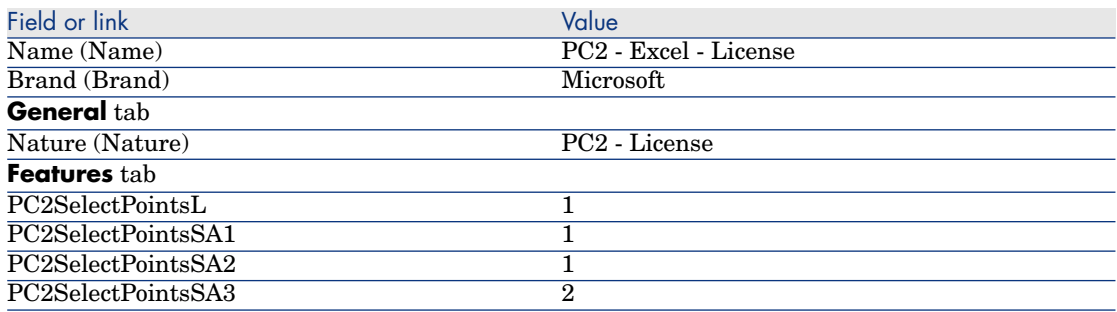

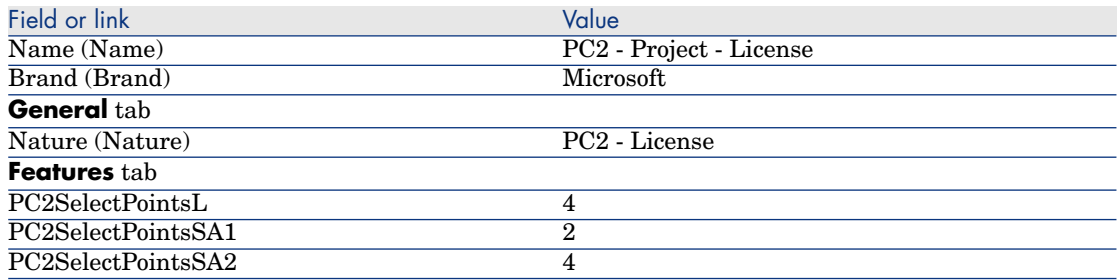

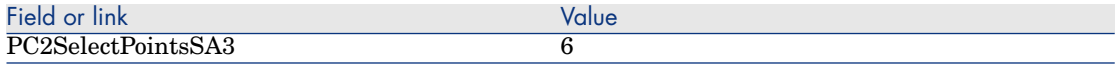

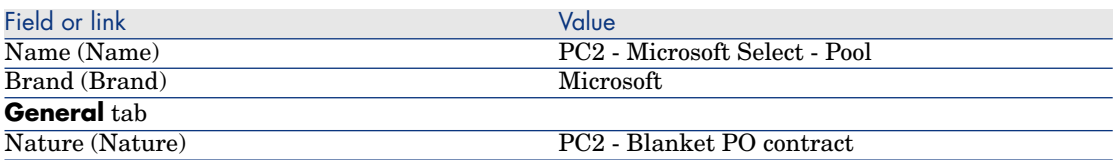

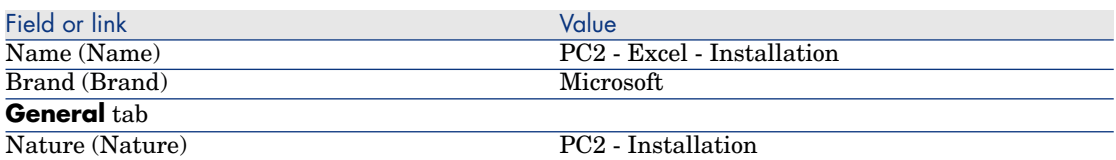

# Create the contracts

- 1 Display the contracts (**Contracts/ Contracts** link on the navigation bar).
- 2 Create the following records, by populating the fields and links as shown in the following tables:

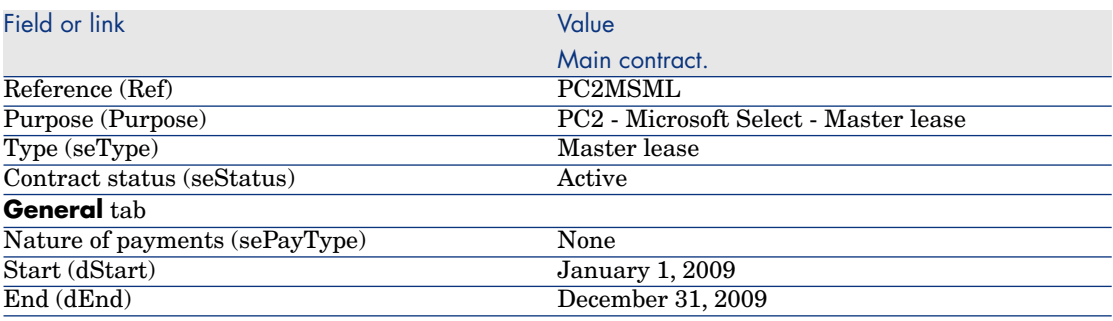

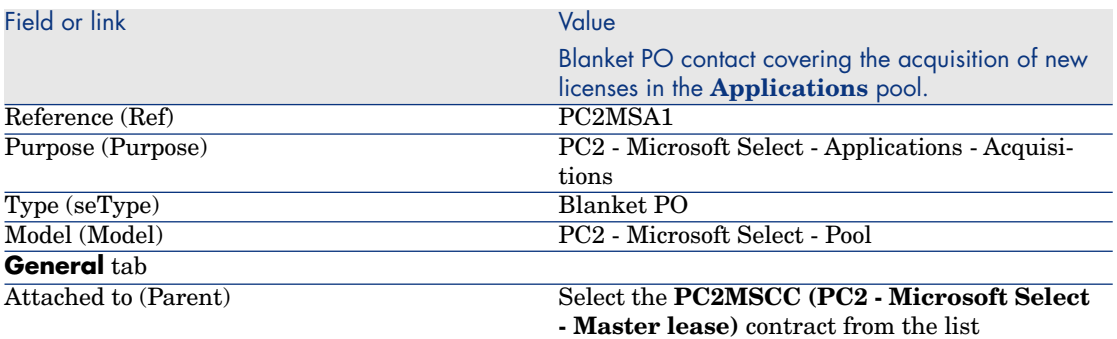

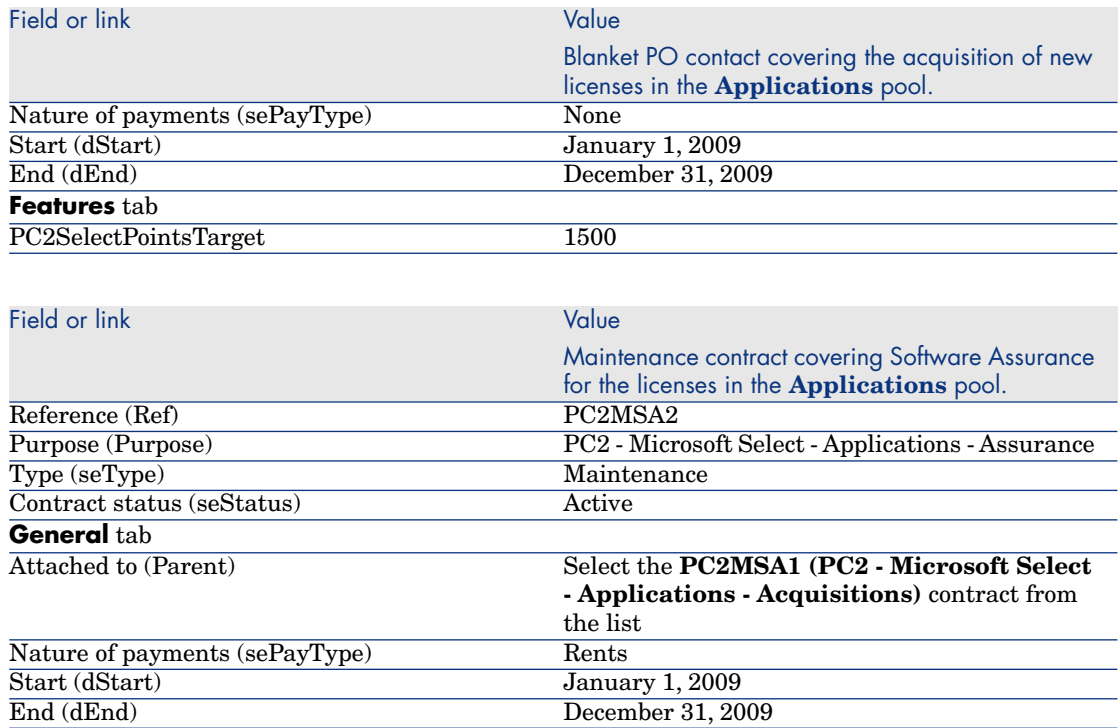

#### Create a cost center

- 1 Display the cost centers (**Portfolio management/ Cost centers** link on the navigation bar).
- 2 Create the following records, by populating the fields and links as shown in the following table:

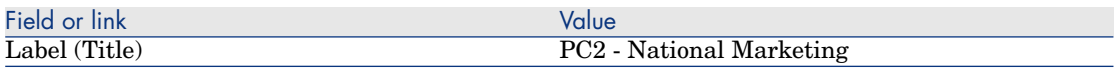

### Create the portfolio items

- 1 Display the portfolio items (**Portfolio management/ Portfolio items** link on the navigation bar).
- 2 Create the following records, by populating the fields and links as shown in the following tables:

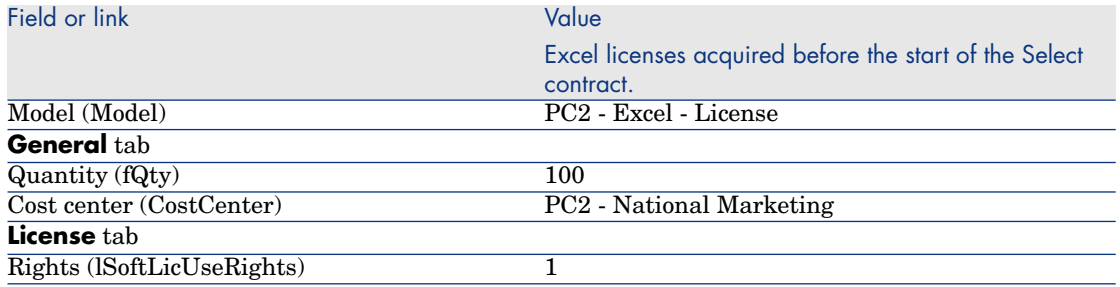

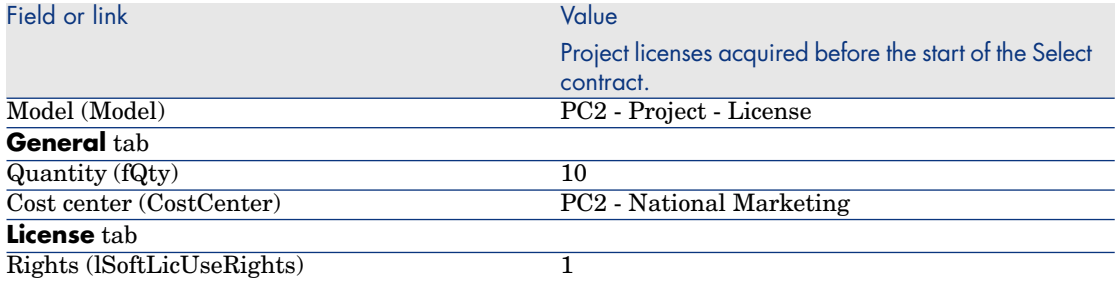

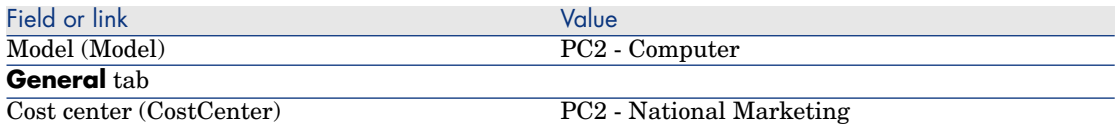

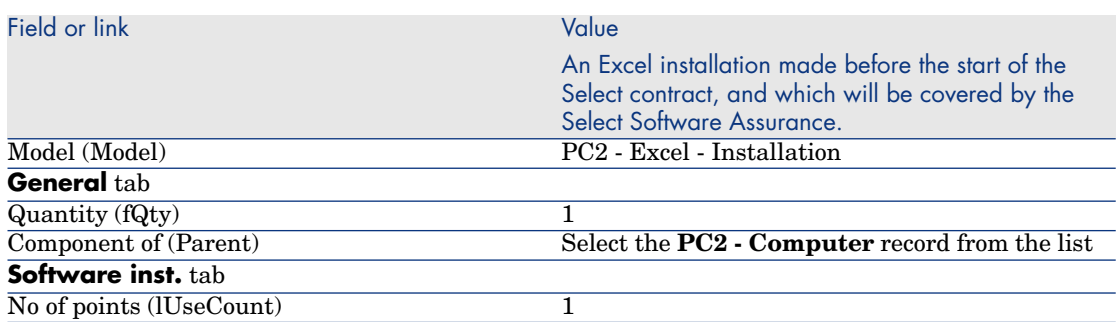

# Create the supplier

- 1 Display the companies (**Portfolio management/ Companies** link on the navigation bar).
- 2 If it doesn't already exist, create the following record by populating the fields and links as shown in the following table:

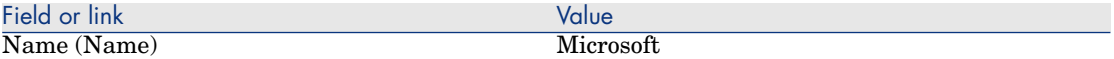

#### Create the products

- 1 Create the products (**Catalog/ Products** link on the navigation bar).
- 2 Create the following records, by populating the fields and links as shown in the following tables:

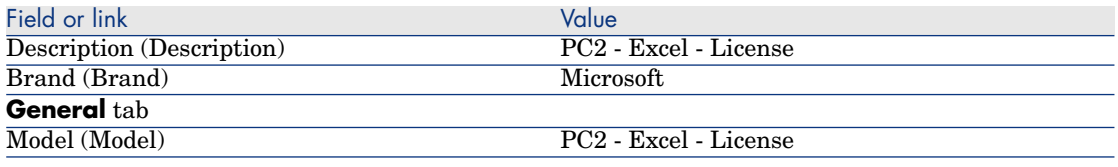

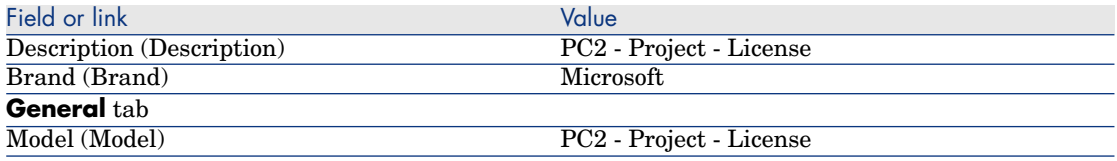

### Create the catalog

- 1 Display the catalogs (**Catalog/ Catalogs** link on the navigation bar).
- 2 Create the following records, by populating the fields and links as shown in the following tables:

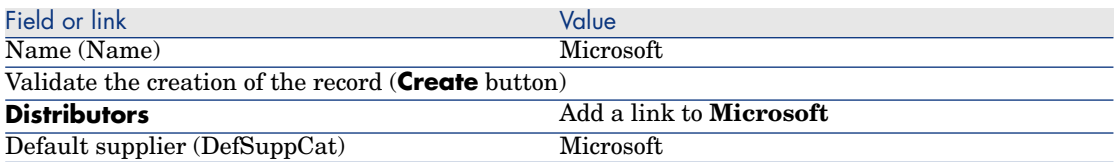

### Create the references

- 1 Display the catalogs (**Catalog/ Catalog references** link on the navigation bar).
- 2 Create the following records, by populating the fields and links as shown in the following tables:

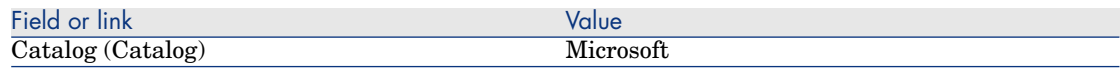

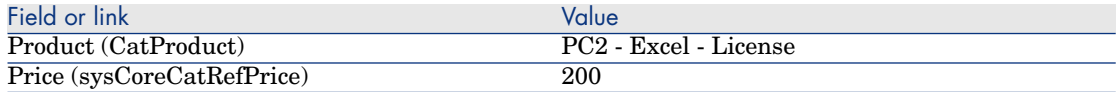

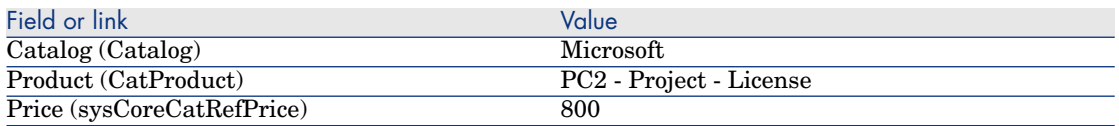

Create the license and assurance requests from the master lease

- 1 Display the requests (**Procurement/ Purchase requests** link on the navigation bar).
- 2 Create the following records, by populating the fields and links as shown in the following tables:

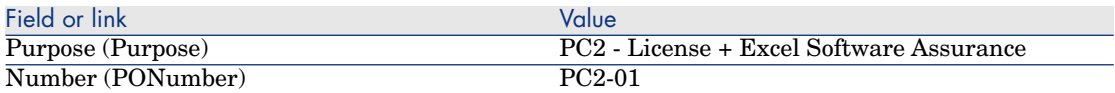

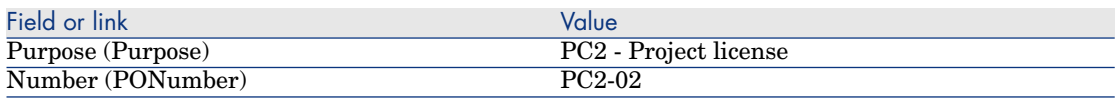

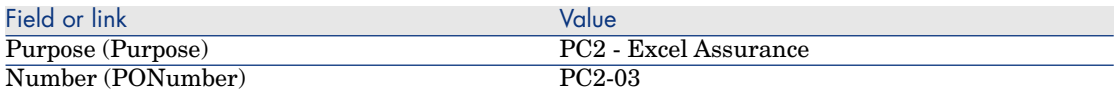

## Create the request lines for the **PC2-01** request

- 1 Display the requests (**Procurement/ Purchase requests** link on the navigation bar).
- 2 Select request **PC2-01** (**Number** (PONumber) field).
- 3 Display the **Composition** tab.
- 4 Add the following request lines by populating the fields and links as shown in the following tables:

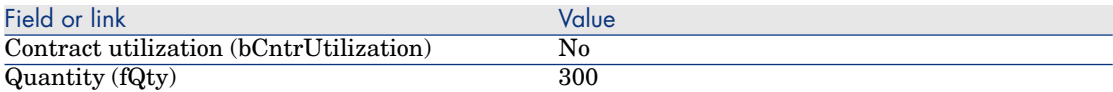

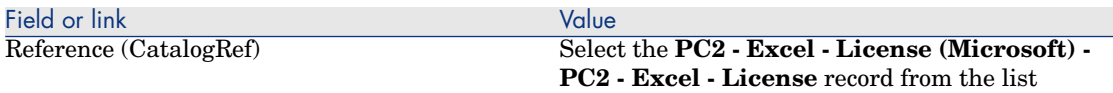

# **Q** Tip:

To be able to create the following line correctly in the Windows client, you must first have saved the inclusion of the first line of the request using the **Modify** button.

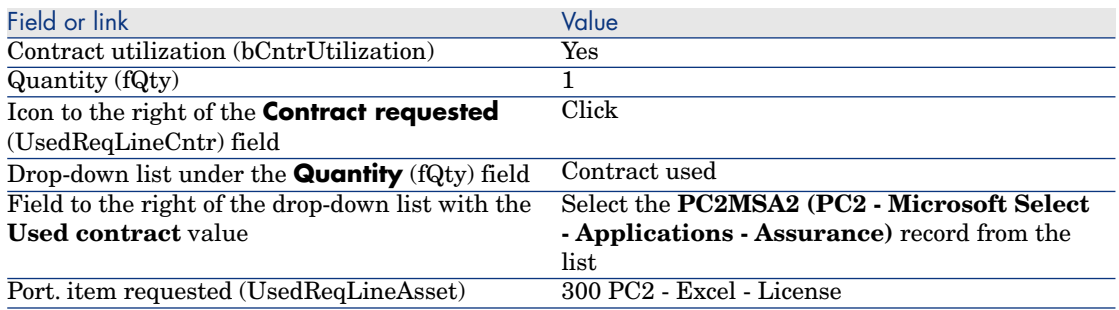

### Create the request lines for the **PC2-02** request

- 1 Display the requests (**Procurement/ Purchase requests** link on the navigation bar).
- 2 Select request **PC2-02** (**Number** (PONumber) field).
- 3 Display the **Composition** tab.
- 4 Add the following request line by populating the fields and links as shown in the following tables:

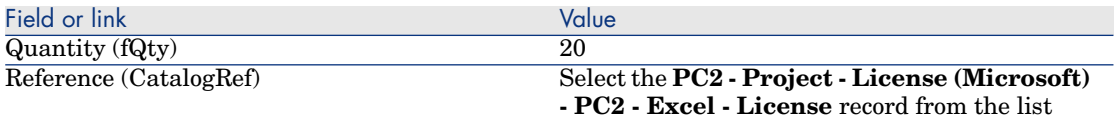

## Create the request lines for the **PC2-03** request

- 1 Display the requests (**Procurement/ Purchase requests** link on the navigation bar).
- 2 Select request **PC2-03** (**Number** (PONumber) field).
- 3 Display the **Composition** tab.
4 Add the following request line by populating the fields and links as shown in the following tables:

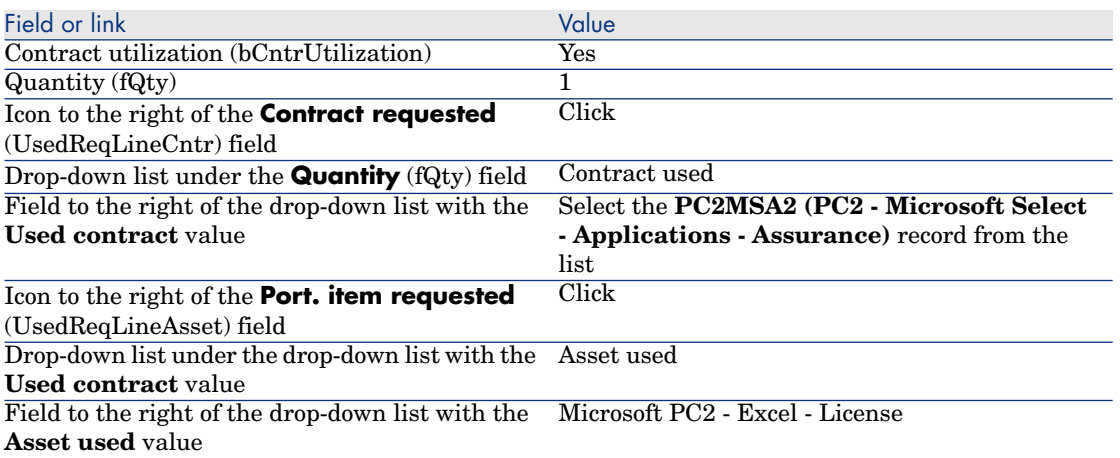

Creating, issuing and receiving the orders **PC2-01** and **PC2-02**

- 1 Display the requests (**Procurement/ Purchase requests** link on the navigation bar).
- 2 Select request **PC2-01** (**Number** (PONumber) field).
- 3 Click **Quote**, and then **Finish** and then **OK** to accept the proposed values.
- 4 In the detail of the purchase order generated from the request:
	- a Populate the fields and links shown in the following table:

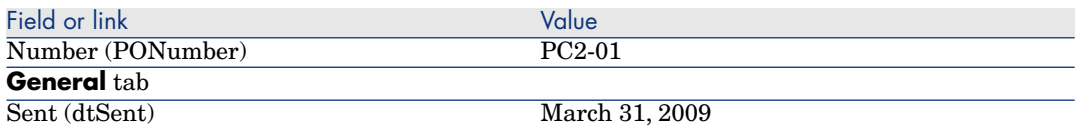

- b Display the **Composition** tab.
- c Display the detail of the purchase order line.
- d In the detail of the order line, display the **Allocation** tab.
- e Populate the fields and links shown in the following table:

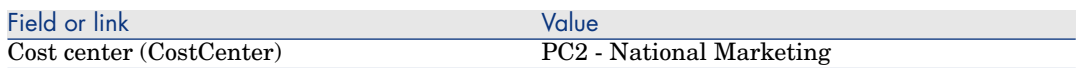

f In the detail of the order line, display the **Financing** tab.

g Populate the fields and links shown in the following table:

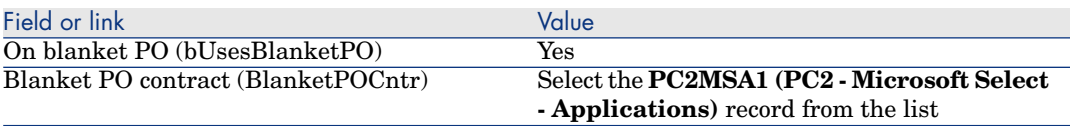

- h Save the modifications made to the order (**Modify** button).
- 5 Click **Issue**, and then **Finish**, and then **OK** to accept the proposed values.
- 6 Click **Receive**, and then **Finish**, and then **OK** to accept the proposed values.
- 7 Examine the details of this portfolio item that was created during the reception of the purchase order.
- 8 Windows client: Windows client: Close all windows.
- 9 Display the requests (**Procurement/ Purchase requests** link on the navigation bar).
- 10 Select request **PC2-02** (**Number** (PONumber) field).
- 11 Click **Quote**, and then **Finish**. Accept the proposed values as they are. Click **OK**.
- 12 Populate the fields and links shown in the following table:

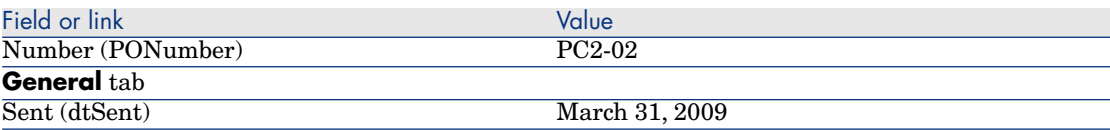

13 In the detail of the estimate generated from the request:

- a Display the **Composition** tab.
- b Display the detail of the purchase order line.
- c In the detail of the order line, display the **Allocation** tab.
- d Populate the fields and links shown in the following table:

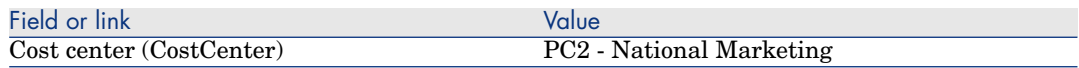

- e In the detail of the order line, display the **Financing** tab.
- f Populate the fields and links shown in the following table:

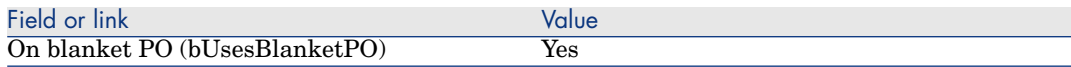

- g Save the modifications made to the order (**Modify** button).
- 14 For the estimate that was created from the purchase request, click **Issue**, and then **Finish**. Accept the proposed values as they are. Click **OK**.
- 15 In the details of the purchase order that was created from the purchase request, click **Receive**, and then **Finish**. Accept the proposed values as they are. Click **OK**.
- 16 Examine the details of this portfolio item that was created during the reception of the purchase order.
- 17 Windows client: Close all windows.

#### Execute the request **PC2-03**

- 1 Display the requests (**Procurement/ Purchase requests** link on the navigation bar).
- 2 Select request **PC2-03** (**Number** (PONumber) field).
- 3 Set the **Req. status** field (seStatus) to **Validated**.
- 4 Click **Modify**.
- 5 Click **Execute**, and then **Finish**. Accept the proposed values as they are. Click **OK**.
- 6 Display the **Composition** tab.
- 7 Display the detail of the request line **Contract utilization**.
- 8 Click the magnifier to the right of the field set to **Microsoft PC2 Excel - License**.
- 9 Display the **Contracts** tab.

You will notice that the asset is linked to the contract **PC2MSA2 (PC2 - Microsoft Select - Applications - Assurance)**.

10 Windows client: Close all windows.

#### Create the calculated fields for the points tracking

- 1 Display the calculated fields (**Administration/ System/ Calculated fields** link on the navigation bar).
- 2 Create the following records, by populating the fields and links as shown in the following tables:

# **Q** Tip:

We recommend copying and pasting the scripts from the chm or pdf version of the documentation to Asset Manager. (To copy text from the chm file, select it then right-click and select **Copy** from the contextual menu.)

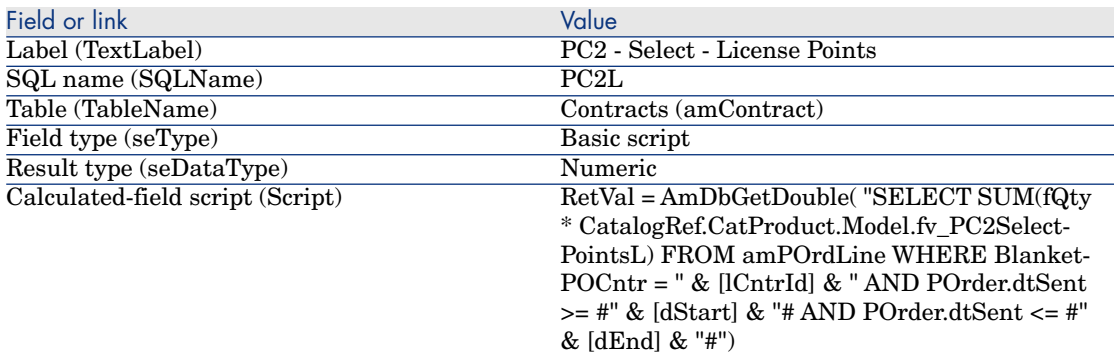

Description of the script:

- **RetVal** =: The script returns a value.
- **AmDbGetDouble(...)**: The value returned is a double-precision number (8 bytes).
- **FROM amPOrdLine:** The query searches the **Order lines** table.
- <sup>n</sup> **WHERE BlanketPOCntr = " & [lCntrId] & " AND POrder.dtSent >= #" & [dStart] & "# AND POrder.dtSent <= #" & [dEnd] & "#"**: The records in the **Order lines** table must by linked to the contract by the **Blanket PO contract** (Blanket POCntr), the order to which the order line belongs must have been issued (link to the **POrder.dtSent** field) after the start of the contract (**dStart** field) and before its end (**dEnd** field).
- <sup>n</sup> **SUM(fQty \* CatalogRef.CatProduct.Model.fv\_PC2SelectPointsL)**: The query sums (**SUM(...)**) the feature values **fv\_PC2SelectPointsL** associated with the product model of the catalog reference of the order line (**CatalogRef.CatProduct.Model.fv\_PC2SelectPointsL** link) for each order line selected by the **WHERE(...)** clause.

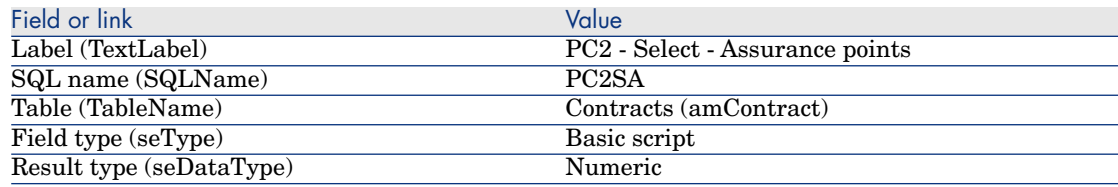

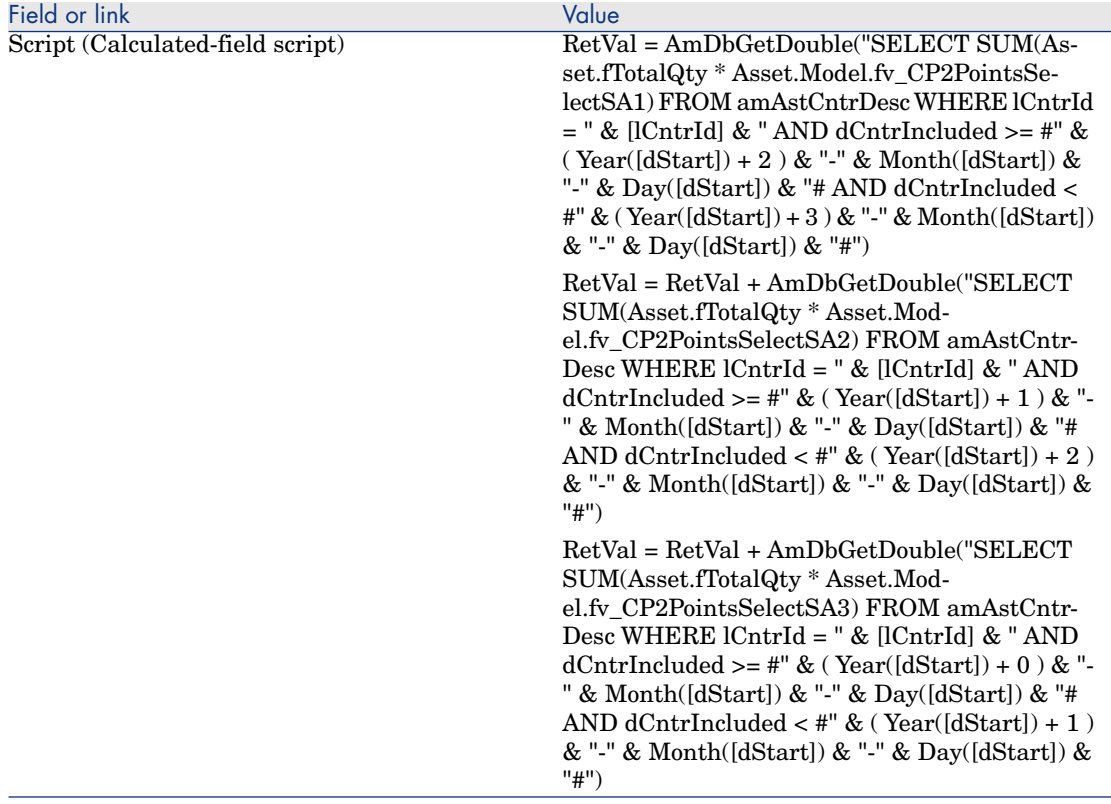

Description of the first **RetVal =** of the script:

**RetVal** =: The script returns a value.

For better readability, the calculation is performed in three parts, thus we have: **RetVal = RetVal + ...**

- **AmDbGetDouble(...)**: The value returned is a double-precision number (8 bytes).
- <sup>n</sup> **FROM amAstCntrDesc**: The query searches the **Assets covered by contracts** table.
- <sup>n</sup> **lCntrId = " & [lCntrId] & "**: First condition of the **WHERE** clause. The assets covered by contracts must be linked to the current contract identified by the **lCntrId** field.
- **dCntrIncluded >= #" & ( Year([dStart]) + 2 ) & "-" & Month([dStart]) & "-" & Day([dStart]) & "#**: Second condition of the **WHERE** clause.

The assets covered by contracts must have been included (**dCntrIncluded** field) at least two years after the start of the contract.

The **#** character is used to delimit the reference date.

The reference date is reconstituted by concatenating the year, month and day of the start of the contract (**dStart** field).

We thus obtain a date with the format **#YYYY-MM-DD#**.

<sup>n</sup> **dCntrIncluded < #" & ( Year([dStart]) + 3 ) & "-" & Month([dStart]) & "-" & Day([dStart]) & "#**: Third condition of the **WHERE** clause.

The assets covered by contracts must have been included (**dCntrIncluded** field) at least 3 years after the start of the contract.

<sup>n</sup> **SUM(Asset.fTotalQty \* Asset.Model.fv\_PC2SelectPointsSA3)**:The query sums the products of the **Total qty.** (fTotalQty) fields and the feature **PC2SelectPointsSA3** of the assets covered by contracts selected by the **WHERE** clause.

In effect, it is this feature that gives the number of Software Assurance points to be counted when the license is acquired during the first year of the contract, when there remains 2 to 3 years of Software Assurance.

#### Display the calculated fields and the feature of the contracts

## Note:

This operation can only be done using the Windows client.

You must use Asset Manager Application Designer to customize windows and have them display calculated fields in a detail window or in a list in the Web client.

- 1 Display the contracts (**Contracts/ Contracts** link on the navigation bar).
- 2 Right-click the list header.
- 3 Select **Utilities/ Configure list** from the shortcut menu.
- 4 Add the calculated fields **PC2 Select Assurance Points (PC2SA)** and **PC2 - Select - License Points (PC2L)**.
- 5 Click **OK**.
- 6 Examine the values you have added for the **PC2MSA1** and **PC2MSA2** contracts.

#### Create the queries required for the Excel counter

- 1 Display the queries (**Administration/ Queries** link on the navigation bar).
- 2 Create the following records, by populating the fields and links as shown in the following tables:

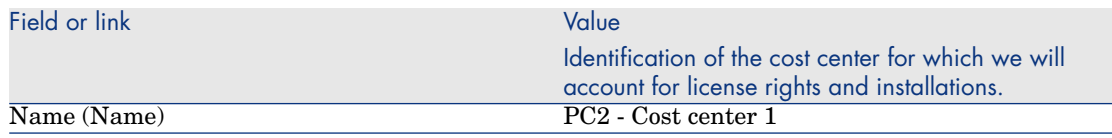

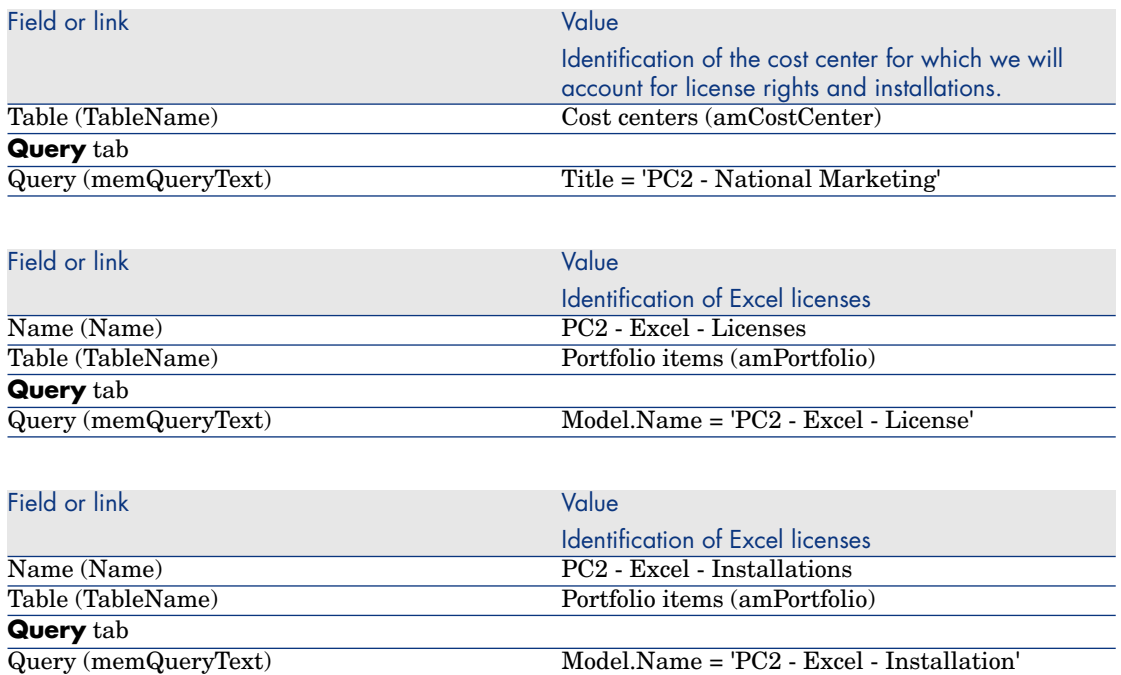

#### Create the Excel counter

- 1 Display the counters (**Portfolio management/ IT/ Software Asset Management/ Software counters** link on the navigation bar).
- 2 Create the following records, by populating the fields and links as shown in the following tables:

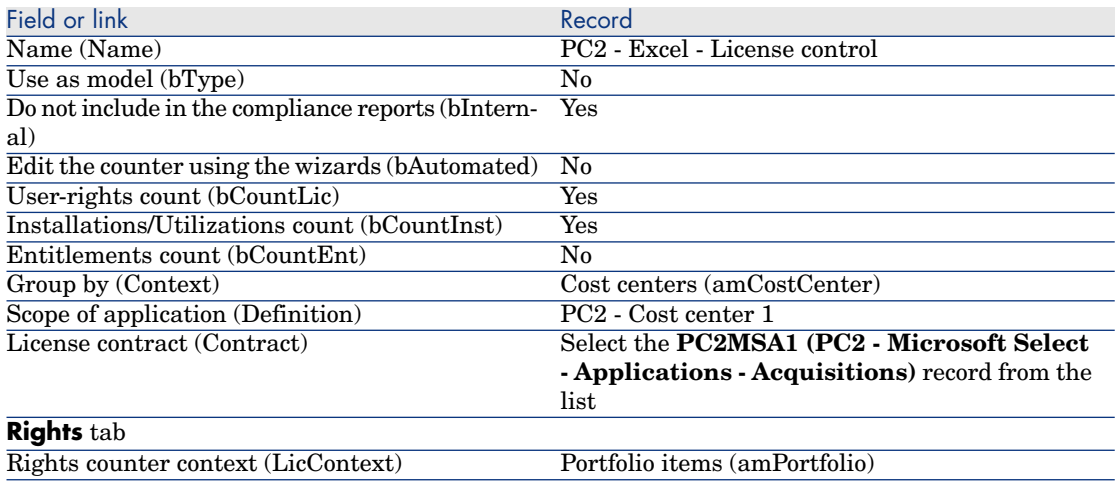

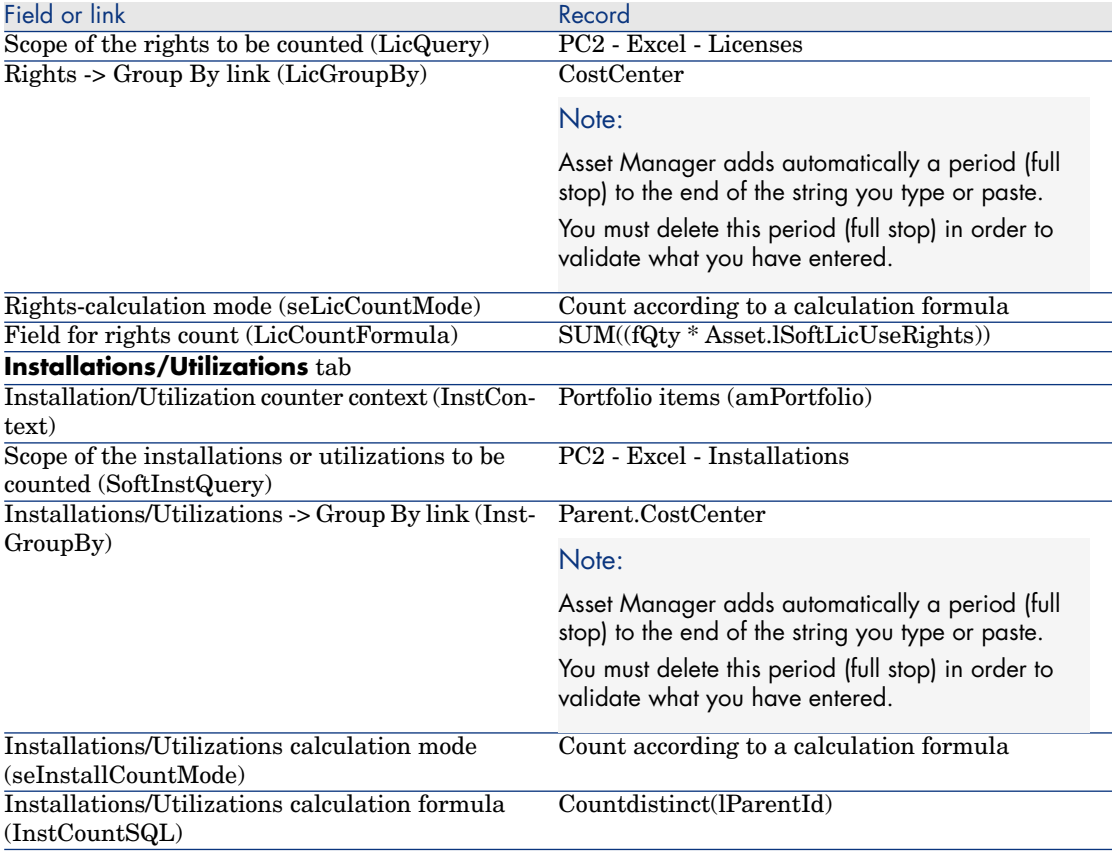

- 3 Click the **Calculate** button.
- 4 Display the **General** tab: The counts are summarized here.
- 5 Display the **Results** tab: The counts are detailed here.

## Note:

You can create a counter for Project in the same way.

IV Appendixes

# 11 Glossary

Please read the glossary in the next chapter:  $\blacktriangleright$  Main concepts [page 23].

# 12 References

# Navigation bar, menus and tabs

<span id="page-192-0"></span>The following navigation bar links and menus of the Windows client are directly linked to the **Software assets** module:

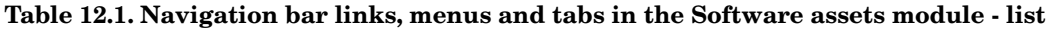

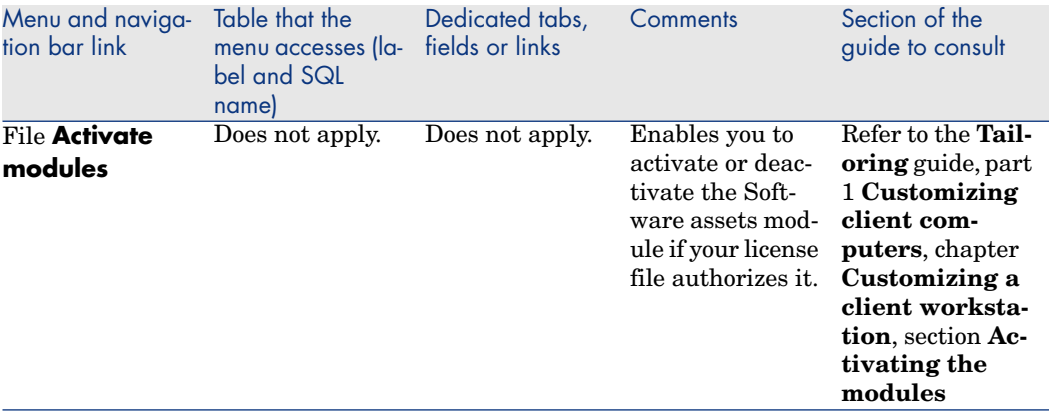

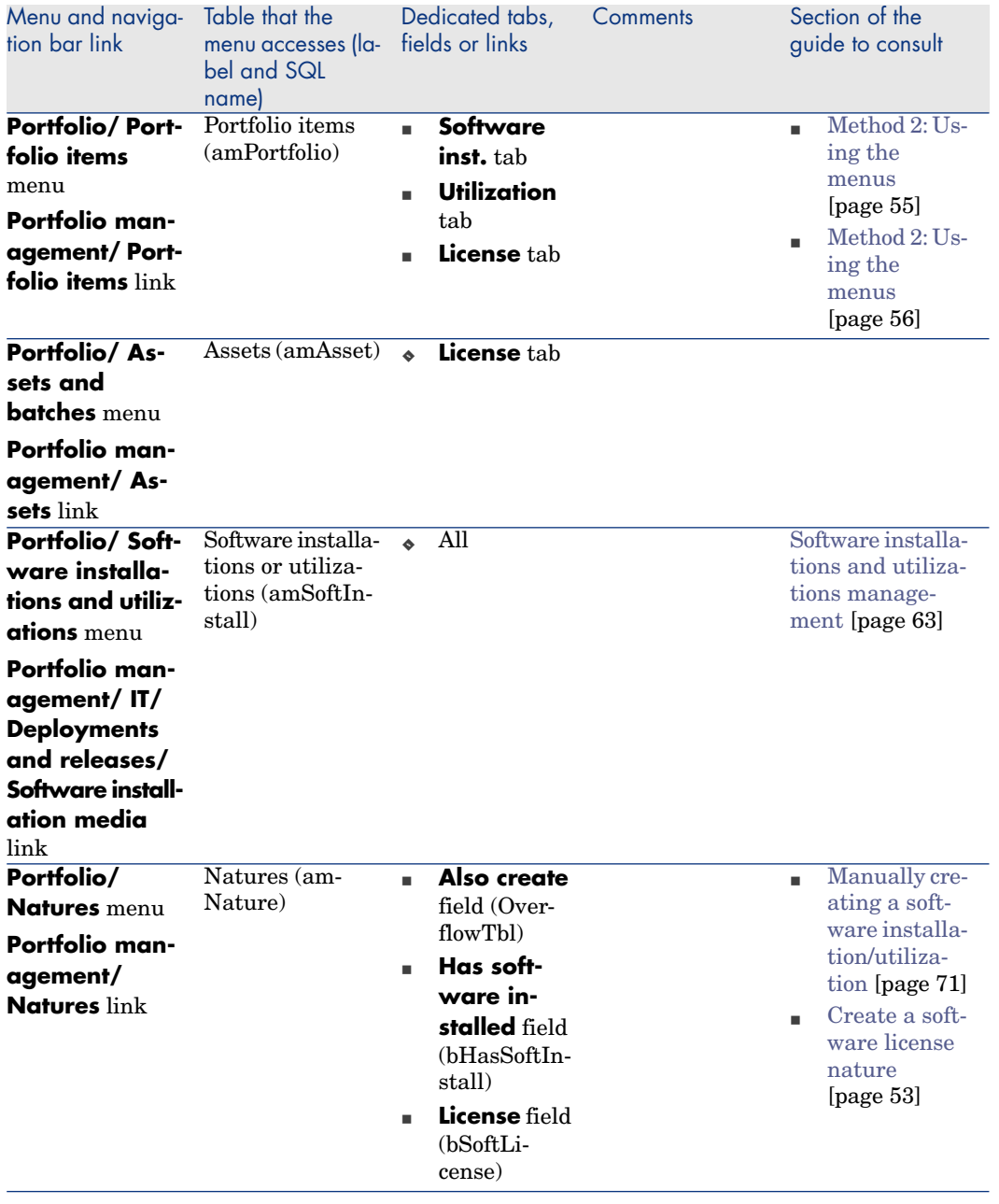

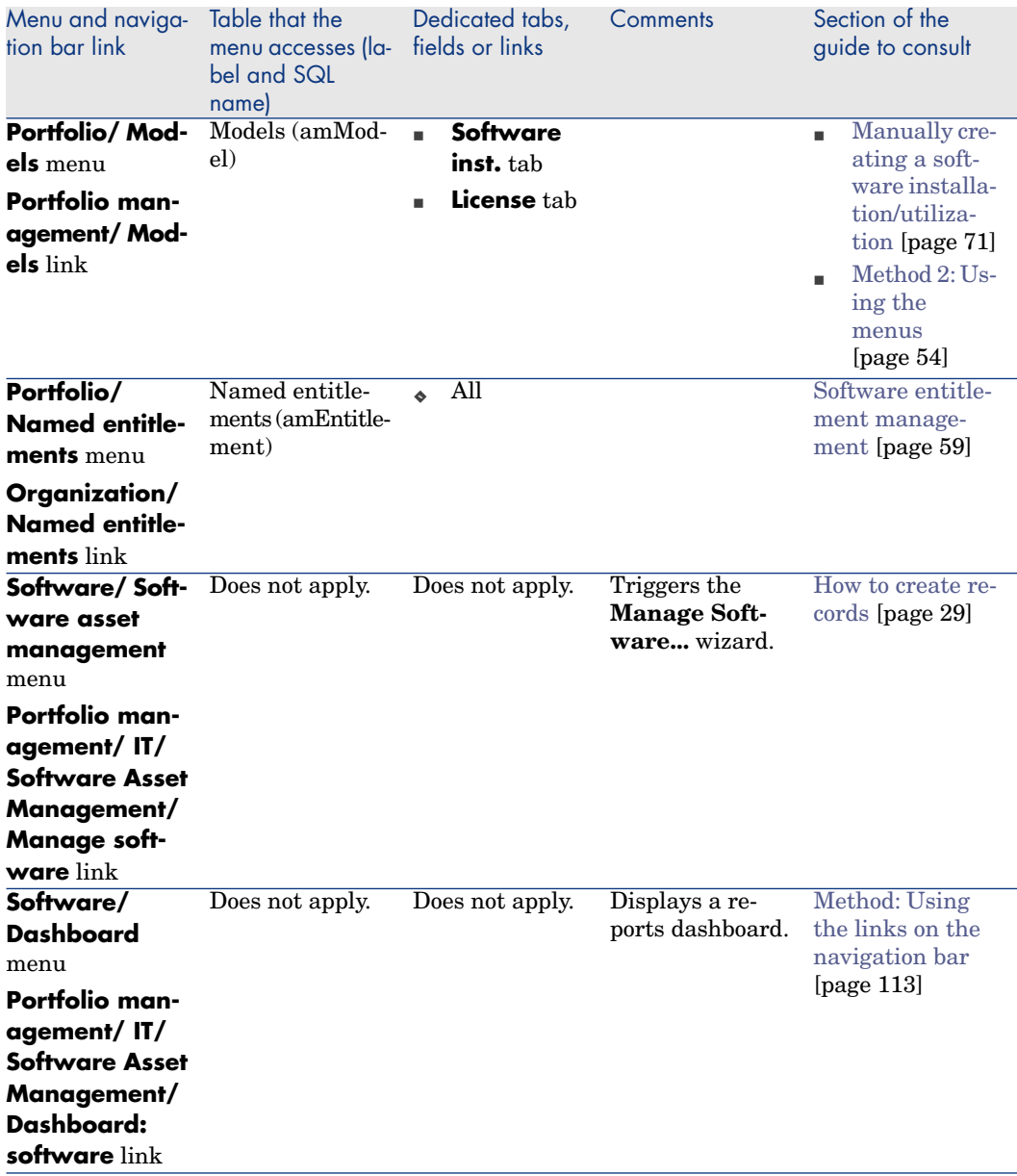

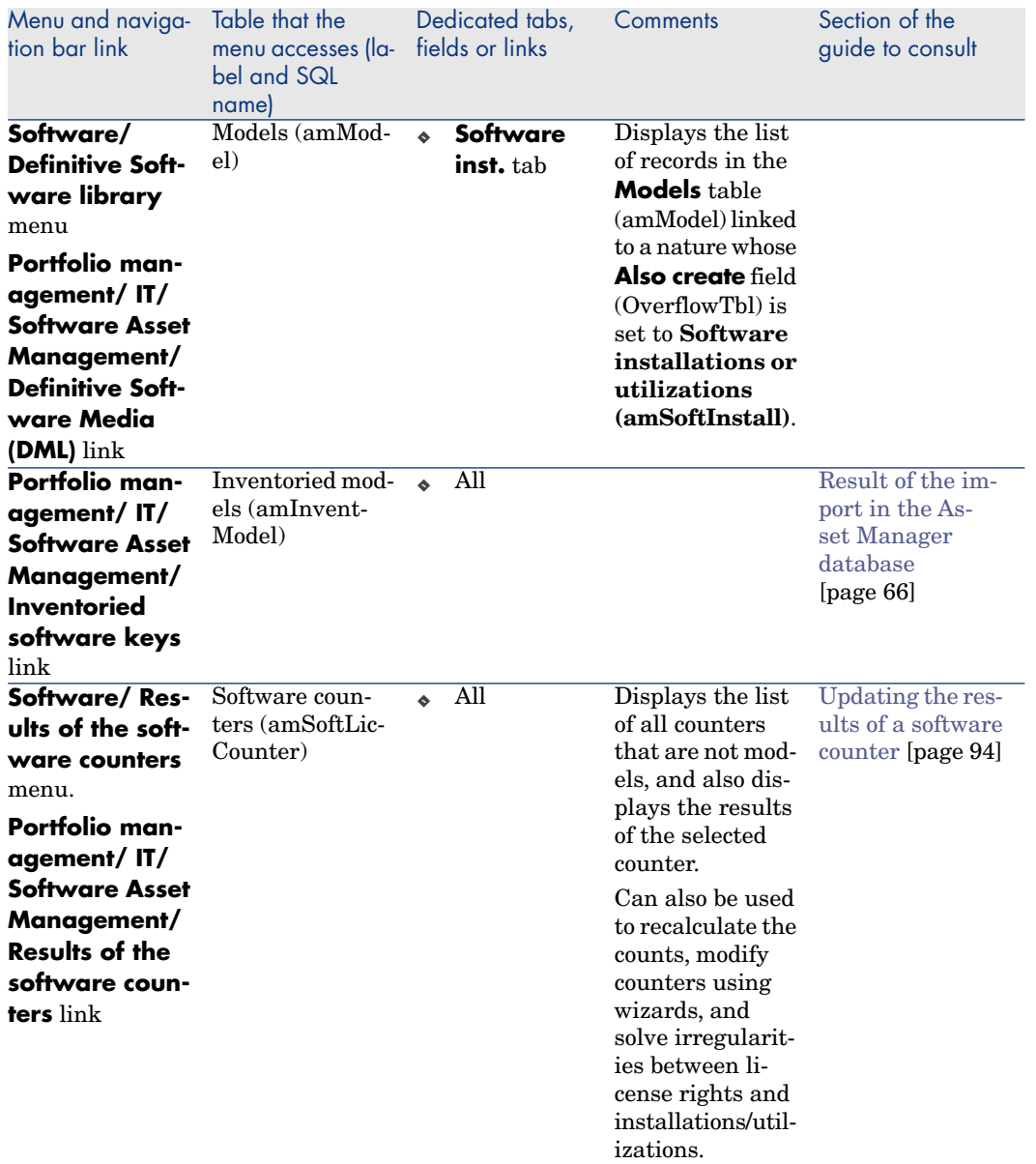

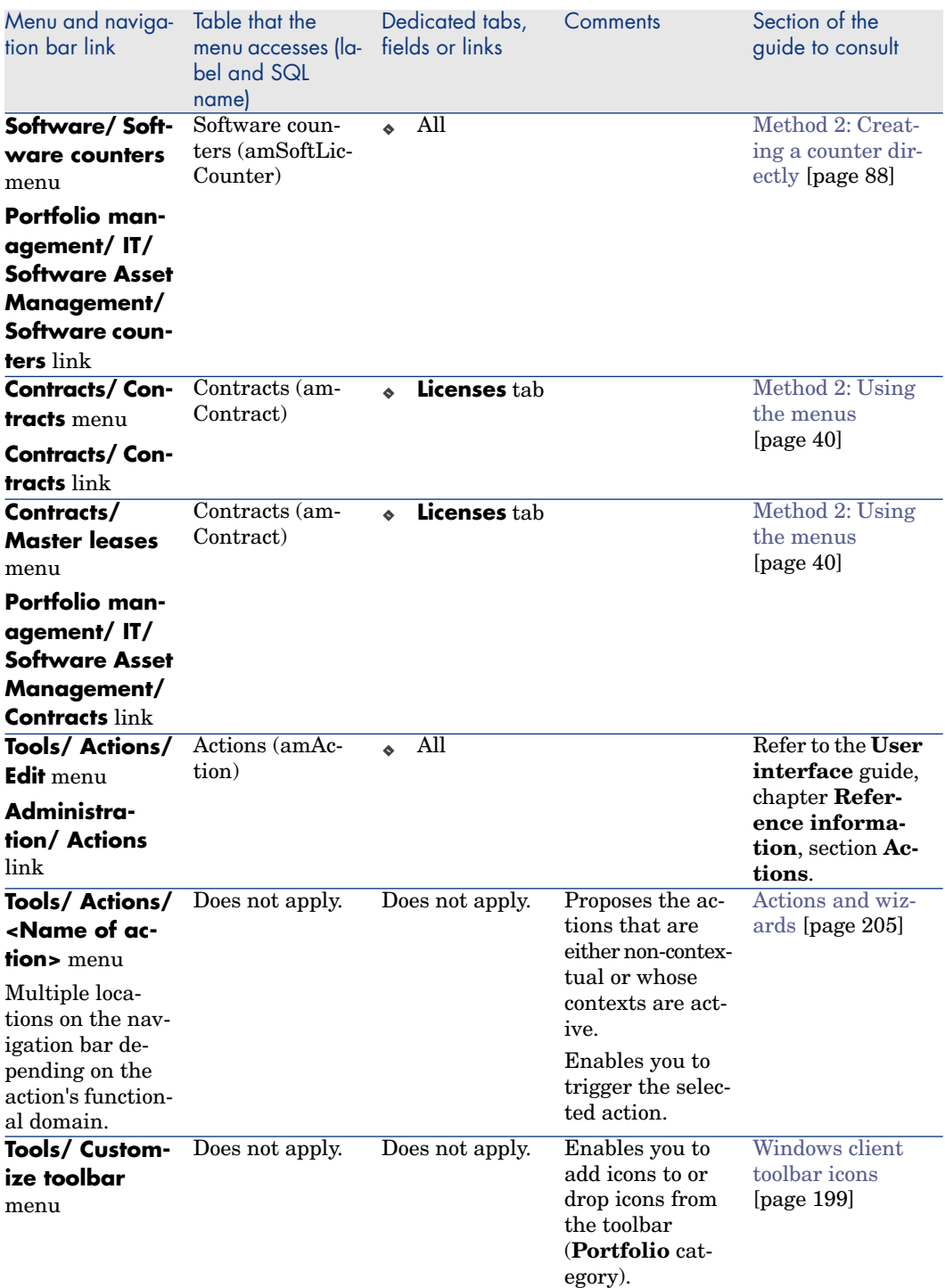

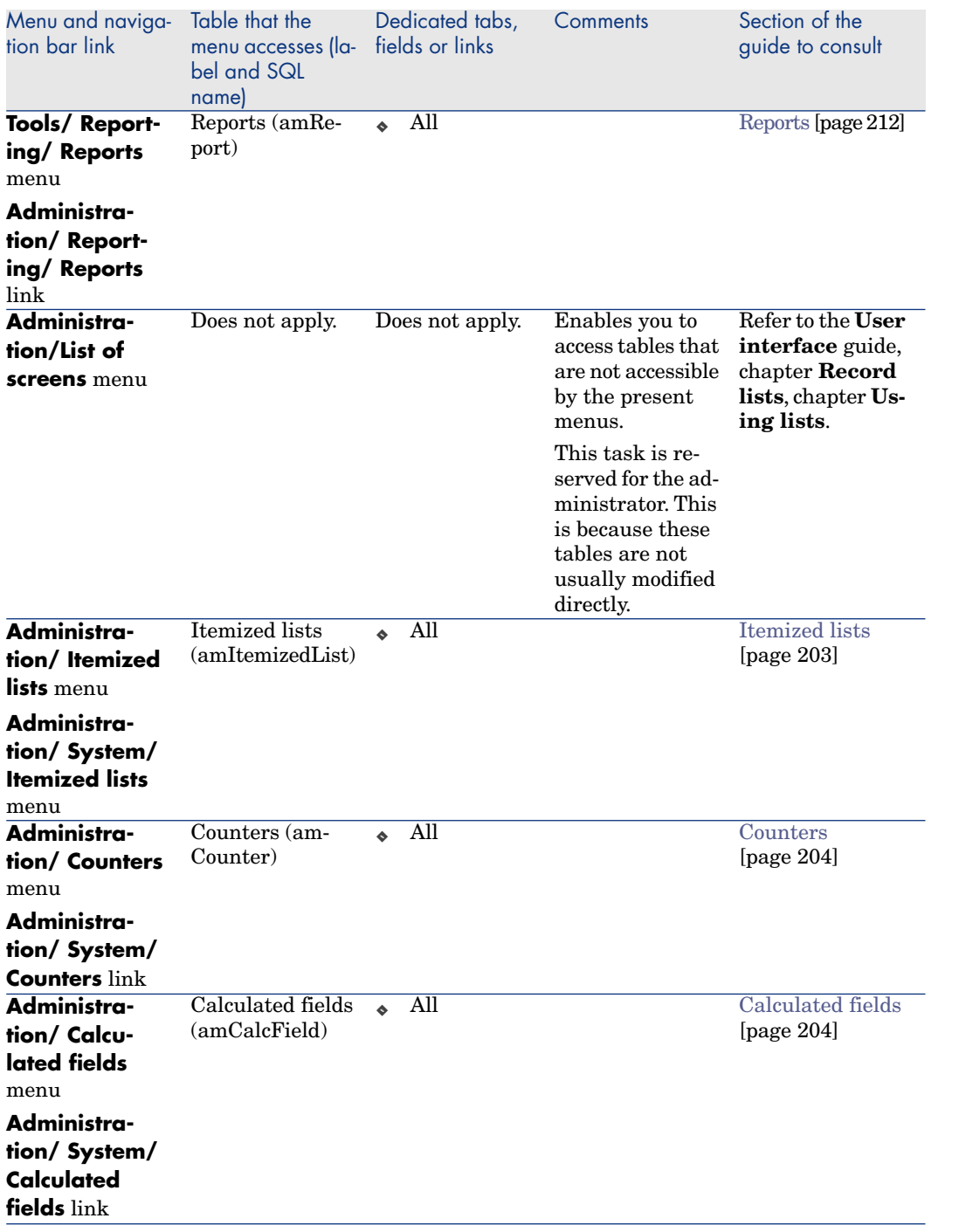

<span id="page-198-2"></span><span id="page-198-0"></span>This table does not list the actions or reports included in the **Software assets** module and which can be found on the **Portfolio management/ IT/ Software Asset Management** branch of the navigation bar.

## Windows client toolbar icons

<span id="page-198-3"></span><span id="page-198-1"></span>No toolbar icons of the Windows client are specific to the **Software assets** module.

For more information on customizing the toolbar, consult the **Tailoring** guide, part 1 **Customizing client computers**, chapter **Customizing a client workstation**, section **Customizing the toolbar**.

# Windows client interface options

There are no Windows client interface options specifically dedicated to the **Software assets** module.

For more information on configuring the interface options, consult the **Tailoring** guide, part 1 **Customizing client computers**, chapter **Customizing a client workstation**, section **General options**.

## **Tables**

The **Software assets** module uses numerous tables. The following tables are linked directly to the **Software assets** [module:](#page-70-0)

**Table 12.2. Tables in the Software assets module - list**

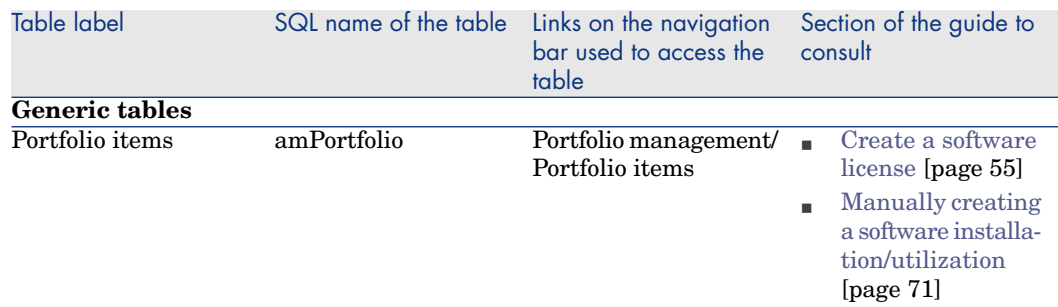

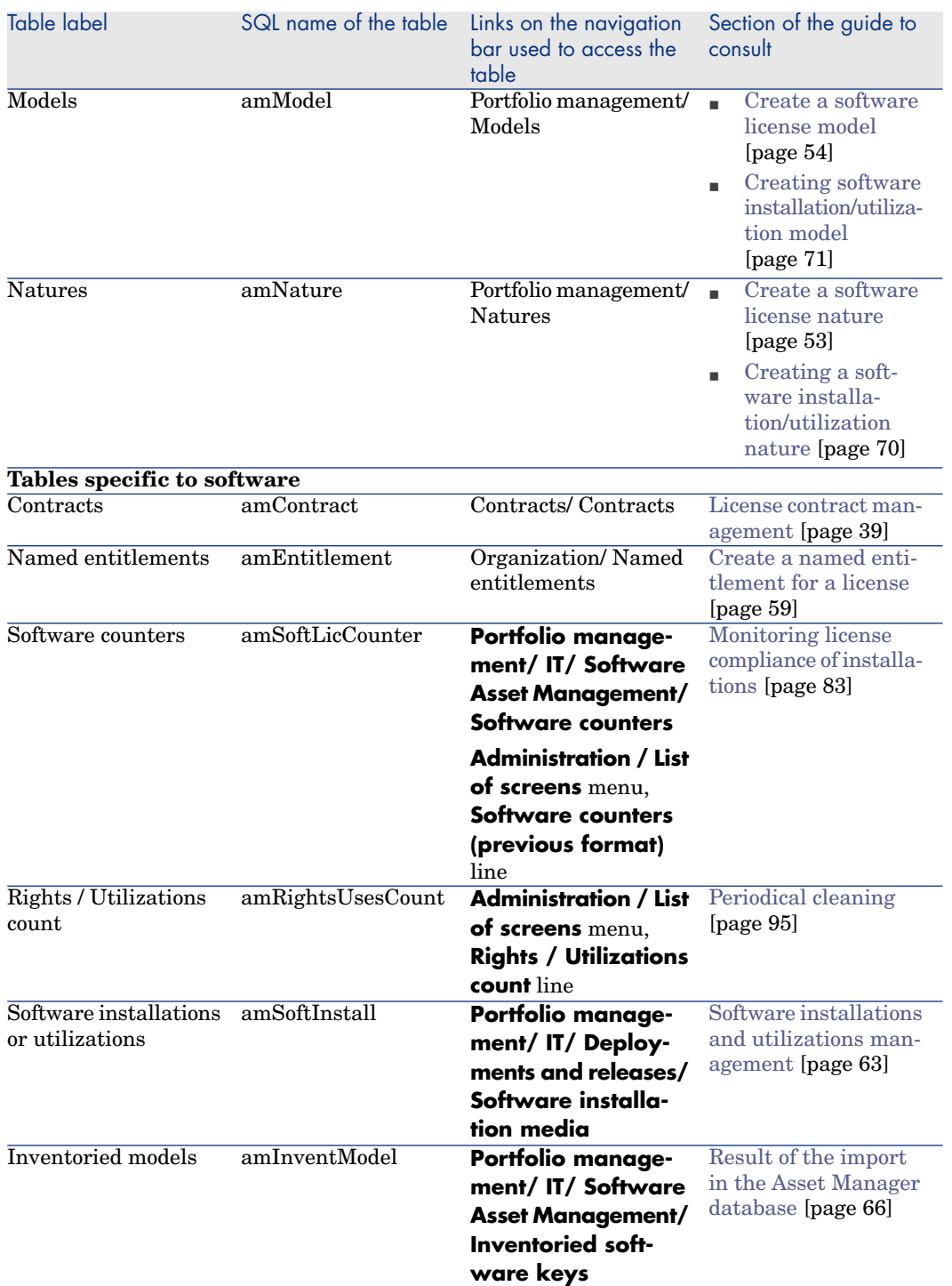

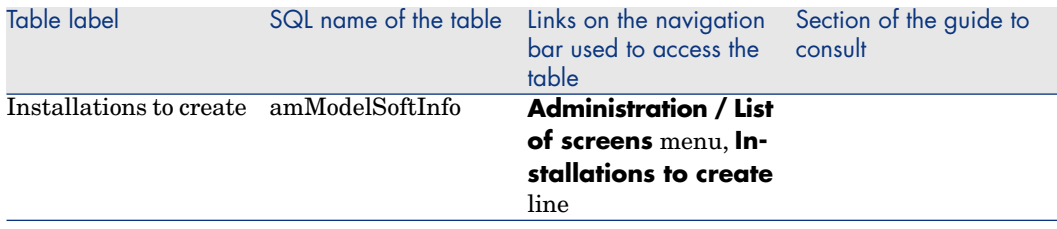

## Relationships between tables

The **Software assets** module uses numerous tables in the Asset Manager database. There are multitudes of links between these tables. Because of these links, you will find it useful to populate these tables in a certain, defined order. The order that we propose below is not mandatory: Asset Manager enables you

to create missing records in linked tables whenever it is necessary. Here is a table that optimizes the order of how you should create your records. It indicates which dependant tables you need to populate.

The practical cases used in this guide follow these recommendations.

#### **Table 12.3. Interdependence of tables - table**

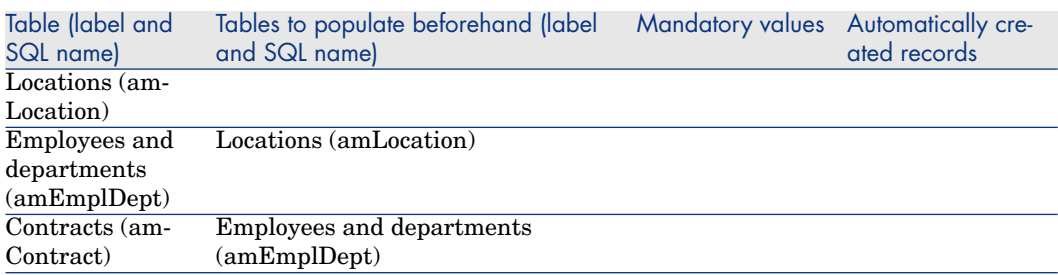

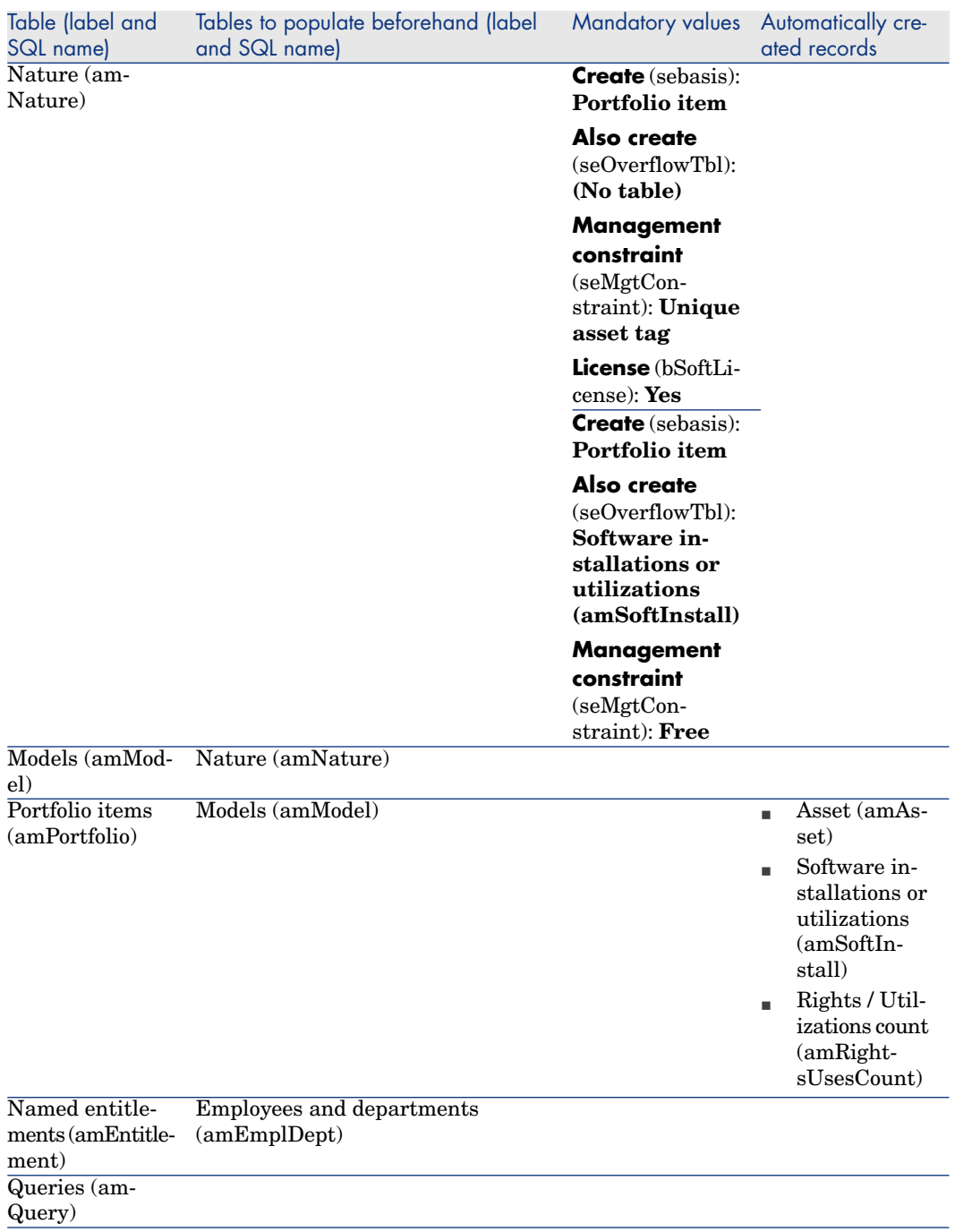

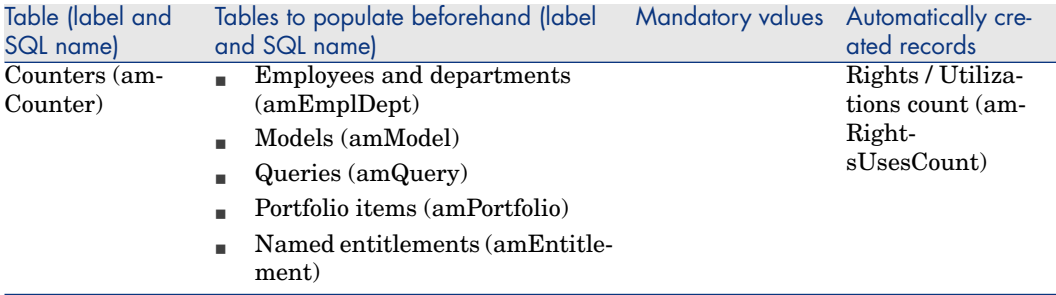

# Itemized lists

You can select the value of certain fields using an open or closed itemized list.

#### To access the **Itemized lists** table (**amItemizedList**), use the **Administration/Itemized lists** menu.

The following table details the itemized lists specific to the **Software assets** module.

#### **Table 12.4. Itemized lists - list**

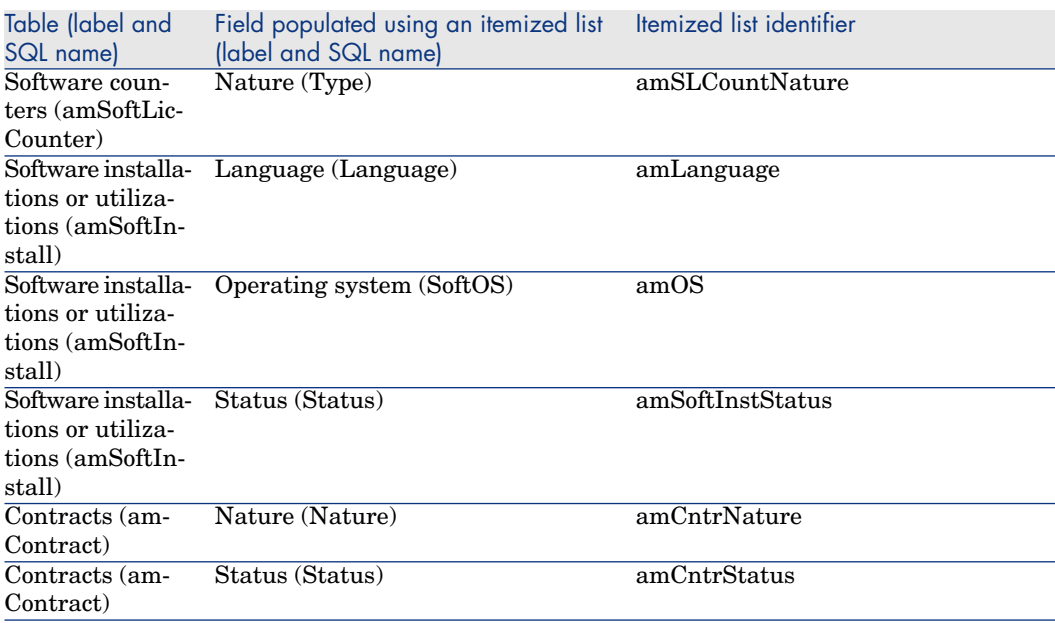

<span id="page-203-0"></span>For more information about itemized lists, consult the **Advanced use** guide, chapter **Itemized lists**.

# Calculated fields

<span id="page-203-1"></span>The **Software assets** module uses numerous calculated fields.

The following table details the calculated fields specific to the **Software assets** module.

#### **Table 12.5. Calculated fields - list**

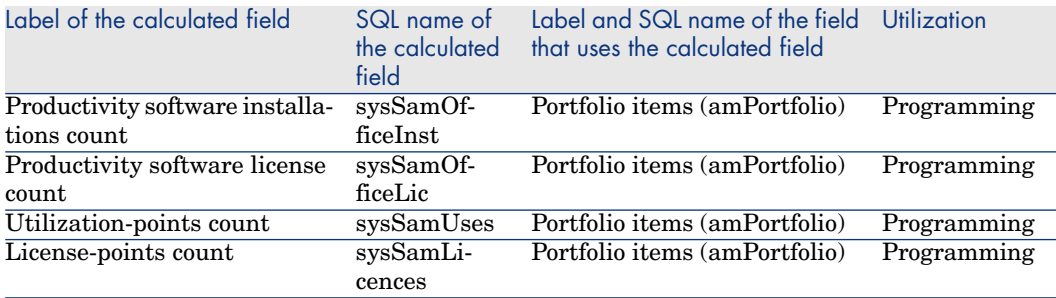

For more information about calculated fields, consult the **Advanced use** guide, **Calculated fields** chapter.

For more information about writing scripts, consult the **Advanced use** guide, chapter **Scripts**.

<span id="page-203-2"></span>For more information on using APIs, refer to the **Programmer's reference** guide.

## **Counters**

The **Software assets** module does not use counters.

To access the **Counters** table (amCounter), select the **Administration/ System/ Counters** link on the navigation bar.

# <span id="page-204-0"></span>Actions and wizards

The **Software assets** module uses actions to automate common tasks.

To access the **Actions** table (**amAction**), select the **Administration/ Actions** link on the navigation bar.

You can filter the actions linked to the **Portfolio** and **Soft[ware assets](#page-87-0)** modules by using a simple filter on one of the following fields:

- <sup>n</sup> Domain (**Domain**)
- <sup>n</sup> Nature (**Nature**)

The following actions are directly linked to the **Softwar[e asse](#page-87-0)ts** [module:](#page-87-0)

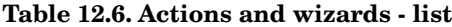

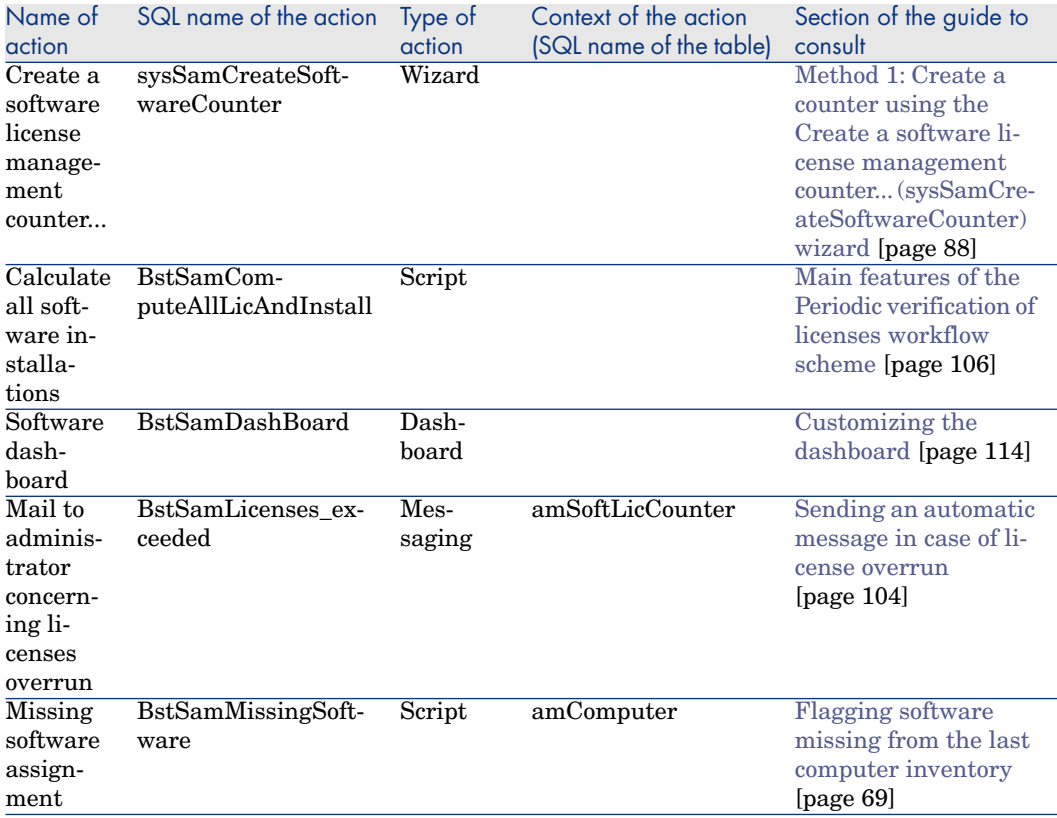

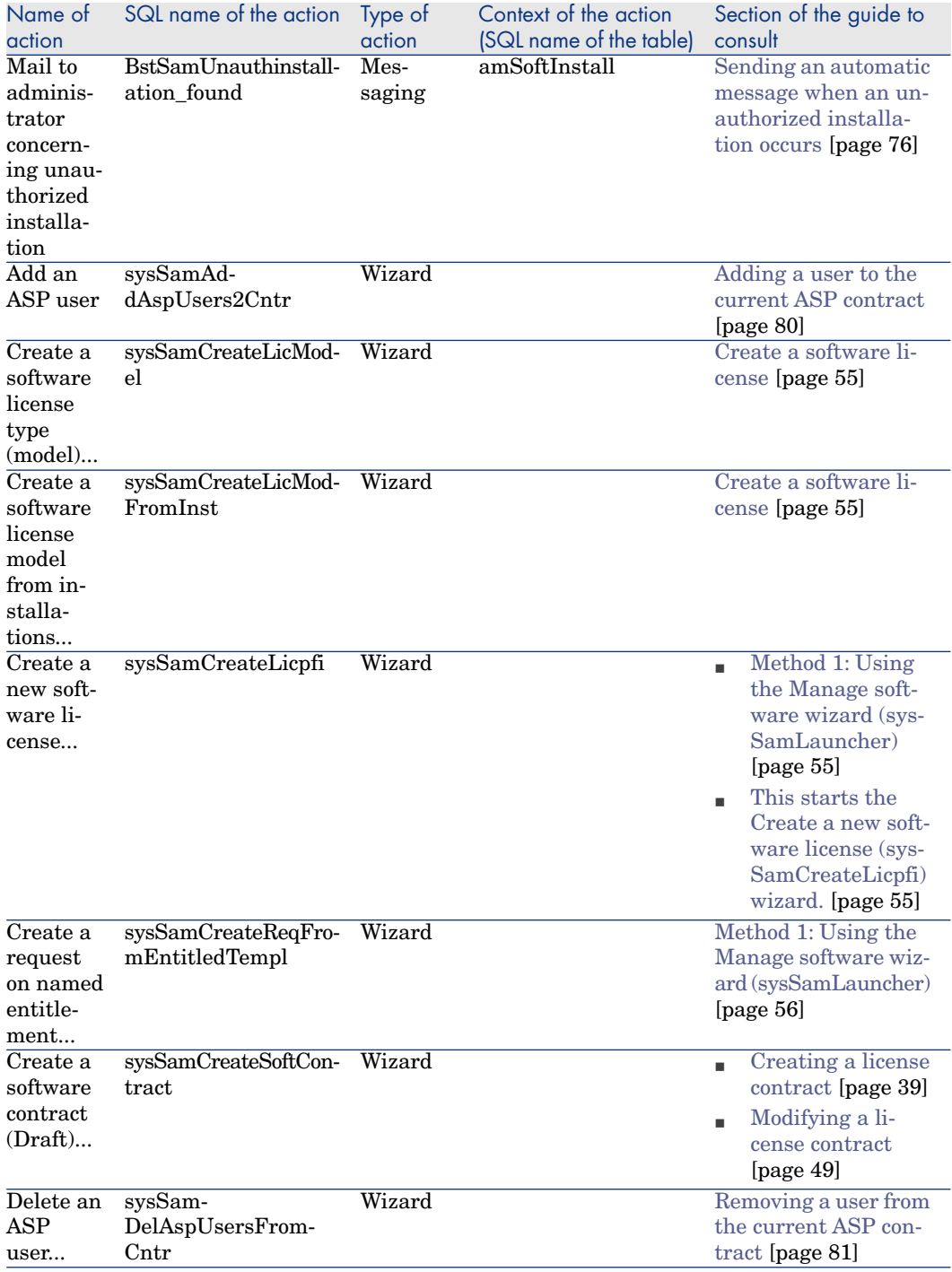

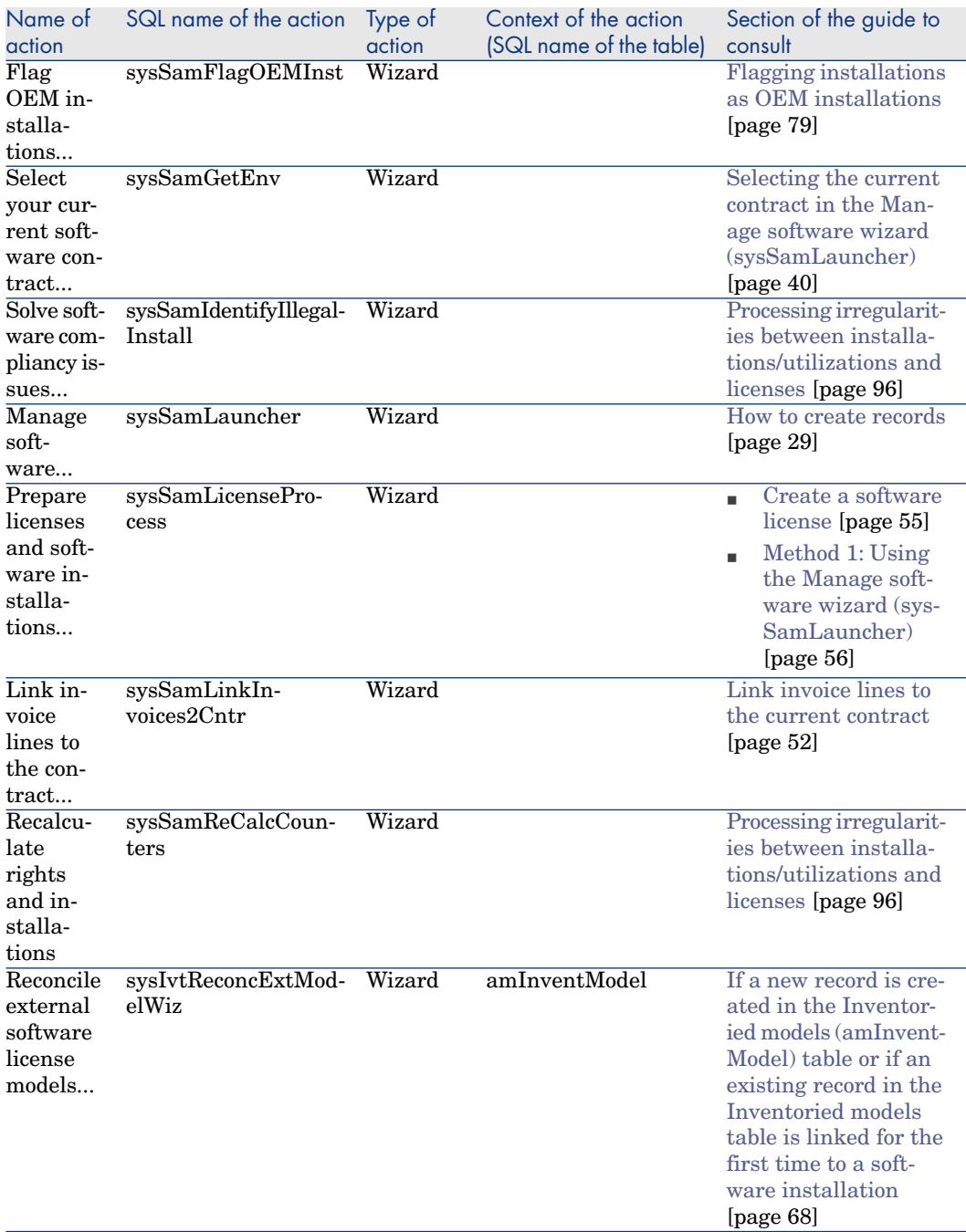

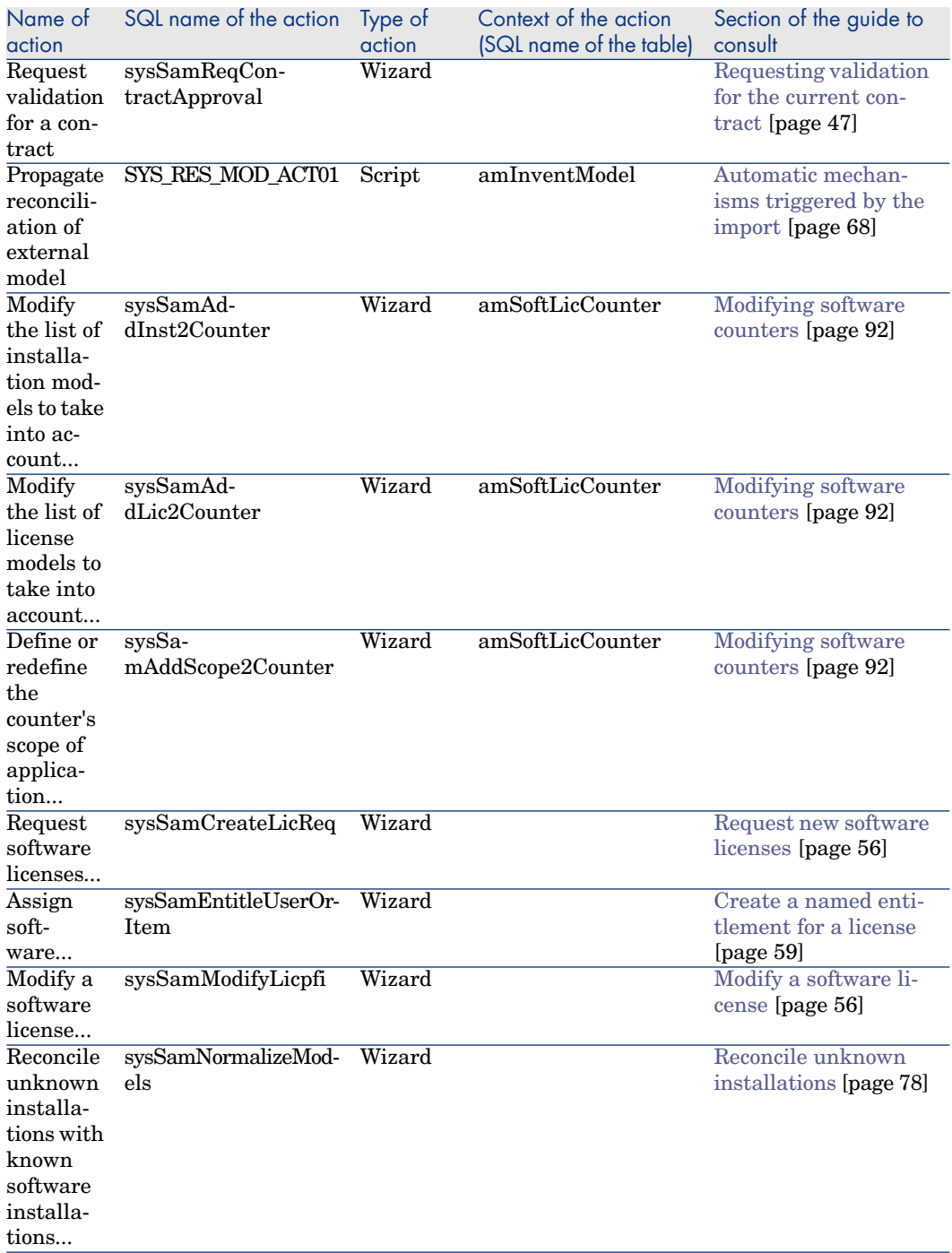

For more information about actions, refer to the **Advanced use** guide, chapter **Actions**.

For more information about writing scripts, consult the **Advanced use** guide, chapter **Scripts**.

For more information on using APIs, refer to the **Programmer's reference** guide.

You can create new actions or customize some of the existing ones.

# **Workflow**

The **Software assets** module uses workflow schemes to handle certain procedures.

To access the **Workflow schemes** (amWfScheme) t[able, click the](#page-103-0) **Administration/ Workflows/ Workflow schemes** [link on the navigatio](#page-103-0)n bar.

The following workflow schemes are directly linked to the **[Software assets](#page-105-0)** module:

#### **Table 12.7. Workflow - list**

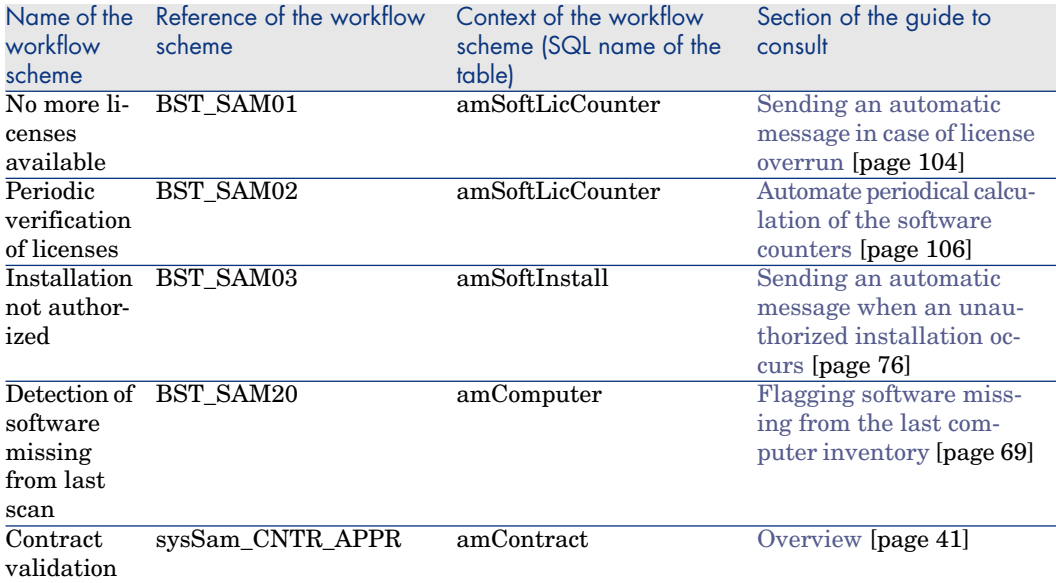

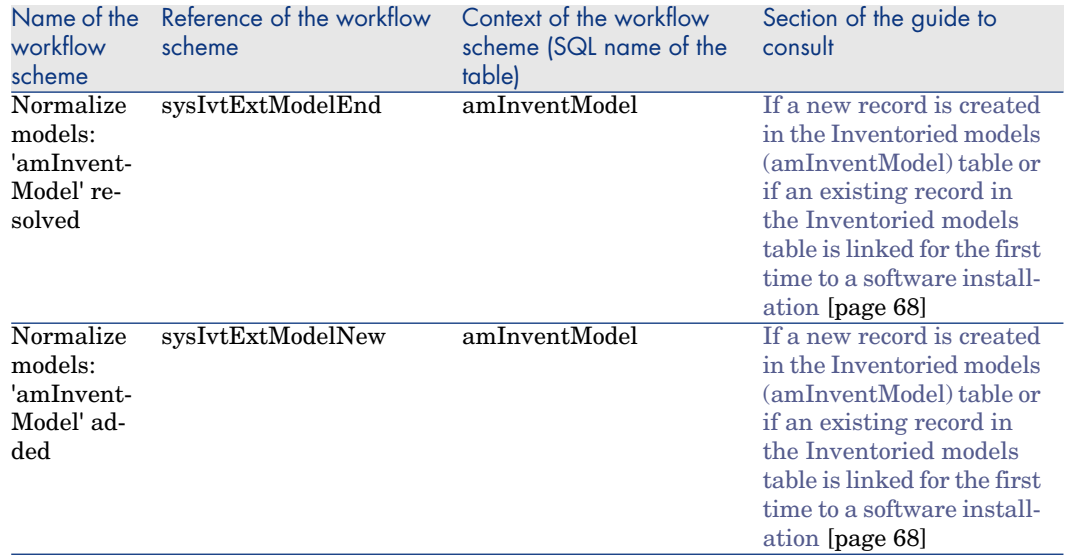

For further information on workflow, refer to the **Advanced use** guide, **Workflow** chapter.

You can create new workflow schemes or customize existing workflow schemes.

# Asset Manager Automated Process Manager modules

Certain Asset Manager Automated Process Manager modules are specific to the **Software assets** module.

To access the Asset Manager Automated Process Manager modules:

- 1 Launch Asset Manager Automated Process Manager.
- 2 Connect to your Asset Manager database.
- 3 Select the **Tools/ Configure modules** menu.

#### **Table 12.8. Asset Manager Automated Process Manager module - list**

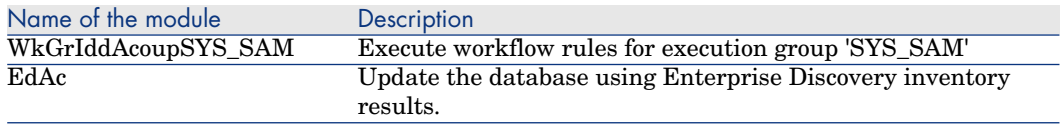

For more information about the Asset Manager Automated Process Manager modules, consult the **Administration** guide, chapter **Asset Manager**

**Automated Process Manager**, section **Configuring the modules monitored by Asset Manager Automated Process Manager**.

## **System data** and **Line-of-business data**

Asset Manager is provided with a standard set of data.

These data sets are part of one of the following groups:

- **System data:** Data required by the Asset Manager application in order to function properly.
- <sup>n</sup> **Line-of-business data**: Data that can be inserted into your production database at your discretion.

This data is divided into functional areas.

**simple data:** Data that you can use to familiarize yourself with Asset Manager.

#### **System data specific to the Software assets module**

For the **Software assets** module, the **system data** package contains data for the following tables:

- $\blacksquare$  Actions (amAction)
- $S$ cripts (amScriptLibrary)
- $\blacksquare$  Application options (amOption)

The **system data** is incorporated by default in the Asset Manager database.

#### **Line-of-business data specific to the Software assets module**

For the **Software assets** module, the **line-of-business data** package contains data for a number of tables. Here are some examples:

- $\blacksquare$  Employee groups (amEmplGroup)
- Software counters (amSoftLicCounter)
- $Actions (amAction)$
- Workflow schemes (amWfScheme)
- $\blacksquare$  Itemized list values (amItemListVal)
- $\blacksquare$  Inventoried models (amInventModel)
- <sup>n</sup> Reports (amReport)
- Dashboard item (amDashboardItem)

**Line-of-business data** is automatically included in the Asset Manager demonstration database.

The **line-of-business data** is included in your working database if you select this option with Asset Manager Application Designer.

<span id="page-211-0"></span>Import the line-of-business data into your existing database [page 36].

## **Reports**

Asset Manager ships with many out-of-the box reports. A number of these are specific to the **Software assets** module.

In order for these reports and forms to be available for use with your database, you must import them using Asset Manager Application Designer.

#### **Importing and identifying reports specific to the Software assets module**

To find out how to import reports, refer to the **Advanced use** guide, chapter **Crystal Reports**, section **Installing and using the reporting tool**, sub-section **Installing preconfigured Crystal Reports in your database**.

T[o identi](#page-198-1)fy the reports specific to the **Software assets** module, refer to the **Advanced use** guide, chapter **Crystal Reports**, section **Identifying Crystal reports specific to a given module**.

## Background processes

For more information on the automatic background processes executed by Asset Manager, consult the **Database structure** guide. For each table discussed in this guide, you will find a **Background processes** section.

Tables [page 199].

## API

Certain Asset Manager APIs are used in the **Software assets** module. To obtain the list and description of the **Software assets** module's APIs, consult the **Programmer's reference**.

## Views

There are no default views for the **Software assets** module.

For more information on using views, refer to the **Tailoring** guide, part 1 **Customizing Windows clients**, chapter **Using views**.

# Other documentation

This guide only provides information directly related to the **Software assets** module.

To obtain associated information not covered in this guide, we recommend that you read the following documents:

#### **Table 12.9. Other documentation - list**

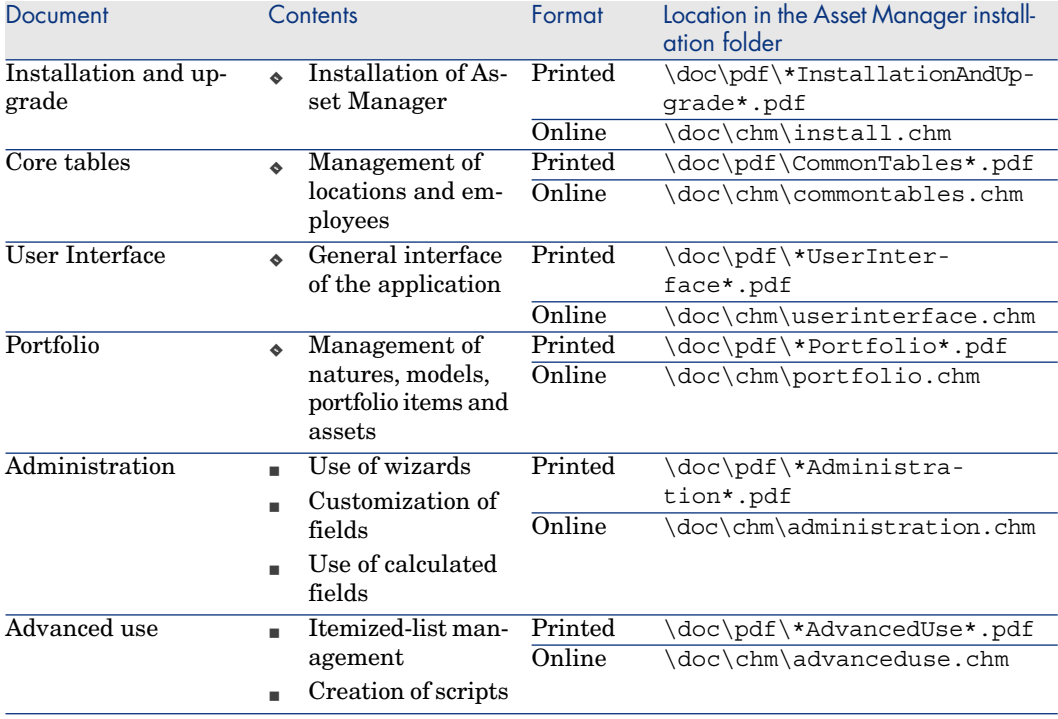

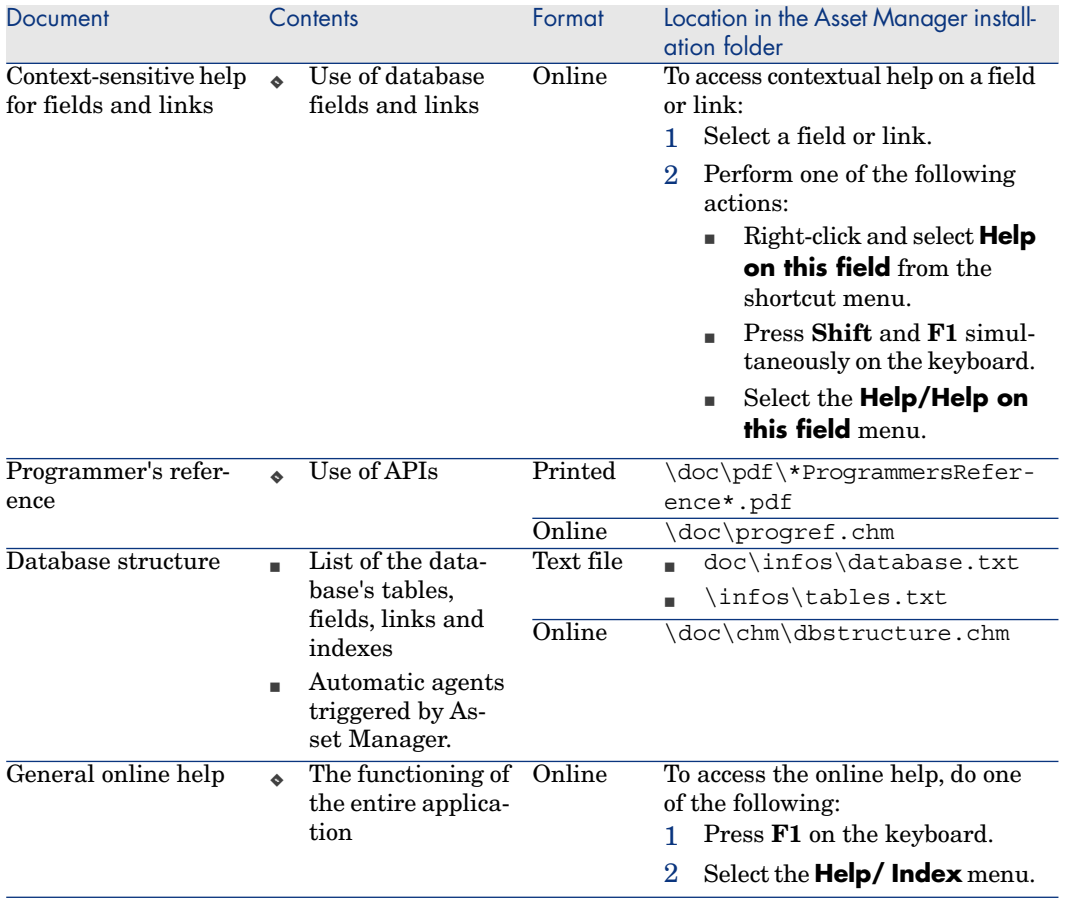

# Index

## **A**

Actions, 205 API, 212 Asset Manager Application Designer Line-of-busine[ss dat](#page-203-1)a - import Existing database, 36 New database, 36 Asset Mana[ger A](#page-26-0)utomated Process Manager Module[s, 21](#page-203-2)0 Asset Manager - Installation and upgrade, 37

## **B**

Background processes, 212

## **C**

Calculated fields, 204 **Contracts** (See Also Software) Licenses, 27 Counters, 204

### **D**

Database

Line-of-business data - import [Existi](#page-198-2)ng database, 36 New databa[se, 36](#page-198-3) Preparation, 36

### **E**

edac-swnorm[.scn](#page-24-0) (scenario), 64

## **H**

HP Connect-It, 63

## **I**

Icons, 199 Interface options, 199 Interface - options, 199 Inventoried models, 68 Itemized lists, 203 ITIL Definition, 25

### **L**

License or entitlement rights (See Software licenses) License policies

linking to IT equipment, 110 Line-of-business data, 211 , 36 , 36

#### **M**

Manage Sof[twar](#page-60-0)[e](#page-23-0) (sysSamLauncher) wizard, 30 Manage softwa[re \(w](#page-192-0)izard), 29 Manuals, 213 Menus, 193 Microsoft Sel[ect,](#page-23-1) 168

## **N**

Named entitlements (See Also Softw[are](#page-35-0) - control) Creation, 59 Definition, 24 Deleting, 61 Modification, 6[0](#page-34-0) Navigation bar, 193 Normalization Defini[tion,](#page-211-0) 24 Normalize models (group), 65

## **O**

Open database description file - create new database (option), 36

## **P**

Preliminary [task](#page-38-0)s, 35

## **R**

Reports, 212

## **S**

Select, 168 Software (See Also Software - control) (See Also Software installations) (See Also Software licenses) Asset Manager license, 35 Contracts, 39 Assets, 51 Creation, 39

Current [contr](#page-112-1)act, 40 Invoices, 52 Maintenance, 50 Modificati[on,](#page-24-0) 51 , 49 User - Adding, 8[0](#page-27-0) User - Removi[ng, 8](#page-167-0)1 Valid[atio](#page-34-1)n - accepting, 48 Validation - progress, 48 Validation [- re](#page-23-1)fusing, 48 Validat[ion](#page-22-0) - renewing, 49 Validation - reque[st, 4](#page-26-1)7 Create records, [29](#page-118-0) Dashboa[rd, 1](#page-113-1)[13](#page-112-2) Impleme[ntatio](#page-112-2)n, 29 ITIL Definition, 2[5](#page-82-0) Managemen[t typ](#page-101-0)es, 28 Microsoft Select, 168 Module, 35 Normalizati[on](#page-94-1) Definition, [24](#page-101-0) Overview, 23 Physical dat[a m](#page-87-0)odel, 27 Practical cas[es, 1](#page-23-2)19 Reports, [114](#page-99-0) , 113 Statuses, 113 Tables, 26 Software - control, 83 Compliance, 102 Counters Calculation, 95 Cleaning, 95 Compliance, 102 , [100](#page-100-0) Consolidated compliance, 102 Creation, 88 Definition, 24 Links, 100 Links between software counters, 98 Modification, 92 Modifying without a wizard, 94 Periodical calculation, 106 Previous-mode counters, 103 Processing software irregularities, 96 Reference fields, 91 Software upgrade, 101 , 100
Tables, 85 Transfer license rights, 97 Transferring license rights, 98 Updating, 94 Named entitlements - tables, 85 Overview, 83 Software upgrade, 101 Software counters (See Software - control) SQL Server V2005/V2008 practical case, 107 Software dashboard, 113 Software entitlements (See Software licenses) Software installations (See Also Software) Authorization - notification, 76 Creation Automation, 63 **HP** Discovery and Dependency Mapping Inventory, 64 Definition, 23 Disappearances, 69 Effective utilization, 73, 72 Importing, 66 Triggered automatic mechanisms, 68 Link with licenses, 25 Link with portfolio item, 74 Models, 71 Natures, 70 OEM contracts, 79 Points, 73, 72 Retiring, 78 Software utilizations Definition, 23 Tables, 72 Unlink a portfolio item, 74 Software installations/utilizations Creation, 71 Software licenses (See Also Software) Creation, 55, 55 Definition, 24 License or entitlement rights Definition, 24

Models, 54

Modification, 56, 56 Natures, 53 Reconciliation, 78 Retiring, 58 Type, 54 Software reports, 114 Software utilizations (See Software installations) SQL Server V2005 software counters, 107 SQL Server V2008 software counters, 107 sysSamLauncher wizard, 30 System data, 211

## т

Tables, 199 Relationships, 201 Tabs, 193 Toolbar, 199 Tools, 199

## $\mathbf v$

Views, 212

## W

Wizards, 205 Workflow, 209